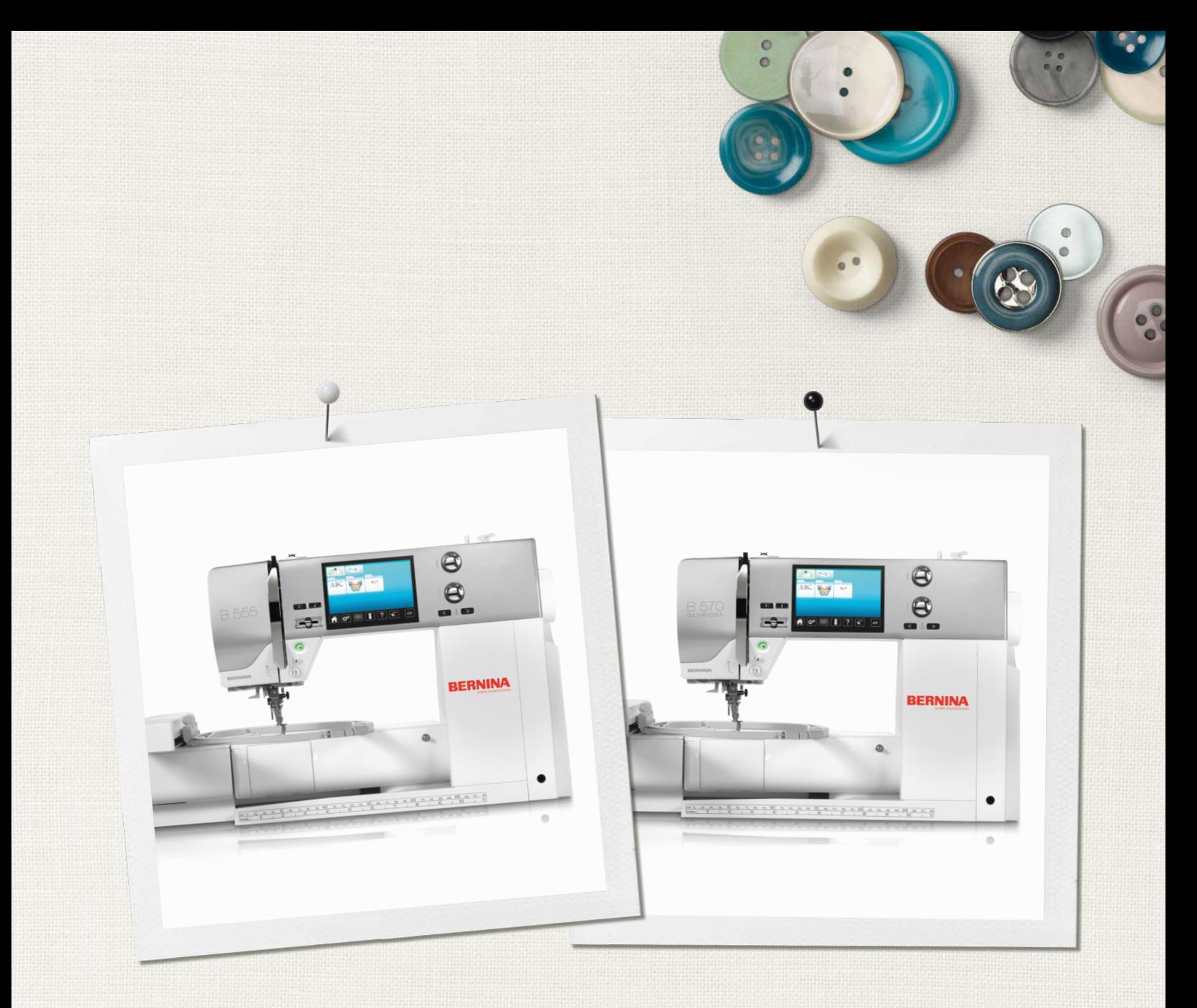

# BERNINA 555 | 570 QE

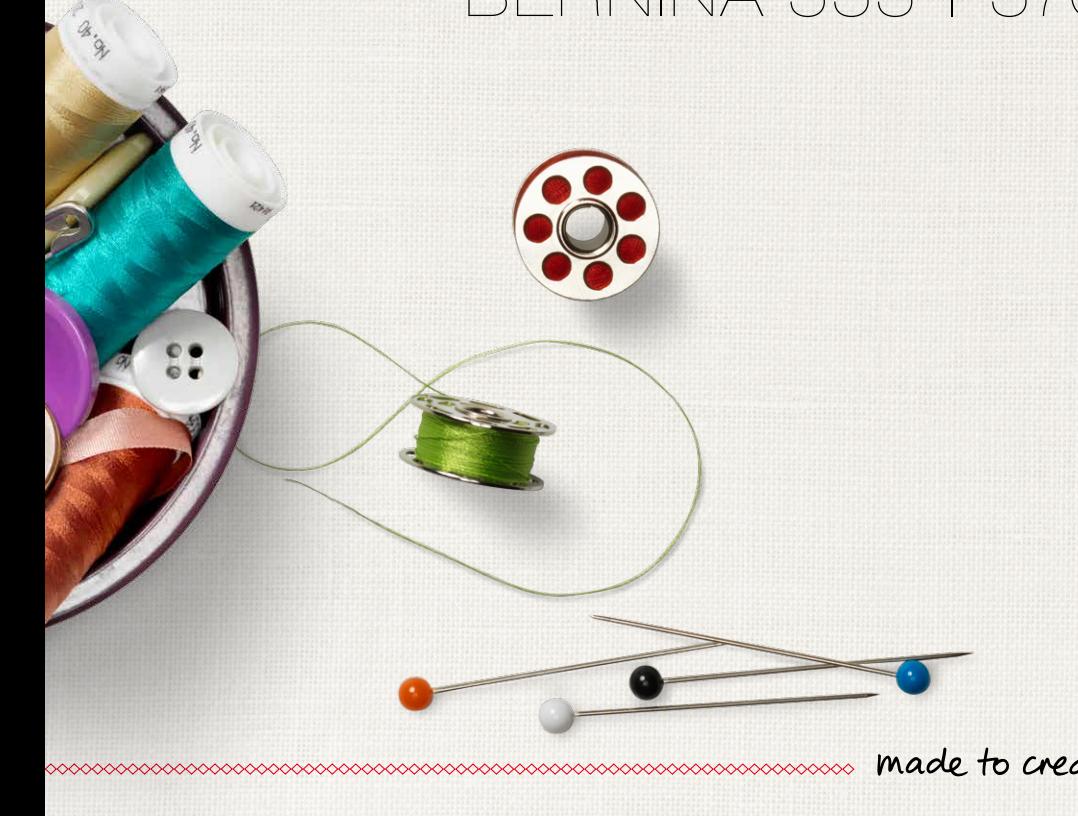

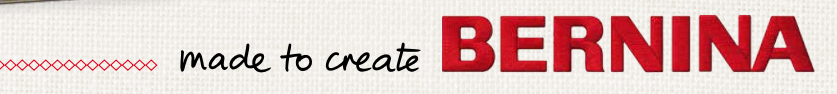

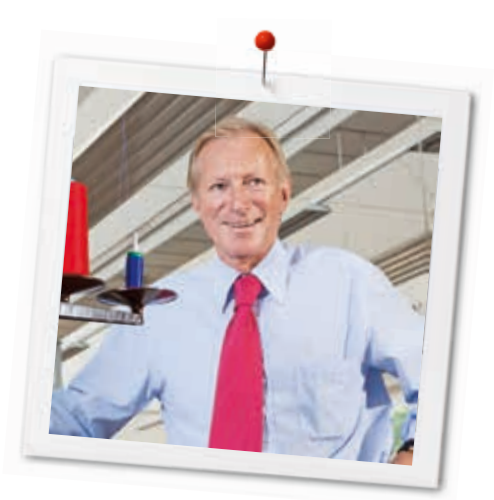

Geachte BERNINA klant,

Hartelijk gefeliciteerd! U heeft een BERNINA gekocht en hiermee een weloverwogen keuze gemaakt waarvan u jarenlang plezier zult hebben. Sinds meer dan honderd jaar legt onze familie de focus op tevreden klanten. Voor mij persoonlijk is het uitermate belangrijk om u Zwitserse precisie van de allerhoogste kwaliteit, een toekomstgerichte naaitechnologie en een alomvattende klantenservice te bieden.

BERNINA lanceert met de B 570 QE en de B 555 twee uiterst moderne naai- en borduurcomputers, waarvan de B 570 QE een speciale Quilters Edition is. Naast de allerhoogste eisen aan de technologie hebben wij ons ook op het design geconcentreerd, want per slot van rekening verkopen wij onze producten aan creatieve mensen zoals u, die behalve hoge eisen aan kwaliteit en comfort ook veel waarde aan het design hechten.

Wij zijn ervan overtuigd, dat u van het naaien, quilten en borduren met uw B 570 QE en B 555 zult genieten. Voor dit model zijn ook veelzijdige accessoires verkrijgbaar. Laat u door de vele naaiprojecten inspireren en bezoek ons op www. bernina.com.

Bovendien geven onze geautoriseerde BERNINA dealers u graag vrijblijvend informatie over alle overige BERNINA producten en dienstverleningen.

Ik wens u veel creatief plezier met uw nieuwe BERNINA.

Umund.

H.P. Ueltschi Eigenaar BERNINA International AG CH-8266 Steckborn www.bernina.com

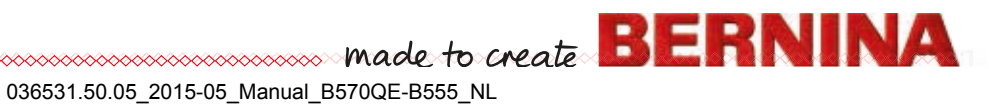

# **VEILIGHEIDSVOORSCHRIFTEN**

# **BELANGRIJKE INFORMATIE**

Bij het gebruik van een elektrisch apparaat dienen de gebruikelijke en navolgende veiligheidsvoorschriften absoluut in acht te worden genomen:

Lees voor het gebruik van deze naai-/ borduurcomputer alle aanwijzingen zorgvuldig door.

# **Bij niet-gebruik moet het apparaat altijd uitgeschakeld worden door de netstekker uit het stopcontact te trekken.**

# **GEVAAR!**

Om het risico van een elektrische schok te vermijden:

- **1.** Laat de naai-/borduurcomputer nooit onbeheerd staan zolang deze nog op het stroomnet is aangesloten.
- **2.** Na gebruik en voordat de naai-/ borduurcomputer wordt gereinigd, dient de stekker uit het stopcontact van het stroomnet te worden verwijderd.
- **3.** LED-straling. Niet direct met optische instrumenten bekijken. LED-klasse 1M.

# **WAARSCHUWING!**

Om het risico van verbrandingen, brand, elektrische schok of verwondingen van personen te vermijden:

- **1.** Deze naai-/borduurcomputer mag alleen voor de in de handleiding beschreven doeleinden worden gebruikt. Er mogen uitsluitend accessoires worden gebruikt die door de fabrikant worden aanbevolen.
- **2.** Laat niet toe, dat de naai-/borduurcomputer als speelgoed wordt gebruikt. Voorzichtigheid is vooral vereist wanneer de naai-/ borduurcomputer door of in de nabijheid van kinderen wordt gebruikt. De naai-/ borduurcomputer mag niet zelfstandig door personen met fysieke, psychische of

**2**  $\infty$ 

sensorische beperkingen, of indien de kennis voor het bedienen van de naai-/ borduurcomputer niet voorhanden is, worden gebruikt. In dit geval mag de naai-/ borduurcomputer alleen worden gebruikt, als een persoon, die voor de veiligheid van deze persoon verantwoordelijk is, de bediening van de naai-/borduurcomputer heeft uitgelegd. Laat de naai-/borduurcomputer in de nabijheid van kinderen nooit onbeheerd staan.

- **3.** Gebruik deze naai-/borduurcomputer niet als:
	- **<sup>⦁</sup>** kabel of stekker zijn beschadigd
	- **<sup>⦁</sup>** deze niet storingvrij functioneert
	- **<sup>⦁</sup>** deze gevallen of beschadigd is

**<sup>⦁</sup>** deze in het water is gevallen Laat de naaicomputer en borduurmodule door uw dichtstbijzijnde BERNINA dealer controleren, resp. repareren.

- **4.** Let erop, dat de ventilatie-openingen tijdens het gebruik van de naai-/borduurcomputer nooit geblokkeerd zijn. Verwijder pluisjes, stof- en draadresten regelmatig uit de openingen.
- **5.** Houd uw vingers op voldoende afstand van alle bewegende delen. Voorzichtigheid is vooral vereist in de buurt van de naald.
- **6.** Steek geen voorwerpen in de openingen van de naai-/borduurcomputer.
- **7.** Gebruik de naai-/borduurcomputer nooit buiten.
- **8.** Gebruik de naai-/borduurcomputer niet in ruimtes waar aërosolproducten (sprays, spuitbussen) worden gebruikt.
- **9.** Duw niet tegen en trek nooit aan de stof tijdens het naaien. Dit kan veroorzaken, dat de naald breekt.
- **10.** Gebruik geen kromme naalden.
- **11.** Gebruik altijd een originele BERNINA steekplaat. Een andere steekplaat kan veroorzaken, dat de naald breekt.
- **12.** Schakel de naai-/borduurcomputer uit door de hoofdschakelaar op «0» te zetten en de stekker uit het stopcontact van het stroomnet te trekken. Trek bij het uitschakelen altijd aan de stekker, nooit aan de kabel.
- **13.** Zet bij handelingen in het bereik van de naald - zoals naald verwisselen, naaivoet verwisselen, enz. - de hoofdschakelaar altijd op «0».

- **14.** Bij de in de handleiding beschreven reinigings- en onderhoudswerkzaamheden mag de naai-/borduurcomputer nooit op het stroomnet zijn aangesloten.
- **15.** Deze naai-/borduurcomputer is dubbel geïsoleerd. Gebruik alleen originele vervangingsonderdelen. Lees de aanwijzingen voor het onderhoud van dubbel geïsoleerde producten.

# **ONDERHOUD DUBBEL GEISOLEERDE PRODUCTEN**

Een dubbel geïsoleerd product is van twee isoleereenheden in plaats van een aarding voorzien. Een dubbel geïsoleerd product bevat geen aardingsmiddel en dit dient ook niet te worden gebruikt. Het onderhoud van een dubbel geïsoleerd product vereist grote zorgvuldigheid en een uitstekende kennis van het systeem en mag derhalve alleen door bevoegd personeel worden uitgevoerd. Voor service en reparatie mogen uitsluitend originele onderdelen worden gebruikt. Een dubbel geïsoleerd product is op de volgende wijze gekenmerkt: «dubbele isolering» of «dubbel geïsoleerd».

Het symbool  $\Box$  kan eveneens aangeven, dat een product dubbel geïsoleerd is.

# **AANSPRAKELIJKHEID**

De fabrikant kan niet aansprakelijk worden gesteld voor schaden die door een verkeerde bediening van deze naai-/borduurcomputer zijn veroorzaakt. Deze naai-/borduurcomputer is bestemd voor huishoudelijk gebruik. Deze naai-/ borduurcomputer voldoet aan de Europese Richtlijn 2004/108/EC met betrekking tot elektromagnetische compatibiliteit.

# **BEWAAR DEZE HANDLEIDING ZORGVULDIG!**

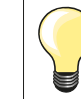

De actuele versie van uw handleiding vindt u op **www.bernina.com**

# **Milieubescherming**

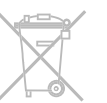

BERNINA International AG neemt haar plichten omtrent milieubescherming waar. Wij streven ernaar, onze producten zodanig te vervaardigen, dat het milieu wordt ontzien. Om deze reden wordt de productietechniek steeds verbeterd.

Indien u deze naai-/borduurcomputer niet meer gebruikt, verzoeken wij u deze op een voor het milieu verantwoorde manier af te voeren, overeenkomstig de nationale richtlijnen. **Niet** bij het huishoudelijk afval afvoeren. In geval van twijfel kunt u met uw BERNINA dealer contact opnemen.

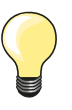

Als de naai-/borduurcomputer in een koude ruimte staat, moet deze ong. 1 uur voor gebruik in een warme ruimte worden gezet.

# **Inhoud**

# **Naaien**

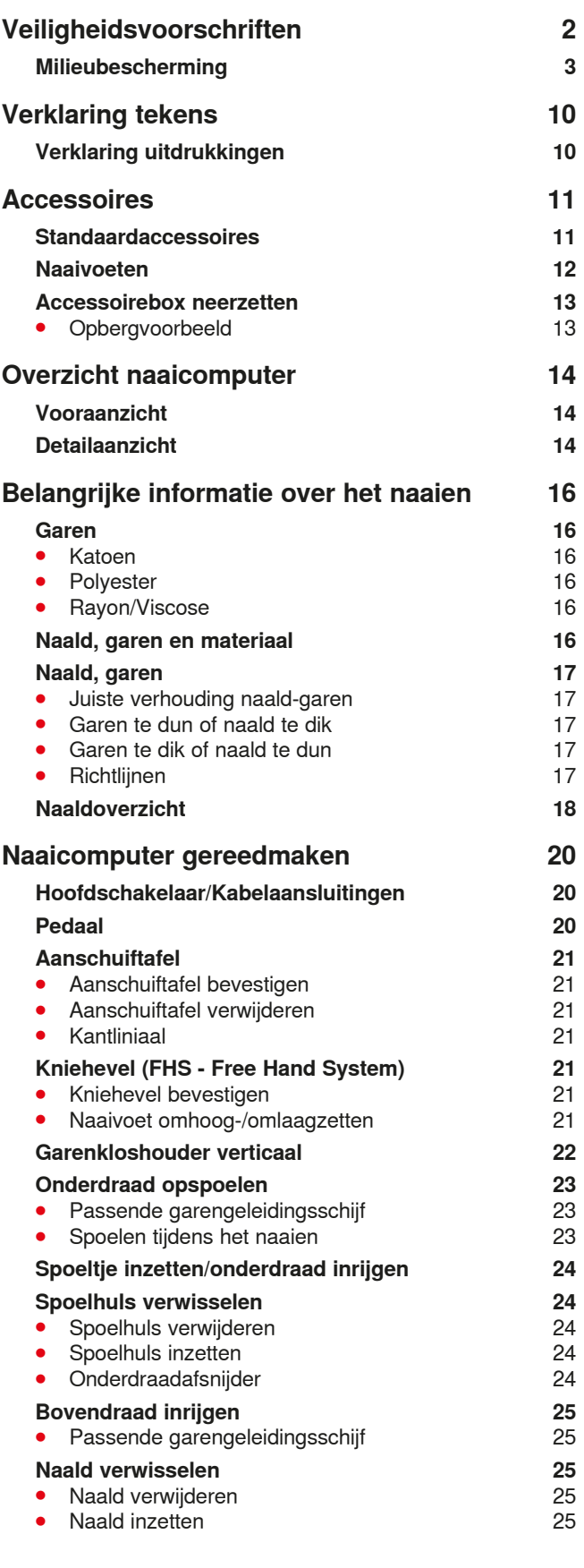

**4**

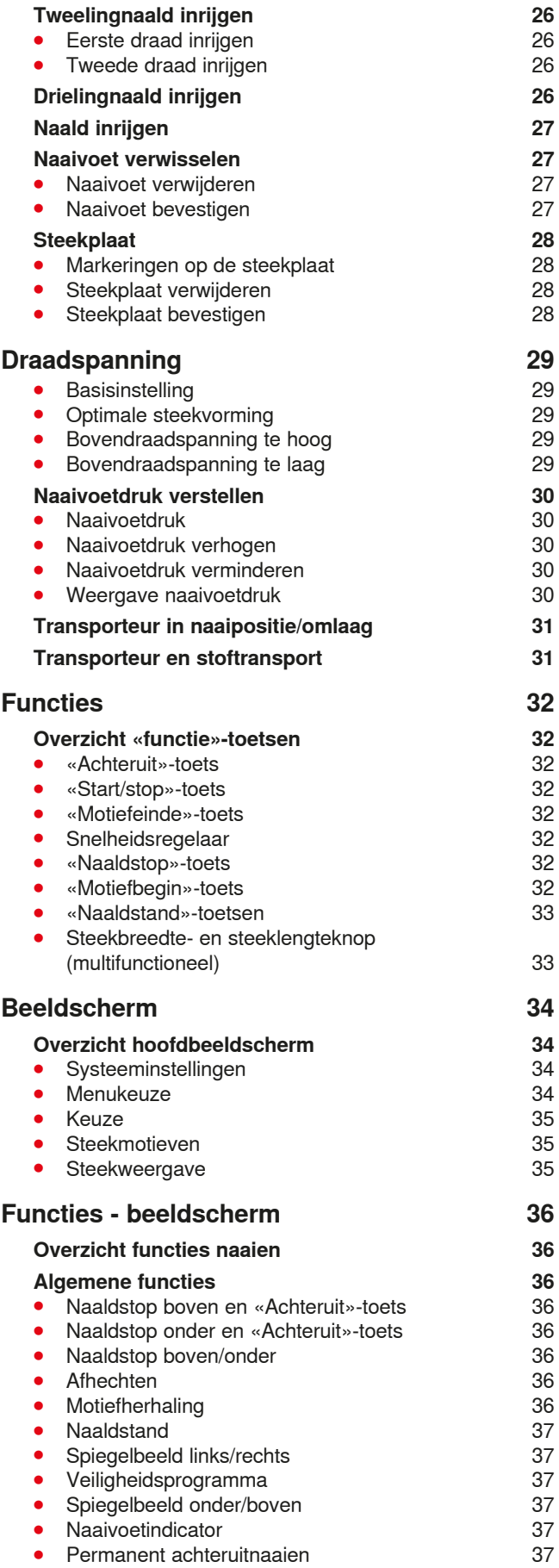

∞∞∞∞∞∞∞∞∞∞∞∞∞∞∞∞∞∞

◇◇◇◇◇◇◇◇◇◇◇◇◇◇◇◇◇◇◇◇◇◇◇◇◇◇

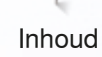

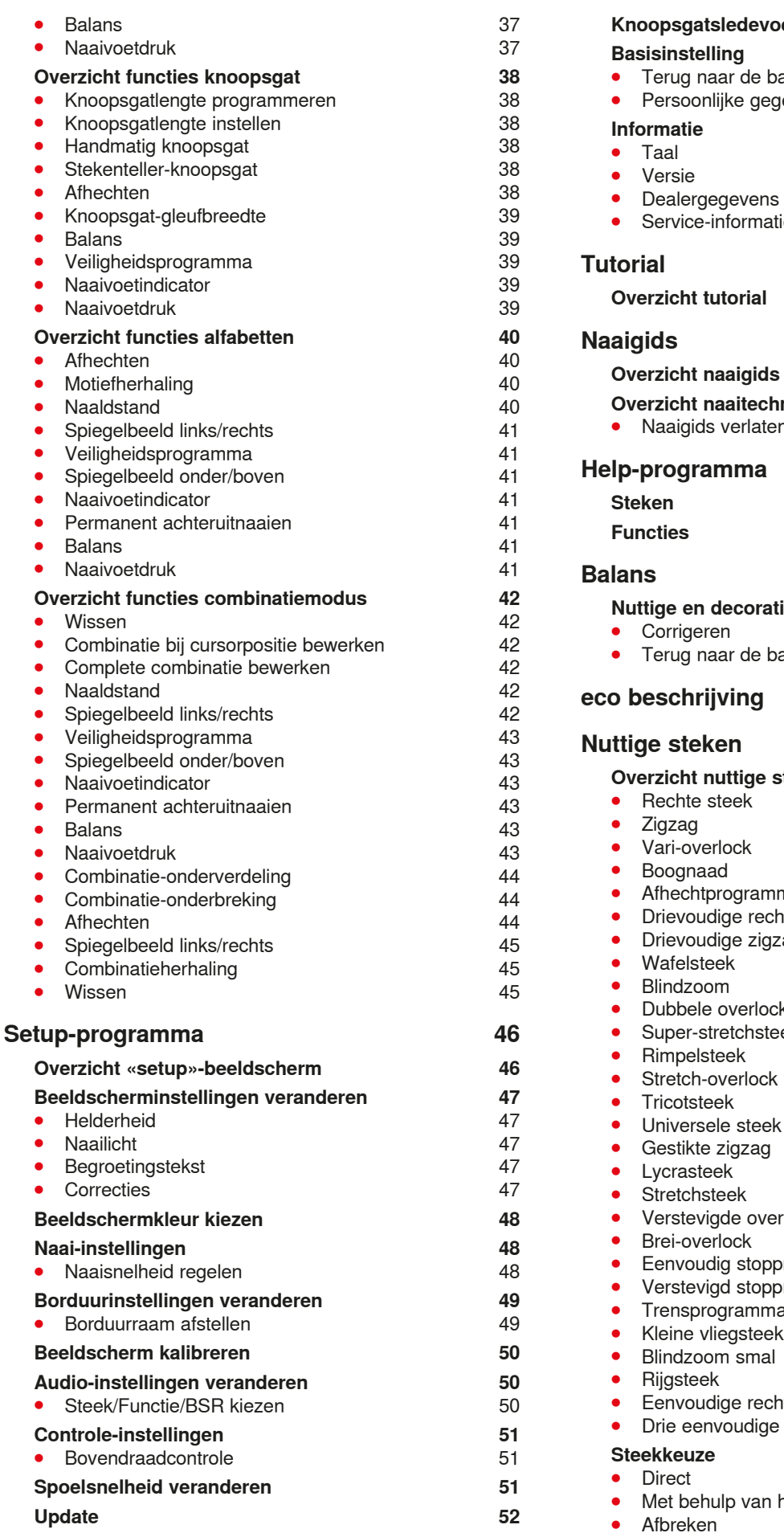

**Knoopsgatsledevoet nr. 3A afstellen 52 Basisinstelling 53 ⦁** Terug naar de basisinstelling 53 **levens wissen Informatie 54** ● Taal 54 ● Versie 54 **•** Dealergegevens 55 ● Service-informatie 55 **Tutorial 56 Overzicht tutorial 56 Naaigids 58 Overzicht naaigids 58 Overzicht naaitechnieken 58 •** Naaigids verlaten 58 **Help-programma 59 Steken** 59 **Functies 59 Balans 60 Nuttiga en decorative steken, alfabetten** 60<br>60 ● Corrigeren 60 **asisinstelling** 60 **eco beschrijving 61 Nuttige steken 62 Overzicht nuttige steken 62** ● Rechte steek 62 ● Zigzag 62 ● Vari-overlock 62 ● Boognaad 62 ● Afhechtprogramma 62 **nie** steek 62<br> **agsteek 62**<br>
62 **agsteek** 62<br>62 ● Wafelsteek 62 ● Blindzoom 62 ● Dubbele overlock 62 ● Super-stretchsteek 62 ● Rimpelsteek 62 ● Stretch-overlock 62 ● Tricotsteek 62 ● Universele steek 63 **⦁** Gestikte zigzag 63 ● Lycrasteek 63 ● Stretchsteek 63 **•** Verstevigde overlock 63 ● Brei-overlock 63 **o** Eenvoudig stopped in the control of the control of the control of the control of the control of the control o<br>  $\frac{63}{2}$ **o** Version stopped stopped stopped stopped stopped stopped stopped stopped stopped stopped stopped stopped sto<br>
a contract stopped stopped stopped stopped stopped stopped stopped stopped stopped stopped stopped stopped s ● Trensprogramma 63 ● Kleine vliegsteek **63** ● Blindzoom smal 63 ● Rijgsteek 63 **the steek 63**<br> **o** Eenvoudige rechte steken 63 rechte steken **Steekkeuze 64** ● Direct 64 **net steeknummer 64**<br>64

# Inhoud

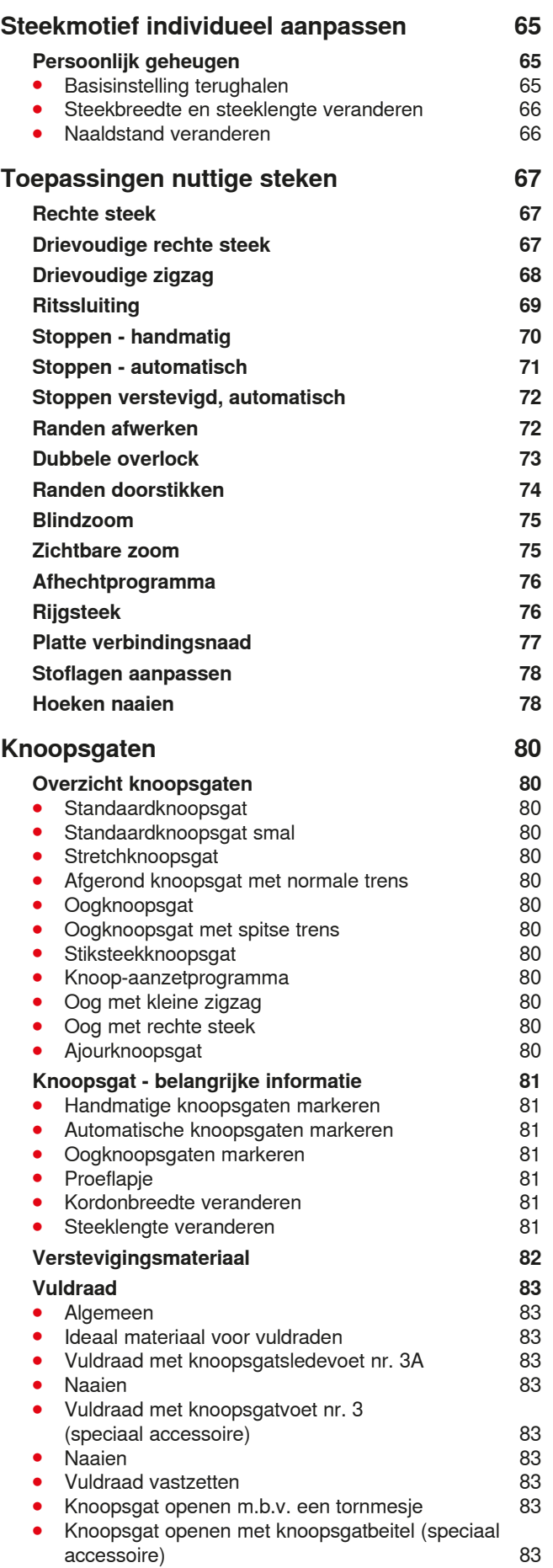

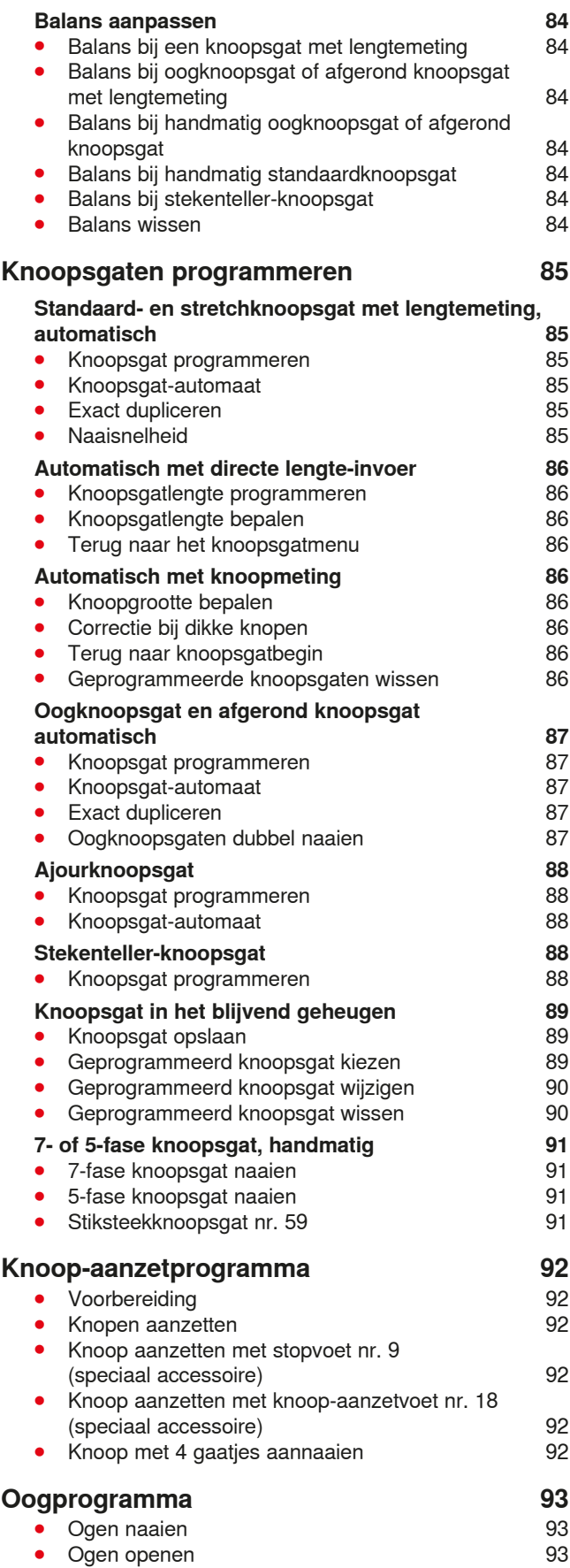

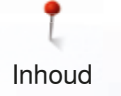

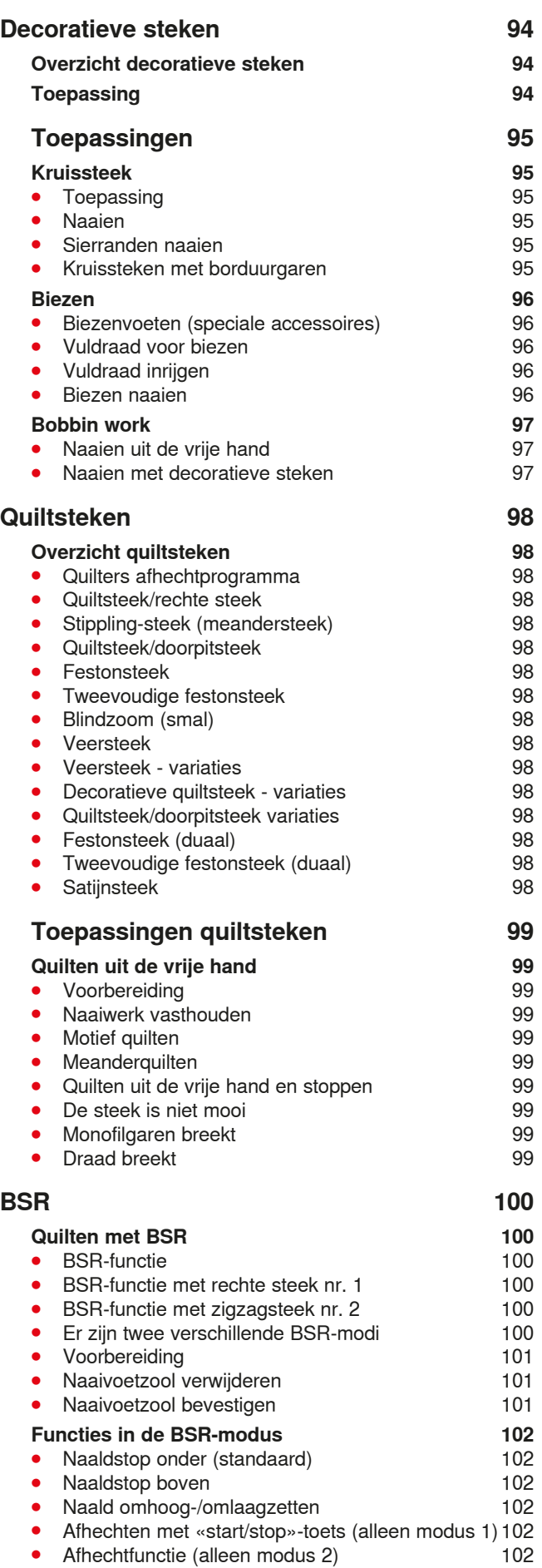

**⦁** Quilten uit de vrije hand (alleen modus 2) 102

∞∞∞∞∞∞∞∞∞∞

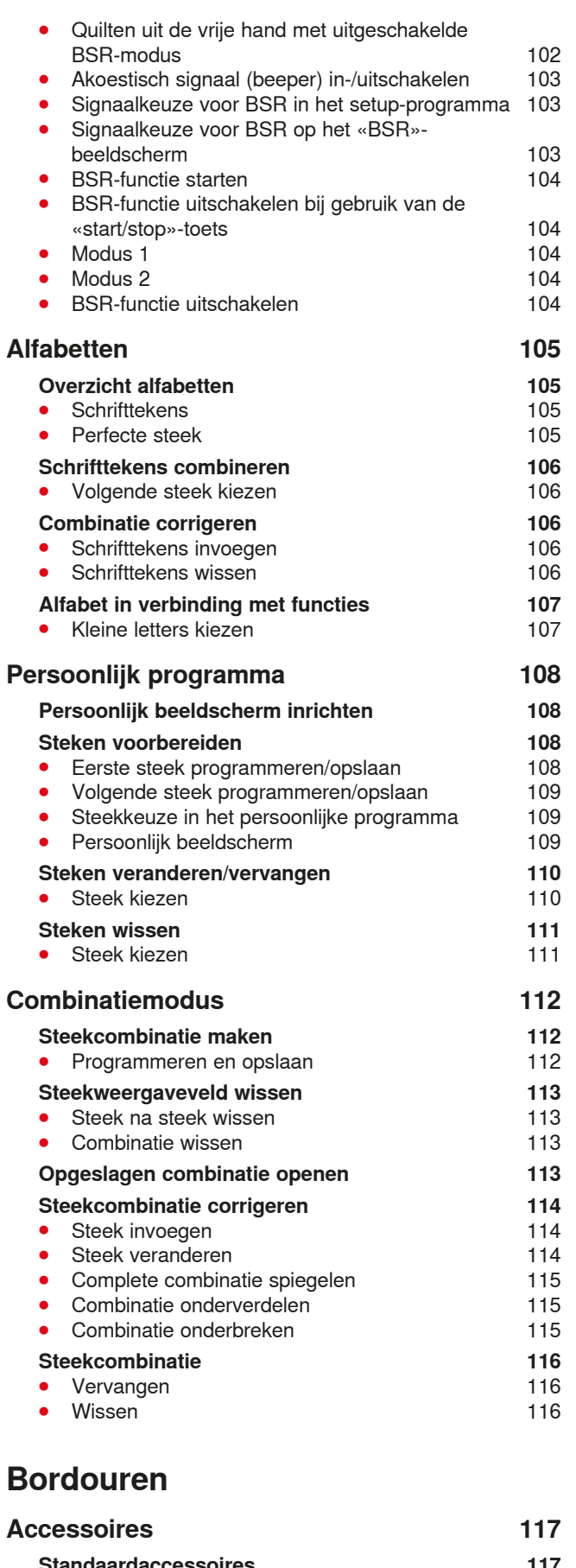

## Inhoud **Wetenswaardigheden over het borduren 119 Borduurgaren 119**<br> **Calanspolvester** 119 **Canal Glanspolyester** 119<br>Viscose 119 **Viscose** 119<br> **Metallic garen** 119 **Metallic** garen **⦁** Borduurnaald 119 **Onderdraad** 119<br>• Bobbin Fil (speciaal grijpergaren) 119 **Bobbin Fil (speciaal grijpergaren)** 119<br>Stop- en borduurgaren 119 Stop- en borduurgaren **Keuze van het borduurmotief 120** Proeflapje **120 Borduurmotief vergroten/verkleinen 120 Verschillende soorten steken 121<br>Rasissteken 121 ⦁** Basissteken 121 **Bladsteek (satijnsteek)** 121<br>Stiksteek 121 **⦁** Stiksteek 121 Verbindingssteken **Borduren voorbereiden 122 Borduurmodule aansluiten 122 ⦁** Borduurmodule aan de naaicomputer bevestigen 122 **Aansluitkabel 122**<br>Kabel aan de naaicomputer aansluiten 122 **Kabel aan de naaicomputer aansluiten 122<br>Borduurmodule verwijderen 122 Borduurmodule verwijderen 122 kabel aan de borduurmodule fixeren 122 Kabel aan de borduurmodule fixeren 122<br>Borduurraam afstellen 122 Borduurraam afstellen Borduurvoet/borduurnaald 123**<br>**123**<br>123 **⦁** Borduurnaald 123 **Voorbereiding** 123<br>Transporteur omlaagzetten 123 **Transporteur omlaagzetten Stiksteekplaat/CutWork-steekplaat (speciaal accessoire) 123 Boven- en onderdraad inrijgen** 124<br> **•** Bovendraad inrijgen 124 ● Bovendraad inrijgen 124<br>● Garenkloshouder 124 **Carenkloshouder 124**<br> **Onderdraad inrijgen** 124<br>
124 Onderdraad inrijgen 124<br>Draadspanning instellen/aanpassen 124

**Draadspanning instellen/aanpassen Borduurraam 125**<br>**•** Middelpunt bepalen 125 **Middelpunt bepalen**<br>Borduurraam uit elkaar nemen 125 **Borduurraam uit elkaar nemen 125<br>Borduursjabloon 125 Borduursjabloon** 125<br>Stof in het borduurraam spannen 125 Stof in het borduurraam spannen **Verstevigingsmateriaal voor borduren 126 Borduurvlies 126**<br>● Scheurvlies 126 **⦁** Scheurvlies 126 **Knipvlies Plakspray** 126<br>• Verstevigingssprav als extra hulpmiddel 126 **⦁** Verstevigingsspray als extra hulpmiddel 126 **Plakvlies 127**<br>● Zelfklevend vlies 127 **Example 2 2 Zelfklevend vlies** 127<br> **Wateroplosbaar vlies** 127 **Wateroplosbaar vlies Functies 128 Overzicht «functie»-toetsen borduurcomputer 128 ⦁** «Start/stop»-toets 128 **Steekbreedte- en steeklengteknop 128<br>
Snelheidsregelaar 128** 

Snelheidsregelaar

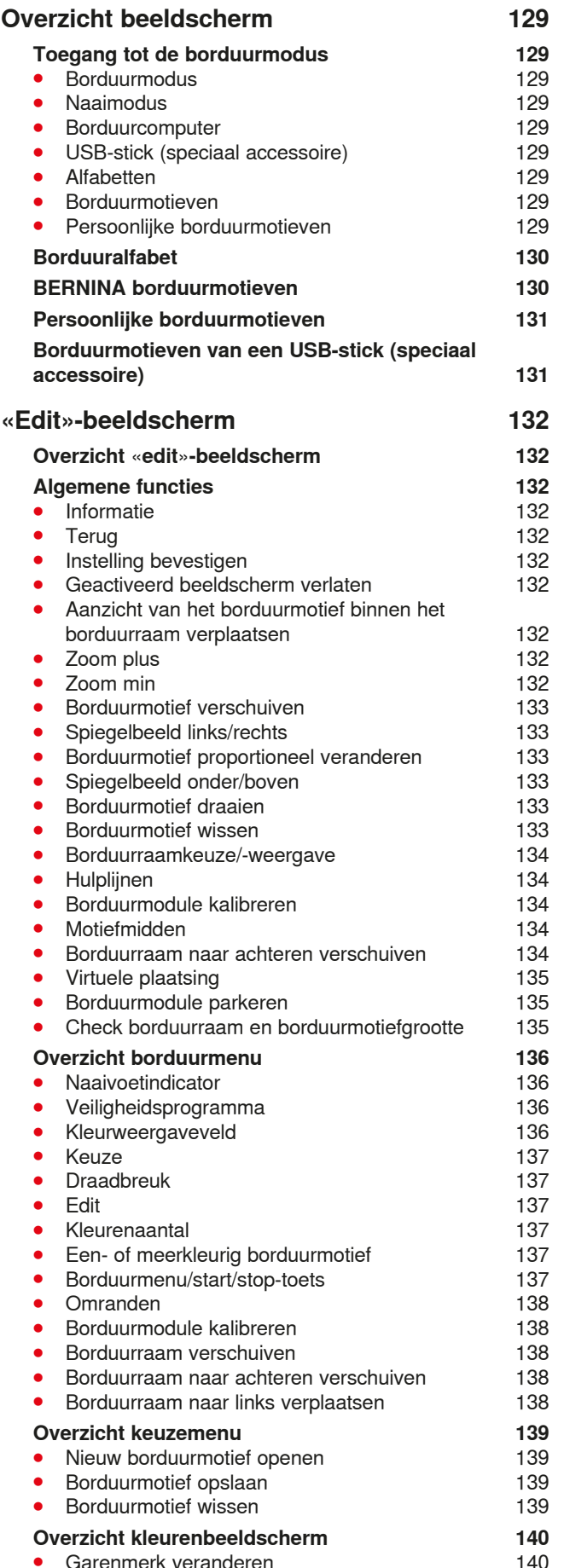

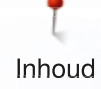

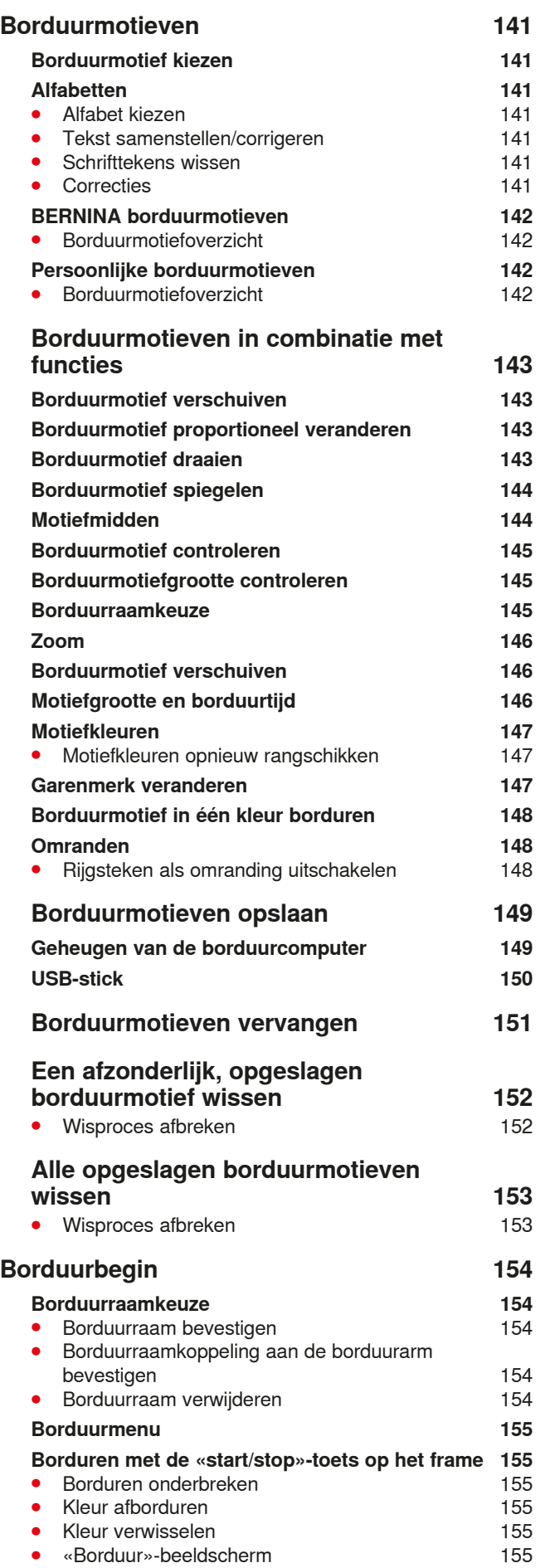

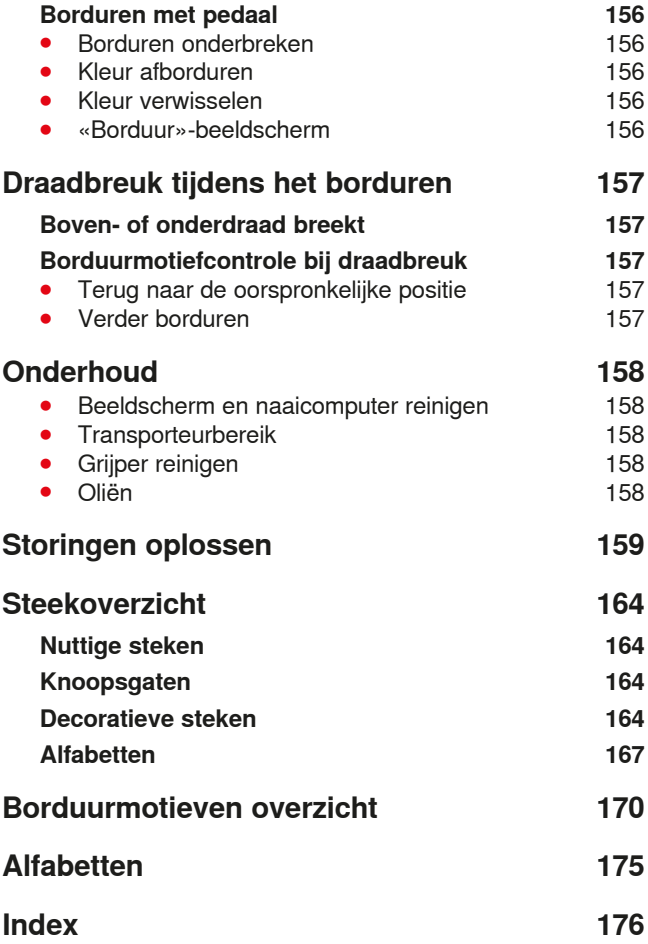

# **Verklaring tekens**

# **GEVAAR!**

**Onvoorwaardelijk in acht te nemen! Verwondingsgevaar!**

# **ATTENTIE!**

**Onvoorwaardelijk in acht te nemen! Beschadigingsgevaar!**

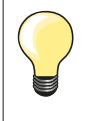

Tips!

# **Verklaring uitdrukkingen**

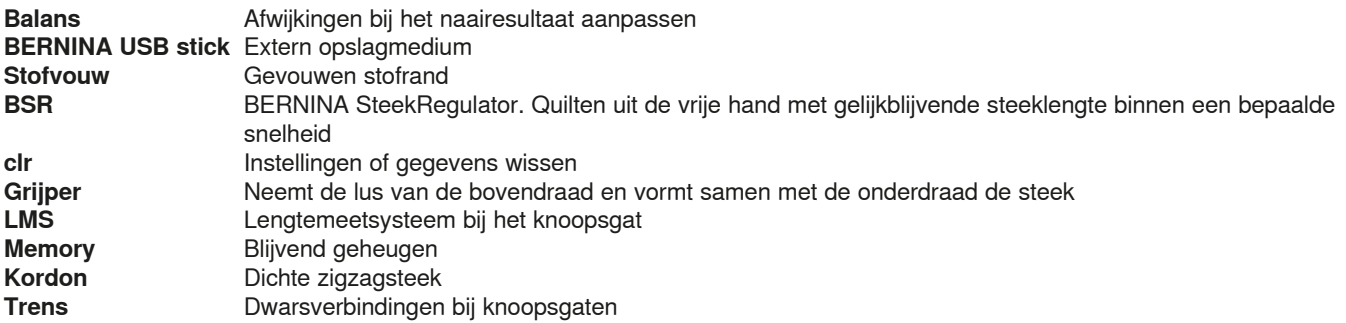

#### **Alle rechten voorbehouden**

Om technische redenen en ten behoeve van verbeteringen aan het product, kunnen wijzigingen met betrekking tot de uitrusting van de naai-/borduurcomputer of van de accessoires te allen tijde zonder vooraankondiging worden aangebracht. De accessoires kunnen eveneens, afhankelijk van het land, variëren.

**10**

# **Accessoires**

# **Standaardaccessoires**

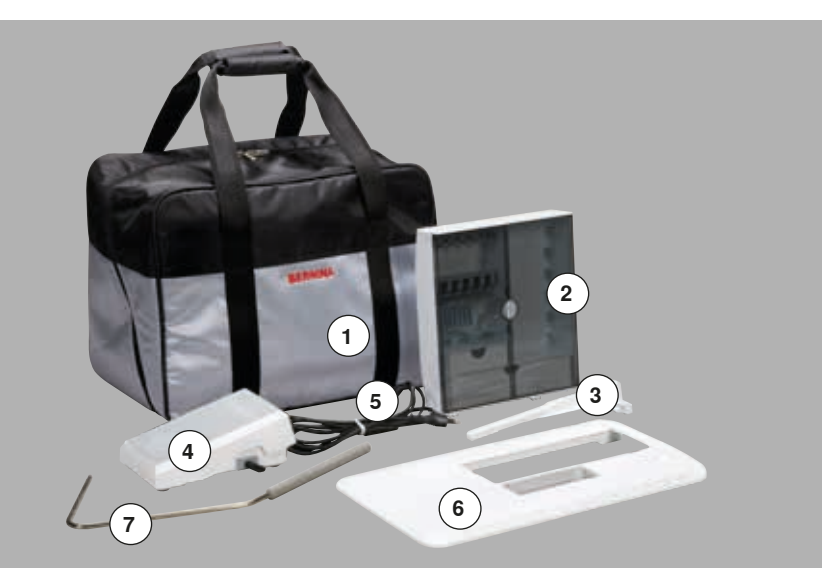

- 1 Draagtas<br>2 Accessoir
- 2 Accessoirebox<br>3 Kantliniaal
- Kantliniaal
- Pedaal
- **5** Netkabel<br>**6** Aanschui
- **6** Aanschuiftafel<br>**7** Kniehevel Kniehevel
- 

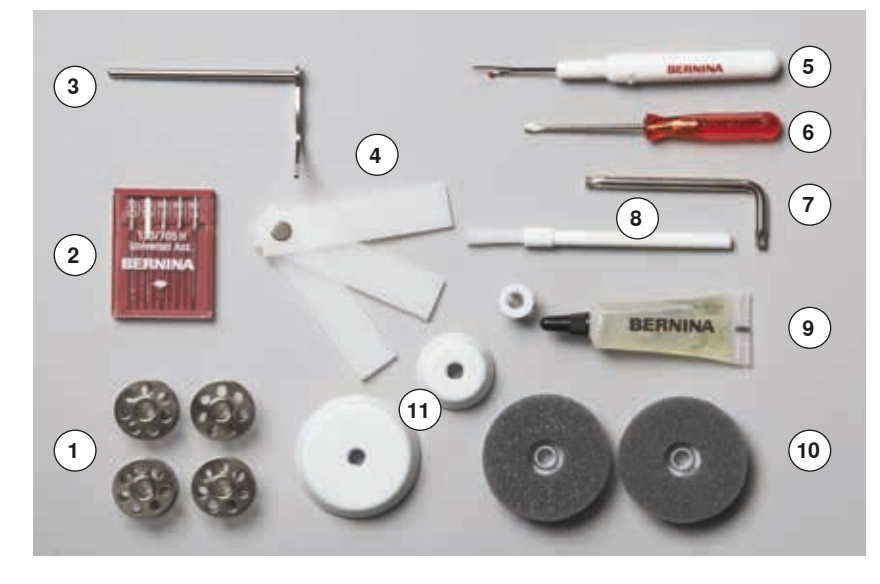

- 5 Spoelen (waarvan één in de spoelhuls)
- Assortiment naalden
- Randgeleider rechts
- Nivelleerplaatjes
- Tornmesje
- **6** Schroevendraaier rood<br>**7** Speciale schroevendraa
- **7** Speciale schroevendraaier (Torx)<br>**8** Kwastje
- Kwastje
- Oliespuitje
- 2 Plaatjes van schuimstof
- 3 Garengeleidingsschijven

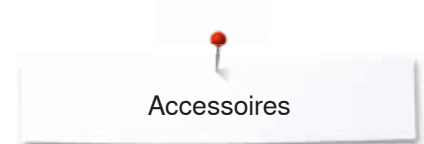

# **Naaivoeten**

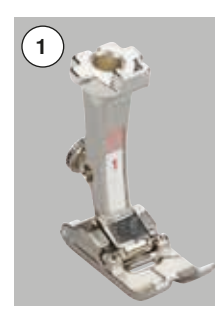

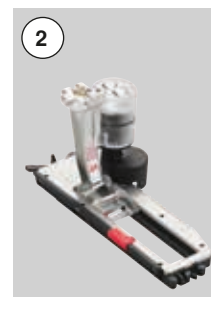

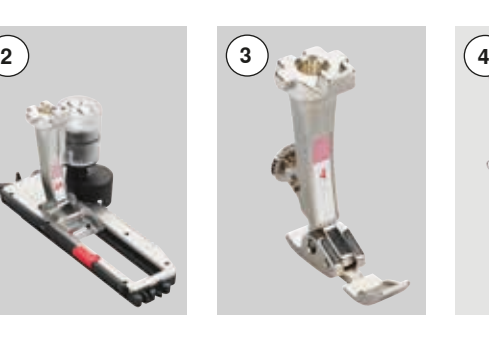

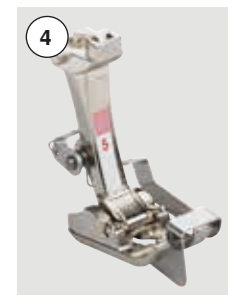

- 1 Nr. 1 Terugtransportvoet<br>2 Nr. 3A Automatische knoop **2** Nr. 3A Automatische knoopsgat
	- sledevoet<br>Nr. 4 Ritsvoet
- **3** Nr. 4 Ritsvoet<br>**4** Nr. 5 Blindzoo
- **4** Nr. 5 Blindzoomvoet
- 5 Nr. 20 Open borduurvoet<br>6 Nr. 37 Patchworkvoet\* **6** Nr. 37 Patchworkvoet\*<br>**7** Nr. 42 BSR-voet\*
	- $BSR-voet*$

\* **Geen** standaard-accessoire bij de B 555

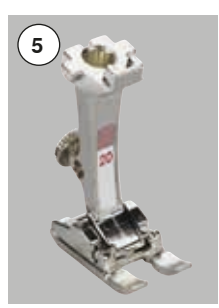

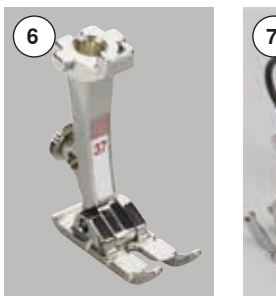

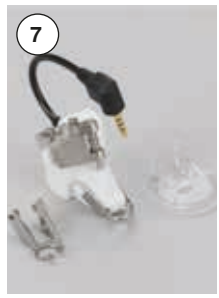

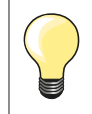

Meer accessoires vindt u op **www.bernina.com**

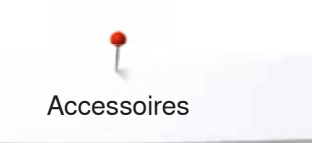

# **Accessoirebox neerzetten**

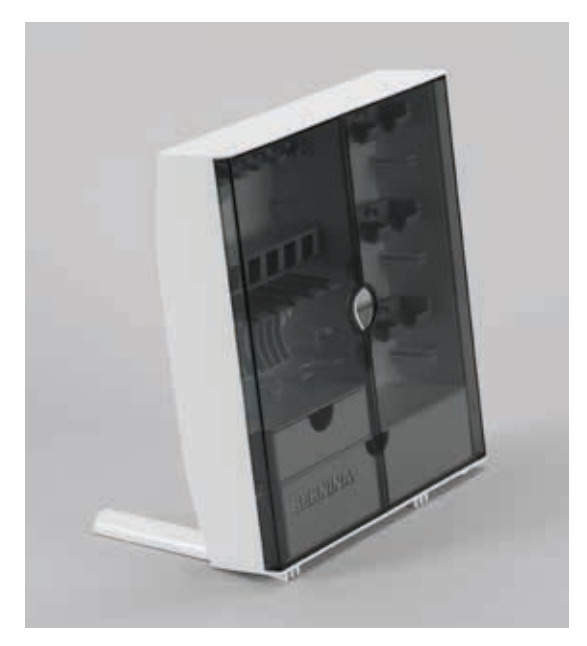

**⦁** kantel de beide draaivoeten aan de achterkant van de box naar buiten tot deze vastzitten

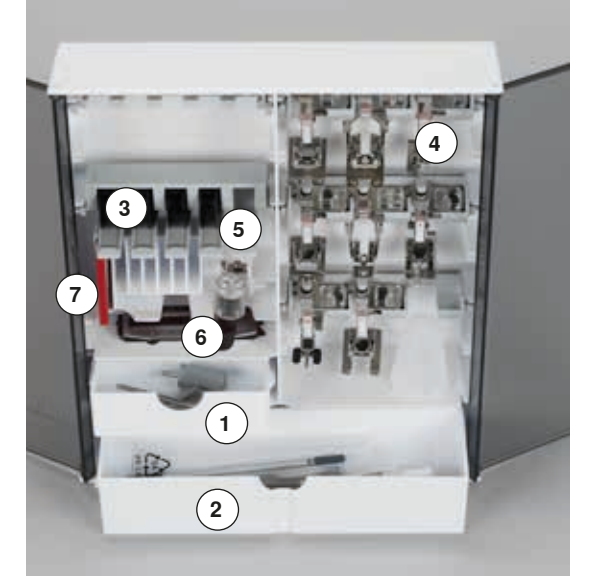

#### **Opbergvoorbeeld**

De box is standaard uitgerust met een kleine **1** en een grote opbergla **2**, alsmede een houder voor spoeltjes **3** en een houder voor naaivoeten **4**.

- ■
spoeltje wegnemen = zachtjes op veertoets **5** drukken<br>● de knoopsgatsledevoet nr. 3A kan in het linkervak 6 w
- **Le knoopsgatsledevoet nr. 3A kan in het linkervak <b>6** worden opgeborgen<br>■ het bijdeleverde naaldassortiment wordt in het speciale vak **7** opgeborgen **⦁** het bijgeleverde naaldassortiment wordt in het speciale vak **7** opgeborgen

<u>MAAAAAAAAAAAAAAAA</u>

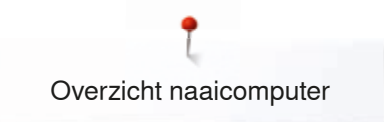

# **Overzicht naaicomputer**

# **Vooraanzicht**

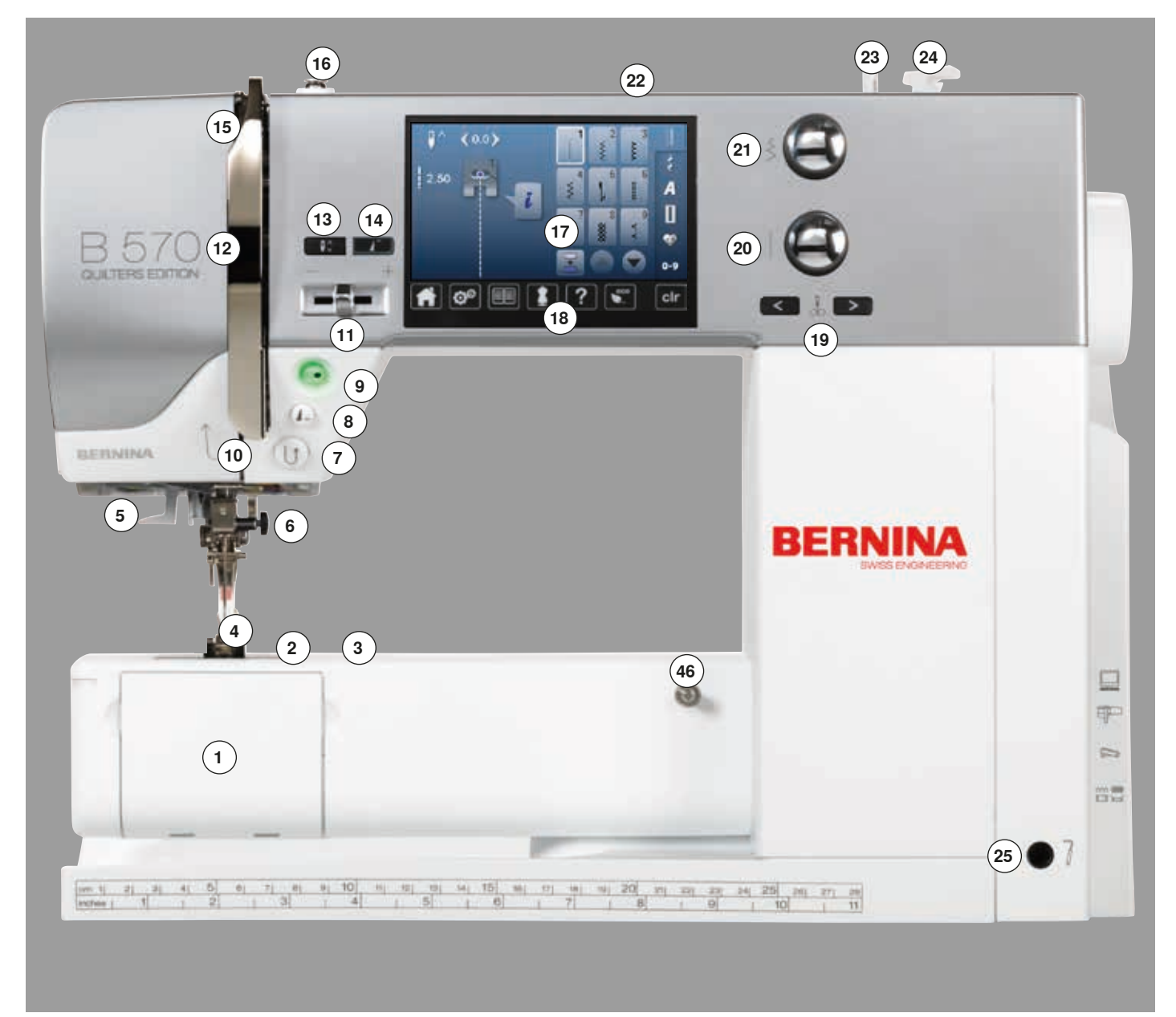

# **Detailaanzicht**

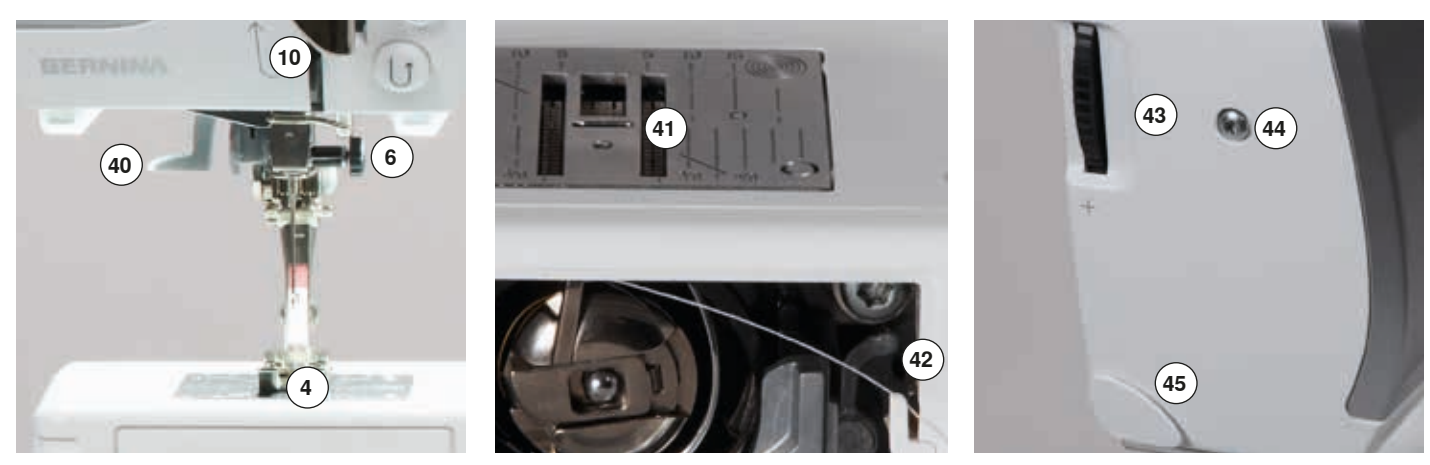

 ∞∞∞∞∞∞∞∞∞∞∞∞∞∞∞∞∞∞∞∞∞∞∞∞∞∞∞∞∞∞∞

036531.50.05\_2015-05\_Manual\_B570QE-B555\_NL

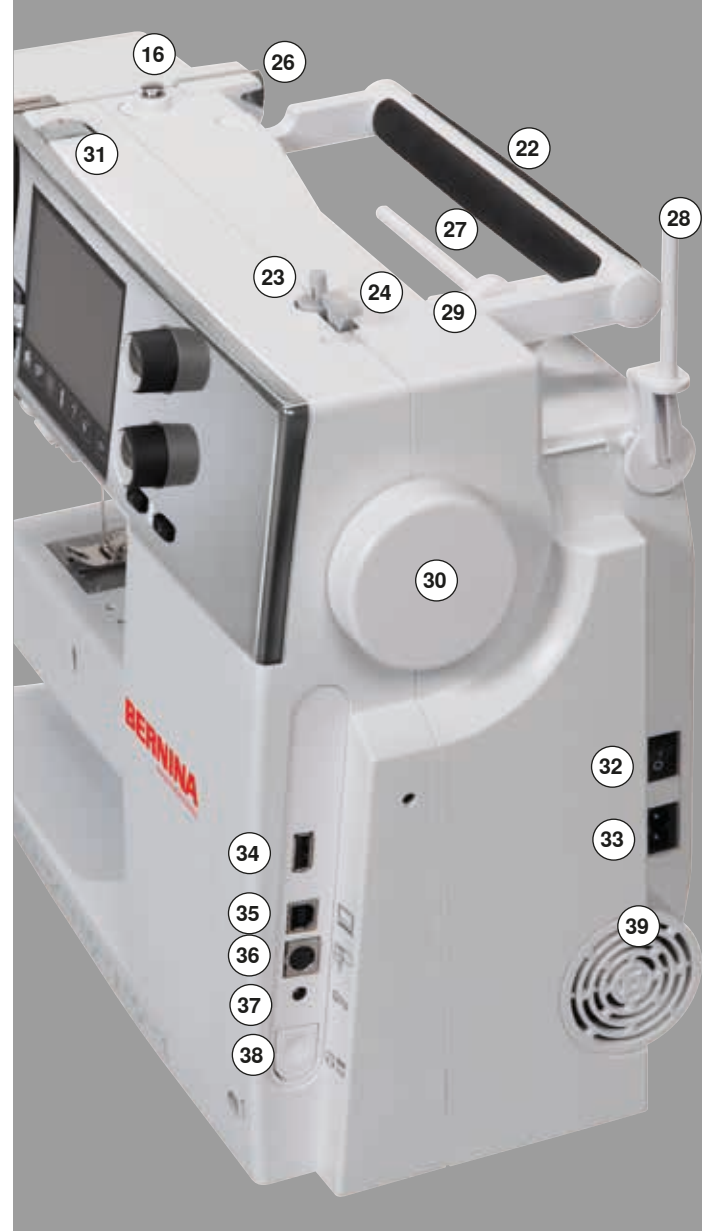

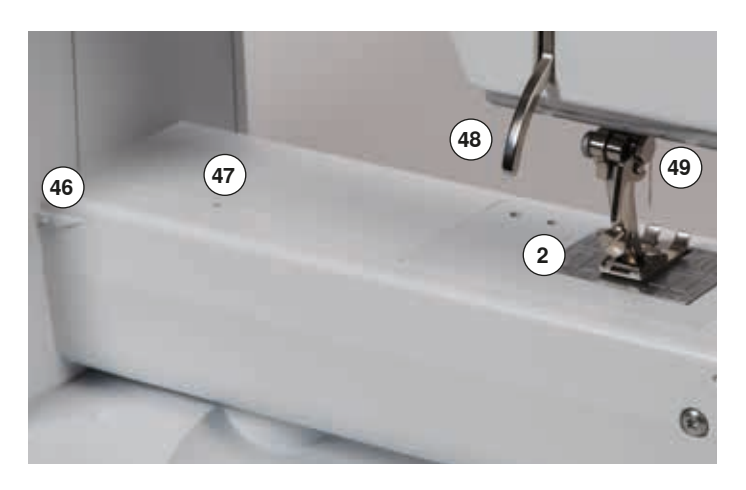

- **1** Spoelhuisdeksel<br>**2** Steekplaat
- **2** Steekplaat<br>**3** Aansluiting
- Aansluiting voor speciale accessoires
- Naaivoet
- LED-naailicht
- **6** Naaldhouder<br>**7** «Achteruit»-te
- «Achteruit»-toets
- **8** «Motiefeinde»-toets<br>**9** «Start/stop»-toets «Start/stop»-toets
- Draadgeleider
- Snelheidsregelaar
- Draadhevelafdekking
- «Naaldstop onder/boven»-toets
- «Motiefbegin»-toets
- Draadhevel
- Spoelvoorspanning
- Beeldscherm
- «Naai-ondersteunings»-toetsen
	- **⦁** «home»-toets
	- **⦁** «setup»-toets
	- **⦁** «tutorial»-toets
	- **⦁** «naaigids»-toets
	- **⦁** «help»-toets
	- **⦁** «eco»-toets **⦁** «clr»-toets
	-
- «Naaldstand»-toetsen
- Steeklengteknop
- Steekbreedteknop
- Handvat Garenwinder
- Draadafsnijder bij garenwinder
- Opening voor kniehevel
- Draadgeleiding achter
- Garenkloshouder horizontaal
- Garenkloshouder verticaal
- Oog voor draadgeleiding
- Handwiel
- Draadspanningsknop
- Hoofdschakelaar Aan «I»/Uit «0»
- Netkabel-aansluiting
- USB-aansluiting
- PC-aansluiting voor borduursoftware
- Aansluiting voor borduurinrichting
- Pedaal-aansluiting
- Transporteurknop
- Ventilatie-openingen
- Naaldinrijger
- Transporteur
- Onderdraadafsnijder
- Naaivoetdrukknop
- Bovenkap-bevestigingsschroef
- Draadafsnijder op de bovenkap (links)
- Aansluiting voor aanschuiftafel
- Opening voor bevestiging van stopring
- Naaivoethevel
- BSR-aansluiting

# **Belangrijke informatie over het naaien**

## **Garen**

Het garen wordt overeenkomstig de werkzaamheid gekozen. Voor een perfect resultaat speelt de kwaliteit van naald, garen en stof een belangrijke rol. Het is raadzaam om kwaliteitsmateriaal van een goed merk te gebruiken.

#### **Katoen**

- ̶ katoen heeft de voordelen van natuurlijke vezels en is daarom bijzonder geschikt voor het naaien van katoenen stoffen
- ̶ als katoen gemerceriseerd is, heeft het garen een lichte glans en veranderen de eigenschappen niet bij het wassen

#### **Polyester**

- ̶ garen van polyester is heel duurzaam, breekt zelden en is zeer kleurecht
- ̶ polyester is elastischer dan katoen en het is daarom raadzaam dit garen voor duurzame en rekbare naden te gebruiken

#### **Rayon/Viscose**

- ̶ rayon en viscose hebben de voordelen van natuurlijke vezels en hebben een mooie glans
- ̶ rayon/viscose zijn vooral geschikt voor decoratieve steken en geven de steek een speciaal effect

## **Naald, garen en materiaal**

# **ATTENTIE!**

**Controleer de toestand van de naald regelmatig. Als richtlijn geldt: verwissel de naald voor elk nieuw naaiproject. Een defecte naald beschadigt niet alleen het naaiproject, maar ook de naaicomputer.** 

Naald en garen moeten zorgvuldig op elkaar worden afgestemd.

De juiste naalddikte hangt zowel van het gekozen garen, als ook van de stof die hiermee wordt verwerkt af. Hierbij bepaalt het stofgewicht en de stofsoort de dikte van het garen, de dikte van de naald en de vorm van de naaldpunt.

## **Naald, garen**

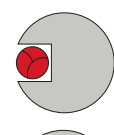

### **Juiste verhouding naald-garen**

De draad ligt tijdens het naaien precies in de lange gleuf van de naald. Het garen kan optimaal worden genaaid.

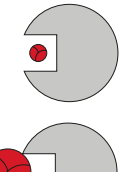

#### **Garen te dun of naald te dik**

Het garen ligt te los in de gleuf van de naald, er kunnen steekfouten ontstaan of het garen kan worden beschadigd.

#### **Garen te dik of naald te dun**

Het garen schuurt langs de rand van de naaldgleuf en kan klem raken. Hierdoor kan de draad breken.

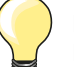

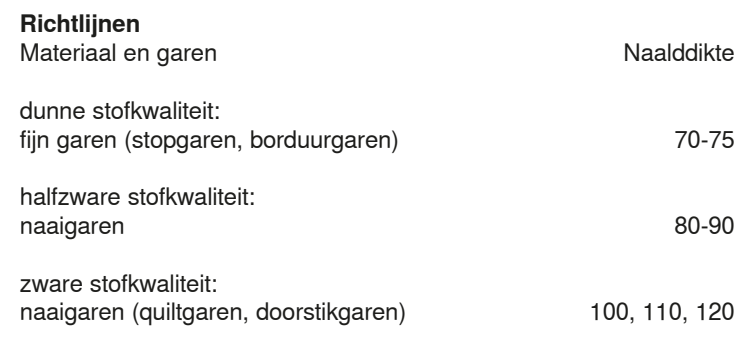

## **130/705 H-S/70**

- 1 130 schachtlengte<br>2 705 platte kolf
- **2 705** platte kolf
- 
- **3 H** gleuf<br>**4 S** vorm **4 S** vorm naaldpunt (hier bijv. medium ball point/gemiddelde ronde punt)<br>**5 70** naalddikte (schachtdikte)
	- **5 70** naalddikte (schachtdikte)

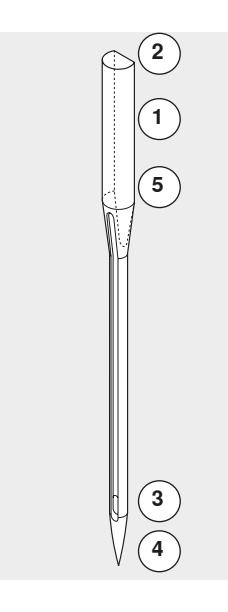

Belangrijke naai-informatie

# **Naaldoverzicht**

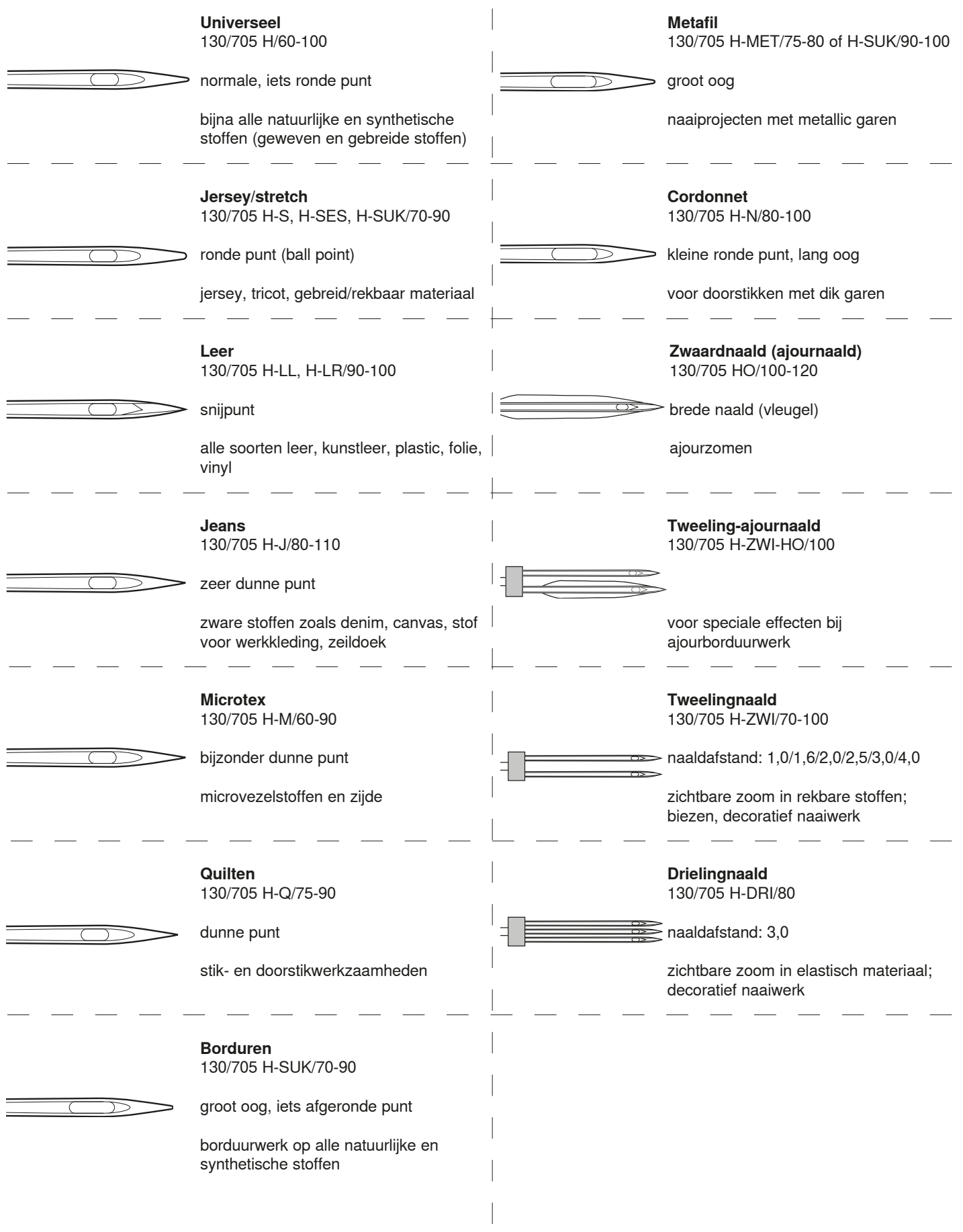

**18**

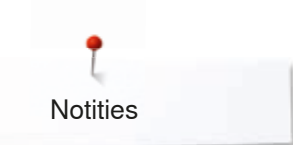

**Notities**

# **Naaicomputer gereedmaken**

## **Hoofdschakelaar/Kabelaansluitingen**

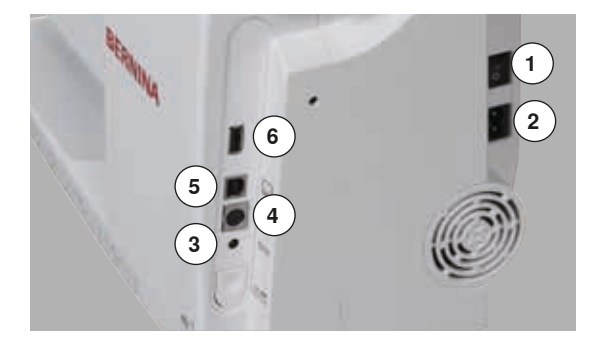

**1** De hoofdschakelaar

Met de hoofdschakelaar wordt de naaicomputer en het naailicht in- en uitgeschakeld.

- I De naaicomputer is ingeschakeld<br>0 De naaicomputer is uitgeschakeld
- De naaicomputer is uitgeschakeld
- **2** Netkabel-aansluiting<br>**3** Pedaal-aansluiting
- **3** Pedaal-aansluiting
- **4** Aansluiting voor borduurinrichting
- **5** PC-aansluiting
- **6** USB-aansluiting

# **Pedaal**

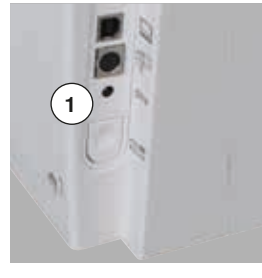

#### **Pedaal aansluiten**

- **⦁** rol de kabel af
- **⦁** steek de stekker van de kabel in het hiervoor bestemde stopcontact **1**
- **⦁** rol de kabel op de gewenste lengte uit en zet deze bij **4** of **5** vast

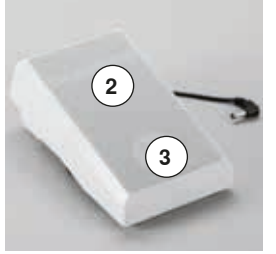

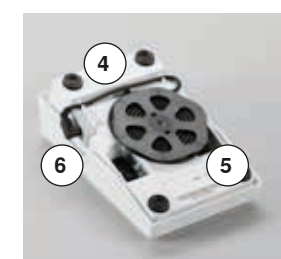

#### **Naaisnelheid regelen**

Door meer of minder druk **2** op het pedaal wordt de naaisnelheid geregeld.

# **Naald omhoog-/omlaagzetten**

- **⦁** druk met de hak **3** op het pedaal
- ► de naald wordt omhoog- of omlaaggezet

## **Pedaal verwijderen**

- **⦁** rol de kabel aan de onderkant op
- **⦁** zet de stekker van de kabel bij **6** vast

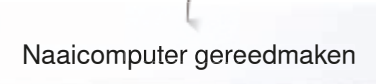

# **Aanschuiftafel**

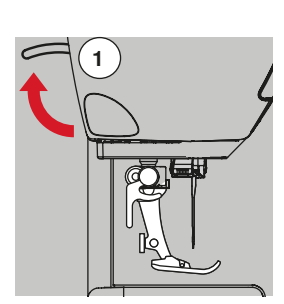

- **⦁** draai aan het handwiel (zie blz. **15**)
- de naald wordt omhooggezet
- **⦁** duw de naaivoethevel **1** omhoog
- ► de naaivoet wordt omhooggezet

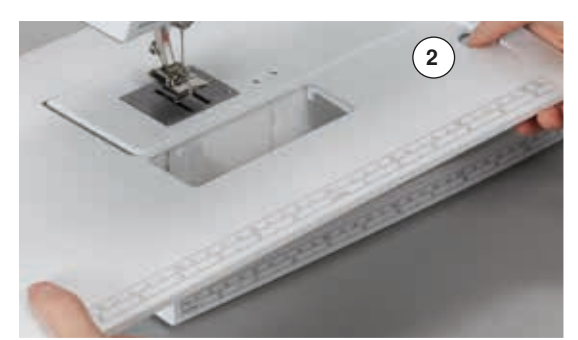

#### De aanschuiftafel dient ter vergroting van het werkoppervlak.

#### **Aanschuiftafel bevestigen**

- zet de naald en naaivoet omhoog
- **⦁** schuif de aanschuiftafel over de vrije arm naar rechts tot deze vastzit

#### **Aanschuiftafel verwijderen**

- zet de naald en naaivoet omhoog
- **•** druk knop 2 naar beneden<br>• trek de aanschuiftafel naar
- **⦁** trek de aanschuiftafel naar links weg

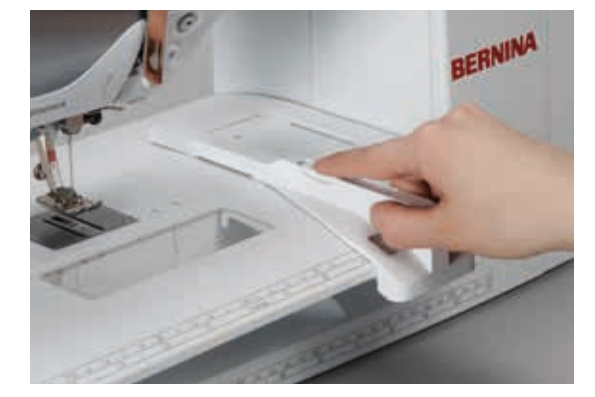

#### **Kantliniaal**

- **⦁** druk op de ontgrendelingsknop en schuif de kantliniaal van links of rechts in de geleiding van de aanschuiftafel
- Deze kan traploos over de gehele tafellengte worden ingesteld.

## **Kniehevel (FHS - Free Hand System)**

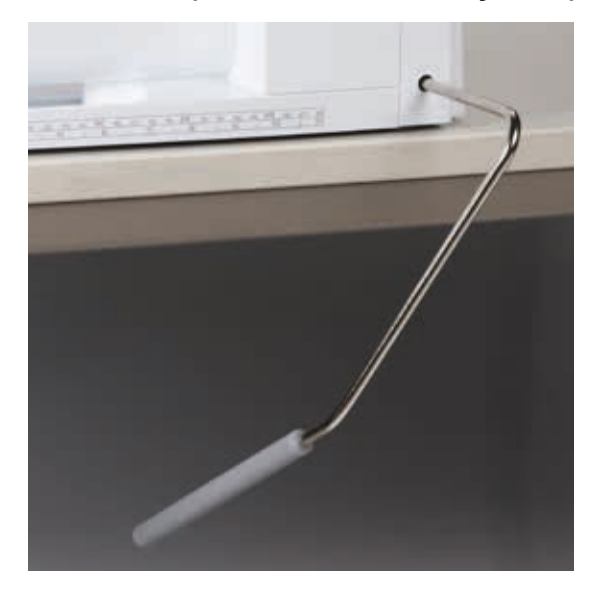

De naaivoet wordt met behulp van de kniehevel omhoog- of omlaaggezet.

# **Kniehevel bevestigen**

**⦁** bevestig de kniehevel in de opening

#### **Naaivoet omhoog-/omlaagzetten**

**⦁** duw de kniehevel met de knie naar rechts

- U moet de kniehevel normaal zittend gemakkelijk kunnen bedienen.
- als de naaivoet omhooggezet wordt, wordt de transporteur gelijktijdig omlaaggezet; de draadspanning is gedeactiveerd

Na de eerste steek staat de transporteur weer op de normale stand.

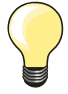

Indien nodig, kan uw BERNINA dealer de stand van de kniehevel aanpassen.

# **Garenkloshouder verticaal**

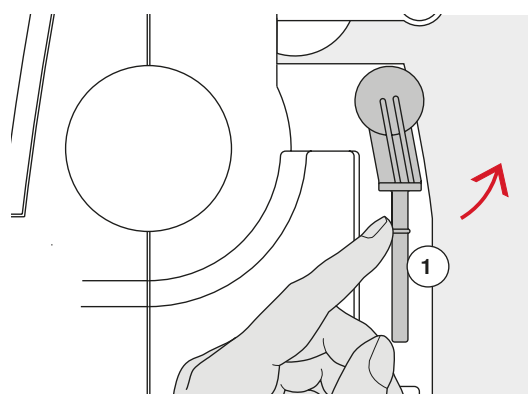

De verticale garenkloshouder bevindt zich aan de zijkant achter het handwiel. Deze houder is noodzakelijk voor het naaien met verschillende draden, bijv. bij naaiwerk met de tweelingnaald, enz. Hij kan bovendien worden gebruikt om tijdens het naaien garen op te spoelen.

**⦁** draai de garenkloshouder **1** naar boven tot hij niet verder kan

**⦁** bevestig bij alle garenklossen het plaatje van schuimstof **2**, zodat de klos stevig op de houder staat

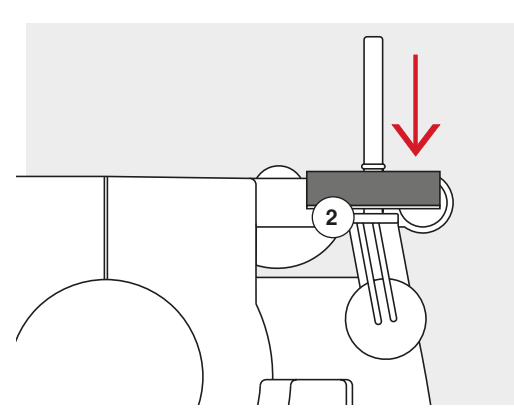

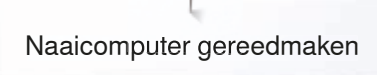

# **Onderdraad opspoelen**

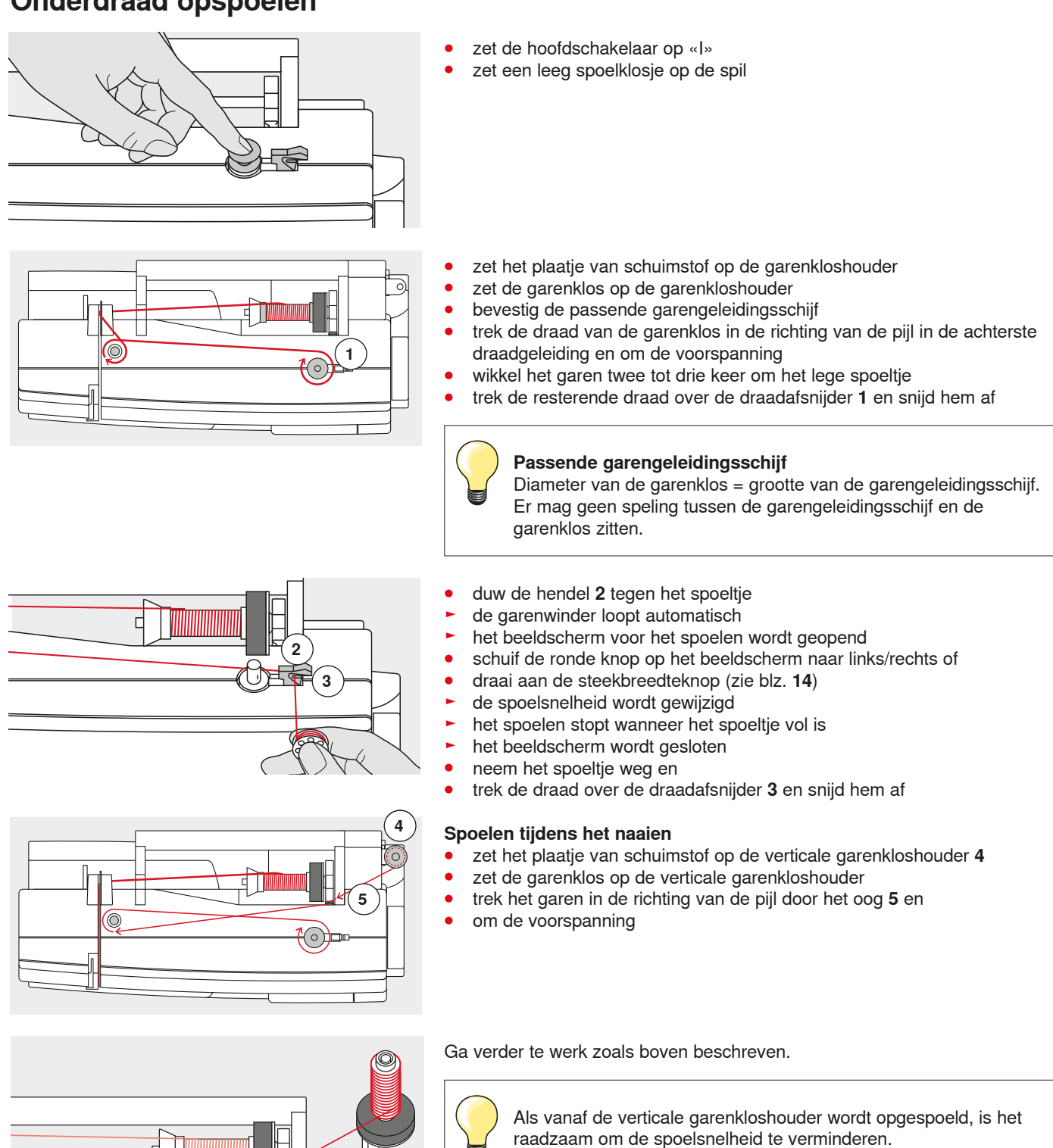

# **Spoeltje inzetten/onderdraad inrijgen**

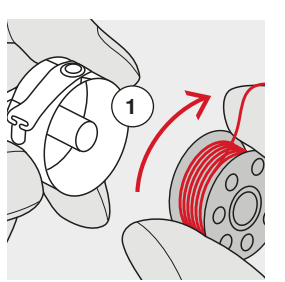

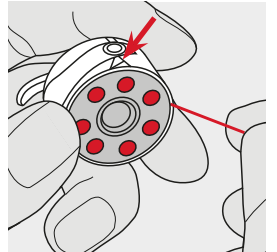

- **⦁** zet het spoeltje zodanig in, dat de draad met de wijzers van de klok mee **1** is opgespoeld
- **⦁** trek de draad van rechts in de gleuf
- **⦁** trek de draad naar links onder de veer en
	- **⦁** leg hem in de T-vormige gleuf aan het einde van de veer
	- **⦁** trek aan de draad

**Spoelhuls verwijderen** zet de naald omhoog

het spoeltje moet met de wijzers van de klok meedraaien

# **Spoelhuls verwisselen**

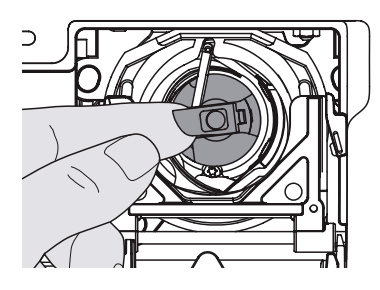

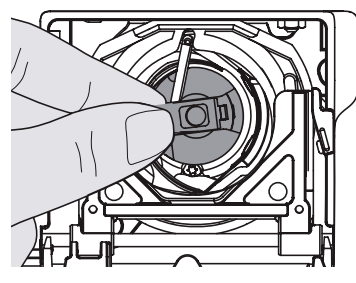

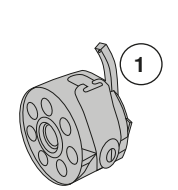

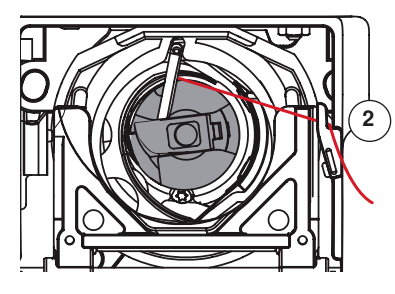

#### **Spoelhuls inzetten**

**⦁** houd de spoelhuls aan het klepje vast

zet de hoofdschakelaar op «0» **⦁** open het spoelhuisdeksel

**⦁** neem de spoelhuls weg

**⦁** houd het klepje van de spoelhuls vast

- De vinger **1** van de spoelhuls moet naar boven wijzen.
- **⦁** duw de spoelhuls in de grijper tot hij vastzit

#### **Onderdraadafsnijder**

- **⦁** trek de draad over de draadafsnijder **2** en snijd hem af
- **⦁** sluit het spoelhuisdeksel

# **Bovendraad inrijgen**

**2**

**1**

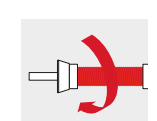

- **⦁** zet de naald en naaivoet omhoog
- zet de hoofdschakelaar op «0»
- zet het plaatje van schuimstof op de garenkloshouder
- zet het garenklosje op de houder, zodat de draad met de wijzers van de klok mee van de klos loopt
- **⦁** bevestig de passende garengeleidingsschijf

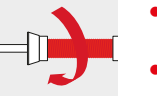

- **⦁** houd de draad vast en trek hem in de achterste draadgeleiding **1**
- **⦁** trek de draad naar voren door de gleuf in de bovendraadspanning **2**
- **4** 机自动机自动机自动机自动机自动机 U  $\circledcirc$ **3 5**  $\circledcirc$ **3 5 6 6**

#### **⦁** trek de draad rechts langs de draadhevelafdekking naar beneden om punt **3**

- **⦁** trek de draad links langs de draadhevelafdekking naar boven om punt **4** (draadhevel)
- **⦁** trek de draad naar beneden in de draadgeleidingen **5** en **6**
- **⦁** rijg de naald in (zie blz. **27**)

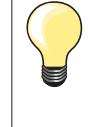

#### **Passende garengeleidingsschijf**

Diameter van de garenklos = grootte van de garengeleidingsschijf. Er mag geen speling tussen de garengeleidingsschijf en de garenklos zitten.

## **Naald verwisselen**

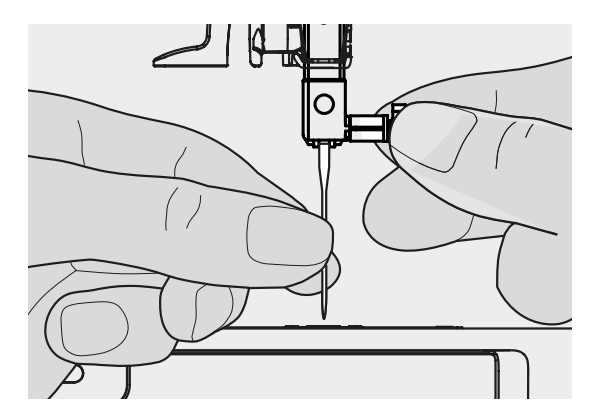

#### **Naald verwijderen**

- zet de naald omhoog
- **⦁** zet de naaivoet naar beneden of verwijder deze (zie blz. **27**)
- zet de hoofdschakelaar op «0»
- **⦁** draai de bevestigingsschroef los
- **⦁** trek de naald naar beneden

# **Naald inzetten**

- **⦁** houd de platte kant van de naald naar achteren
- **⦁** schuif de naald naar boven tot hij niet verder kan
- **⦁** draai de bevestigingsschroef vast

# **Tweelingnaald inrijgen**

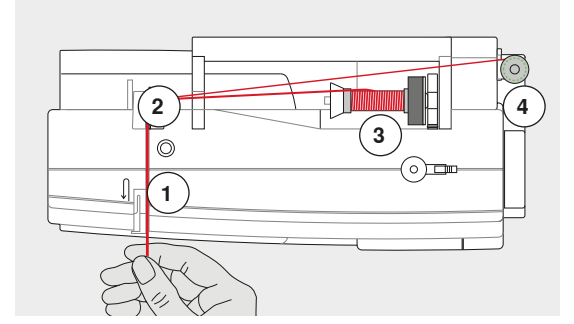

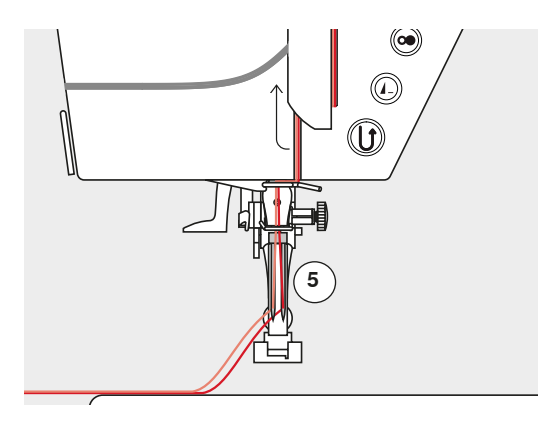

#### **Eerste draad inrijgen**

- **⦁** zet de hoofdschakelaar op «0»
- zet de tweelingnaald in
- zet de naald en naaivoet omhoog
- zet het plaatie van schuimstof op de garenkloshouder
- **⦁** zet de garenklos **3** op de horizontale garenkloshouder
- **⦁** bevestig de passende garengeleidingsschijf
	- **⦁** houd de draad vast en trek deze in de achterste draadgeleiding **2**
- **⦁** trek de draad naar voren door de gleuf en aan de **rechter**kant langs de draadspanningsschijf **1**
- **⦁** geleid de draad zoals gewoonlijk naar de naald en
- **⦁** rijg deze met de hand in de **rechter**naald

#### **Tweede draad inrijgen**

- **⦁** bevestig het plaatje van schuimstof op de verticale garenkloshouder
- zet de tweede garenklos 4 op de verticale garenkloshouder
- **⦁** houd de draad vast en trek deze in de achterste draadgeleiding **2**
- **⦁** trek de draad naar voren door de gleuf en aan de **linker**kant langs de draadspanningsschijf **1**
- **⦁** geleid het garen zoals gewoonlijk naar de naald en
- **⦁** rijg het garen met de hand in de **linker**naald

De draden **5** mogen nooit in elkaar verdraaid zijn.

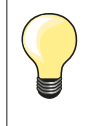

Bij het gebruik van de verticale garenkloshouder moet altijd een plaatje van schuimstof worden bevestigd. Dit verhindert, dat het garen aan de garenkloshouder blijft hangen.

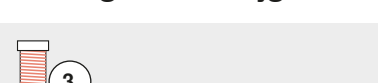

**Drielingnaald inrijgen**

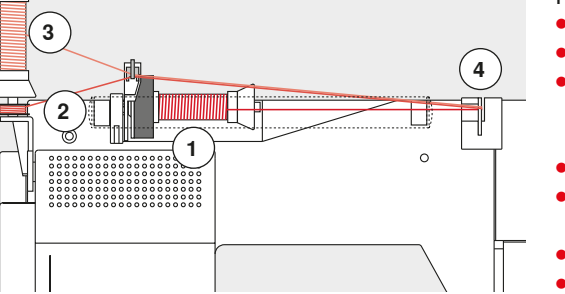

Hiervoor moeten twee klosjes garen en een vol spoeltje worden gebruikt.

- zet de drielingnaald in
- zet een garenklos 1 op de horizontale garenkloshouder
- zet het volle spoeltje 2 en de tweede garenklos 3, gescheiden door een garengeleidingsschijf, op de verticale garenkloshouder (beide moeten in dezelfde richting draaien)
- **⦁** rijg zoals gebruikelijk in en
- **⦁** trek **twee** draden **links** langs de draadspanningsschijf **4** en **één** draad **rechts** langs de draadspanningsschijf
- **⦁** geleid de draad zoals gewoonlijk naar de naald
- **⦁** rijg de draad met de hand in elke naald

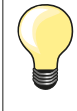

Met behulp van de extra verkrijgbare geleider voor metallic garen en zijde (speciaal accessoire) loopt het garen beter van de beide boven elkaar liggende klosjes.

## **Naald inrijgen**

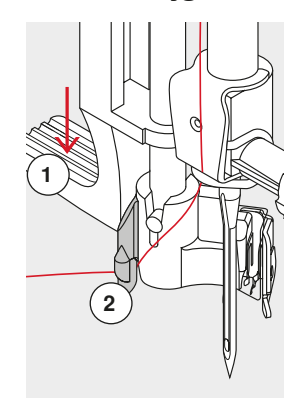

**1**

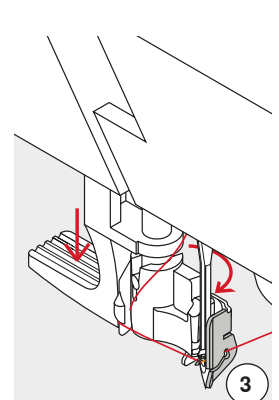

**4**

ල

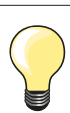

Zet de naald in de hoogste stand door één keer op het pedaal te drukken (1 steek).

- **⦁** zet de naald omhoog
- zet de naaivoet omlaag
- zet de hoofdschakelaar op «0»
- **⦁** houd de draad naar linksachter vast
- **⦁** duw de hendel **1** naar beneden en houd deze naar beneden gedrukt
- **⦁** trek de draad om het haakje **2** naar rechts voor de naald
- **⦁** trek de draad van voren in de draadgeleiding **3** tot hij vastzit (in het haakje)
- **⦁** laat de hendel **1** los
- de naald is ingeregen
- **⦁** trek de draad naar achteren,
- **⦁** onder de naaivoet door en over de draadafsnijder op de bovenkap **4**, snij de draad af
- De draad laat bij naaibegin automatisch los.

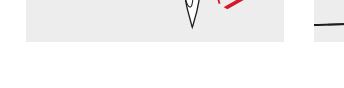

## **Naaivoet verwisselen**

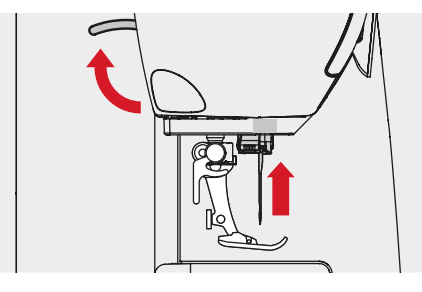

### **Naaivoet verwijderen**

- **⦁** zet de naald en naaivoet omhoog
- zet de hoofdschakelaar op «0»
- **⦁** duw de bevestigingshendel naar boven
- **⦁** neem de naaivoet weg

#### **Naaivoet bevestigen**

- **⦁** schuif de naaivoet van onderen in de houder
- **⦁** duw de bevestigingshendel naar beneden

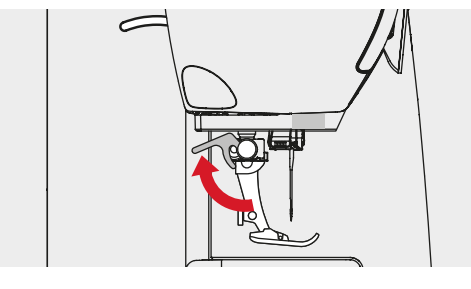

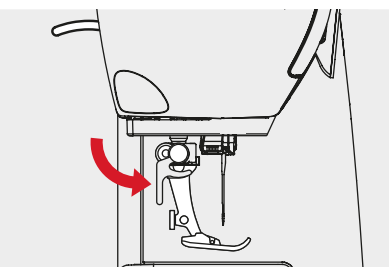

## **Steekplaat**

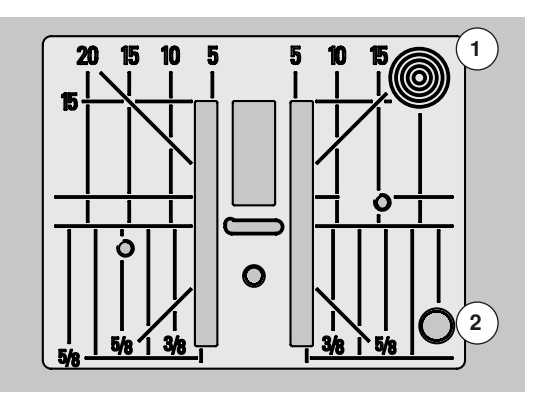

#### **Markeringen op de steekplaat**

- ̶ de steekplaat is voorzien van lengte-, dwars- en diagonaalmarkeringen in **mm** en **inch**
- ̶ markeringen zijn een hulpmiddel tijdens het naaien, bijv. bij exact doorstikken
- ̶ dwarsmarkeringen zijn handig bij het naaien van hoeken, knoopsgaten, enz.
- ̶ diagonaalmarkeringen zijn praktisch bij quilten
- de naald steekt bij positie «0» (= naaldstand midden) in de stof<br>— de lengtemarkeringen hebben betrekking op de afstand van de
- ̶ de lengtemarkeringen hebben betrekking op de afstand van de naald tot aan de markering
- ̶ de maateenheden zijn rechts en links aangegeven, met naaldstand midden als basis

#### **Steekplaat verwijderen**

- **⦁** druk op de «transporteur»-knop (zie blz. **15**)
- $\blacktriangleright$  de transporteur zakt omlaag
- zet de hoofdschakelaar op «0»
- **⦁** verwijder de naaivoet en naald
- druk de steekplaat rechtsachter **1** naar beneden tot deze wegkantelt<br>■ neem de steekplaat weg
- **⦁** neem de steekplaat weg

# **Steekplaat bevestigen**<br>• leg de steekplaat op

- **⦁** leg de steekplaat op de opening **2**
- **⦁** druk deze naar beneden tot hij vastzit
- **⦁** druk op de «transporteur»-knop
- na de eerste steek staat de transporteur weer in de normale stand

# **Draadspanning**

#### **De bovendraadspanning wordt in de BERNINA fabriek optimaal ingesteld en op de naaicomputer getest. Hiervoor worden als boven- en onderdraad Metrosene-/Seralongaren nr. 100/2 (Firma Mettler, Zwitserland) gebruikt.**

Als ander naai- of borduurgaren wordt gebruikt, kunnen afwijkingen op de optimale draadspanning ontstaan. Daarom is het eventueel noodzakelijk om de draadspanning aan het naaiwerk en de gewenste steek aan te passen.

#### **Voorbeeld:**

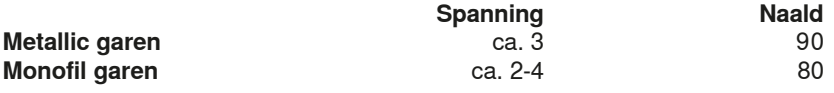

#### **Basisinstelling**

- ̶ de rode markering op de draadspanningsknop komt overeen met het teken **1**
- ̶ bij normaal naaiwerk moet de draadspanning niet worden veranderd
- ̶ bij speciaal naaiwerk kan de draadspanning met de draadspanningsknop worden aangepast

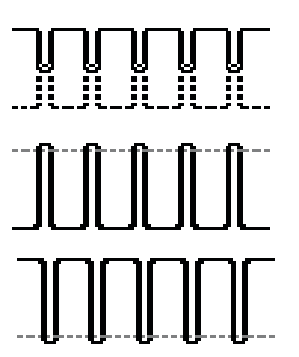

**1**

#### **Optimale steekvorming**

De draadverstrengeling ligt in het midden van het materiaal.

#### **Bovendraadspanning te hoog**

De onderdraad wordt hierdoor meer in het materiaal getrokken.

**⦁** bovendraadspanning verminderen = draadspanningsknop op 3-1 zetten

#### **Bovendraadspanning te laag**

De bovendraad wordt hierdoor meer in het materiaal getrokken.

**⦁** bovendraadspanning verhogen = draadspanningsknop op 5-10 zetten

## **Naaivoetdruk verstellen**

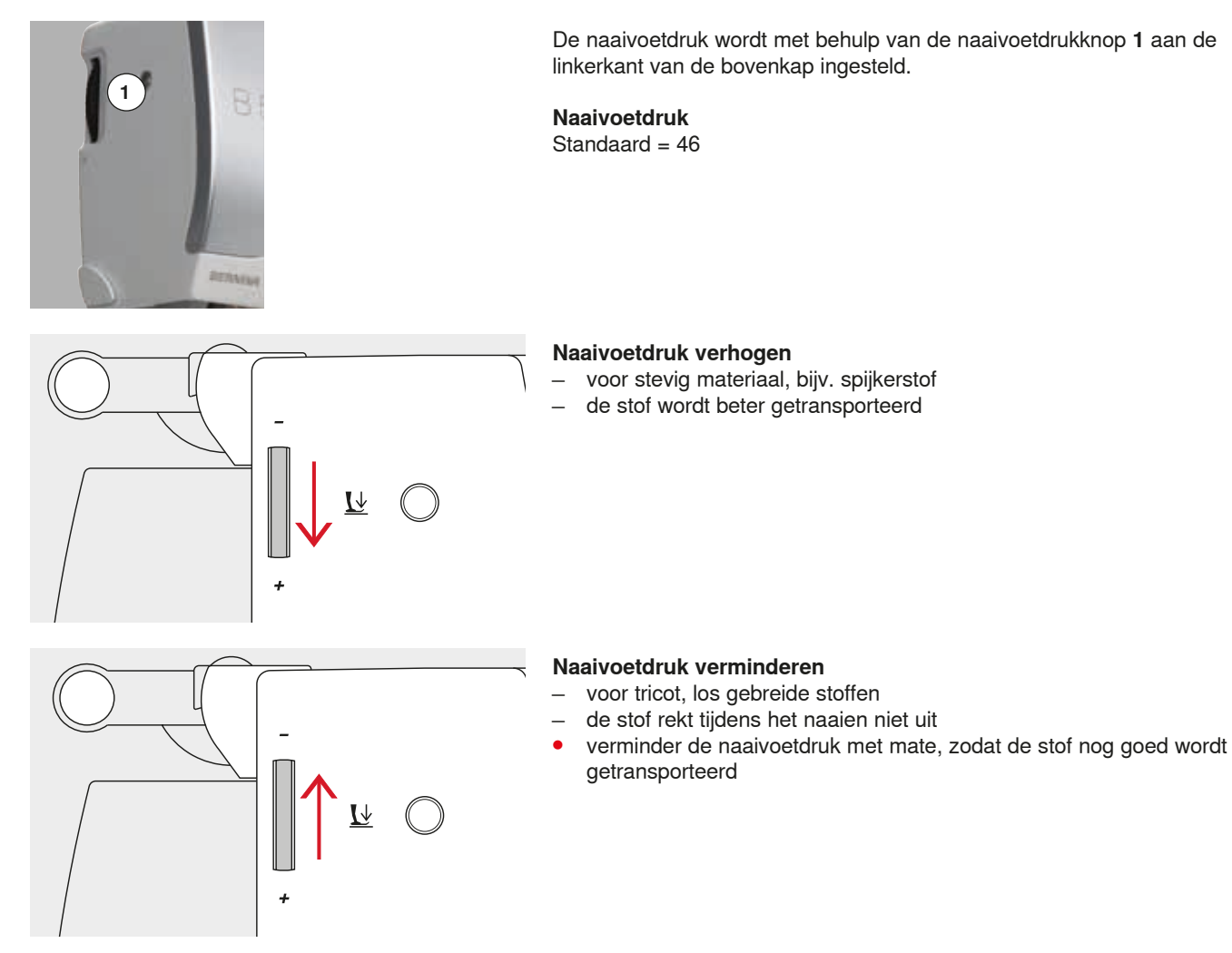

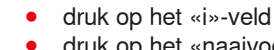

**⦁** druk op het «naaivoetdruk»-veld

#### **Weergave naaivoetdruk**

- ► het «naaivoetdruk»-beeldscherm wordt geopend<br>► de wiiziging van de naaivoetdruk wordt op de ma
- de wijziging van de naaivoetdruk wordt op de maatverdeling (geel) en in het geel omlijnde veld weergegeven
- ► de basisinstelling blijft zichtbaar (wit)

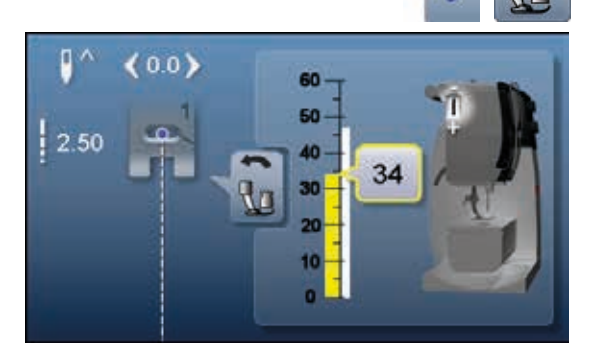

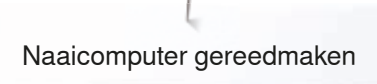

# **Transporteur in naaipositie/omlaag**

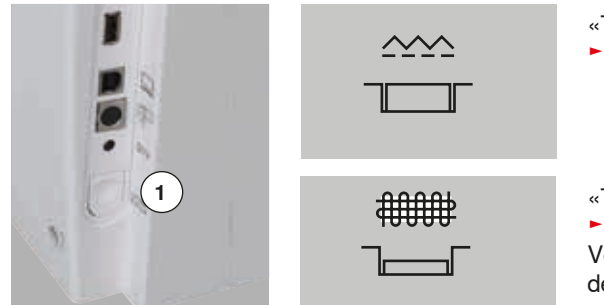

- «Transporteur»-knop **1** gelijk met het frame.
- transporteur is gereed om te naaien

«Transporteur»-knop **1** ingedrukt.

► transporteur staat omlaag

Voor werkzaamheden die met de hand worden geleid (stoppen, borduren uit de vrije hand, quilten uit de vrije hand).

## **Transporteur en stoftransport**

Bij elke steek beweegt de transporteur één stap. De lengte van zo'n stap hangt van de gekozen steeklengte af.

Bij een zeer korte steeklengte zijn de stappen ook heel klein. De stof glijdt maar langzaam onder de naaivoet door, ook bij maximale naaisnelheid. Knoopsgaten en kordonnaden worden bijvoorbeeld met een zeer korte steeklengte genaaid.

Laat het naaiwerk gelijkmatig onder de naaivoet doorglijden!

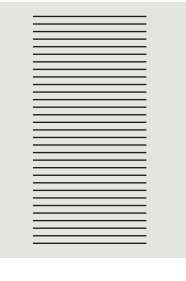

# **ATTENTIE!**

**Trekken, duwen of tegenhouden van de stof kan beschadiging van de naald en de steekplaat ten gevolge hebben.**

Trekken, duwen of tegenhouden van de stof veroorzaakt onregelmatige steken.

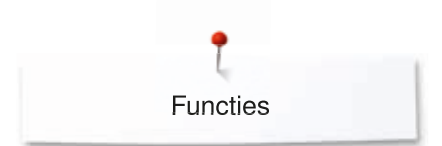

# **Functies**

# **Overzicht «functie»-toetsen**

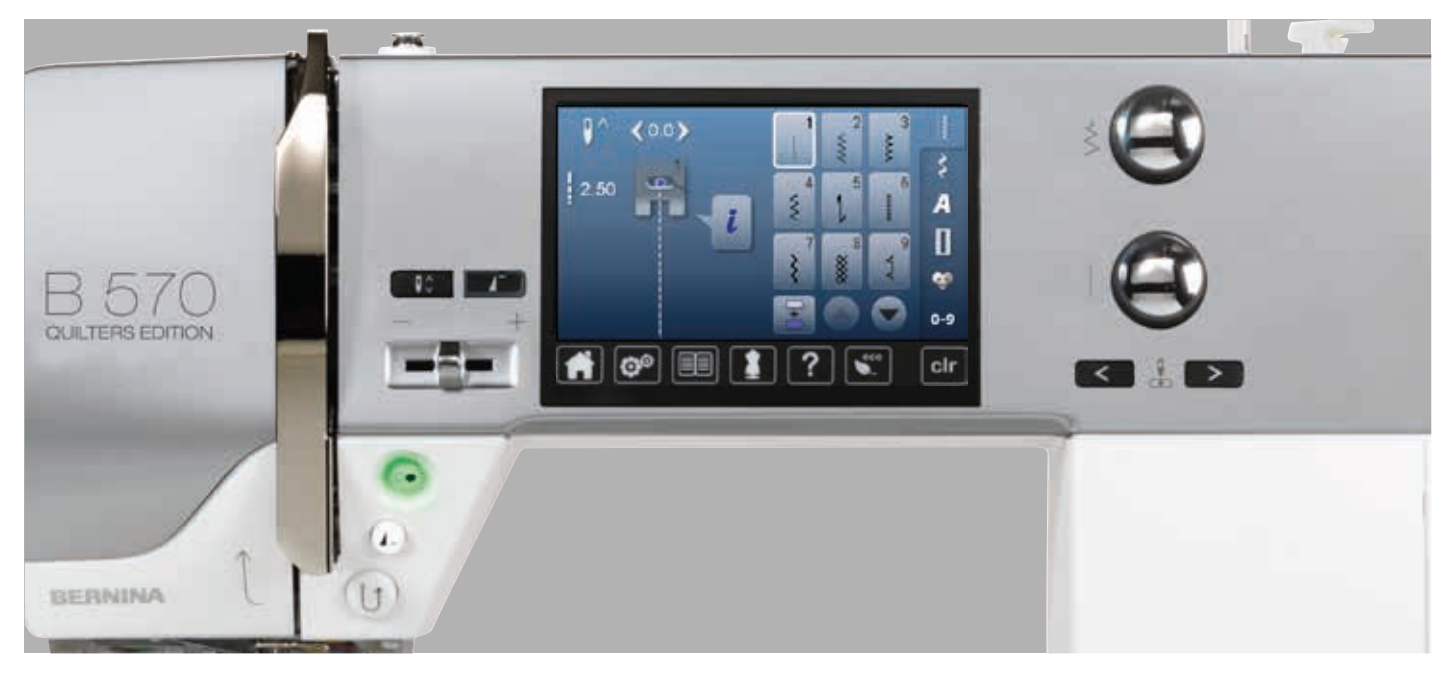

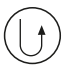

#### **«Achteruit»-toets**

- ̶ naadbegin en -einde handmatig afhechten: de steek wordt achteruit genaaid zolang de toets ingedrukt blijft
- ̶ lengte van knoopsgaten programmeren
- ̶ lengte bij automatisch stoppen programmeren ̶ omschakelen in het afhechtprogramma met
- rechte steek (steek nr. 5) ̶ afhechten bij het Quilters afhechtprogramma nr. 1324

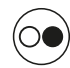

# **«Start/stop»-toets**

- ̶ starten en stopzetten van de naaicomputer **met** of **zonder** pedaal
- ̶ starten en stoppen van de BSR-functie als de BSR-voet is bevestigd en aangesloten

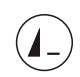

### **«Motiefeinde»-toets**

- **⦁** druk tijdens het naaien op de toets
- de naaicomputer stopt aan het einde van het geactiveerde enkelmotief of het geactiveerde motief in een combinatie

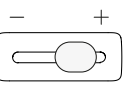

## **Snelheidsregelaar**

̶ met de snelheidsregelaar kan de naai-/ borduursnelheid traploos worden ingesteld

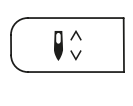

#### **«Naaldstop»-toets**

- **⦁** druk op de toets
- de naald wordt omhoog- of omlaaggezet net als wanneer met de hak op het pedaal wordt gedrukt

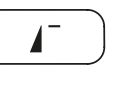

### **«Motiefbegin»-toets**

- **⦁** druk op de toets
- de gekozen steek of het programma worden weer op motiefbegin gezet

**32**  $\infty$   $\infty$   $\infty$   $\infty$   $\infty$   $\infty$   $\infty$   $\infty$ 

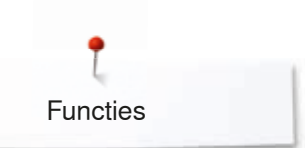

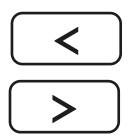

### **«Naaldstand»-toetsen**

- **⦁** druk op de linkertoets
- ► de naald verschuift naar links
- **⦁** druk op de rechtertoets
- de naald verschuift naar rechts
- **⦁** houd de toets ingedrukt
- ► de naald wordt snel verschoven
- ̶ totaal 11 naaldstanden (5 links, 5 rechts, 1 midden)

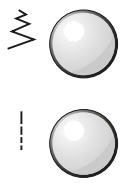

#### **Steekbreedte- en steeklengteknop (multifunctioneel)**

- steekbreedte of steeklengte aanpassen
- ̶ gleufbreedte van het knoopsgat of de
- knoopgrootte instellen
- ̶ balans instellen
- diverse wijzigingen in het setup-programma<br>– diverse wijzigingen bij het borduren
- ̶ diverse wijzigingen bij het borduren

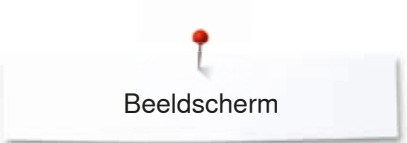

# **Beeldscherm**

# **Overzicht hoofdbeeldscherm**

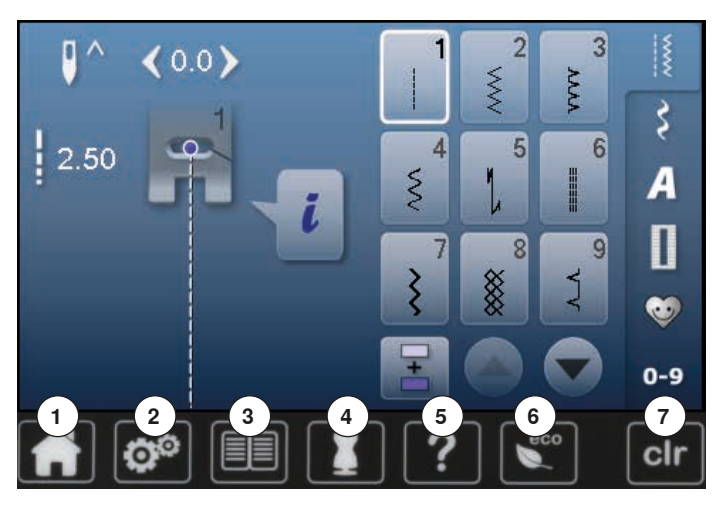

# **Systeeminstellingen**

- 1 Home<br>2 Setup-
- **2** Setup-programma
- **3** Tutorial<br>**4** Naaigids
- **4** Naaigids
- **5 Help**<br>**6 ECO 6** ECO
- **7** Instellingen wissen

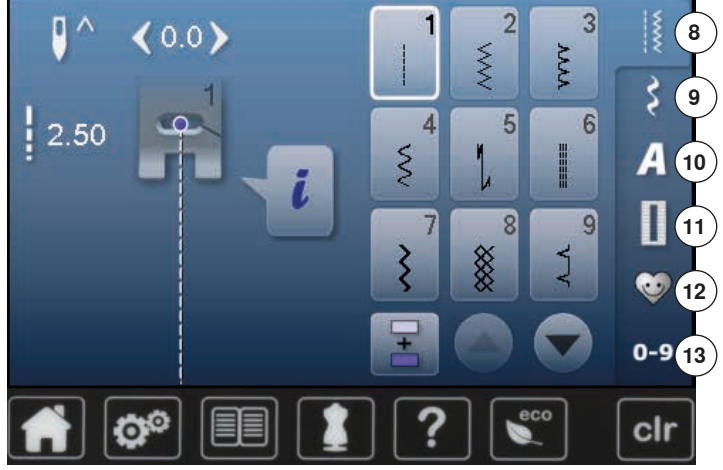

### **Menukeuze**

- **8** Nuttige steken
- **9** Decoratieve steken **10** Alfabetten
- **11** Knoopsgaten
- **12** Persoonlijk programma/geheugen **10**
	- **13** Steekkeuze m.b.v. cijfers

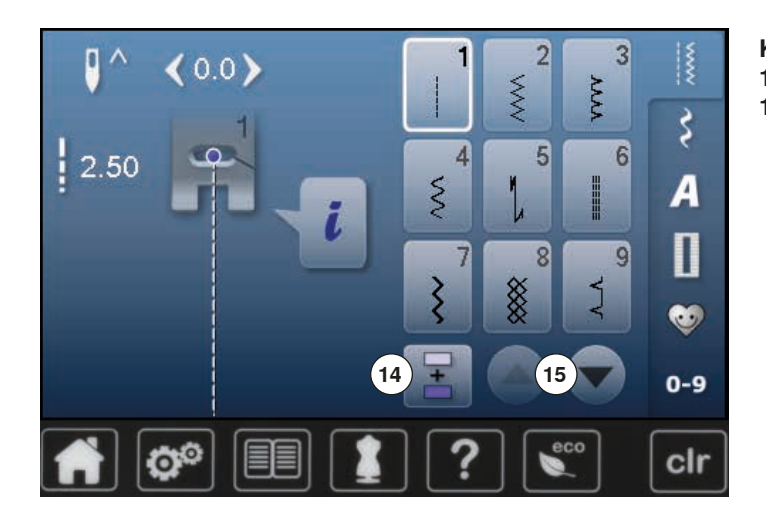

**Keuze** 

- **14** Enkel-/combinatiemodus
- **15** Scrollen omlaag/omhoog

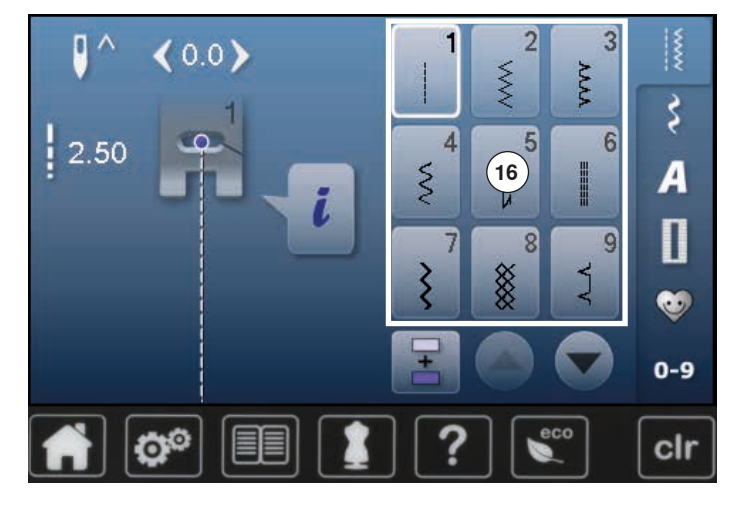

#### $\frac{1}{2}$  $\overline{2}$ 3 D.  $(0.0)$ XXX **AAA** १  $\frac{1}{2}$  2.50  $\overline{4}$  $5\overline{5}$  $6$  $\tilde{\mathcal{S}}$ Ā  $i$ <sup>(18)</sup> D g 7  $\overline{8}$  $(17)$ ξ 88 J ❤  $0-9$  $\boxed{\mathbf{\hat{Q}^{\odot}}}$ eco clr

#### **Steekmotieven 16** Steekkeuze

#### **Steekweergave**

- **17** Weergave van de gekozen steek
- **18** Informatie
# **Functies - beeldscherm**

# **Overzicht functies naaien**

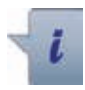

**3**

**5 6**

**⦁** druk op het «i»-veld

**⦁** het functiebeeldscherm verschijnt

### **Functies**

- **1** Naaldstop boven/onder<br>**2** Afhechten
- **2** Afhechten<br>**3** Motiefherh
- **3** Motiefherhaling<br>**4** Naaldstand
- **4** Naaldstand
- **5** Spiegelbeeld links/rechts<br>**6** Veiligheidsprogramma
- **6** Veiligheidsprogramma<br>**7** Spiegelbeeld onder/bot
- **7** Spiegelbeeld onder/boven<br>**8** Naaivoetindicator
- **8** Naaivoetindicator
- **9** Permanent achteruitnaaien
- **10** Balans **11** Naaivoetdruk

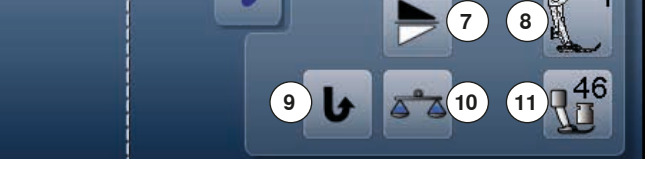

**2**

**4**

# **Algemene functies**

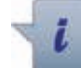

# **Informatie**

- **⦁** druk op het veld
- er verschijnt een nieuw beeldscherm

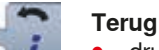

**1**

- **⦁** druk op het veld
- ► terug naar het voorheen geopende beeldscherm
- alle wijzigingen worden overgenomen

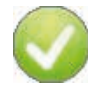

# **Instelling bevestigen**

- **⦁** druk op het veld
- ► de wijziging/keuze wordt geactiveerd of bevestigd

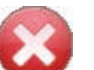

### **Actief beeldscherm verlaten**

- **⦁** druk op het veld
- het beeldscherm wordt gesloten
- het laatst geactiveerde beeldscherm verschijnt

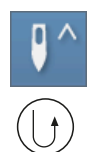

### **Naaldstop boven en «Achteruit»-toets**

Als tijdens het naaien of na het stilzetten (bijv. bij zigzag) op de «Achteruit»-toets wordt gedrukt, terwijl de naaldstop boven is geprogrammeerd, zal de naaicomputer nog 1 steek vooruit naaien voordat naar achteruitnaaien wordt omgeschakeld.

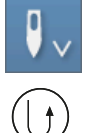

## **Naaldstop onder en «Achteruit»-toets**

Als na het stilzetten (bijv. bij zigzag) op de «Achteruit» toets wordt gedrukt, terwijl de naaldstop onder is geprogrammeerd, schakelt de naaicomputer direct om naar achteruitnaaien.

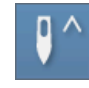

# **Naaldstop boven/onder**

- **⦁** druk op het veld
- de pijl op het beeldscherm wijst omlaag
- de naaicomputer stopt met naaldstand onder
- **⦁** druk nogmaals op het veld
- de pijl op het beeldscherm wijst omhoog
- de naaicomputer stopt met naaldstand boven

### **Afhechten**

- **⦁** druk voor naaibegin op het veld
- een enkelmotief wordt aan het begin met vier afhechtsteken afgehecht
- **⦁** druk tijdens het naaien van een enkelmotief op het veld
- het enkelmotief wordt aan het einde afgehecht
- de naaicomputer stopt
- **⦁** programmeer de functie in een motiefcombinatie
- **⦁** elk afzonderlijk motief van de combinatie kan aan het begin of einde worden afgehecht

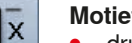

### **Motiefherhaling**

- **⦁** druk 1x op het veld
- cijfer 1 verschijnt: de naaicomputer stopt aan het einde van een enkelmotief of motiefcombinatie
- **⦁** druk 2-9x op het veld
- cijfers 2-9 verschijnen: de naaicomputer stopt na het ingevoerde aantal afzonderlijke herhalingen of motiefcombinaties

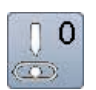

### **Naaldstand**

- **⦁** verschuif de ronde knop op het beeldscherm met uw vinger naar links/rechts of
- **⦁** druk op de pijlvelden links/rechts
- de naald wordt naar links/rechts verschoven
- **⦁** houd uw vinger op het pijlveld
- de naald wordt snel verschoven
- de naaldstand wordt in het geel omlijnde veld weergegeven
- **⦁** druk op het geel omlijnde veld
- ► de naald wordt in het midden gezet (positie 0)

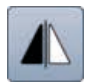

### **Spiegelbeeld links/rechts**

De naaicomputer naait het steekmotief gespiegeld, links/rechts ten opzichte van de naairichting.

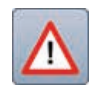

# **Veiligheidsprogramma**

- **⦁** druk op het veld
- **⦁** druk op het «naald»- of «steekplaat»-veld Naaldoverzicht:
- **⦁** druk op het gewenste «naald»-veld
- de steekbreedte wordt automatisch begrensd
- ► de bevestigde speciale naald (tweelingnaald, enz.) raakt de naaivoet of steekplaat niet = geen naaldbreuk
- ► de cijfers in de naaldvelden geven de naaldafstand in mm weer
- **⦁** druk op het «standaardnaald»-veld
- ► de standaardnaald is weer geactiveerd
- ► de steekbreedtebegrenzing is uitgeschakeld
- Steekplaatoverzicht:
- **⦁** druk op het gewenste «steekplaat»-veld
- de steekbreedte wordt automatisch begrensd de bevestigde naald raakt de naaivoet en
- steekplaat niet = geen naaldbreuk

De functie blijft ook na het uit- en weer inschakelen van de naaicomputer geactiveerd.

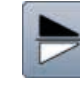

### **Spiegelbeeld onder/boven**

De naaicomputer naait het steekmotief gespiegeld, onder/boven ten opzichte van de naairichting.

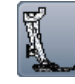

### **Naaivoetindicator**

- **⦁** druk op het veld
- het beeldscherm met de weergave van de mogelijke naaivoeten voor het gekozen steekmotief wordt geopend
- **⦁** druk op het «terug»-veld
- het beeldscherm wordt gesloten

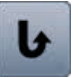

#### **Permanent achteruitnaaien**

De naaicomputer naait permanent achteruit.

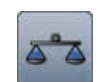

### **Balans**

Vooruit- en achteruitgenaaide steken worden aangepast.

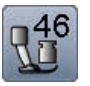

### **Naaivoetdruk**

De naaivoetdruk wordt met behulp van de knop aan de linkerkant van de bovenkap ingesteld.

► de ingestelde waarde is op het veld zichtbaar

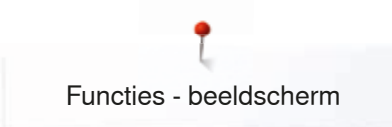

# **Overzicht functies knoopsgat**

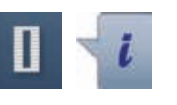

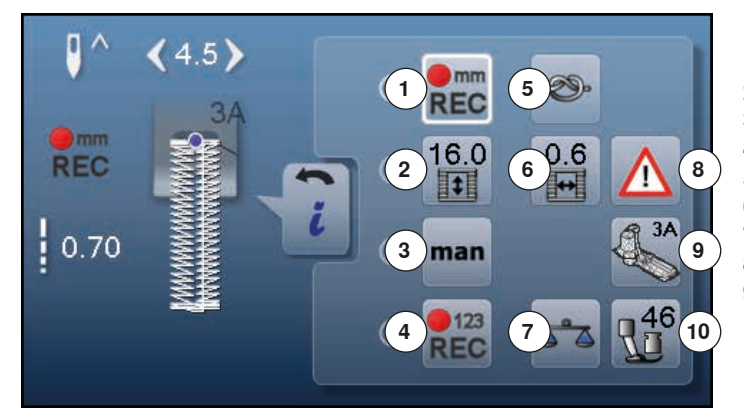

- **⦁** druk op de «knoopsgat»-toets
- **⦁** kies het knoopsgat
- **⦁** druk op het «i»-veld

# **Knoopsgat veranderen**

- 1 Knoopsgatlengte programmeren<br>2 Knoopsgatlengte instellen
- **2** Knoopsgatlengte instellen<br>**3** Handmatig knoopsgat
- **3** Handmatig knoopsgat<br>**4** Stekenteller-knoopsga
- 4 Stekenteller-knoopsgat<br>5 Afhechten
- **5** Afhechten
- **6** Knoopsgat-gleufbreedte
- **7** Balans<br>**8** Veilight
- 8 Veiligheidsprogramma<br>9 Naaivoetindicator
- **9** Naaivoetindicator
- **10** Naaivoetdruk

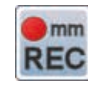

#### **Knoopsgatlengte programmeren**

- ► als een knoopsgat wordt gekozen, is het veld automatisch wit omlijnd
- **⦁** bepaal de knoopsgatlengte tijdens het naaien met behulp van de «achteruit»-toets of
- **⦁** programmeer de in het veld **2** weergegeven lengte direct door op dit veld te drukken
- het veld wordt gedeactiveerd
- als een nieuwe lengte moet worden geprogrammeerd, moet opnieuw op het veld worden gedrukt

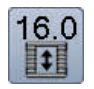

 $\sqrt{m}$ **REC** 

#### **Knoopsgatlengte instellen**

Voer de knoopsgatlengte met behulp van de steekbreedte- of steeklengteknop in. Weergave in mm.

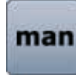

### **Handmatig knoopsgat**

- **⦁** handmatig knoopsgat in 5 of 7 stappen (afhankelijk van het soort knoopsgat) naaien
- **⦁** met de pijlvelden, onder het weergegeven knoopsgat, kan elke fase worden gekozen

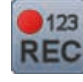

### **Stekenteller-knoopsgat**

Als de gewenste lengte van het eerste kordon is bereikt, dient u

- **⦁** op de «achteruit»-toets te drukken
- Als de lengte van het tweede kordon is bereikt, dient u
- **⦁** nogmaals op de «achteruit»-toets te drukken
- de weergave wisselt naar «auto»
- het knoopsgat is geprogrammeerd

# **Afhechten**

- **⦁** druk voor naaibegin op het veld
- het knoopsgat wordt aan het begin met vier afhechtsteken afgehecht
- **⦁** druk tijdens het naaien van een knoopsgat op het veld
- het knoopsgat wordt aan het einde afgehecht
- de naaicomputer stopt

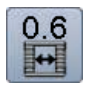

### **Knoopsgat-gleufbreedte**

**⦁** stel de knoopsgat-gleufbreedte met behulp van de steekbreedte- of steeklengteknop of met de pijlvelden tussen 0,1 mm tot 2,0 mm in

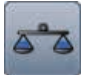

# **Balans**

Vooruit- en achteruitgenaaide steken worden aangepast.

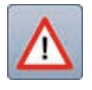

## **Veiligheidsprogramma**

- **⦁** druk op het veld
- **⦁** druk op het «naald»- of «steekplaat»-veld Naaldoverzicht:
- **⦁** druk op het gewenste «naald»-veld
- de steekbreedte wordt automatisch begrensd
- de bevestigde speciale naald raakt de naaivoet en de steekplaat niet = geen naaldbreuk
- de cijfers in de naaldvelden geven de naaldafstand in mm weer
- **⦁** druk op het «standaardnaald»-veld
- ► de standaardnaald is weer geactiveerd<br>► de steekbreedtebegrenzing is uitgescha
- de steekbreedtebegrenzing is uitgeschakeld
- Steekplaatoverzicht:
- **⦁** druk op het gewenste «steekplaat»-veld
- ► de steekbreedte wordt automatisch begrensd<br>► de bevestigde paald raakt de paaivoet en de
- de bevestigde naald raakt de naaivoet en de steekplaat niet = geen naaldbreuk

De functie blijft ook na het uit- en weer inschakelen van de naaicomputer geactiveerd.

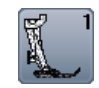

### **Naaivoetindicator**

- **⦁** druk op het veld
- de aanbevolen naaivoet wordt weergegeven
- op het geopende beeldscherm worden de mogelijke naaivoeten voor de gekozen steek weergegeven
- **⦁** druk op het «terug»-veld
- het beeldscherm wordt gesloten

# **Naaivoetdruk**

De naaivoetdruk wordt met de knop aan de linkerkant van de bovenkap ingesteld.

► de ingestelde waarde is op het veld zichtbaar

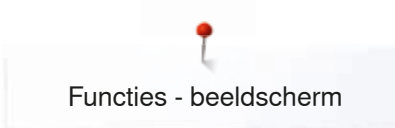

# **Overzicht functies alfabetten**

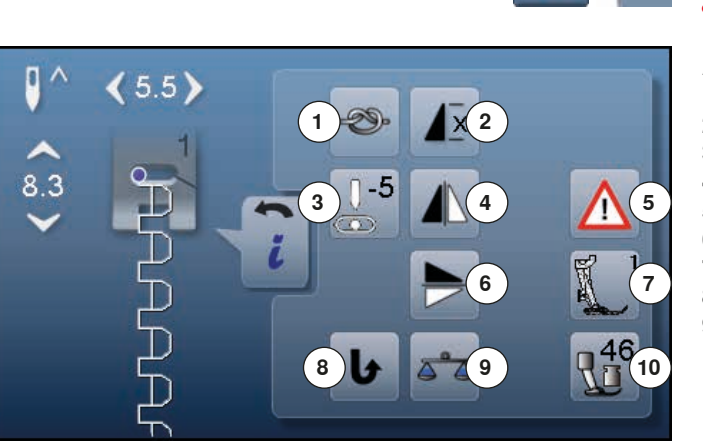

- **⦁** druk op de «alfabet»-toets
- **⦁** kies een alfabet
- **⦁** druk op het «i»-veld

# **Alfabet veranderen**

- **1** Afhechten<br>**2** Motiefberh
- **2** Motiefherhaling
- **3** Naaldstand
- **4** Spiegelbeeld links/rechts<br>**5** Veiligheidsprogramma
- **5** Veiligheidsprogramma<br>**6** Spiegelbeeld onder/bot
- **6** Spiegelbeeld onder/boven<br>**7** Naaivoetindicator **7** Naaivoetindicator
- **8** Permanent achteruitnaaien
- **9** Balans
- **10** Naaivoetdruk

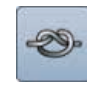

### **Afhechten**

- **⦁** druk voor naaibegin op het veld
- een enkelmotief wordt aan het begin met vier afhechtsteken afgehecht
- **⦁** druk tijdens het naaien van een enkelmotief op het veld
- het enkelmotief wordt aan het einde afgehecht
- de naaicomputer stopt
- **⦁** programmeer de functie in een motiefcombinatie
- **⦁** elk afzonderlijk motief van de combinatie kan aan het begin of het einde worden afgehecht

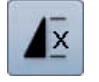

### **Motiefherhaling**

**⦁** druk 1x op het veld

- cijfer 1 verschijnt: de naaicomputer stopt aan het einde van een enkelmotief of een motiefcombinatie **⦁** druk 2-9x op het veld
- 
- de cijfers 2-9 verschijnen: de naaicomputer stopt na het ingevoerde aantal afzonderlijke herhalingen of motiefcombinaties

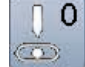

## **Naaldstand**

- **⦁** verschuif de ronde knop op het beeldscherm met uw vinger naar links/rechts of
- **⦁** druk op de pijlvelden links/rechts
- de naald wordt naar links/rechts verschoven
- **⦁** houd uw vinger op het pijlveld
- de naald wordt snel verschoven
- ► de naaldstand wordt in het geel omlijnde veld weergegeven
- **⦁** druk op het geel omlijnde veld
- de naald wordt in het midden gezet (positie 0)

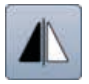

### **Spiegelbeeld links/rechts**

De naaicomputer naait het steekmotief gespiegeld, links/rechts ten opzichte van de naairichting.

### **Veiligheidsprogramma**

- **⦁** druk op het veld
- **⦁** druk op het «naald»- of «steekplaat»-veld Naaldoverzicht:
- **⦁** druk op het gewenste «naald»-veld
- ► de steekbreedte wordt automatisch begrensd
- de bevestigde speciale naald raakt de naaivoet en de steekplaat niet = geen naaldbreuk
- de cijfers op de naaldvelden geven de naaldafstand in mm weer
- **⦁** druk op het «standaardnaald»-veld
- ► de standaardnaald is weer geactiveerd
- ► de steekbreedtebegrenzing is uitgeschakeld Steekplaatoverzicht:
- **⦁** druk op het gewenste «steekplaat»-veld
- 
- ► de steekbreedte wordt automatisch begrensd<br>► de bevestigde paald raakt de paaivoet en de de bevestigde naald raakt de naaivoet en de steekplaat niet = geen naaldbreuk

De functie blijft ook na het uit- en weer inschakelen van de naaicomputer geactiveerd.

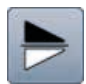

### **Spiegelbeeld onder/boven**

De naaicomputer naait het steekmotief gespiegeld, onder/boven ten opzichte van de naairichting.

- **Naaivoetindicator ⦁** druk op het veld
- ► de aanbevolen naaivoet wordt getoond
- op het geopende beeldscherm worden de mogelijke naaivoeten voor het gekozen steekmotief weergegeven
- **⦁** druk op het «terug»-veld
- het beeldscherm wordt gesloten

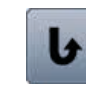

### **Permanent achteruitnaaien** De naaicomputer naait permanent achteruit.

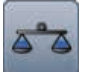

### **Balans**

Vooruit- en achteruitgenaaide steken worden aangepast.

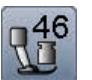

### **Naaivoetdruk**

De naaivoetdruk wordt met de knop aan de linkerkant van de bovenkap ingesteld.

► de instelling is in het veld zichtbaar

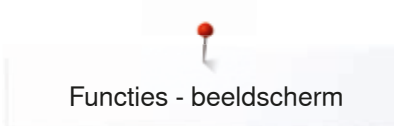

# **Overzicht functies combinatiemodus**

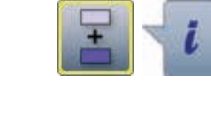

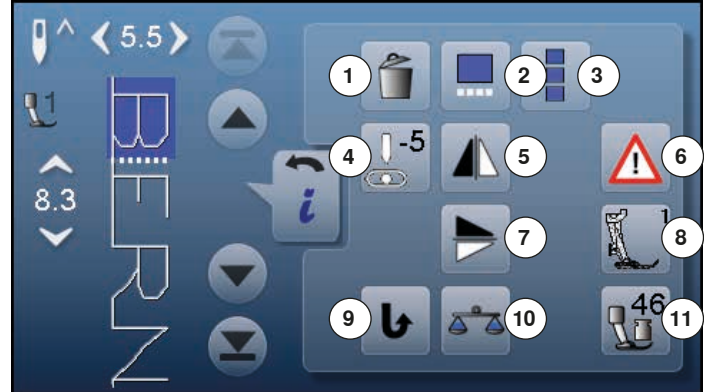

- **⦁** druk op het «combinatiemodus»-veld
- **⦁** kies de steekmotieven
- **⦁** druk op het «i»-veld

# **Combinatiemodus**

- **1** Wissen<br>**2** Combin
- 2 Combinatie bij cursorpositie bewerken<br>3 Complete combinatie bewerken
- **3** Complete combinatie bewerken<br>**4** Naaldstand veranderen
- **4** Naaldstand veranderen<br>**5** Spiegelbeeld links/rechts
- **5** Spiegelbeeld links/rechts<br>**6** Veiligheidsprogramma
- **6** Veiligheidsprogramma<br>**7** Spiegelbeeld onder/boy
- **7** Spiegelbeeld onder/boven<br>**8** Naaivoetindicator
- **8** Naaivoetindicator<br>**9** Permanent achter
- **9** Permanent achteruitnaaien **10** Balans
- **11** Naaivoetdruk

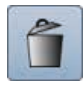

### **Wissen**

Afzonderlijk steekmotief wordt gewist.

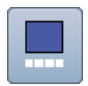

### **Combinatie bij cursorpositie bewerken**

- druk op het veld<br>► het beeldscherm
- het beeldscherm wordt geopend

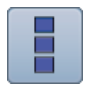

# **Complete combinatie bewerken**

**⦁** druk op het veld het beeldscherm wordt geopend

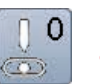

### **Naaldstand**

- **⦁** verschuif de ronde knop op het beeldscherm met uw vinger naar links/rechts of
- **⦁** druk op de pijlvelden links/rechts
- ► de naald wordt naar links/rechts verschoven
- **⦁** houd uw vinger op het pijlveld
- de naald wordt snel verschoven
- de naaldstand wordt in het geel omlijnde veld weergegeven
- **⦁** druk op het geel omlijnde veld
- de naald wordt in het midden gezet (positie 0)

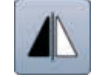

### **Spiegelbeeld links/rechts**

De naaicomputer naait het steekmotief gespiegeld, links/rechts ten opzichte van de naairichting.

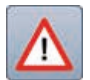

### **Veiligheidsprogramma**

### **⦁** druk op het veld

- **⦁** druk op het «naald»- of «steekplaat»-veld Naaldoverzicht:
- **⦁** druk op het gewenste «naald»-veld
- de steekbreedte wordt automatisch begrensd
- ► de bevestigde speciale naald raakt de naaivoet en de steekplaat niet = geen naaldbreuk
- de cijfers in de naaldvelden geven de naaldafstand in mm weer
- **•** druk op het veld «standaardnaald»
- ► de standaardnaald is weer geactiveerd
- de steekbreedtebegrenzing is uitgeschakeld

Steekplaatoverzicht:

- **⦁** druk op het gewenste «steekplaat»-veld
- ► de steekbreedte wordt automatisch begrensd<br>► de bevestigde paald raakt de paaivoet en de
- ► de bevestigde naald raakt de naaivoet en de steekplaat niet = geen naaldbreuk

De functie blijft ook na het uit- en weer inschakelen van de naaicomputer geactiveerd.

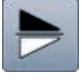

# **Spiegelbeeld onder/boven**

De naaicomputer naait het steekmotief gespiegeld, onder/boven ten opzichte van de naairichting.

## **Naaivoetindicator**

- **⦁** druk op het veld
- ► de aanbevolen naaivoet wordt weergegeven<br>► op het geopende beeldscherm worden de me
- op het geopende beeldscherm worden de mogelijke naaivoeten voor het gekozen steekmotief getoond
- **⦁** druk op het «terug»-veld
- ► het beeldscherm wordt gesloten

### **Permanent achteruitnaaien**

De naaicomputer naait permanent achteruit.

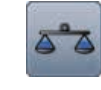

### **Balans**

Vooruit- en achteruitgenaaide steken worden aangepast.

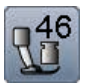

### **Naaivoetdruk**

De naaivoetdruk wordt met de knop aan de linkerkant van de bovenkap ingesteld.

► de instelling is in het veld zichtbaar

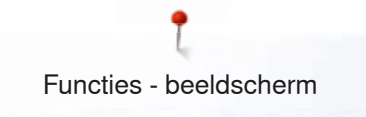

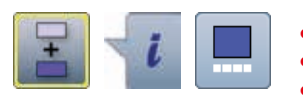

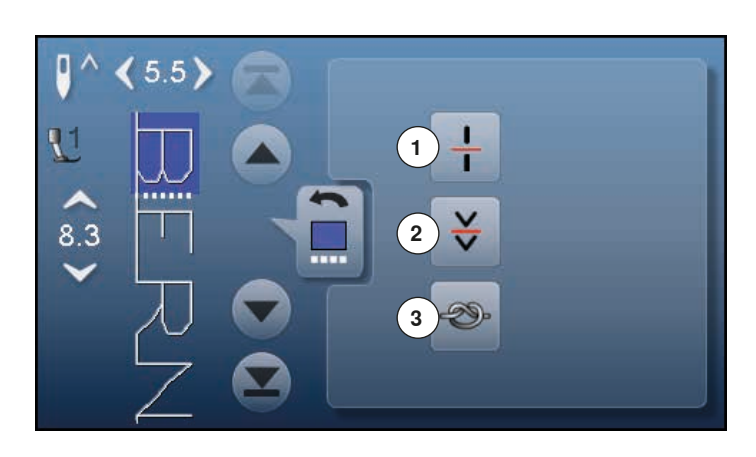

- **⦁** druk op het «combinatiemodus»-veld
- **⦁** kies de steekmotieven
- druk op het «i»-veld<br>● druk op het «cursorr
- **⦁** druk op het «cursorpositie»-veld

# **Functies**<br>**1** Comb

- **1** Combinatie-onderverdeling
- **2** Combinatie-onderbreking
- **3** Afhechten

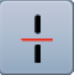

### **Combinatie-onderverdeling**

- ̶ elke combinatie kan in verschillende delen worden onderverdeeld
- ̶ alleen het combinatiedeel, waarin zich de cursor bevindt, kan worden genaaid
- ̶ om een ander deel te naaien, moet de cursor in dit gedeelte worden gezet

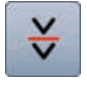

### **Combinatie-onderbreking**

- ̶ elke combinatie kan naar wens worden onderbroken
- ̶ na de stop wordt het volgende deel genaaid

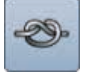

### **Afhechten**

- ← programmeer de functie in een motiefcombinatie<br>← elk afzonderlijk motief van de combinatie kan aar
- ̶ elk afzonderlijk motief van de combinatie kan aan het begin of aan het einde worden afgehecht

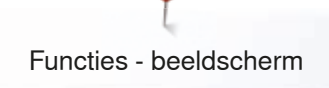

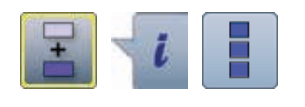

- **⦁** druk op het «combinatiemodus»-veld
- **⦁** kies de steekmotieven
- druk op het «i»-veld<br>■ druk op het «comple
- **⦁** druk op het «complete combinatie bewerken»-veld

# **Functies**

- **1** Wissen<br>**2** Spiegel
- **2** Spiegelbeeld links/rechts
- **3** Combinatieherhaling

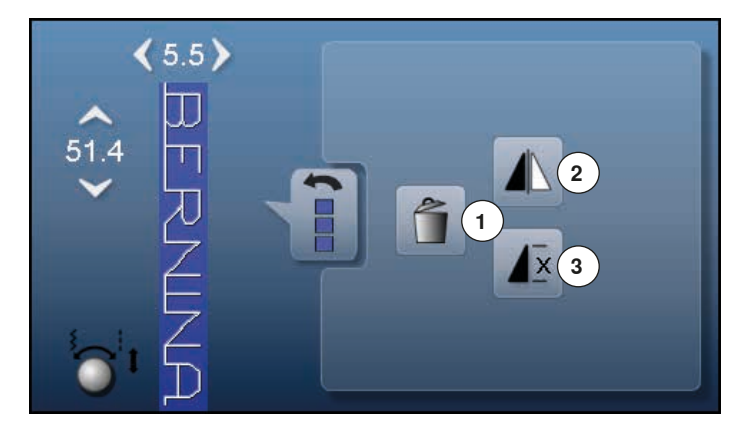

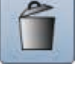

#### **Wissen**

De complete combinatie wordt gewist.

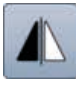

### **Spiegelbeeld links/rechts**

De naaicomputer naait de complete combinatie gespiegeld, links/rechts ten opzichte van de naairichting.

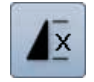

### **Combinatieherhaling**

**•** druk 1x op het veld

- het cijfer 1 verschijnt: de naaicomputer stopt aan het einde van de motiefcombinatie
- **⦁** druk 2-9x op het veld
- ► cijfers 2-9 verschijnen: de naaicomputer stopt na het ingevoerde aantal motiefcombinaties

# **Setup-programma**

Q® **1 2 3 4 8** öf **5 6 7 9 10 11 12** ଙ cir

**Overzicht «setup»-beeldscherm** Met behulp van het setup-programma kunnen het beeldscherm en de instellingen aan uw persoonlijke wensen worden aangepast.

De veranderingen, die in het setup-programma worden gemaakt, blijven altijd behouden, ook wanneer de naaicomputer in de tussentijd werd uitgeschakeld.

Uitzonderingen worden bij de betreffende functie direct beschreven.

- **●** druk op de «setup-programma»-toets
- het «setup-programma»-beeldscherm verschijnt
- **1** Beeldscherminstellingen
- **2** Beeldschermkleur
- **3** Naai-instellingen
- **4** Borduurinstellingen
- **5** Beeldschermkalibratie
- **6** Audio-instellingen<br>**7** Controle-instelling
- **7** Controle-instellingen
- **8** Spoelsnelheid
- **9** Naaicomputer updaten
- **10** Afstellen knoopsgatsledevoet nr. 3A
- **11** Basisinstelling
- **12** Informatie

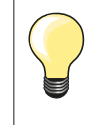

De basisinstelling wordt teruggehaald door op het geel omlijnde veld te drukken.

## **Beeldscherminstellingen veranderen**

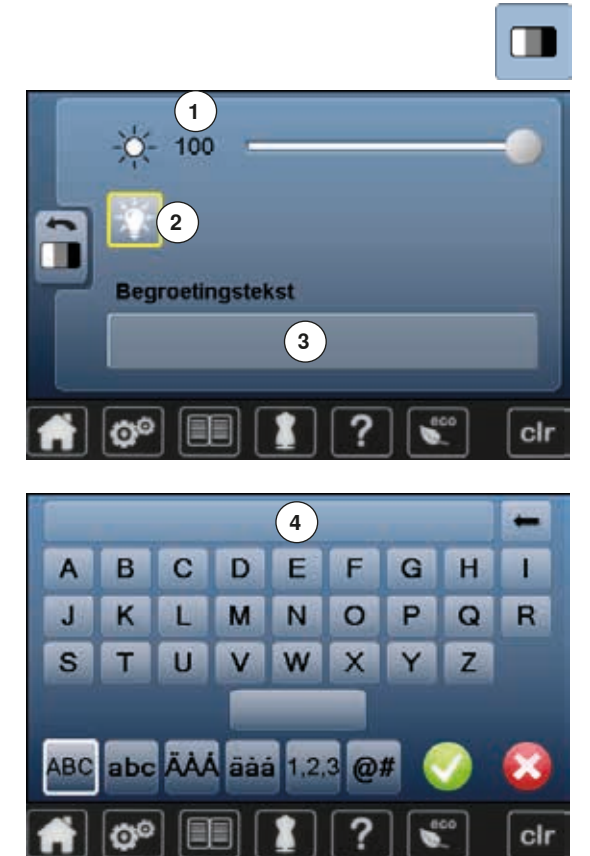

**⦁** druk op het «beeldscherminstellings»-veld

#### **Helderheid**

- **⦁** verschuif de ronde knop op het beeldscherm met uw vinger naar links/ rechts of
- **⦁** draai aan de steekbreedteknop
- ► de helderheid 1 van het beeldscherm wordt gewijzigd<br>► de wijzigingen zijn in het geel omljinde veld zichtbaar
- ► de wijzigingen zijn in het geel omlijnde veld zichtbaar
- ► de basisinstelling wordt door een witte lijn weergegeven<br>● druk op het geel omlijnde veld = basisinstelling wordt ing
- **⦁** druk op het geel omlijnde veld = basisinstelling wordt ingesteld

#### **Naailicht**

- ► als het veld **2** is geactiveerd, is het naailicht ingeschakeld<br>► als het veld **2** inactief is is het naailicht uitgeschakeld
- ► als het veld **2** inactief is, is het naailicht uitgeschakeld

### **Begroetingstekst**

**⦁** druk op het veld **3** om de begroetingstekst in te stellen of te veranderen De spatietoets bevindt zich onder het lettertoetsenbord.<br>► de begroetingstekst 4 verschijnt in het tekstveld bove

- ► de begroetingstekst **4** verschijnt in het tekstveld boven het toetsenbord
- **⦁** druk op het tekstveld **4**
- de ingevoerde tekst wordt compleet gewist

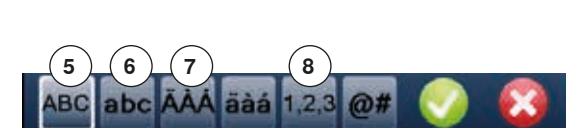

### **Correcties**

- **⦁** druk op het veld
- de ingevoerde tekst wordt van rechts naar links gewist
- **5** «ABC» alles in hoofdletters (standaard)<br>**6** «abc» alles in kleine letters
- **6** «abc» alles in kleine letters<br>**7** « $\ddot{A}$   $\dot{A}$   $\dot{A}$ » « $\ddot{A}$   $\dot{A}$ » en « $\omega$  #»
	- **7** «Ä À Á», «ä à á» en «@ #» kleine en grote speciale tekens
- **8** «1,2,3» cijfers en wiskundige tekens

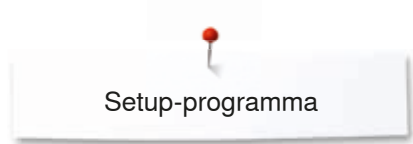

# **Beeldschermkleur kiezen**

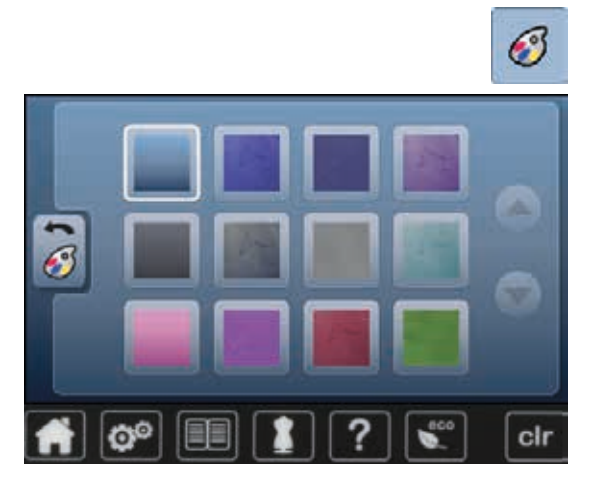

**Naai-instellingen**

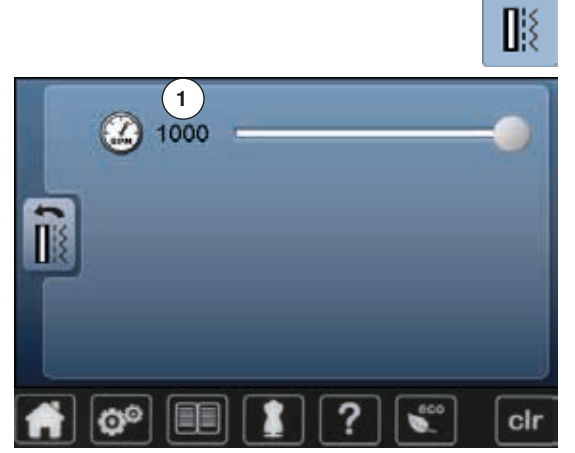

- **⦁** druk op het «beeldschermkleur»-veld
- **⦁** kies de gewenste beeldschermkleur

**⦁** druk op het «naai-instellings»-veld

### **Naaisnelheid regelen**

- **⦁** verschuif de ronde knop op het beeldscherm met uw vinger naar links/ rechts of
- draai aan de steekbreedteknop<br>► de maximale naaispelbeid 1 wo
- ► de maximale naaisnelheid 1 wordt gewijzigd<br>► het ciifer in het geel omliinde veld is het toere
- het cijfer in het geel omlijnde veld is het toerental per minuut, de basisinstelling wordt door een witte lijn weergegeven
- **⦁** druk op het geel omlijnde veld = basisinstelling wordt ingesteld

# **Borduurinstellingen veranderen**

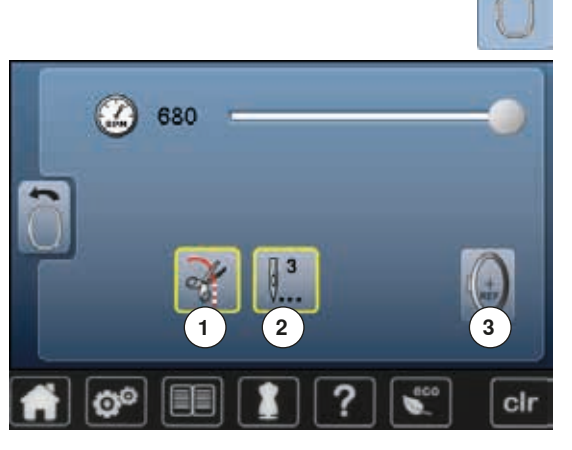

**⦁** druk op het «borduurinstellings»-veld

De borduursnelheid kan net als bij het naaien worden veranderd (zie blz. **48**) **⦁** druk op het veld **1**

- schakel de stop voor het handmatig afsnijden van de draad na borduurbegin in of uit
- **⦁** druk op het veld **2**
- schakel de afhechtsteken na borduurbegin in of uit
- **⦁** druk op het veld **3**
- ► borduurraam afstellen

### **Borduurraam afstellen**

De borduurraamafstelling is het afstellen van de naald op het midden van het borduurraam. De afstelling kan alleen worden uitgevoerd als de borduurmodule is aangesloten en het ovale borduurraam is bevestigd. De afstelling hoeft maar één keer uitgevoerd te worden, omdat deze dan voor alle borduurraamgroottes geldt.

- **■** leg de borduursjabloon in het borduurraam<br>■ start de afstelling door op te drukken
- $\bullet$  start de afstelling door op  $\bullet$  te drukken<br> **►** bet borduurraam wordt gelezen en de na
- ► het borduurraam wordt gelezen en de naald in het midden gezet<br>● als de naald **niet** precies boven het middelnunt van de borduursie
- **⦁** als de naald **niet** precies boven het middelpunt van de borduursjabloon staat, moet deze met behulp van de pijlvelden exact in het midden worden gezet
- **bevestig met**  $\checkmark$
- de afstelling wordt opgeslagen

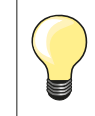

cli

Span de stof in het borduurraam. De borduursjabloon ligt hierdoor beter in het borduurraam.

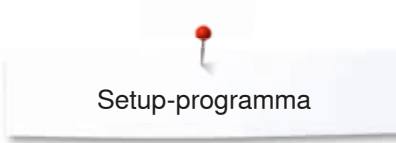

# **Beeldscherm kalibreren**

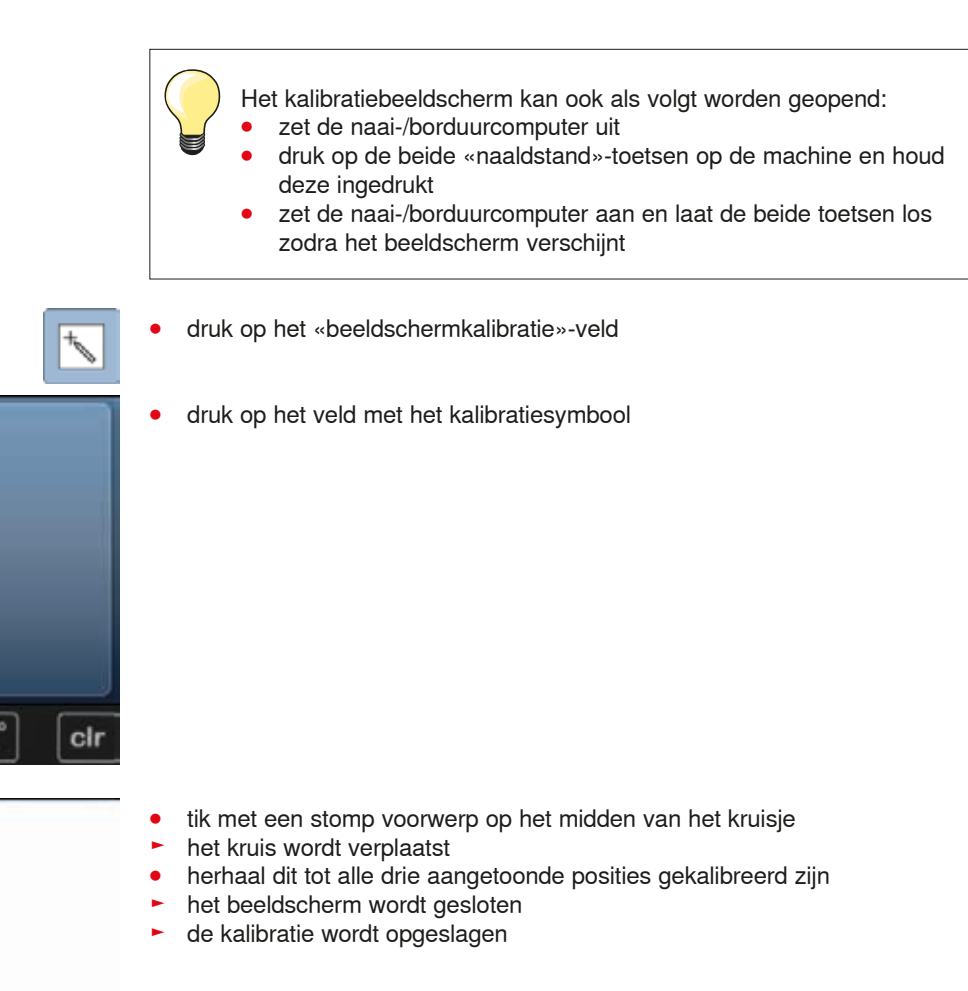

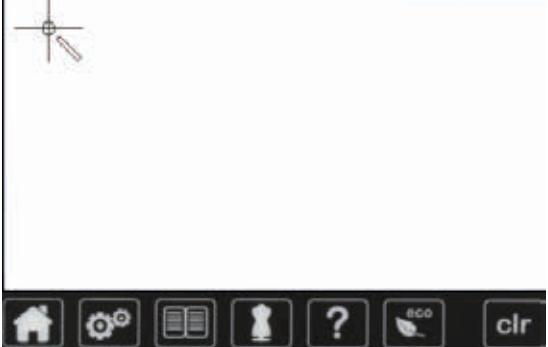

 $\mathbf{C}^{\circ}$ 

# **Audio-instellingen veranderen**

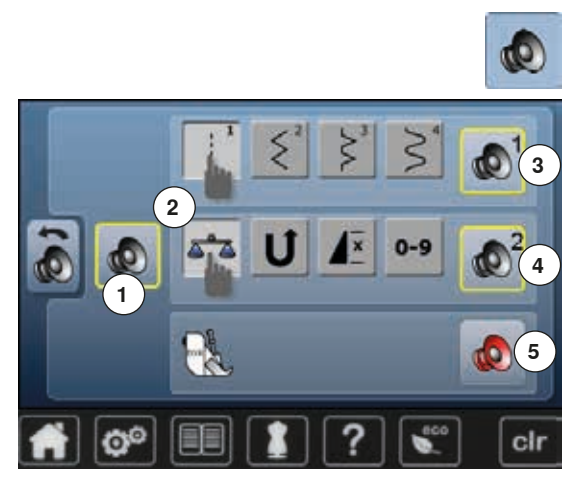

**⦁** druk op het «audio-instellings»-veld

Met **1** worden de signalen in- of uitgeschakeld.

### **Steek/Functie/BSR kiezen**

De keuze van steken en functies **2** kan akoestisch worden weergegeven.

- **⦁** druk op het veld **3** met de luidspreker voor de steek tot het gewenste signaal hoorbaar is
- Er staan zes verschillende signalen ter beschikking.
- ► het signaal wordt door middel van een cijfer (1-6) aangetoond
- **⦁** activeer of deactiveer de signalen voor de functies **4** en het signaal voor quilten met BSR **5** op dezelfde manier
- bij het doorklikken van de verschillende akoestische signalen wordt het deactiveren als laatste mogelijkheid weergegeven

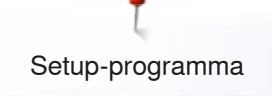

# **Controle-instellingen**

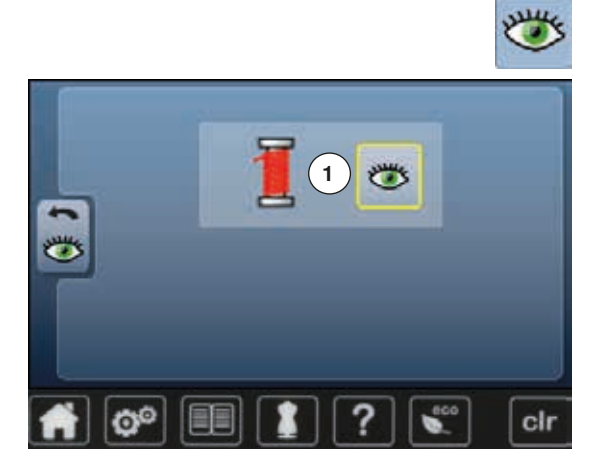

- **⦁** druk op het «controle-instellings»-veld
- De volgende controlefunctie kan worden in- of uitgeschakeld: **1** Bovendraadcontrole

# **Bovendraadcontrole**<br> **E** deggend oog = fun

- ► geopend oog = functie is geactiveerd<br>● druk op het «geopend oog»-veld
- druk op het «geopend oog»-veld<br>■ gesloten oog = functie is gedeact
- gesloten oog = functie is gedeactiveerd

Het signaal van de controlefunctie wordt middels de audio-instelling van de functies ingesteld.

# **Spoelsnelheid veranderen**

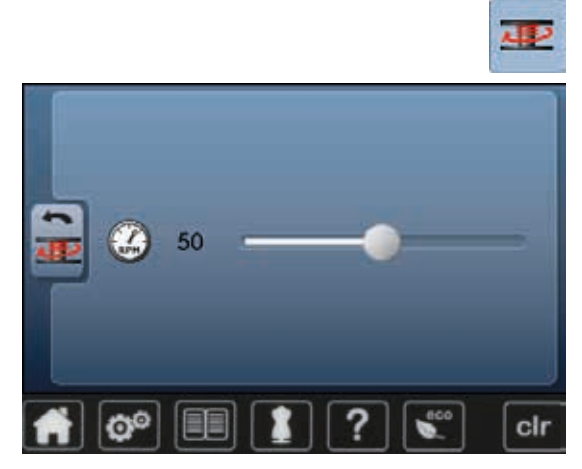

- **⦁** druk op het «spoelsnelheids»-veld
- **⦁** verschuif de ronde knop op het beeldscherm naar links/rechts of
- draai aan de steekbreedteknop<br>► de spoelsnelbeid wordt verande
- de spoelsnelheid wordt veranderd

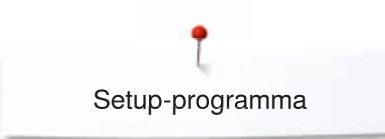

# **Update**

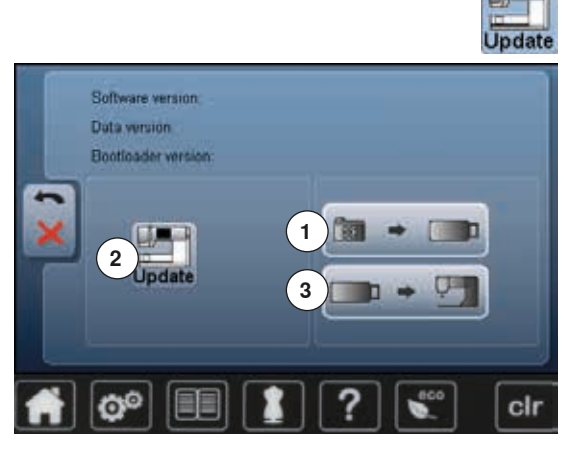

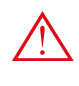

**Verwijder de BERNINA USB-stick niet voordat het einde van de update door een melding wordt aangetoond.**

- bevestig de BERNINA USB-stick met de nieuwe softwareversie<br>● druk op het «undate»-veld
- **⦁** druk op het «update»-veld

Het is raadzaam om voor het updaten de gegevens en instellingen op de naaicomputer te beveiligen.

- **⦁** druk op het veld **1**
- de gegevens van de naaicomputer worden op de USB-stick opgeslagen
- **⦁** druk op het «update»-veld **2** om het proces te starten

Er wordt gecontroleerd of:

- ► er een BERNINA USB-stick is aangesloten
- voldoende vrije geheugencapaciteit voorhanden is
- ► de juiste software op de stick is geïnstalleerd
- ► informatie en instellingen worden overgedragen

Bij een succesvolle update verschijnt een melding en de naai-/ borduurcomputer is gereed voor gebruik.

als de update niet kan worden gestart of wanneer tijdens de updateprocedure problemen ontstaan, wordt dit door een foutmelding

weergegeven Zijn de gegevens en instellingen na de update niet meer op de naaicomputer:

- **⦁** druk op het veld **3**
- de op de USB-stick opgeslagen gegevens worden op de naaicomputer opgeslagen

# **Knoopsgatsledevoet nr. 3A afstellen**

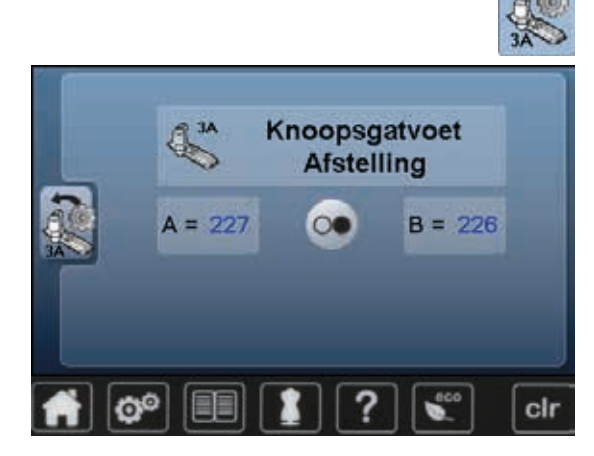

- **⦁** druk op het «afstellen»-veld
- bevestig de knoopsgatsledevoet nr. 3A<br>● druk op de «start/stop»-toets
- **⦁** druk op de «start/stop»-toets
- de naald is niet ingeregen
- zet de knoopsgatsledevoet omlaag
- ► de knoopsgatsledevoet beweegt vooruit en achteruit<br>► de knoopsgatsledevoet wordt afgesteld en de nasico
- de knoopsgatsledevoet wordt afgesteld en de naaicomputer geeft weer of de afstelling succesvol heeft plaatsgevonden

De knoopsgatvoet en de naaicomputer zijn op elkaar afgesteld en mogen uitsluitend met elkaar samen worden gebruikt.

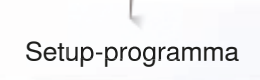

# **Basisinstelling**

t 6

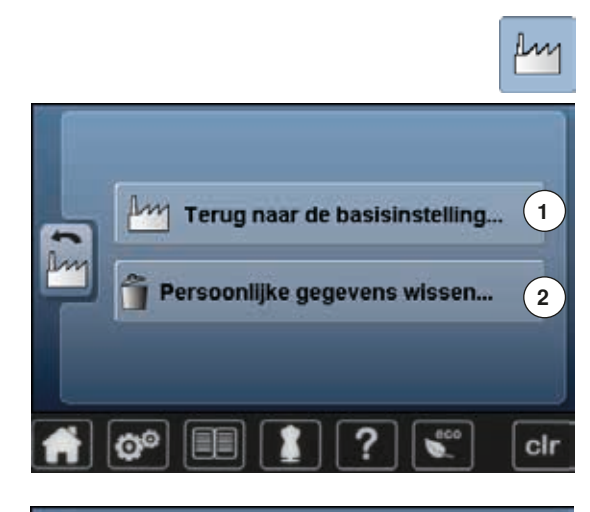

**⦁** druk op het «basisinstellings»-veld

De onderstaande keuzes zijn mogelijk:<br>1 Terug naar de basisinstelling

- **1** Terug naar de basisinstelling<br>**2** Persoonliike gegevens wisse
- **2** Persoonlijke gegevens wissen

### **Terug naar de basisinstelling**

**⦁** druk op veld **1**

Er zijn drie mogelijkheden:

- **3 Reset naaien**<br>**4 Reset bordure**
- **4** Reset borduren
- **5** Reset alle
- **⦁** druk op een veld waarvan de instellingen in de basisstand teruggezet moeten worden
- bevestig met  $\checkmark$
- het vorige beeldscherm verschijnt
- **⦁** druk op het «terug»-veld
- het keuzemenu verschijnt

### **Uitzonderingen:**

cir

Helderheid, beeldschermkleur en snelheid moeten bewust, bij de betreffende functie, in de basisinstelling worden gezet.

# **Persoonlijke gegevens wissen**

**⦁** druk op veld **2**

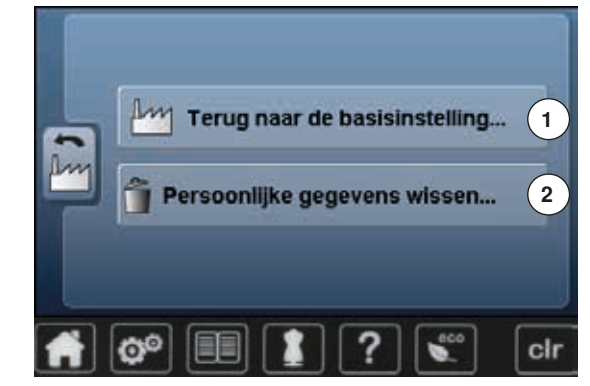

**3 4 5**

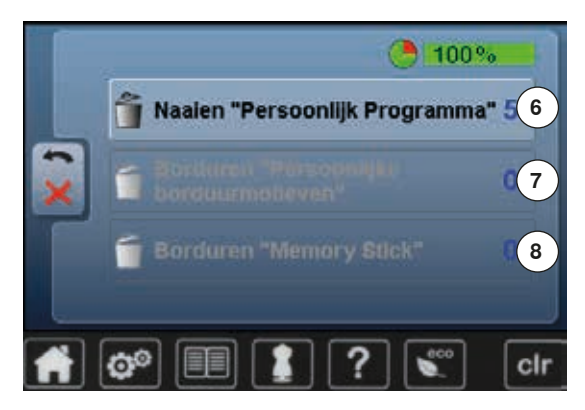

Er zijn drie mogelijkheden:

- **6** Naaien «persoonlijk programma»
- **7** Borduren «persoonlijke borduurmotieven»<br>**8** Borduren «memory stick» (de geheugenst
- **8** Borduren «memory stick» (de geheugenstick moet op de naaicomputer zijn aangesloten)
- **⦁** druk op het veld waarvan de gegevens gewist moeten worden
- bevestig met <del>V</del><br>► de gegevens zij
- de gegevens zijn gewist en het vorige beeldscherm verschijnt
- **⦁** druk op het «terug»-veld
- het keuzemenu verschijnt

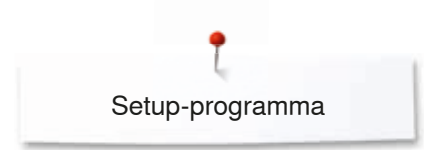

# **Informatie**

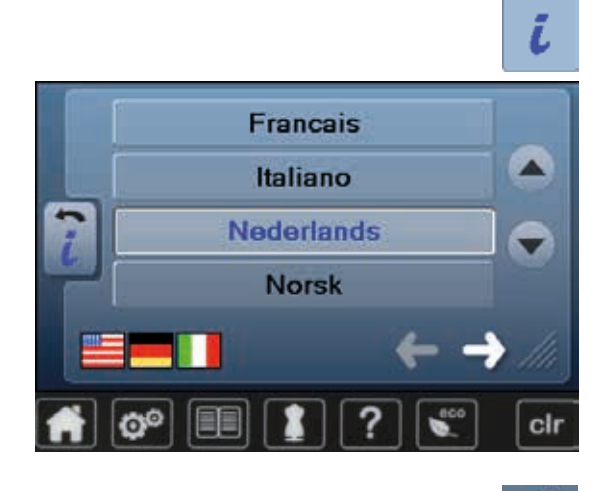

**⦁** druk op het «i»-veld

#### **Taal**

**⦁** scrol door de talen en kies de gewenste taal

**⦁** tik op het veld

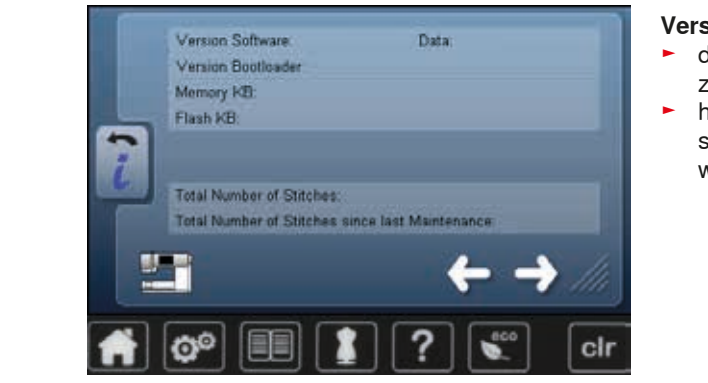

### **Versie**

- ► de actuele versies van de naaicomputer en de aangesloten borduurmodule zijn zichtbaar
- ► het totale aantal steken van de naai-/borduurcomputer en het stekenaantal sinds de laatste, door de BERNINA dealer uitgevoerde servicebeurt, worden aangetoond

**⦁** druk op het veld

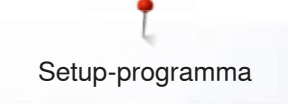

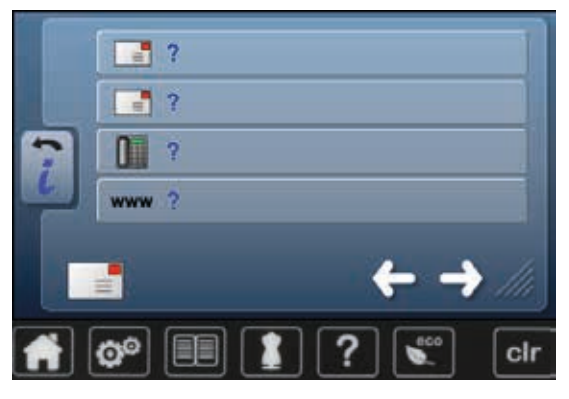

## **Dealergegevens**

**⦁** druk op het veld

De onderstaande informatie van de BERNINA dealer kan worden ingevoerd:<br>• firmanaam

- **⦁** firmanaam
- **⦁** adres
- **•** telefoonnummer
- **⦁** internet- of e-mail-adres

**⦁** druk op het veld

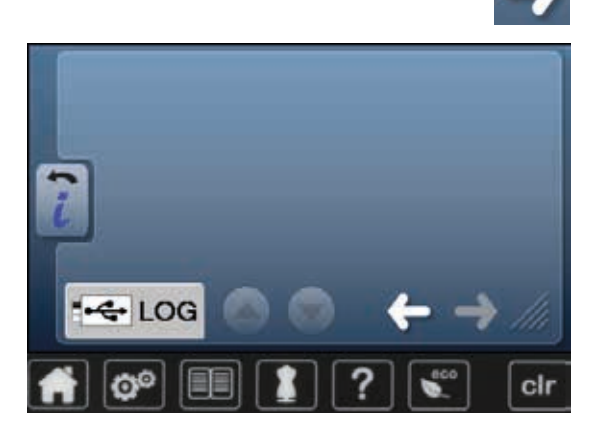

### **Service-informatie**

De service-informatie met betrekking tot de actuele toestand van de naai-/ borduurcomputer kunnen op een geheugenstick worden opgeslagen en bij de BERNINA dealer worden afgegeven:<br>• sluit de geheugenstick op de naai

- sluit de geheugenstick op de naai-/borduurcomputer aan<br>● druk op het «LOG»-veld
- druk op het «LOG»-veld<br>► de gegevens worden op
- ► de gegevens worden op de stick opgeslagen<br>● verwiider de stick
- **⦁** verwijder de stick

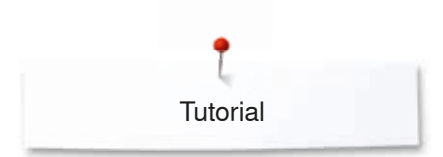

# **Tutorial Overzicht tutorial**

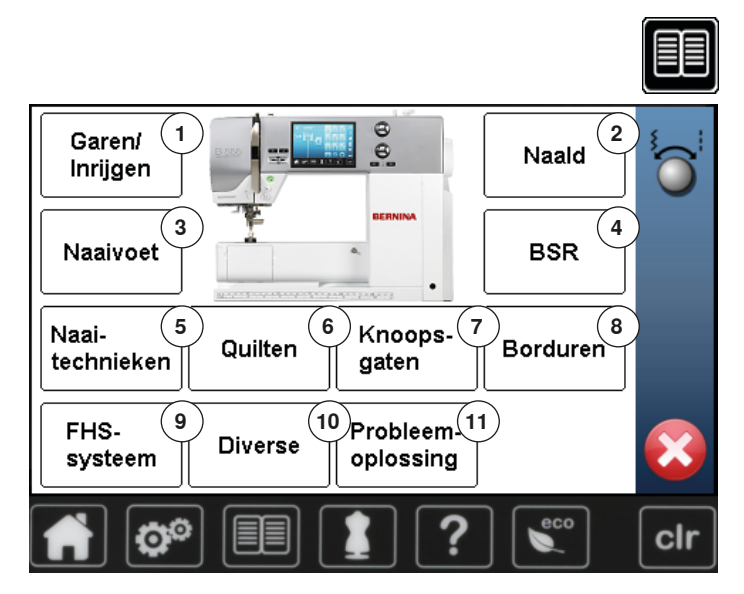

De tutorial geeft informatie en uitleg over diverse thema's met betrekking tot naaien en borduren.

- **■** druk op de «tutorial»-toets
- het «tutorial»-beeldscherm verschijnt
- 1 Garen/Inrijgen<br>2 Naald
- **2** Naald
- **3** Naaivoet
- **4** BSR
- **5** Naaitechnieken<br>**6** Ouilten
- **6** Quilten<br>**7** Knoops
- **7** Knoopsgaten
- 8 Borduren<br>9 Kniehevel
- **9** Kniehevel (FHS) **10** Diverse
- **11** Oplossingen bij problemen

- Naaivoet Aanbevolen Naaivoetdruk verwisselen naaivoet Boventransportt voet bevestigen X clr Ò
- kies het gewenste thema, bijv. Naaivoet
- ► het thema-overzicht van de naaivoeten verschijnt<br>● kies het gewenste thema, bijv. Naaivoet verwisse
- **⦁** kies het gewenste thema, bijv. Naaivoet verwisselen

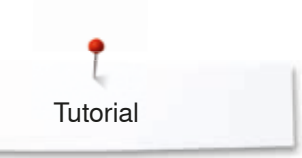

- ► informatie met betrekking tot het gewenste thema wordt weergegeven
- **⦁** scrol verder met behulp van de draaiknoppen of uw vinger

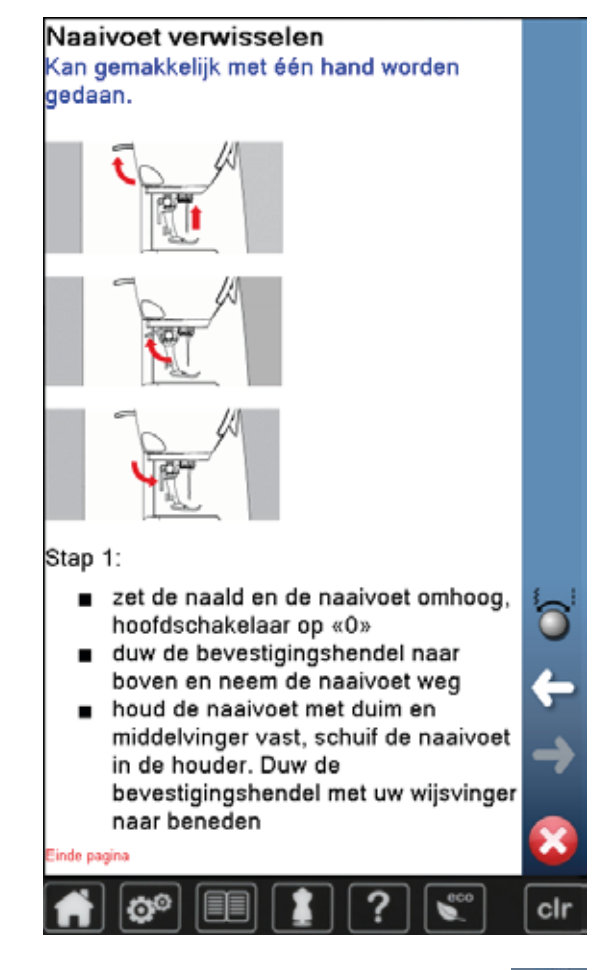

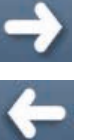

- **⦁** druk op «volgende»
- de volgende pagina verschijnt

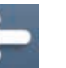

- **⦁** druk op «vorige»
- de vorige pagina verschijnt
- druk op **×**
- ► het «tutorial»-beeldscherm wordt gesloten<br>► het laatst geactiveerde beeldscherm versc
- het laatst geactiveerde beeldscherm verschijnt

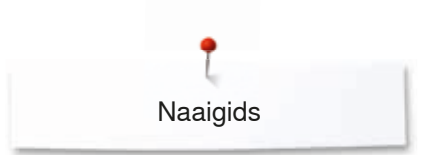

# **Naaigids Overzicht naaigids**

**4 1 2 3 5 6 7 8 9 10 11 12**  $_{\rm clr}$ ħ

De naaigids geeft informatie en advies met betrekking tot naaiprojecten. Na het invoeren van het materiaal en de gewenste naaitechniek worden aanbevelingen voor de geschikte naald, naaivoet, enz. aangetoond.

- **⦁** druk op de «naaigids»-toets
- het «naaigids»-beeldscherm verschijnt
- **1** Licht geweven
- **2** Halfzwaar geweven
- **3** Zwaar geweven
- **4** Jeans
- **5** Lichte rekbare stoffen
- 
- **6** Halfzware rekbare stoffen<br>**7** Zware rekbare stoffen **7** Zware rekbare stoffen<br>**8** Bont
- **8** Bont
- **9** Badstof
- **10** Hoogpolige, pluizige stoffen
- **11** Leer en vinyl
- **12** Tule en kant

# **Overzicht naaitechnieken**

**1 2 5**

**3**

**4**

- **⦁** druk op het veld met het gewenste materiaal, bijv. Licht geweven
	- De mogelijke naaitechnieken worden weergegeven.
	- 1 Naden<br>2 Afwerk

**70H** Cotton 60/2

O

- **⦁** druk op het veld met de gewenste naaitechniek (bijv. Knoopsgat) Als de gewenste naaitechniek niet op deze lijst is te vinden, moet u een soortgelijke techniek kiezen.
- aanbevelingen voor het gewenste materiaal en de gewenste naaitechniek worden aangetoond
- **bevestig met**
- het beeldscherm met de geprogrammeerde steekmotieven verschijnt

### **Naaigids verlaten**

druk op X

cir

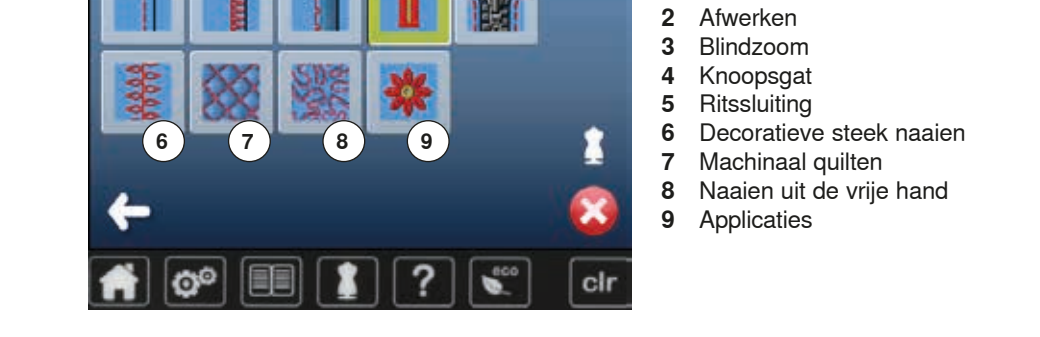

# **Help-programma**

Het help-programma bevat informatie over afzonderlijke steekmotieven en functievelden op het beeldscherm.

# **Steken**

stoffen.

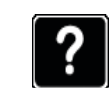

- **⦁** druk op de «help-programma»-toets
- **⦁** kies de gewenste steek of functie

Het beeldscherm geeft de volgende informatie:

- ► naam van de steek<br>► geschikt materiaal
- ► geschikt materiaal
- aanbeveling

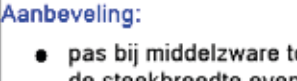

Blindzoomsteken

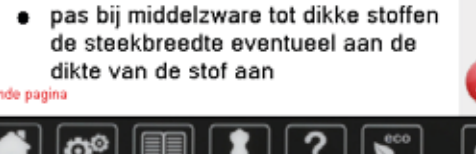

Voor blindzomen in de meeste soorten stof, schelpzomen in zachte jersey en fijne

# **Functies**

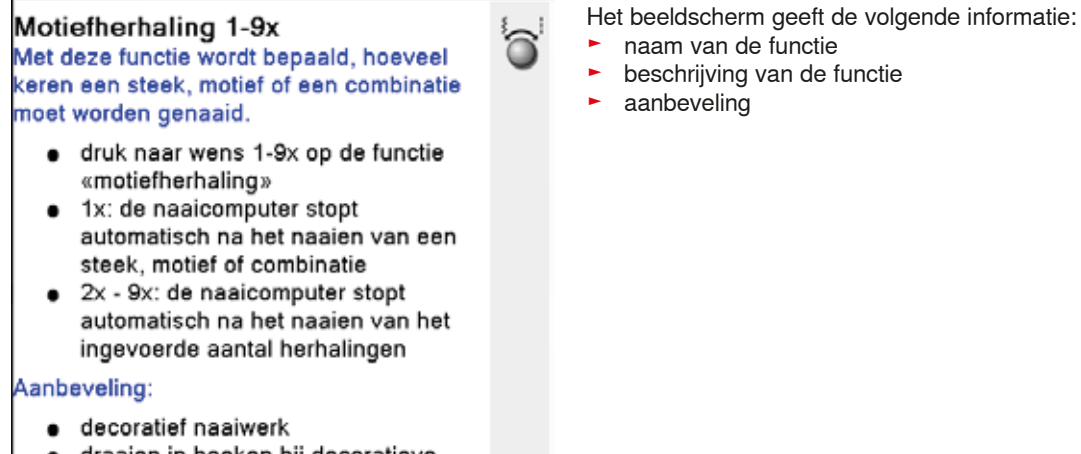

draaien in hoeken bij decoratieve steken

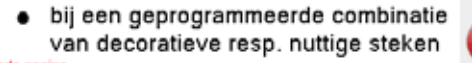

### druk op X

- het help-programma wordt gesloten
- het laatst geactiveerde beeldscherm verschijnt

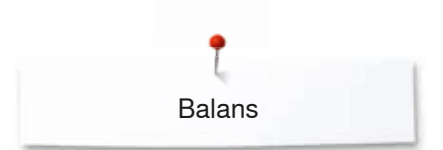

# **Balans**

De naaicomputer wordt grondig getest en optimaal ingesteld, voordat deze de fabriek verlaat. Verschillende stoffen, garens en verstevigingsmaterialen kunnen de geprogrammeerde steken zodanig beïnvloeden, dat deze niet correct worden genaaid. Met de elektronische balans kunnen deze afwijkingen worden gecorrigeerd en de steken zodoende optimaal aan het materiaal worden aangepast.

# **Nuttige en decoratieve steken, alfabetten**

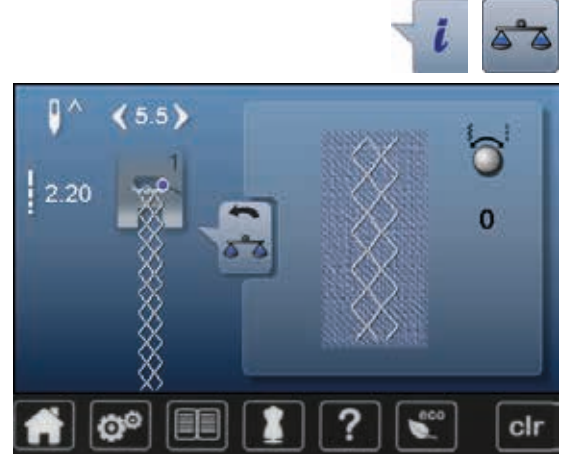

- **⦁** druk op het «i»-veld
- **⦁** druk op het «balans»-veld
- op het linkerdeel van het beeldscherm is de steek in de originele toestand (geprogrammeerd) zichtbaar
- op het rechterdeel zijn de correcties die worden gemaakt direct zichtbaar

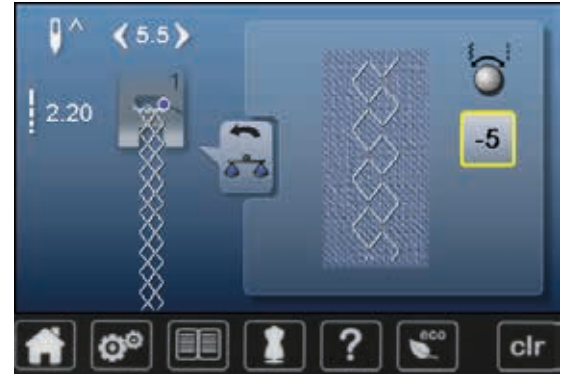

### **Corrigeren**

Als de genaaide steek (bijv. wafelsteek) niet is gesloten:

- **⦁** moet de steek met de steekbreedte- of steeklengteknop in de lengte zodanig worden aangepast, tot de steek op het rechterdeel van het beeldscherm met de genaaide steek op de stof overeenkomt
- ► de wijziging wordt in het geel omlijnde veld met een cijfer aangetoond<br>● druk 2x op het «terug»-veld
- **⦁** druk 2x op het «terug»-veld
- ► de wijzigingen worden opgeslagen
- het laatst geactiveerde beeldscherm verschijnt

### **Terug naar de basisinstelling**

- **⦁** druk op het «i»-veld
- **⦁** druk op het geel omlijnde «balans»-veld
- **⦁** druk op het geel omlijnde veld
- de basisinstelling wordt ingesteld

eco

# **eco beschrijving**

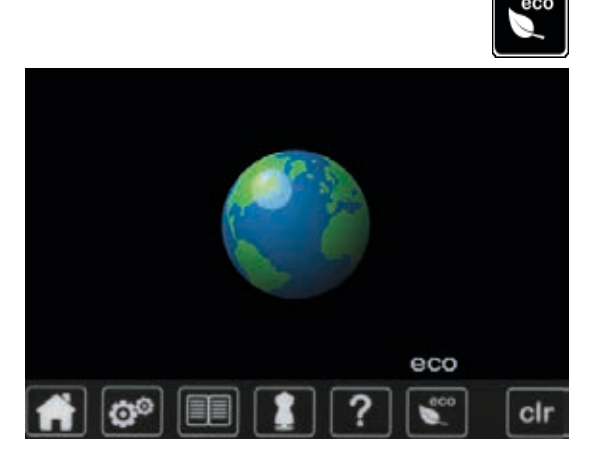

Als de werkzaamheden gedurende enige tijd worden onderbroken, kan de naai-/borduurcomputer in de eco-modus worden gezet.

- druk op de «eco»toets<br>► het beeldscherm wordt
- ► het beeldscherm wordt donker

het stroomverbruik wordt gereduceerd en het naailicht wordt uitgeschakeld De spaarmodus dient tegelijkertijd als kinderbeveiliging. Op het beeldscherm kan niets worden gekozen en de naai-/borduurcomputer kan niet worden gestart.

- druk op de «eco»toets<br>► de nasi-/borduurcompu
- de naai-/borduurcomputer is weer gereed voor gebruik

# **Nuttige steken**

# **Overzicht nuttige steken**

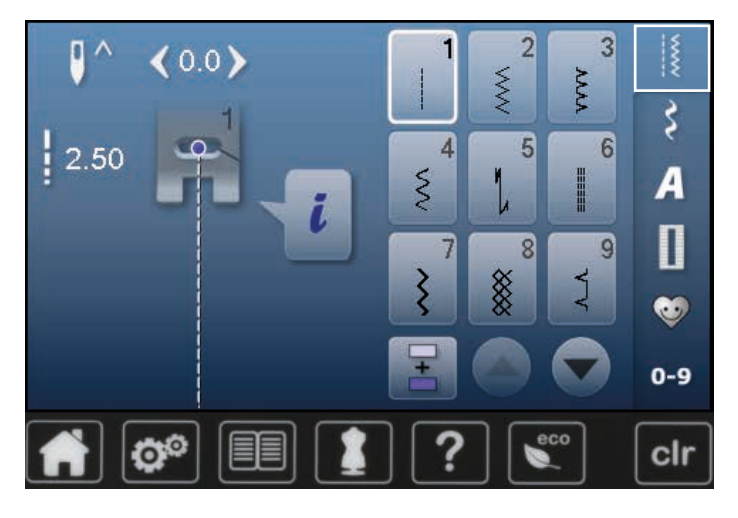

- **⦁** druk op de toets «nuttige steken»
- de eerste nuttige steken verschijnen op het beeldscherm **⦁** de andere nuttige steken kunnen d.m.v. scrollen worden bekeken

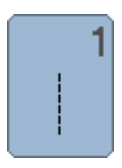

### **Rechte steek**

voor niet-elastische stoffen; alle werkzaamheden met rechte steek, zoals patroondelen aan elkaar naaien, doorstikken, rits inzetten

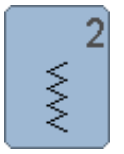

# **Zigzag**

voor alle werkzaamheden met zigzagsteek zoals randen afwerken, elastiek en kant vastnaaien

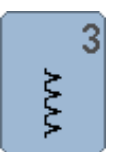

# **Vari-overlock**

voor dunne tricot; elastische overlocknaad en rekbare zoom

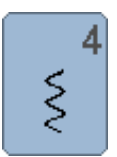

### **Boognaad**

voor de meeste soorten stof; stoppen met de boognaad, verstellen, randen verstevigen, enz.

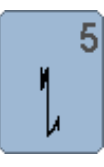

**Afhechtprogramma**

voor alle soorten stof; voor het afwerken van naadbegin en -einde met rechte steken

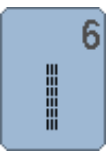

**Drievoudige rechte steek** voor duurzame naden in stevig materiaal, zichtbare zoom en zichtbare naad

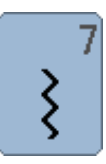

**Drievoudige zigzagsteek** voor duurzame naden in stevige materialen, zichtbare zoom en zichtbare naad

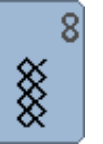

### **Wafelsteek**

voor alle soorten tricot en gladde stoffen; zichtbare naad in ondergoed, kleding, tafellinnen, verstelwerk, enz.

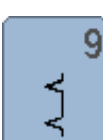

### **Blindzoom**

voor de meeste soorten stof; blindzoom; schelpzoom in zachte tricot en fijne stoffen; decoratieve naad

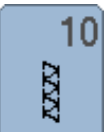

### **Dubbele overlock**

voor alle soorten rekbare stoffen; overlocknaad = in één handeling naaien en afwerken

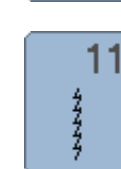

### **Super-stretchsteek**

voor zeer elastisch materiaal; zeer rekbare open naad voor alle soorten kleding

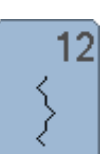

 $13$ 

### **Rimpelsteek**

voor de meeste soorten stof; rimpelen met elastiek, voegnaad = randen van de stof liggen tegen elkaar; decoratief naaiwerk

# **Stretch-overlock**

voor middelzware rekbare stoffen, badstof en stevige stoffen; overlocknaad, platte verbindingsnaad

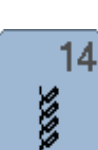

דדדד

### **Tricotsteek**

voor tricot; zichtbare zoom, zichtbare naad in ondergoed, truien; tricot verstellen

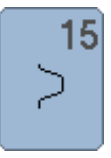

### **Universele steek**

voor stevige materialen zoals vilt, leer; platte verbindingsnaad, zichtbare zoom, elastiek vastnaaien, decoratieve naad

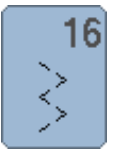

## **Gestikte zigzag**

randen afwerken en verstevigen, elastiek vastnaaien, decoratieve naad

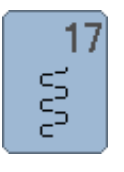

# **Lycrasteek**

voor lycra, platte verbindingsnaad, zichtbare zoom, naden in lingerie doorstikken

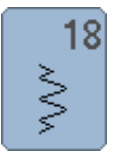

# **Stretchsteek**

**Verstevigde overlock**

voor zeer elastische materialen; open naad voor sportkleding

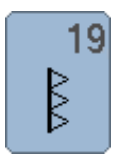

 $20$ 

### **Brei-overlock**

voor met de hand of machinaal gebreide delen; overlocknaad = naaien en afwerken in één handeling

voor middelzware rekbare stoffen en badstof; overlocknaad, platte verbindingsnaad

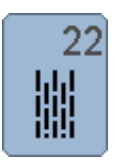

▒

### **Eenvoudig stopprogramma**

automatisch stoppen van dunne tot middelzware stoffen

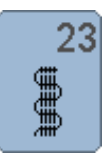

# **Verstevigd stopprogramma**

automatisch stoppen in zware stoffen

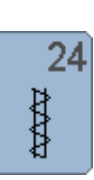

**Trensprogramma**

zakopeningen verstevigen, riemlusjes aanzetten, enz.

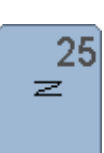

**Trensprogramma**

zakopeningen verstevigen, riemlusjes aanzetten, ritssluitingen vastzetten en naadeinden afhechten

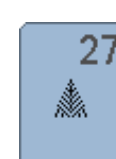

**Kleine vliegsteek** voor fijne tot middelzware materialen; zakopeningen, ritssluitingen en het verstevigen van

29

splities

**Blindzoom smal**

į

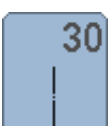

**Rijgsteek** naden, zomen, enz. tijdelijk vastnaaien

voor blindzomen in fijne stoffen

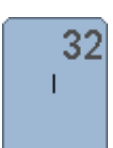

**Eenvoudige rechte steek**

als verbindingssteek tussen twee afzonderlijke decoratieve steken; wordt gebruikelijk in de combinatiemodus toegepast

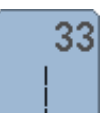

### **Drie eenvoudige rechte steken**

als verbindingssteken in een combinatie tussen twee afzonderlijke decoratieve steken

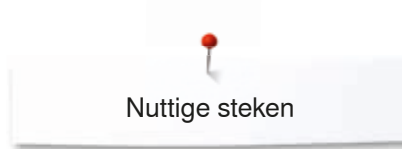

# **Steekkeuze**

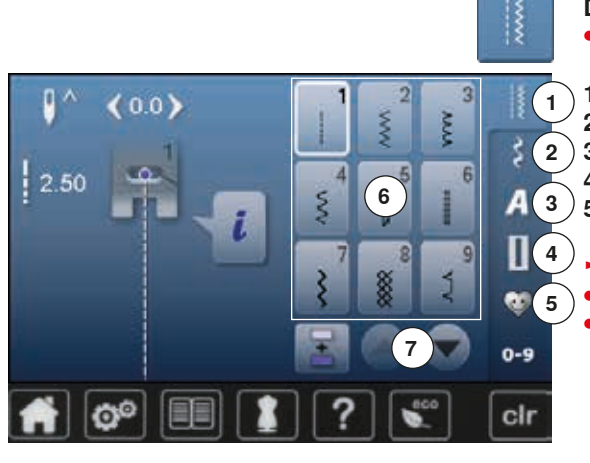

### **Direct**

- **⦁** kies de gewenste hoofdcategorie **1-5**
- **1** Nuttige steken
- **2** Decoratieve steken
- **3** Alfabetten
- 4 **Knoopsgaten**<br>5 Persoonlijk pr
	- **5** Persoonlijk programma/geheugen
- ► de beschikbare steekmotieven zijn op het beeldschermgedeelte **6** zichtbaar **⦁** kies het gewenste steekmotief
- **⦁** alle andere steekmotieven verschijnen door middel van scrollen **7**

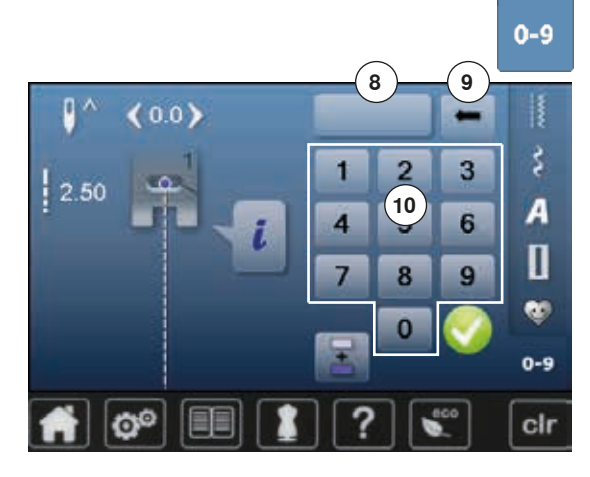

### **Met behulp van het steeknummer**

- **⦁** druk op de toets «0-9»
- ► de nummers die kunnen worden ingevoerd zijn op het beeldscherm bij **10** zichtbaar
- **⦁** voer het steeknummer in
- ► het ingevoerde steeknummer 8 verschijnt<br>● druk op het veld 9
- **⦁** druk op het veld **9**
- ► het laatste cijfer wordt gewist<br>● druk op het veld 8
- **⦁** druk op het veld **8**
- ► het complete getal wordt gewist<br>● bevestig met ✔
- **bevestig met**

### **Afbreken**

- **⦁** druk op de «0-9»-toets
- het laatst geactiveerde beeldscherm verschijnt

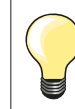

Een ongeldig ingevoerd steeknummer wordt in het veld **8** met 3 vraagtekens weergegeven.

# **Steekmotief individueel aanpassen**

Afhankelijk van het materiaal en de toepassing kan een steekmotief individueel worden veranderd. De hier beschreven aanpassingen kunnen op alle nuttige en vele decoratieve steken worden toegepast.

Het persoonlijke geheugen is onbegrensd; het kan een willekeurig aantal steekveranderingen bevatten: ̶ steeklengte steekbreedte ̶ naaldstand ̶ spiegelbeeldfunctie ̶ balans

̶ motiefherhaling 1-9x

**Persoonlijk geheugen**

Elke gewijzigde steekbreedte en steeklengte worden automatisch opgeslagen.

### **Voorbeeld:**

- ̶ naai met een gewijzigde steek (bijv. zigzag)
- ̶ kies een andere steek (bijv. de rechte steek) en naai verder
- ̶ bij het terughalen van de individueel gewijzigde zigzag blijven de wijzigingen behouden

### **Basisinstelling terughalen**

Afzonderlijke steken kunnen handmatig worden teruggezet.

- **⦁** druk op de steekbreedte-/steeklengteweergave en op het overeenkomstige beeldscherm op het geel omlijnde veld of
- druk op de «clr»-toets<br>► alle gowiiziede instellit
- ► alle gewijzigde instellingen van de **geactiveerde** steek worden teruggezet
- zet de naaicomputer uit
- ► alle wijzigingen worden bij alle steken gewist

Nuttige steken

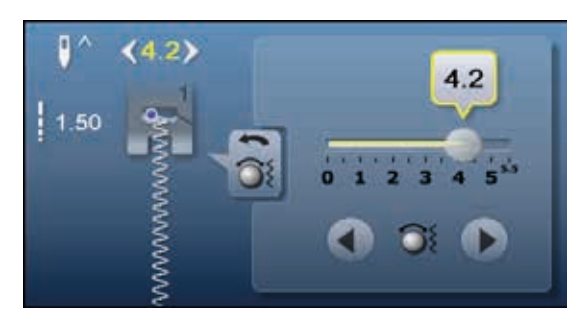

### **Steekbreedte en steeklengte veranderen**

- **•** draai aan de draaiknoppen of<br>• druk op de steekbreedte- of st
- druk op de steekbreedte- of steeklengteweergave<br>■ druk op het desbetreffende beeldscherm op de piil
- druk op het desbetreffende beeldscherm op de pijlvelden of<br>■ verschuif de ronde knop op het beeldscherm met uw vinger
- **⦁** verschuif de ronde knop op het beeldscherm met uw vinger
- Kan tijdens het naaien worden veranderd.

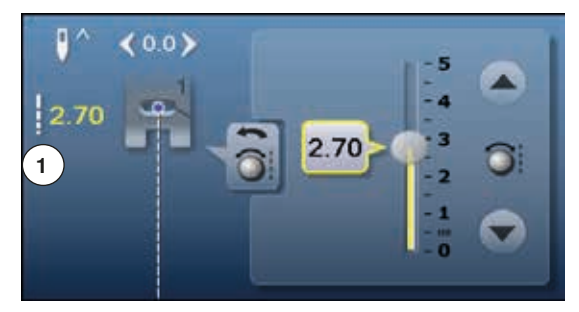

Bij de nuttige steken en quiltsteken wordt de effectieve steeklengte **1** weergegeven.

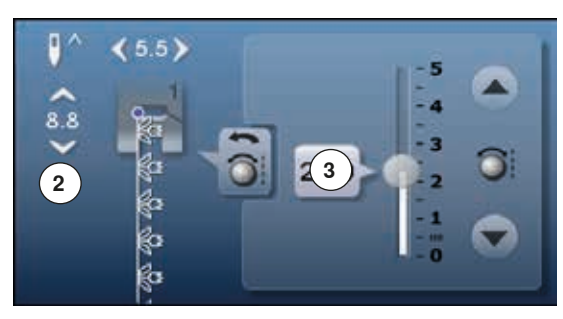

 $\bullet$ 

 $\geq$ 

 $\prec$ 

Bij de andere steken wordt de complete lengte van een steekmotief **2** weergegeven. De effectieve steeklengte **3** is alleen bij geopend steeklengtebeeldscherm zichtbaar.

# **Naaldstand veranderen**<br> **•** druk op de «verschuif

- **⦁** druk op de «verschuif»-toetsen voor de naaldstand of
- druk op het «i»-veld<br>■ druk op het «naalds c
	- **⦁** druk op het «naaldstand»-veld
	- houd uw vinger op de «verschuif»-toetsen of pijlvelden<br>► de naald wordt snel verschoven
	- ► de naald wordt snel verschoven<br>● verschuif de balk op het beeldsc
	- **⦁** verschuif de balk op het beeldscherm met uw vinger In totaal 11 naaldstanden (5 links, 5 rechts, 1 midden).

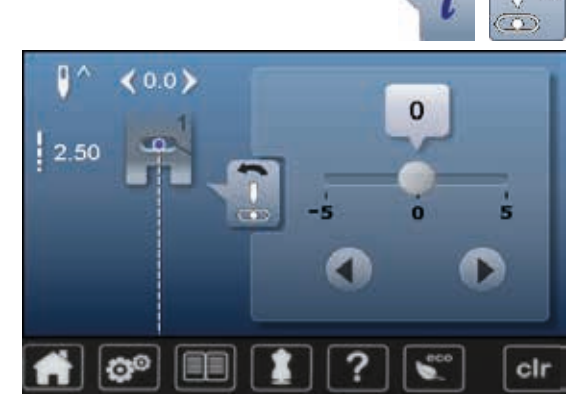

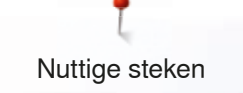

# **Toepassingen nuttige steken**

## **Rechte steek**

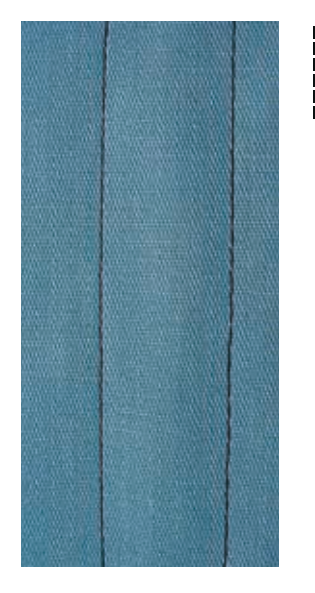

# **Drievoudige rechte steek**

Ⅲ<br>Ⅲ<br>Ⅲ

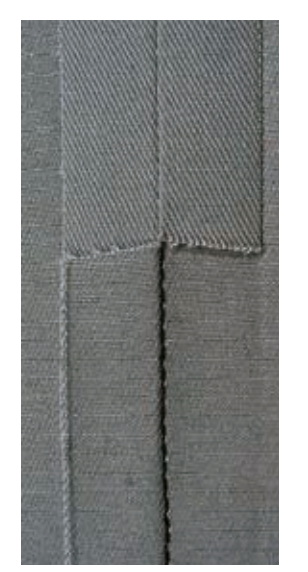

### **Terugtransportvoet nr. 1**

### **Rechte steek nr. 1**

Na het inschakelen van de naaicomputer verschijnt altijd de rechte steek.

► de naald staat omhoog

#### **Toepassing**

Geschikt voor alle materialen.

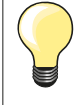

**Steeklengte aan het naaiwerk aanpassen**

Bijv. voor denim een lange steek (ca. 3-4 mm), voor fijne stoffen een korte steek (ca. 2-2,5 mm).

## **Steeklengte aan het garen aanpassen**

Bijv. een lange steek (ca. 3-5 mm) bij doorstikken met cordonnet garen.

### **Naaldstop onder activeren**

Het naaiwerk kan, wanneer dit bijvoorbeeld moet worden gedraaid, niet verschuiven.

### **Terugtransportvoet nr. 1 Jeansvoet nr. 8 (speciaal accessoire)**

### **Drievoudige rechte steek nr. 6**

### **Open naad**

Duurzame naad voor harde en dicht geweven stoffen zoals denim en ribfluweel.

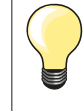

### **Bij harde of zeer dicht geweven stoffen** Een jeansnaald en de jeansvoet nr. 8 vergemakkelijken het naaien van zware stoffen zoals denim en canvas.

#### **Decoratief doorstikken**

Vergroot de steeklengte en gebruik de drievoudige rechte steek voor decoratief doorstikwerk op denim.

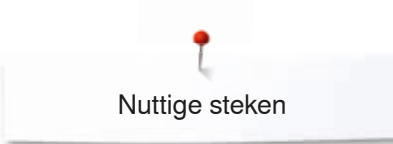

# **Drievoudige zigzag**

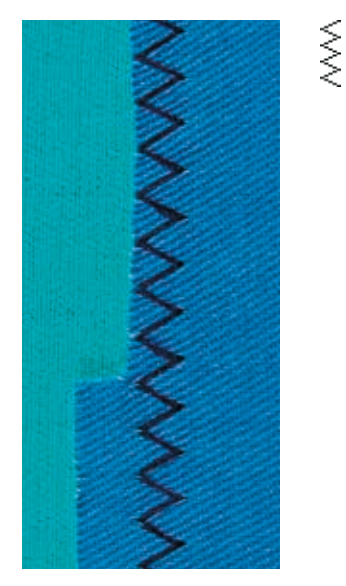

**Terugtransportvoet nr. 1**

### **Drievoudige zigzagsteek nr. 7**

In stevig materiaal, vooral denim, stof voor bijv. ligstoelen of luifels.

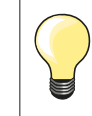

Zomen in kleding die vaak wordt gewassen. Werk de zoomrand eerst af. Gebruik bij zeer harde stoffen een jeansnaald.

Nuttige steken

## **Ritssluiting**

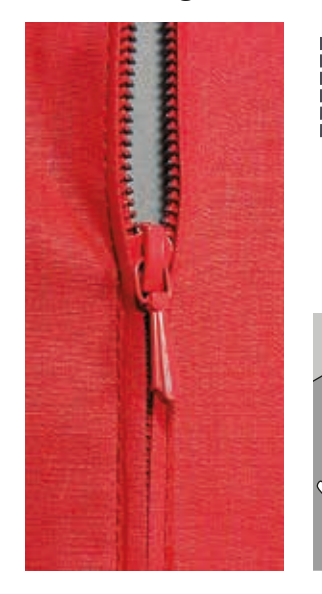

### **Ritsvoet nr. 4**

### **Rechte steek nr. 1**

#### **Voorbereiding**

- **⦁** sluit de naad tot aan het begin van de rits
- **⦁** naai een paar afhechtsteken
- sluit de ritsopening met een paar lange steken
- **⦁** werk de naadtoeslag af
- **⦁** strijk de naad open
- **⦁** open de ritsopening
- **⦁** rits inrijgen: rijg de rits zó onder de stof, dat de stofranden in het midden van de rits tegen elkaar liggen

### **Rits inzetten**

- **⦁** maak de rits een stukje open
- **⦁** verschuif de naaldstand naar rechts
- begin linksboven te naaien<br>■ geleid de naaivoet zodanig
- **⦁** geleid de naaivoet zodanig, dat de naald langs de tandjes van de rits in de stof steekt
- **⦁** stop voor het lipje van de rits met naaldstand onder
- zet de naaivoet omhoog
- **⦁** sluit de rits weer
- zet de naaivoet omlaag
- naai verder, stop voor het einde van de split met naaldstand onder<br>■ zet de naaivoet omboog
- zet de naaivoet omhoog
- **⦁** draai het naaiwerk
- zet de naaivoet omlaag
- **⦁** naai tot de andere kant van de rits, stop met naaldstand onder
- zet de naaivoet omhoog
- **⦁** draai het naaiwerk opnieuw
- zet de naaivoet omlaag
- **⦁** naai aan de andere kant van onder naar boven

### **Variant: de rits aan beide kanten van onder naar boven inzetten**

- Geschikt voor alle stoffen met een vleug (bijv. fluweel).
- bereid de ritssluiting zoals boven beschreven voor
- **⦁** begin in het midden van de naad bij ritseinde te naaien
- **⦁** naai schuin naar de rij tandjes van de rits
- **⦁** naai de eerste kant **1** van onder naar boven
- **⦁** verzet de naaldstand naar links
- **⦁** naai de andere kant **2** op dezelfde wijze van onder naar boven

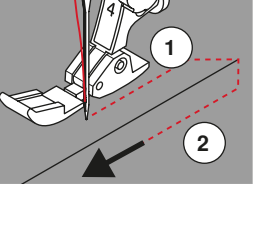

#### **Er kan niet langs het lipje van de rits worden genaaid**

- ̶ naai tot ong. 5 cm voor het lipje van de rits
- zet de naald omlaag, de naaivoet omhoog, open de rits, zet de naaivoet omlaag, naai verder (gebruik de kniehevel)

#### **Transport bij naadbegin**

- ̶ houd het garen bij naadbegin goed vast en trek het naaiwerk aan het garen evt. lichtjes naar achteren (maar enkele steken) of
- ̶ naai eerst ong. 1-2 cm achteruit, daarna zoals gewoonlijk verder naaien

#### **Harde ritsband of dicht geweven stoffen**

Gebruik naald nr. 90-100 = gelijkmatige steekvorming.

# **Stoppen - handmatig**

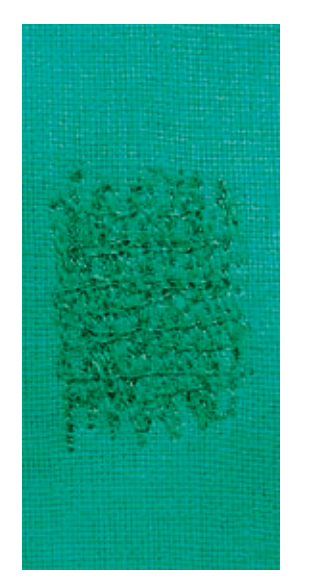

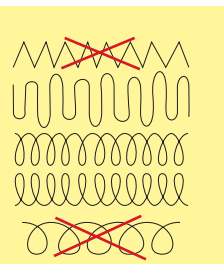

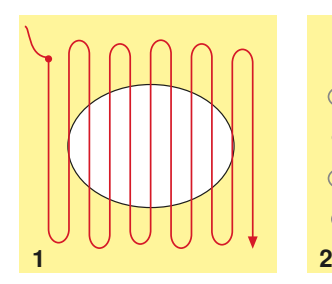

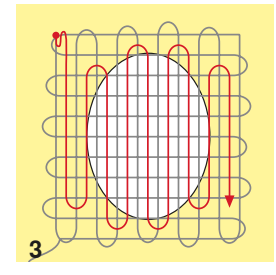

### **Stopvoet nr. 9 (speciaal accessoire)**

### **Rechte steek nr. 1**

#### **Gaten of dunne versleten plekken verstellen**

«Vervangen» van lengte- en dwarsdraden in elk materiaal.

#### **Voorbereiding**

- **⦁** zet de transporteur omlaag
- **⦁** bevestig de aanschuiftafel
- span de stof in de stopring (speciaal accessoire)
- het gedeelte dat gestopt wordt, blijft zo goed gespannen en trekt nergens

#### **Naaien**

- ̶ werk van links naar rechts, geleid het naaiwerk regelmatig met de hand en zonder druk
- ̶ verander van richting door boven en onder rondingen te naaien (niet spits, omdat dan eventueel gaatjes ontstaan of de draad breekt)
- ̶ naai de rijen op onregelmatige lengtes, de draad verdwijnt als het ware in de stof

### **1 Spandraden over het gat naaien**

- **⦁** naai de eerste spandraden niet te dicht op elkaar en over de beschadigde plek uit
	- **⦁** naai een onregelmatig lange rand
- **⦁** draai het naaiwerk 90°

### **2 Over de eerste spandraden naaien**

- **⦁** naai over de eerste spandraden, ook hier niet te dicht op elkaar
- **⦁** draai het naaiwerk 180°

### **3 Stopwerk afmaken**

**⦁** naai nogmaals losjes een rij steken

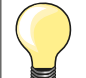

### **De steken zijn niet mooi**

- ̶ als de draad bovenop de stof schijnt te liggen, moet het naaiwerk langzamer worden verschoven
- ̶ als knoopjes aan de onderkant van de stof ontstaan, moet het naaiwerk sneller worden verschoven

### **Draadbreuk**

Als de draad steeds breekt, moet het naaiwerk gelijkmatiger worden geleid.

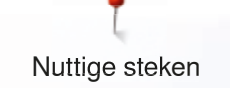

## **Stoppen - automatisch**

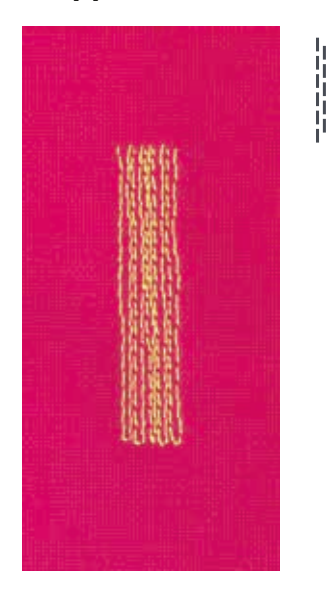

**Terugtransportvoet nr. 1 Knoopsgatsledevoet nr. 3A** 

### **Eenvoudig stopprogramma nr. 22**

### **Snelle stopmethode voor dunne plekken of scheuren** Vervangen van lengtedraden in alle materialen.

#### **Voorbereiding**

- **■** span fijne materialen in een stopring (speciaal accessoire)<br>
► het gedeelte dat gestopt wordt blijft gelijkmatig gespannen
- het gedeelte dat gestopt wordt blijft gelijkmatig gespannen en trekt niet

### **Stoppen met de terugtransportvoet nr. 1**

- **⦁** zet de naald links boven de beschadigde plek in de stof
- **⦁** naai de eerste lengte
- zet de naaicomputer stil<br>■ druk op de «achteruit»-te
- druk op de «achteruit»-toets
- ► de lengte is geprogrammeerd<br>● naai het stopprogramma verde
- **⦁** naai het stopprogramma verder af
- de naaicomputer stopt automatisch
- druk op de «clr»-toets<br>► de programmering wo
- ► de programmering wordt gewist

### **Stoppen met de knoopsgatsledevoet nr. 3A**

- ̶ bij scheuren en beschadigde plekken
- stoplengte max. 3 cm
- ̶ werkwijze zoals bij de terugtransportvoet nr. 1

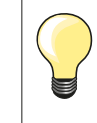

### **Versteviging bij scheuren**

Leg of plak fijn materiaal onder de beschadigde plek.

**Het gestopte gedeelte is «scheefgetrokken»** 

Corrigeer m.b.v. de balans (meer informatie over de balansfunctie op blz. **60**).
## **Stoppen verstevigd, automatisch**

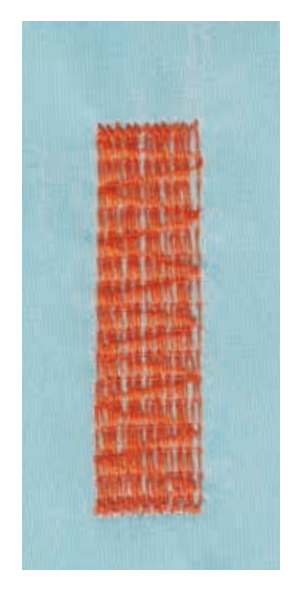

## **Knoopsgatsledevoet nr. 3A**

## **Verstevigd stopprogramma nr. 23**

**Snelle stopmethode voor dunne plekken of scheuren** Vervangen van lengtedraden in alle materialen.

#### **Voorbereiding**

- span fijne materialen in een stopring (speciaal accessoire)
- het gedeelte dat gestopt wordt blijft gelijkmatig gespannen en trekt niet

## **Stoppen met de knoopsgatsledevoet nr. 3A**

Naaibegin is linksboven.

- **⦁** naai de eerste lengte
- **⦁** druk op de «achteruit»-toets
- de lengte is geprogrammeerd
- **⦁** naai het stopprogramma verder af
- de naaicomputer stopt automatisch
- **⦁** druk op de «clr»-toets
- de programmering wordt gewist

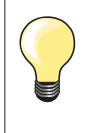

**Het stopprogramma bedekt de beschadigde plek niet helemaal**  Verschuif de stof en naai het stopprogramma opnieuw (lengte is geprogrammeerd en kan een willekeurig aantal keren worden herhaald).

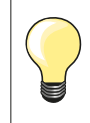

Met de directe lengte-invoer (zie blz. **38**) kan een stoplengte tot 30 mm worden geprogrammeerd.

## **Randen afwerken**

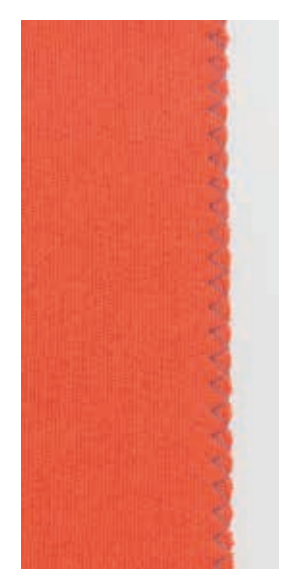

 $M_{N}$ 

## **Terugtransportvoet nr. 1**

## **Zigzagsteek nr. 2**

- ̶ voor alle materialen
- ̶ voor het afwerken van randen
- ̶ voor rekbare naden
- ̶ voor decoratieve werkzaamheden

#### **Randen afwerken**

- **⦁** laat de stofrand onder het midden van de naaivoet doorlopen
- **⦁** stel de steekbreedte niet te groot in
- **⦁** stel de steeklengte niet te lang in
- **⦁** de naald steekt aan één kant in de stof, aan de andere kant langs de stof
- ̶ de stofrand moet platliggen en mag niet oprollen
- ̶ gebruik bij fijne stoffen stopgaren

#### **Kordonnaad**

- ̶ dichte, korte zigzag (steeklengte 0,5-0,7 mm)
- ̶ kordonnaad voor applicaties, voor borduren, enz.

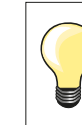

Als variant kan de satijnsteek nr. 1354 worden gebruikt.

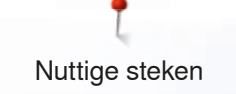

## **Dubbele overlock**

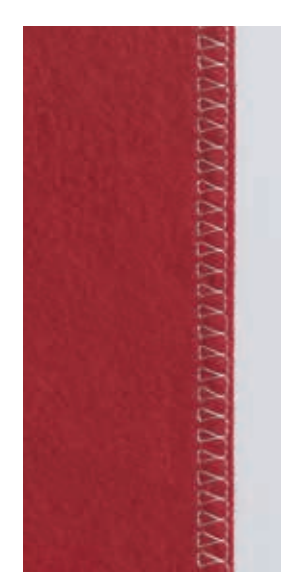

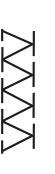

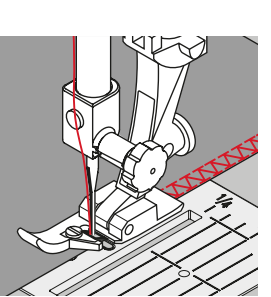

**Overlockvoet nr. 2 Terugtransportvoet nr. 1**

## **Dubbele overlock nr. 10**

## **Gesloten naad**

Dubbele overlocknaad in losse gebreide stoffen en voor dwarsnaden in gebreide stoffen.

# **Naaien**

**⦁** laat het palletje van de overlockvoet langs de stofrand lopen

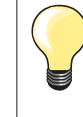

## **Gebreide stoffen**

- ̶ gebruik een nieuwe jerseynaald om de fijne vezels niet te beschadigen
- ̶ verminder eventueel de naaivoetdruk

## **Naaien van rekbaar materiaal**

Gebruik indien noodzakelijk een stretchnaald (130/705 H-S).

## **Randen doorstikken**

## **Blindzoomvoet nr. 5 Terugtransportvoet nr. 1 Smalle kantvoet nr. 10 (speciaal accessoire)**

## **Rechte steek nr. 1**

## **Smal doorstikken**

#### **Buitenranden**

- **⦁** leg de rand van de stof links tegen de geleider van de blindzoomvoet
	- **⦁** kies naaldstand links op de gewenste afstand van de rand

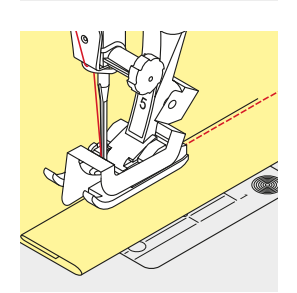

#### **Zomen**

- **⦁** leg de rand van de zoom (bovenrand aan de binnenkant van de zoom) rechts tegen de geleider van de blindzoomvoet
- **⦁** kies naaldstand uiterst rechts om op de bovenrand van de zoom te naaien

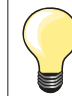

## **Blindzoomvoet nr. 5**

Naaldstanden links of uiterst rechts.

**Terugtransportvoet nr. 1 en smalle kantvoet nr. 10 (speciaal accessoire)**  Alle naaldstanden mogelijk.

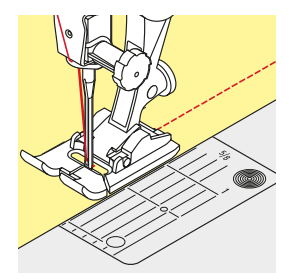

## **Breed doorstikken**

## **Stof geleiden**

Naaivoet als geleiding:

**⦁** laat de rand van de naaivoet precies op de rand van de stof lopen

Steekplaat als geleiding:<br>• laat de rand van de s

**⦁** laat de rand van de stof langs de markeringen op de steekplaat lopen (1 tot 2,5 cm)

Randgeleider als geleiding:

## Naaivoet

- **⦁** draai de schroef achter op de naaivoet los
- **⦁** steek de randgeleider door het gat in de naaivoet
- stel de gewenste breedte in
- **⦁** draai de schroef vast
- laat de rand van de stof langs de randgeleider lopen

Laat voor het naaien van parallelle, zeer brede naden de randgeleider langs een reeds genaaide naad lopen.

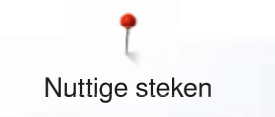

## **Blindzoom**

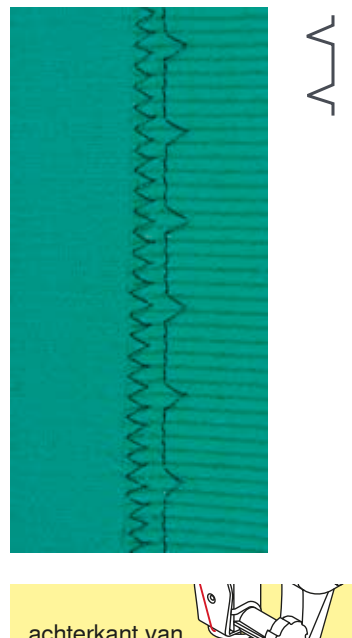

## **Blindzoomvoet nr. 5**

## **Blindzoom nr. 9**

Voor «onzichtbare» zomen in halfzware tot zware materialen van katoen, wol of gemengde vezels.

## **Voorbereiding**

- **⦁** werk de rand van de zoom af
- **⦁** vouw de zoom om en rijg of speld hem vast

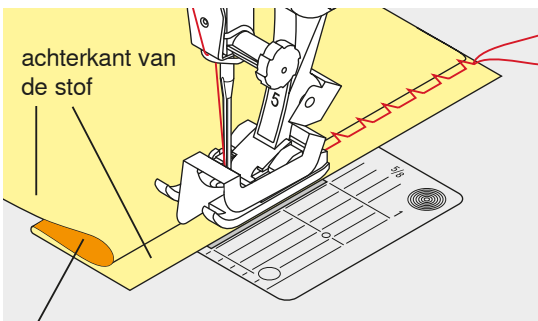

voorkant van de stof

## **⦁** vouw de stof zodanig, dat de afgewerkte rand aan de rechterkant ligt

- **⦁** leg de stof onder de naaivoet en
- **⦁** schuif de omgevouwen zoomrand tegen het geleidingsplaatje van de naaivoet

## **Naaien**

De naald mag maar net in de stofvouw steken, net als bij het naaien met de hand.

**⦁** controleer de blindzoom na ong. 10 cm aan beide kanten van de stof, pas de steekbreedte evt. aan

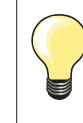

## **Fijnafstelling steekbreedte**

Laat de stofvouw regelmatig langs de geleider van de naaivoet glijden = de steken zijn overal even breed.

## **Zichtbare zoom**

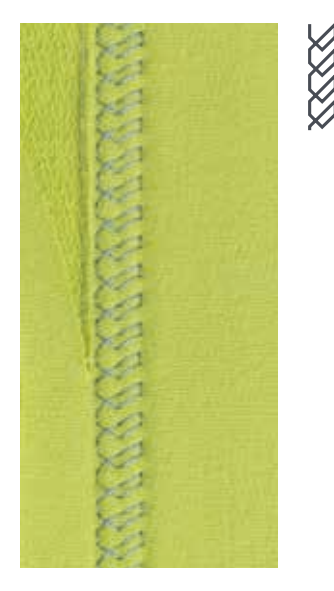

## **Terugtransportvoet nr. 1**

## **Tricotsteek nr. 14**

Voor een zichtbare, rekbare zoom in tricot van katoen, wol, synthetische of gemengde vezels.

#### **Voorbereiding**

- **⦁** strijk de zoom, kan eventueel ook worden geregen
- **⦁** verminder eventueel de naaivoetdruk

#### **Naaien**

- **⦁** naai de zoom aan de voorkant op de gewenste breedte
- **⦁** knip de resterende stof aan de achterkant af

## **Afhechtprogramma**

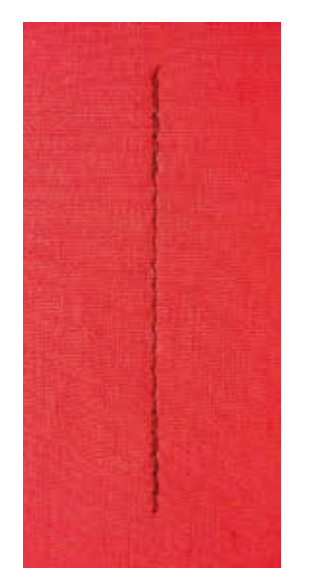

## **Rijgsteek**

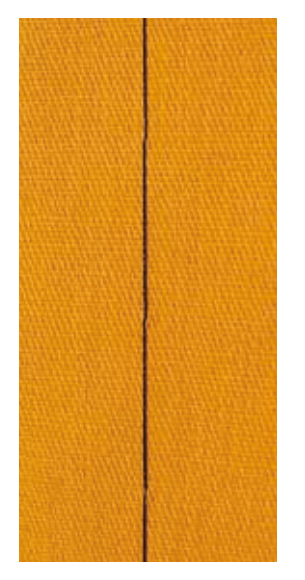

## **Terugtransportvoet nr. 1**

## **Afhechtprogramma nr. 5**

- ̶ voor alle materialen
- ̶ afhechten van naadbegin en naadeinde

#### **Naaien van lange naden met een rechte steek**

Gelijkmatig afhechten doordat het aantal steken is vastgelegd.

## **Naadbegin**

- **⦁** druk op het pedaal
- de naaicomputer hecht het naaiwerk automatisch bij naadbegin af (6 steken vooruit, 6 steken achteruit)
- **⦁** naai de naad met een rechte steek op de gewenste lengte

## **Naadeinde**

- **⦁** druk op de «achteruit»-toets
- ► de naaicomputer hecht automatisch af (6 steken achteruit, 6 steken vooruit)<br>► de naaicomputer stopt automatisch aan het einde van het
- de naaicomputer stopt automatisch aan het einde van het afhechtprogramma

## **Stopvoet nr. 9 (speciaal accessoire)**

## **Rijgsteek nr. 30**

- ̶ voor alle werkzaamheden, waarbij een zeer grote steeklengte noodzakelijk of gewenst is
- ̶ naden, zomen, quilts rijgen, enz.
- ̶ voor tijdelijk aan elkaar naaien
- ̶ gemakkelijk te verwijderen

## **Voorbereiding**

- **⦁** zet de transporteur omlaag
- speld de lagen stof met kopspelden dwars ten opzichte van de rijgrichting op elkaar
- ► dit verhindert dat de lagen verschuiven

#### **Rijgen**

- **⦁** leg de stof onder de naaivoet
- **⦁** houd de draden vast en naai een steek
- **⦁** trek het naaiwerk op de gewenste steeklengte naar achteren
- **⦁** naai een steek
- **⦁** herhaal deze handeling

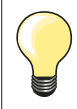

#### **Draden afhechten/fixeren**

Naai bij begin en einde 3-4 afhechtsteken op dezelfde plaats.

#### **Garen**

Gebruik voor het rijgen fijn stopgaren; dit kan later gemakkelijker worden verwijderd.

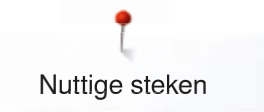

## **Platte verbindingsnaad**

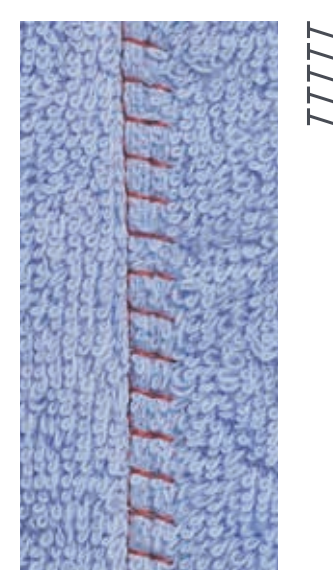

## **Terugtransportvoet nr. 1**

## **Stretch-overlocksteek nr. 13**

Ideaal voor donzig of dik materiaal zoals badstof, vilt, leer, enz.

## **Naaien**

- **⦁** leg de randen van de stof over elkaar
- **⦁** naai langs de stofrand
- **⦁** de steek moet rechts over de bovenste stofrand in de onderste stoflaag steken
- ► een zeer platte, duurzame naad

## **Stoflagen aanpassen**

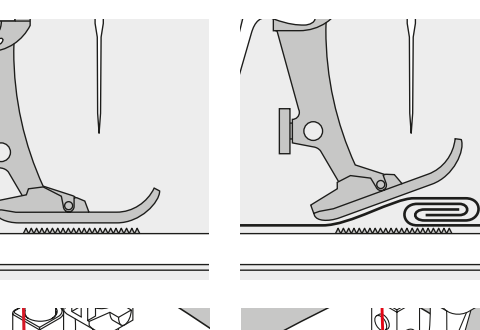

De transporteur kan alleen goed functioneren, als de naaivoet horizontaal op de stof ligt.

Als de naaivoet «schuin» staat, bijv. bij een dikke naad, kan de transporteur de stof niet goed geleiden. De stof wordt samengedrukt.

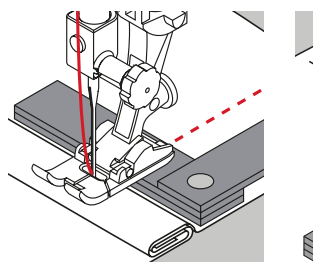

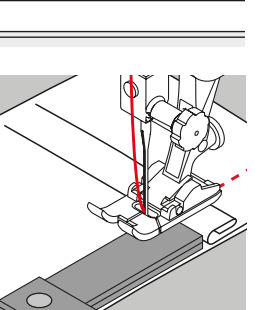

Om het verschil in hoogte te compenseren, moeten één, twee of drie nivelleerplaatjes achter de naald onder de naaivoet worden gelegd.

Om het verschil aan de voorkant van de naaivoet te compenseren, moeten één, twee of drie plaatjes onder de naaivoet, zo dicht mogelijk bij de naald worden gelegd. Naai tot de naaivoet het dikke gedeelte helemaal is gepasseerd en neem de plaatjes weg.

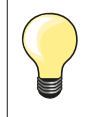

Naaldstop onder.

## **Hoeken naaien**

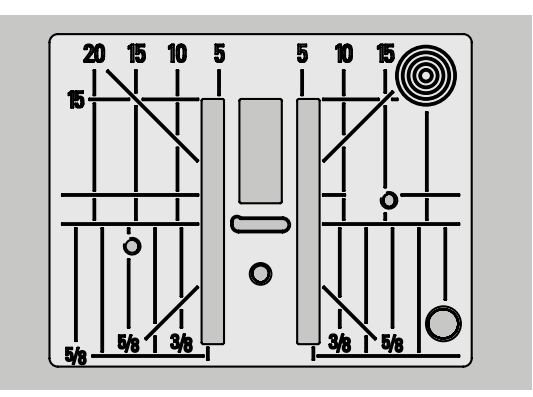

Vanwege de breedte van het steekgat liggen de buitenste transporteurrijen tamelijk ver uit elkaar.

Bij het naaien van hoeken wordt het naaiwerk niet zo goed getransporteerd, omdat maar een gedeelte van de stof op de transporteur ligt. Leg één, twee of drie nivelleerplaatjes aan de rechterkant van de naaivoet en zo dicht mogelijk tegen de stof.

de stof wordt gelijkmatig getransporteerd

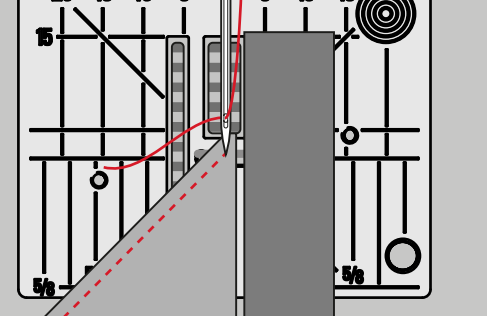

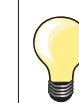

Naaldstop onder.

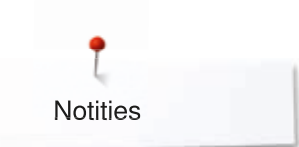

**Notities**

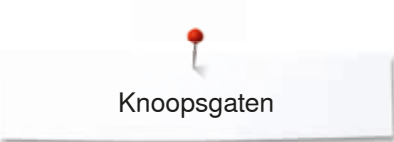

# **Knoopsgaten**

## **Overzicht knoopsgaten**

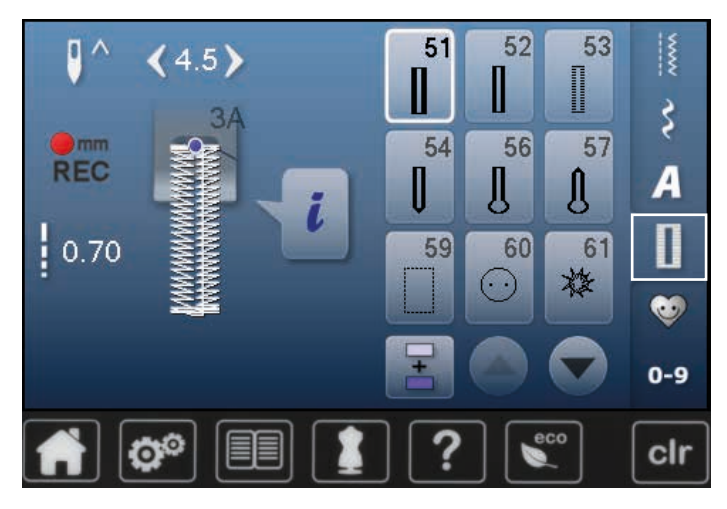

Knoopsgaten zijn praktische sluitingen, die ook voor decoratieve doeleinden toegepast kunnen worden. Alle knoopsgaten kunnen op verschillende manieren geprogrammeerd en genaaid worden.

- **⦁** druk op de «knoopsgat»-toets
- **⦁** andere knoopsgaten verschijnen als verder wordt gescrold

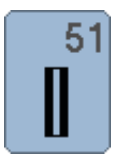

## **Standaardknoopsgat**

voor lichte tot middelzware stoffen; blouses, jurken, beddengoed, enz.

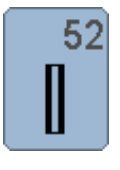

## **Standaardknoopsgat smal**

voor lichte tot middelzware materialen; blouses, jurken, kinder- en babykleding, knutselwerk

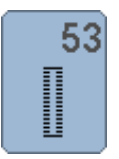

**Stretchknoopsgat** voor alle zeer elastische tricotstoffen van katoen, wol, zijde en synthetische vezels

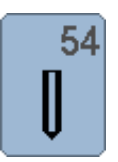

**Afgerond knoopsgat met normale trens**  voor middelzware tot zware stoffen; jurken, jassen, mantels, regenkleding

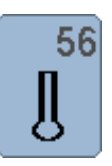

**Oogknoopsgat** voor zware, niet-rekbare materialen; jassen, mantels, vrijetijdskleding

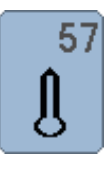

## **Oogknoopsgat met spitse trens**

voor stevige stoffen (niet-rekbaar): jassen, mantels, vrijetijdskleding

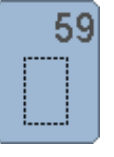

## **Stiksteekknoopsgat**

programma voor het voorstikken van knoopsgaten, zakopeningen, voor het verstevigen van knoopsgaten, speciaal voor knoopsgaten in leer of kunstleer

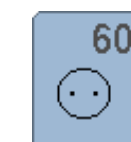

**Knoop-aanzetprogramma** voor het aanzetten van knopen met 2 en 4 gaatjes

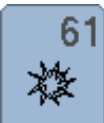

**Oog met kleine zigzag**  als opening voor koorden en smalle banden; voor decoratief naaiwerk

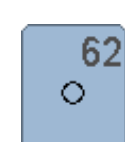

**Oog met rechte steek**  als opening voor koorden en smalle banden; voor decoratief naaiwerk

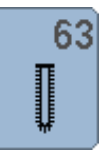

## **Ajourknoopsgat**

voor lichte tot middelzware stoffen van geweven materiaal; blouses, jurken, vrijetijdskleding, beddengoed

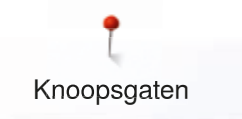

## **Knoopsgat - belangrijke informatie**

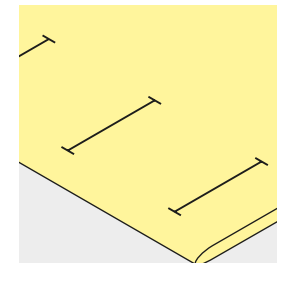

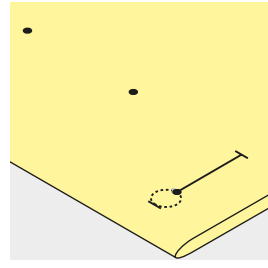

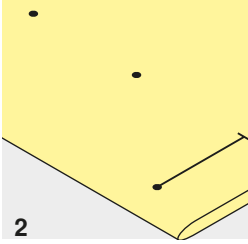

## **Handmatige knoopsgaten markeren**

- **⦁** markeer de knoopsgatlengte overal op de gewenste plaats
- **⦁** gebruik knoopsgatvoet nr. 3 (speciaal accessoire)

#### **Automatische knoopsgaten markeren**

- **⦁** markeer uitsluitend één knoopsgatlengte
- na het naaien van het eerste knoopsgat is de lengte geprogrammeerd
- **⦁** markeer voor alle overige knoopsgaten alleen het beginpunt
- **⦁** gebruik de automatische knoopsgatsledevoet nr. 3A

## **Oogknoopsgaten markeren**

- **⦁** markeer alleen de kordonlengte
- de lengte van het oog wordt extra genaaid
- na het naaien van het eerste knoopsgat is de lengte geprogrammeerd
- **⦁** markeer voor alle overige knoopsgaten alleen het beginpunt
- **⦁** gebruik de automatische knoopsgatsledevoet nr. 3A

## **Proeflapje**

- maak altijd een proefknoopsgat op een stukje van de originele stof en
- **⦁** gebruik hetzelfde verstevigingsmateriaal als bij het uiteindelijke knoopsgat
- kies hetzelfde soort knoopsgat
- **⦁** naai het knoopsgat steeds in dezeflde richting op de stof (lengte of dwars)
- **⦁** snijd het knoopsgat open
- **⦁** schuif de knoop door het knoopsgat
- **⦁** pas de lengte van het knoopsgat indien nodig aan

#### **Kordonbreedte veranderen**

**⦁** verander de steekbreedte

## **Steeklengte veranderen**

Een wijziging van de steeklengte heeft invloed op beide kordons.

- ► steken dichter op of verder uit elkaar
- Na het veranderen van de steeklengte:
- **⦁** moet de knoopsgatlengte opnieuw worden geprogrammeerd

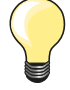

Als een knoopsgat dwars ten opzichte van de rand moet worden genaaid, is het raadzaam om een nivelleerplaatje (speciaal accessoire) te gebruiken. Leg het nivelleerplaatje van achteren tussen het naaiwerk en de naaivoetzool, tot aan het dikke gedeelte en schuif het plaatje naar voren.

Voor het naaien van een knoopsgat in moeilijk materiaal is het raadzaam om een transporthulp (speciaal accessoire) te gebruiken. Dit accessoire kan in combinatie met de knoopsgatsledevoet nr. 3A worden gebruikt.

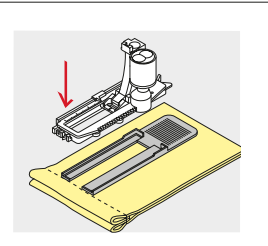

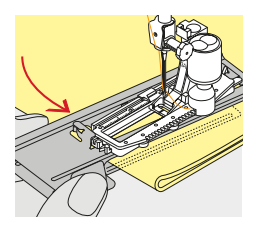

# **Verstevigingsmateriaal**

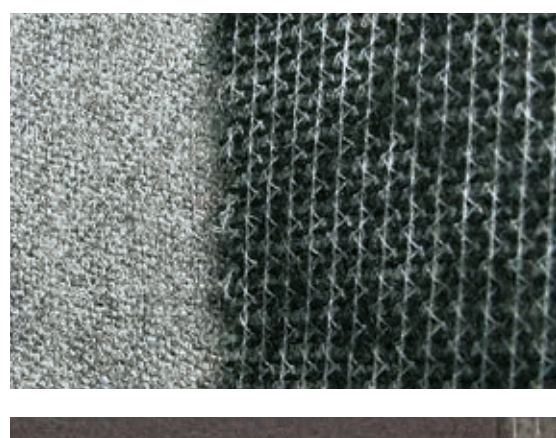

knoopsgat

– bij dikke, hoogpolige stoffen kan borduurvlies worden gebruikt<br>► de stof wordt dan beter getransporteerd ► de stof wordt dan beter getransporteerd

̶ verstevigingsmateriaal ondersteunt de duurzaamheid en stabiliteit van een

̶ kies verstevigingsmateriaal overeenkomstig de eigenschappen van de stof

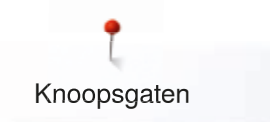

## **Vuldraad**

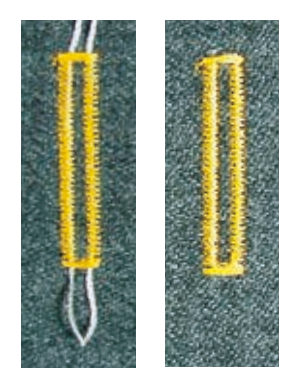

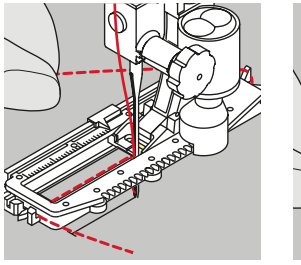

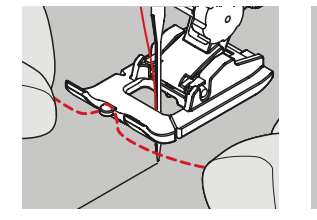

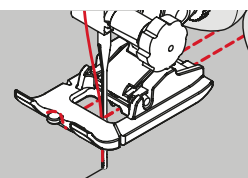

#### **Algemeen**

- ̶ een vuldraad verstevigt het knoopsgat en geeft het een mooie vorm
	- ̶ de lus van de vuldraad moet aan de kant van het knoopsgat liggen, die het
- meest aan slijtage onderhevig is = plaats waar de knoop wordt aangezet **⦁** leg de stof overeenkomstig onder de naaivoet

#### **Ideaal materiaal voor vuldraden**

- ̶ parelgaren nr. 8
- ̶ stevig handnaaigaren
- ̶ dun haakgaren

## **Vuldraad met knoopsgatsledevoet nr. 3A**

- zet de knoopsgatsledevoet omhoog
- zet de naald bij knoopsgatbegin in de stof
- **⦁** leg de vuldraad rechts onder de knoopsgatsledevoet
- **⦁** leg de vuldraad over het palletje achter op de knoopsgatsledevoet
- **⦁** trek de vuldraad links onder de knoopsgatsledevoet naar voren
- **⦁** trek de uiteinden van de vuldraad in de klemhouders
- zet de knoopsgatsledevoet omlaag

## **Naaien**

- **⦁** naai het knoopsgat zoals gewoonlijk
- **⦁** houd de vuldraad **niet** vast
- de knoopsgatkordons vallen over de vuldraad

## **Vuldraad met knoopsgatvoet nr. 3 (speciaal accessoire)**

- zet de knoopsgatvoet omhoog
- zet de naald bij knoopsgatbegin in de stof
- **⦁** leg de vuldraad over het middelste palletje van de knoopstgatvoet (voor)
- **⦁** trek beide uiteinden van de vuldraad onder de knoopsgatvoet door naar achteren en
- leg een draad in elke gleuf aan de onderkant van de zool<br>■ zet de knoopsgatvoet omlaag
- zet de knoopsgatvoet omlaag

## **Naaien**

- **⦁** naai het knoopsgat zoals gewoonlijk
- **⦁** houd de vuldraad **niet** vast
- de knoopsgatkordons vallen over de vuldraad

## **Vuldraad vastzetten**

- **⦁** trek aan de vuldraad tot de lus in de trens verdwijnt
- **⦁** trek de uiteinden van de vuldraad naar de achterkant van de stof (m.b.v. een handnaainaald)
- **⦁** knoop de uiteinden vast of hecht ze af

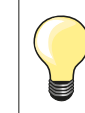

## **Voordat het knoopsgat wordt opengesneden**

Steek als extra veiligheidsmaatregel een kopspeld bij de trens in de stof.

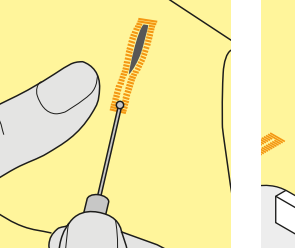

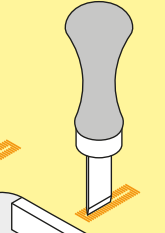

#### **Knoopsgat openen m.b.v. een tornmesje**

**⦁** snijd het knoopsgat met het tornmesje vanaf de uiteinden naar het midden toe open

#### **Knoopsgat openen met knoopsgatbeitel (speciaal accessoire)**

- **⦁** leg de stof met het knoopsgat op het houten blokje
- zet de knoopsgatbeitel in het midden van het knoopsgat
- **⦁** druk de knoopsgatbeitel met de hand naar beneden

## **Balans aanpassen**

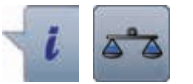

- **⦁** druk op het «i»-veld **⦁** druk op het «balans»-veld
- 

**Balans bij een knoopsgat met lengtemeting** De balans heeft dezelfde invloed op beide kordons.

**Balans bij oogknoopsgat of afgerond knoopsgat met lengtemeting** De balans heeft dezelfde invloed op beide kordons.

Het oog of de ronding wordt als volgt in balans gebracht:

- **⦁** naai rechte steken vooruit tot
- de naaicomputer naar het oog of de ronding omschakelt,
- zet de naaicomputer stil
	- **⦁** druk op het «balans»-veld
- **⦁** pas de afbeelding in het rechtergedeelte van het beeldscherm met behulp van de steeklengteknop aan

Oog te ver naar rechts **A**:

**⦁** draai de steeklengteknop naar links

- Oog te ver naar links **B**:
- **⦁** draai de steeklengteknop naar rechts
- **⦁** druk op het «terug»-veld en naai het knoopsgat af

## **Balans bij handmatig oogknoopsgat of afgerond knoopsgat**

Elke balanswijziging heeft tegelijkertijd invloed op beide kordons: Linkerkordon te dicht **C**:

- **⦁** draai de steeklengteknop naar links
- linkerkordon wordt langer, rechterkordon wordt korter Linkerkordon niet dicht genoeg **D**:
	- **⦁** draai de steeklengteknop naar rechts
	- linkerkordon wordt korter, rechterkordon wordt langer
- Het oog of de ronding wordt als volgt in balans gebracht:

Oog te ver naar rechts **A**:

- **⦁** draai de steeklengteknop naar rechts
- Oog te ver naar links **B**:
	- **⦁** draai de steeklengteknop naar links

## **Balans bij handmatig standaardknoopsgat**

De balans heeft op beide kordons dezelfde invloed.

## **Balans bij stekenteller-knoopsgat**

De balans heeft een verschillende invloed op beide kordons (zie afbeelding bij het handmatige knoopsgat).

**⦁** programmeer het knoopsgat na elke balanswijziging opnieuw

#### **Balans wissen**

- **⦁** druk op het geel omlijnde veld op het speciale balansbeeldscherm of
- **⦁** druk op de «clr»-toets
- «clr» wist ook het geprogrammeerde knoopsgat!

#### **Aanbeveling**

Maak een proefknoopsgat op een stukje van de originele stof.

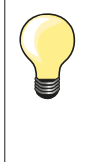

Bij alle knoopsgaten met lengtemeting en handmatige knoopsgaten kan iedere knoopsgatfase afzonderlijk met behulp van de balans worden aangepast.

Bij de stekenteller-knoopsgaten heeft de balans een spiegelwerking op beide kordons (links en rechts): door de kordons aan te passen wordt ook het oog of de ronding automatisch veranderd.

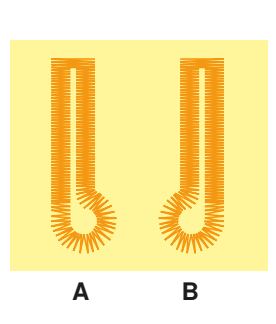

**C**

**D**

## **Knoopsgaten programmeren**

## **Standaard- en stretchknoopsgat met lengtemeting, automatisch**

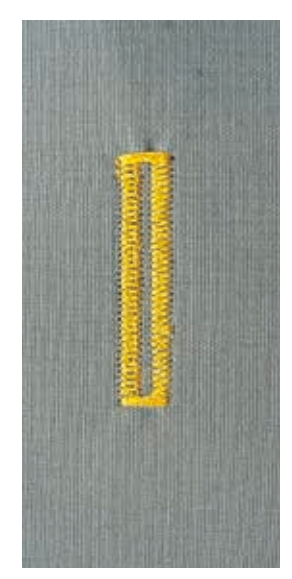

De knoopsgatsledevoet moet plat op het materiaal liggen! Als de voet op een naad ligt, kan de lengte niet exact worden gemeten.

**Standaard- en stretchknoopsgat automatisch nr. 51, 52, 53**

Voor knoopsgaten van 4-31 mm, afhankelijk van het soort knoopsgat.

Bij het gebruik van de knoopsgatsledevoet nr. 3A wordt de lengte van het knoopsgat d.m.v. de lens aan de voet automatisch gemeten = exact dupliceren

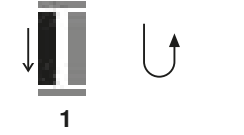

## **Knoopsgat programmeren**

**Knoopsgatsledevoet nr. 3A**

- **1 ⦁** naai het eerste kordon vooruit
- zet de naaicomputer stil
- **⦁** druk op de «achteruit»-toets
- ► «auto» en de geprogrammeerde lengte (in mm) verschijnen op het beeldscherm
- ► de knoopsgatlengte is geprogrammeerd

en automatisch omschakelen bij maximale lengte.

**5432**

- De naaicomputer naait automatisch:<br>2 de rechte steken achteruit
- **2** de rechte steken achteruit<br>**3** de eerste trens
- **3** de eerste trens<br>**4** het tweede kord
- **4** het tweede kordon vooruit<br>**5** de tweede trens en de afhe
	- **5** de tweede trens en de afhechtsteken
		- de naaicomputer stopt en schakelt automatisch om naar knoopsgatbegin

#### **Knoopsgat-automaat**

- alle andere knoopsgaten worden nu automatisch op dezelfde lengte genaaid, zonder dat de «achteruit»-toets moet worden gedrukt
- **⦁** geprogrammeerde knoopsgaten in het blijvend geheugen opslaan
- (zie blz. **89**)
- **⦁** druk op de «clr»-toets
- de programmering wordt gewist

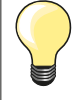

## **Exact dupliceren**

Geprogrammeerde knoopsgaten worden allemaal even lang en even mooi.

## **Naaisnelheid**

- ̶ naai met een lagere snelheid voor een optimaal resultaat
- ̶ naai alle knoopsgaten met dezelfde snelheid voor een
- regelmatige kordondichtheid

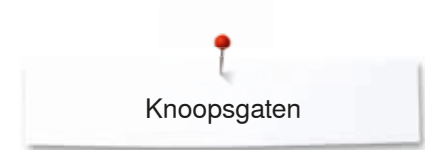

## **Automatisch met directe lengte-invoer**

## **Knoopsgatsledevoet nr. 3A**

#### **Knoopsgatlengte programmeren**

Met de automatische knoopsgatsledevoet nr. 3A kan het knoopsgat met exacte lengte-informatie worden genaaid. Knoopsgatlengte = knoopsgatopening in mm

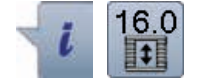

- **⦁** kies het gewenste knoopsgat
- **⦁** druk op het «i»-veld
- **⦁** druk op het «lengte-invoer»-veld

## **Knoopsgatlengte bepalen**

- **⦁** voer de knoopsgatlengte met de steekbreedte- of steeklengteknop in
- de ingevoerde lengte wordt links van de knop aangetoond
	- het cijfer rechts van de knop geeft de exacte knoopgrootte weer
- **⦁** druk op het «terug»-veld
- de ingevoerde lengte is opgeslagen
- ► de geprogrammeerde lengte wordt links op het beeldscherm aangetoond

## **Terug naar het knoopsgatmenu**

- **⦁** druk op het «terug»-veld
- het knoopsgatbeeldscherm verschijnt

## **Automatisch met knoopmeting**

## **Knoopsgatsledevoet nr. 3A**

## **Knoopgrootte bepalen**

De naaicomputer berekent de lengte van het knoopsgat direct aan de hand van de diameter van de knoop. 2 mm worden automatisch voor de knoophoogte toegevoegd.

- **⦁** houd de knoop tegen het lichte veld in de rechter benedenhoek van het beeldscherm
- **⦁** pas het lichte veld met de steekbreedte- of steeklengteknop aan de grootte van de knoop aan
- de knoopgrootte wordt in mm rechts van de knoop tussen de beide pijlen weergegeven (bijv. 14 mm)
- **⦁** leg de knoop weg
- **⦁** druk op het «terug»-veld
- ► de ingevoerde lengte is opgeslagen<br>► de geprogrammeerde lengte wordt l
- de geprogrammeerde lengte wordt links op het beeldscherm weergegeven

## **Correctie bij dikke knopen**

Bij dikke, bolle knopen moet de knoopsgatlengte worden aangepast, bijv. knoop 1 cm dik, knoopsgatlengte + 1 cm (incl. 2 mm). De knoop kan dan gemakkelijk door het knoopsgat worden geschoven.

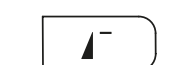

## **Terug naar knoopsgatbegin**

- **⦁** druk op het «motiefbegin»-toets
- de naaicomputer zet het programma weer op knoopsgatbegin

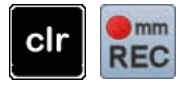

## **Geprogrammeerde knoopsgaten wissen**

- **⦁** druk op de «clr»-toets of op het veld «opname»
- «auto» verdwijnt en «REC» verschijnt
- **⦁** er kan een nieuwe knoopsgatlengte worden geprogrammeerd

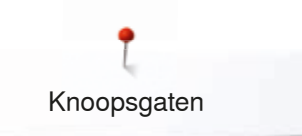

## **Oogknoopsgat en afgerond knoopsgat automatisch**

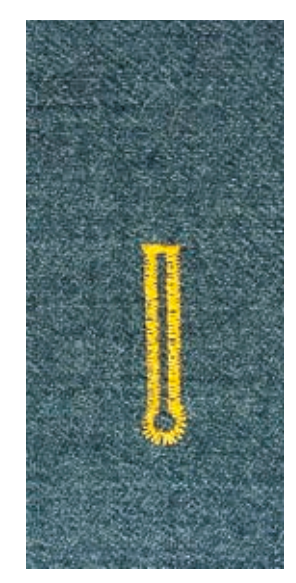

## **Knoopsgatsledevoet nr. 3A**

## **Oogknoopsgat en afgerond knoopsgat automatisch nr. 54, 56, 57**

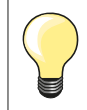

De knoopsgatsledevoet moet plat op het materiaal liggen! Als de voet op een naad ligt, kan de lengte niet exact worden gemeten.

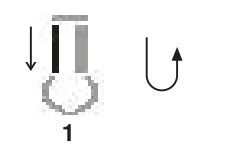

2 3 4 5 6

## **Knoopsgat programmeren**

- naai rechte steken vooruit
	- zet de naaicomputer stil
- **⦁** druk op de «achteruit»-toets
- «auto» en de geprogrammeerde lengte (in mm) verschijnen op het beeldscherm
- de knoopsgatlengte is geprogrammeerd

De naaicomputer naait automatisch:

- **2** het oog
- **3** het eerste kordon achteruit<br>**4** de rechte steken vooruit
- **4** de rechte steken vooruit
- **5** het tweede kordon achteruit
- **6** de trens en afhechtsteken
	- ► de naaicomputer stopt en schakelt automatisch om naar knoopsgatbegin

## **Knoopsgat-automaat**

- alle andere knoopsgaten worden nu automatisch op dezelfde lengte genaaid, zonder dat de «achteruit»-toets moet worden gedrukt
- **⦁** geprogrammeerde knoopsgaten in het blijvend geheugen opslaan (zie blz. **89**)
- **⦁** druk op de «clr»-toets
- de programmering wordt gewist

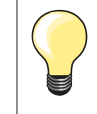

#### **Exact dupliceren**

Geprogrammeerde knoopsgaten worden allemaal even lang en even mooi.

## **Oogknoopsgaten dubbel naaien**

- ̶ in dikke stoffen kunnen oogknoopsgaten dubbel worden genaaid; het eerste oogknoopsgat wordt dan met een grotere steeklengte genaaid
- ̶ nadat het eerste knoopsgat werd genaaid, mag het naaiwerk niet worden verschoven
- zet de steeklengte handmatig terug en naai het knoopsgat nog een keer

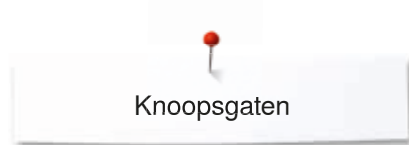

## **Ajourknoopsgat**

## **Knoopsgatsledevoet nr. 3A**

## **Ajourknoopsgat nr. 63**

## **Knoopsgat programmeren**

- **1 ⦁** naai het eerste kordon vooruit
	- zet de naaicomputer stil
	- **⦁** druk op de «achteruit»-toets
	- «auto» en de geprogrammeerde lengte (in mm) verschijnen op het beeldscherm
	- de knoopsgatlengte is geprogrammeerd

De naaicomputer naait automatisch:

- **2** de ronding
- **3** het tweede kordon achteruit<br>**4** de trens en de afhechtstekel
- **4** de trens en de afhechtsteken
	- de naaicomputer stopt en schakelt automatisch om naar knoopsgatbegin

## **Knoopsgat-automaat**

- alle andere knoopsgaten worden nu automatisch op dezelfde lengte genaaid, zonder dat de «achteruit»-toets moet worden gedrukt
- **⦁** geprogrammeerde knoopsgaten in het blijvend geheugen opslaan (zie blz. **89**)
- **⦁** druk op de «clr»-toets
- de programmering wordt gewist

## **Stekenteller-knoopsgat**

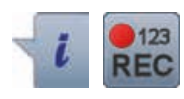

**432**

**1**

**2 3 4**

**1**

## **Knoopsgatvoet nr. 3**

## **Alle soorten knoopsgaten**

## **Knoopsgat programmeren**

- **1 ⦁** naai het eerste kordon vooruit
	- zet de naaicomputer stil
	- **⦁** druk op de «achteruit»-toets
- **2** naai de trens onder en<br>**3** het tweede kordon ach
- **3** het tweede kordon achteruit
	- zet de naaicomputer op de hoogte van de eerste steek stil
	- **⦁** druk op de «achteruit»-toets
- **4** de naaicomputer naait de bovenste trens, de afhechtsteken en stopt automatisch
	- ► «auto» verschijnt op het beeldscherm
	- ► de knoopsgatlengte is geprogrammeerd
	- elk volgend knoopsgat wordt nu op dezelfde wijze genaaid als het geprogrammeerde knoopsgat

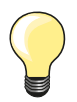

̶ het eerste (linker)kordon wordt vooruit, het tweede (rechter) kordon wordt achteruit genaaid

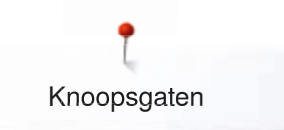

## **Knoopsgat in het blijvend geheugen**

- $\odot$ p.  $(4.5)$ I š 17  $\overline{A}$  $(1)$ 0 0.70 â ¢ 긑  $0 - 9$ Ô clr
- **⦁** druk op de «geheugen»-toets

## **Knoopsgat opslaan**

- **⦁** druk op het veld «opslaan» **1**
- ► het «opslag»-scherm verschijnt<br>● druk op het veld «opslaan»
- druk op het veld «opslaan»<br>► het knoopsgat is in het blijve
- het knoopsgat is in het blijvend geheugen opgeslagen

 $\odot$ I ۵  $(0.0)$ **2** š  $2.50$ A D â  $\bullet$  $0 - 9$ O° cir **⦁** druk op de «geheugen»-toets

# **Geprogrammeerd knoopsgat kiezen**

**⦁** druk op de map **2**

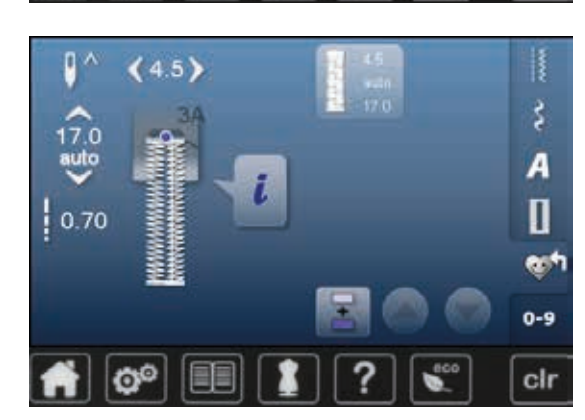

**⦁** kies het knoopsgat

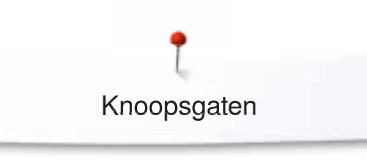

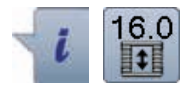

# **Geprogrammeerd knoopsgat wijzigen**

- **⦁** druk op het «i»-veld
- **⦁** druk op het «lengte-invoer»-veld
- wijzig de lengte van het geprogrammeerde knoopsgat<br>■ druk twee keer op het «terug»-veld
- druk twee keer op het «terug»-veld<br>■ sla het knoopsgat opnieuw op zoals
- **⦁** sla het knoopsgat opnieuw op zoals beschreven
- **⦁** druk op de «geheugen»-toets

## **Geprogrammeerd knoopsgat wissen**

- **⦁** druk op het veld «wissen» **1**
- ► geprogrammeerde knoopsgaten verschijnen<br>● kies het gewenste knoopsgat
- kies het gewenste knoopsgat<br>● bevestig met
- bevestig met  $\sqrt{}$  het knoopsgat is
- het knoopsgat is gewist

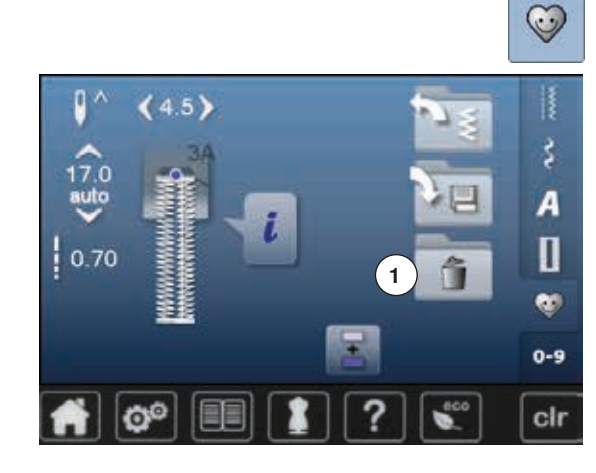

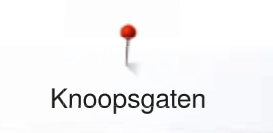

## **7- of 5-fase knoopsgat, handmatig**

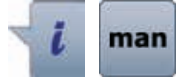

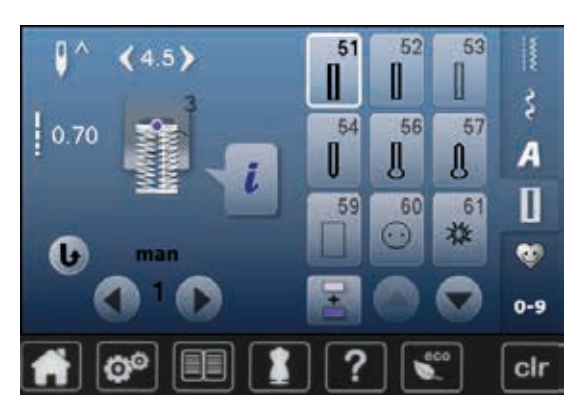

52

56

60

51

**RX** 

 $5.5$ 

53

57

R

щ

А

П

œ

o-s

cir

- **⦁** kies het gewenste knoopsgat
	- **⦁** druk op het «i»-veld
	- **⦁** druk op het «man»-veld

De lengte van de kordons wordt tijdens het naaien handmatig vastgelegd. Trens, ronding en afhechtsteken zijn voorgeprogrammerd. De afzonderlijke fasen kunnen ook door scrollen met de pijlvelden of een druk op de «achteruit»-toets worden gekozen.

#### **7-fase knoopsgat naaien**

- ► fase **1** is voor knoopsgatbegin geactiveerd
- ► bij naaibegin wordt fase **2** actief
- **⦁** naai het eerste kordon
- **⦁** zet de naaicomputer op de gewenste kordonlengte of bij de lengtemarkering stil
- **⦁** kies fase **3**
- ► de naaicomputer naait rechte steken achteruit<br>● zet de naaicomputer op de boogte van de eers
- zet de naaicomputer op de hoogte van de eerste steek (knoopsgatbegin) stil
- **⦁** kies fase **4**
- de naaicomputer naait de bovenste trens en stopt automatisch
- **⦁** kies fase **5**
- ► de naaicomputer naait het tweede kordon
- zet de naaicomputer op de hoogte van de laatste steek van het eerste kordon stil
- **⦁** kies fase **6**
- ► de naaicomputer naait de onderste trens en stopt automatisch<br>● kies fase 7
- **⦁** kies fase **7**
- de naaicomputer hecht af en stopt automatisch

## **5-fase knoopsgat naaien**

- ► fase **1** is voor knoopsgatbegin geactiveerd
- ► bij naaibegin wordt fase **2** actief
- **⦁** naai het eerste kordon
- zet de naaicomputer bij de gewenste kordonlengte of lengtemarkering stil
- **⦁** kies fase **3**
- de naaicomputer naait de ronding of het oog en stopt automatisch
- **⦁** kies fase **4**
- ► de naaicomputer naait het tweede kordon achteruit<br>● zet de naaicomputer op de hoogte van de eerste st
- zet de naaicomputer op de hoogte van de eerste steek (knoopsgatbegin) stil
- **⦁** kies fase **5**
- de naaicomputer naait de bovenste trens en hecht automatisch af

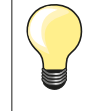

#### **Stiksteekknoopsgat nr. 59**

- ̶ op dezelfde manier als bij het automatische
- knoopsgatprogramma programmeren (zie blz. **85**) ̶ bij zachte, los geweven stoffen en bij knoopsgaten die aan slijtage onderhevig zijn, is het de moeite waard om knoopsgaten voor te stikken. Voorstikken is ook raadzaam bij knoopsgaten in leer, vinyl of vilt

## **Knoop-aanzetprogramma**

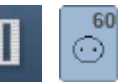

- **⦁** druk op de «knoopsgat«-toets
- **⦁** druk op het «knoop-aanzetprogramma»-veld

## **Stopvoet nr. 9 (speciaal accessoire) Knoop-aanzetvoet nr. 18 (speciaal accessoire)**

## **Knoop-aanzetprogramma nr. 60**

Knopen met 2 en 4 gaatjes aanzetten.

## **Voorbereiding**

**⦁** zet de transporteur omlaag

## **Knopen aanzetten**

Knopen als decoratie worden zonder «steel» aangezet. «Steel» = afstand tussen knoop en stof; kan met knoop-aanzetvoet nr. 18 worden ingesteld.

## **Knoop aanzetten met stopvoet nr. 9 (speciaal accessoire)**

- **⦁** kies het knoop-aanzetprogramma
- **⦁** controleer de afstand tussen de gaatjes met behulp van het handwiel
- **⦁** verander indien noodzakelijk de steekbreedte
- **⦁** houd de draden bij naaibegin vast
- **⦁** naai de eerste afhechtsteken in het linkergat
- **⦁** naai het knoop-aanzetprogramma
- de naaicomputer stopt automatisch als het programma is beëindigd en staat direct weer op programmabegin

## **Begin- en einddraden**

De draden zijn reeds afgehecht.

## **Voor meer stabiliteit**

- **⦁** trek aan de beide onderdraden tot de uiteinden van de bovendraad aan de achterkant zichtbaar zijn
- **⦁** knoop de draden aan elkaar
- **⦁** knip de draden af

## **Knoop aanzetten met knoop-aanzetvoet nr. 18 (speciaal accessoire)**

- **⦁** stel de gewenste «steelhoogte» met de schroef aan de naaivoet in
- **⦁** kies het knoop-aanzetprogramma en ga op dezelfde manier te werk als bij stopvoet nr. 9 (speciaal accessoire)

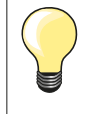

## **Knoop met 4 gaatjes aannaaien**

- **⦁** naai eerst over de voorste gaatjes
- **⦁** schuif de knoop zorgvuldig naar voren
- **⦁** naai over de achterste gaatjes

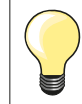

Voor meer stabiliteit kan het knoop-aanzetprogramma dubbel worden genaaid.

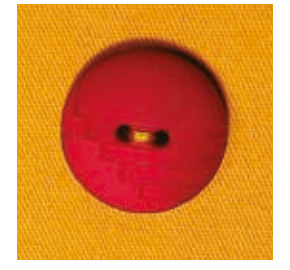

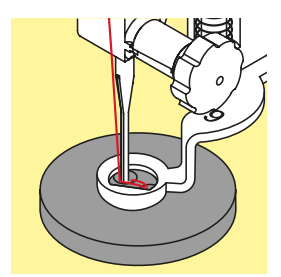

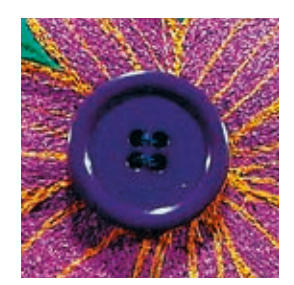

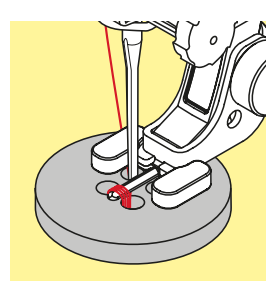

**92**

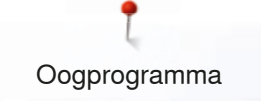

# **Oogprogramma**

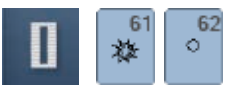

**•** druk op de «knoopsgat»-toets<br>• kies het «oogprogramma»-vele **⦁** kies het «oogprogramma»-veld

**Terugtransportvoet nr. 1**

## **Oog met kleine zigzag nr. 61 Oog met rechte steek nr. 62**

## **Ogen naaien**

- **⦁** kies het oog
- leg de stof onder de naaivoet en naai het oogprogramma<br>■ de naaicomputer stopt automatisch als het oog af is en sta
- de naaicomputer stopt automatisch als het oog af is en staat meteen weer op programmabegin

## **Ogen openen**

**⦁** m.b.v. een priem, gatentang of drevel

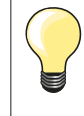

Pas de ronding van het oog eventueel met de balans aan. Voor meer duurzaamheid kan het oog dubbel worden genaaid.

## **Decoratieve steken**

## **Overzicht decoratieve steken**

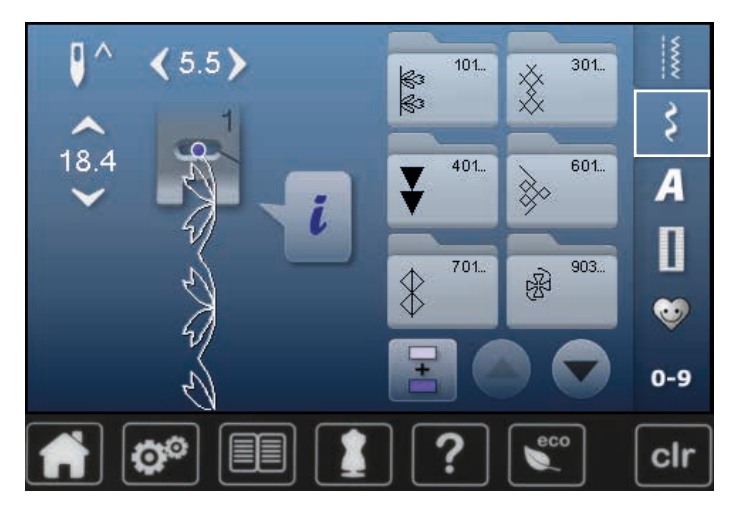

## **Toepassing**

- **⦁** druk op de toets «decoratieve steken»
- ► op het beeldscherm verschijnt een overzicht van de categorieën
- **⦁** druk op een veld
- de gewenste categorie is geactiveerd
- **⦁** kies de gewenste steek

Afhankelijk van de soort stof komen eenvoudige of ingewikkelde decoratieve steken beter tot hun recht.

- ̶ decoratieve steken, die met eenvoudige rechte steken zijn geprogrammeerd, hebben een mooi effect op fijne stoffen, bijv. decoratieve steek nr. 101
- ̶ decoratieve steken, die met drievoudige rechte steken of een paar satijnsteken zijn geprogrammeerd, zijn vooral geschikt voor middelzware materialen, bijv. decoratieve steek nr. 112
- ̶ decoratieve steken, die met satijnsteken zijn geprogrammeerd, komen bijzonder goed tot hun recht op zware materialen, bijv. decoratieve steek nr. 401

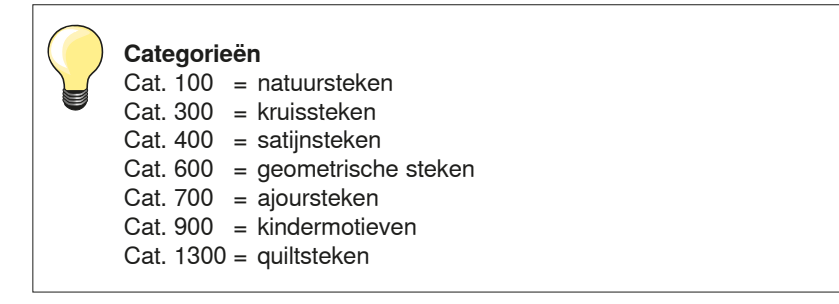

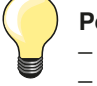

## **Perfecte steek**

̶ gebruik dezelfde garenkleur voor boven- en onderdraad

- ̶ verstevig het naaiwerk aan de achterkant met verstevigingsmateriaal
- ̶ leg bij hoogpolige materialen (bijv. wol, fluweel, enz.) ook aan de goede kant wateroplosbaar vlies dat na het naaien gemakkelijk kan worden verwijderd

# **Toepassingen**

## **Kruissteek**

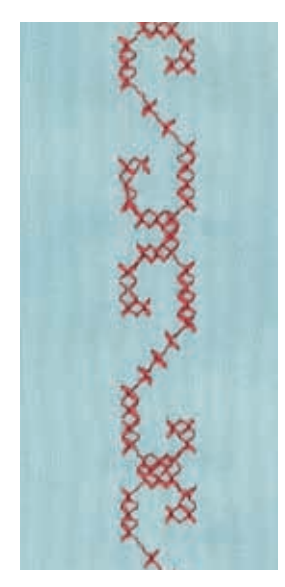

## **Terugtransportvoet nr. 1 of Open borduurvoet nr. 20**

## **Kruissteek**

- ̶ naaiwerk met kruissteken is een traditionele techniek en een uitbreiding op de overige decoratieve steken
- ̶ als de kruissteken op een stof van linnen textuur worden genaaid, krijgen ze een «handgemaakt» effect

## **Toepassing**

- ̶ voor interieurdecoraties
- ̶ als sierrand aan kledingstukken
- algemene versieringen

## **Naaien**

Naai en combineer de kruissteken van categorie 300 net als alle andere decoratieve steken.

## **Sierranden naaien**

**⦁** kies een kruissteek

**⦁** naai met behulp van de randgeleider of kantliniaal de eerste rij steken De eerste rij is maatgevend voor de volgende rijen; het is daarom belangrijk, dat de eerste rij in een rechte lijn wordt genaaid.

- **⦁** kies een nieuwe steek
- **⦁** naai de tweede rij op de breedte van de naaivoet of met behulp van de randgeleider naast de eerste rij
- **⦁** naai de volgende rijen steken op dezelfde manier

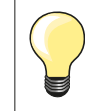

**Kruissteken met borduurgaren** De steken lijken voller.

## **Biezen**

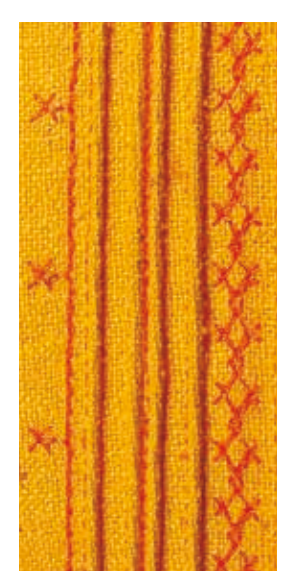

## **Biezenvoeten (speciale accessoires)**

- $-$  Nr. 30 (3 gleuven) = 4 mm tweelingnaald: voor zware materialen
	- Nr. 31 (5 gleuven) = 3 mm tweelingnaald: voor zware tot middelzware materialen
	- $Nr. 32$  (7 gleuven) = 2 mm tweelingnaald: voor lichte tot middelzware materialen
	- Nr. 33 (9 gleuven) = 1 of 1,6 mm tweelingnaald: voor zeer lichte materialen (zonder vuldraad)

## **Rechte steek nr. 1**

- ̶ met deze techniek wordt de oppervlakte van de stof gereduceerd (reken genoeg stof voor het project!)
- ̶ biezen zijn smalle, doorgestikte plooitjes, die worden genaaid voordat het kledingstuk of project wordt uitgeknipt
- ̶ voor versiering in combinatie met ander wit-op-wit werk

## **Vuldraad voor biezen**

- ̶ de biezen kunnen met of zonder vuldraad worden genaaid
- ̶ met een vuldraad wordt de bies beter geaccentueerd en krijgt meer reliëf
- ̶ de vuldraad moet goed in de gleuf van de overeenkomstige naaivoet passen
- ̶ de vuldraad moet kleurecht zijn en mag niet krimpen

## **Vuldraad inrijgen**

- **⦁** verwijder de steekplaat van de naaicomputer (zie blz. **28**)
- **⦁** open het spoelhuisdeksel
- **⦁** trek de vuldraad door de grijperopening en van onder door het gat in de steekplaat **⦁** bevestig de steekplaat weer
- 
- **⦁** sluit het spoelhuisdeksel
- let erop, dat de vuldraad door de kleine opening in het spoelhuisdeksel loopt
- zet de vuldraad op de kniehevel
- **⦁** controleer of de vuldraad goed glijdt

#### **Biezen naaien**

- **⦁** naai de eerste bies, markeer eventueel eerst een lijn
- de vuldraad loopt automatisch mee

De vuldraad ligt aan de achterkant en wordt door de onderdraad vastgehouden/vastgenaaid.

- **⦁** draai het naaiwerk eventueel
- **⦁** laat de eerste bies onder een van de gleuven van de naaivoet lopen (afhankelijk van de gewenste afstand)
- **⦁** naai de tweede bies
- **⦁** alle andere biezen worden parallel genaaid

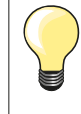

Als de draad bij het spoelhuisdeksel slecht glijdt, kan het deksel tijdens het naaien worden opengelaten. Schakel dan de onderdraadcontrole in het setup-programma uit.

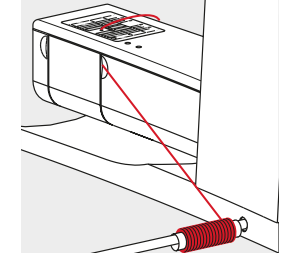

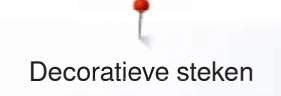

## **Bobbin work**

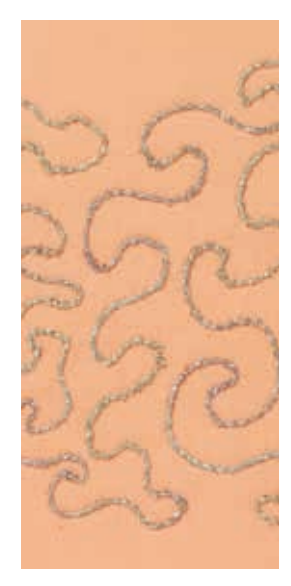

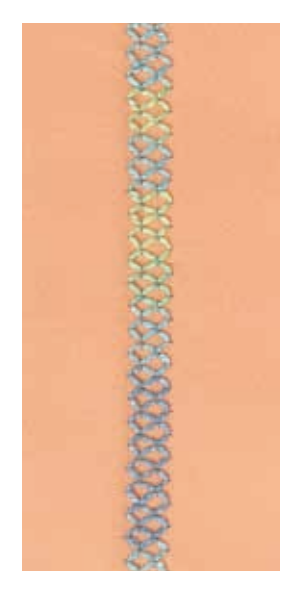

#### **Naaien uit de vrije hand**

De grijperspoel kan met verschillende garens of bandjes worden gevuld. Voor borduren uit de vrije hand met structuur. Deze methode lijkt op «normaal» naaien uit de vrije hand, maar wordt op de **achterkant** van de stof uitgevoerd.

Verstevig het gedeelte dat genaaid wordt met borduurvlies. Het motief kan op de achterkant van de stof worden voorgetekend. Het motief kan ook op de voorkant van de stof worden getekend en de lijnen kunnen daarna met een rechte steek uit de vrije hand en polyester, katoenen of rayon garen worden genaaid. De rijen steken zijn aan de achterkant zichtbaar en dienen als hulplijnen voor het bobbin work.

Bobbin work kan met de BSR-functie worden verricht. Geleid het naaiwerk bij gelijkblijvende snelheid gelijkmatig onder de naald door, volg de lijnen van het motief en vul de vormen naar wens. Verwijder het borduurvlies na het naaien.

Maak eerst een proeflapje en controleer het resultaat aan de achterkant. Pas de bovenspanning eventueel aan.

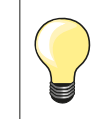

Leg de spoel zodanig in de spoelhuls dat deze tegen de wijzers van de klok in draait. De onderdraad glijdt dan beter van het spoeltje.

#### **Naaien met decoratieve steken**

Niet alle decoratieve steken zijn geschikt voor deze techniek. Goede resultaten krijgt u vooral met eenvoudige decoratieve steken. Vermijd compacte steeksoorten en kordonnaden.

De open borduurvoet nr. 20 is ideaal voor deze techniek.

̶ pas de steeklengte- en steekbreedte-instellingen zodanig aan (vergroten, verkleinen), dat ook bij het naaien met dik garen mooie resultaten ontstaan

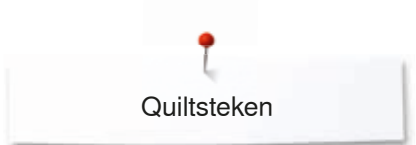

# **Quiltsteken**

# **Overzicht quiltsteken**

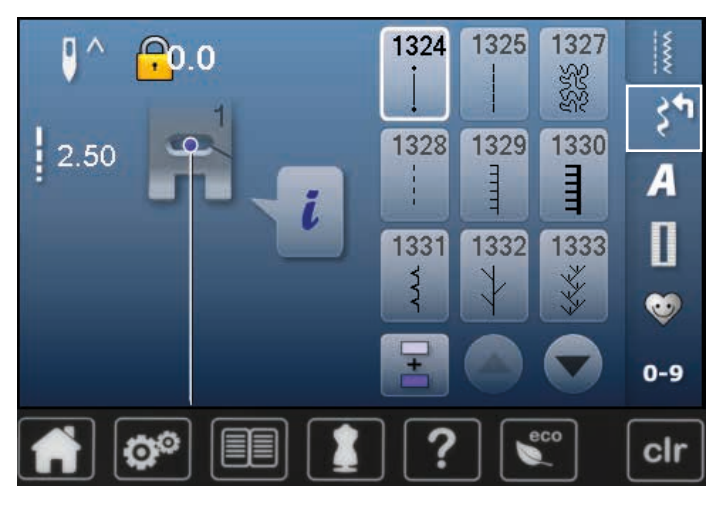

Er kunnen verschillende steken worden gekozen die speciaal voor quilten, patchwork of appliqueren worden gebruikt.

- druk op de toets «decoratieve steken»<br>► op het beeldscherm verschijnt een over
- ► op het beeldscherm verschijnt een overzicht van de categorieën

Cat. 1300 = quiltsteken

- kies de gewenste steek<br>► de steekbreedte kan bij
- de steekbreedte kan bij bepaalde steekmotieven niet worden gewijzigd
- ► wordt weergegeven door een «sleutel»-symbool

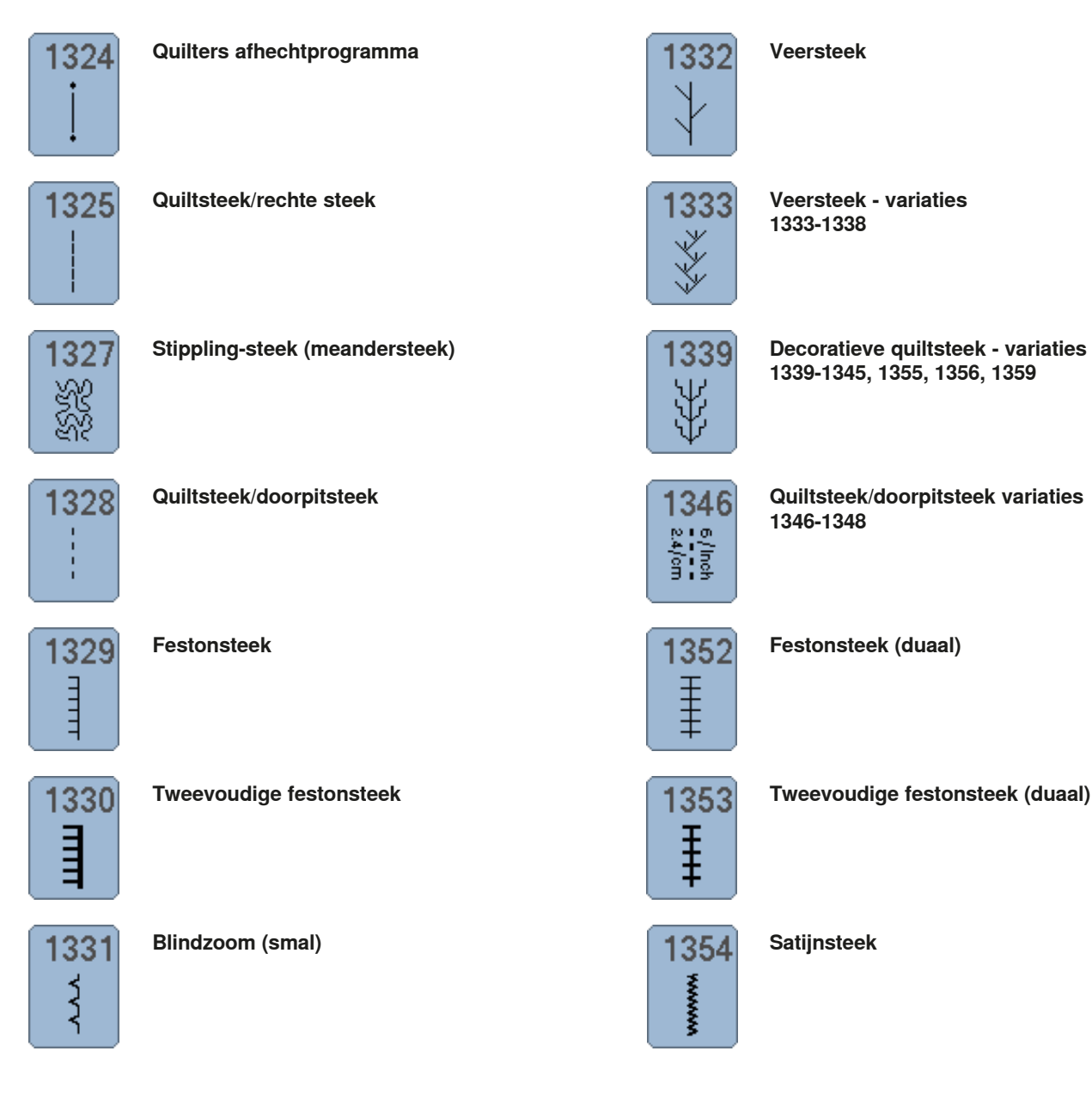

**98** ~~~~~~~~~~~~~~~~~~~~~~~~~~~~ 

036531.50.05\_2015-05\_Manual\_B570QE-B555\_NL

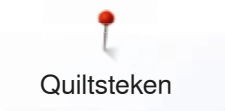

# **Toepassingen quiltsteken**

## **Quilten uit de vrije hand**

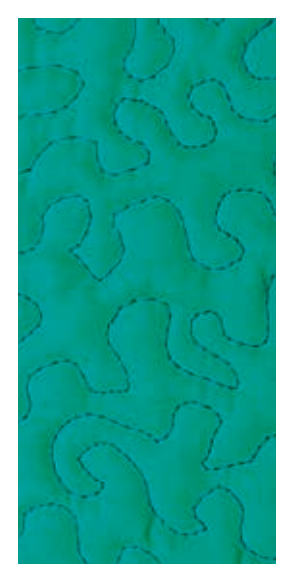

## **Stopvoet nr. 9 (speciaal accessoire)**

## **Rechte steek nr. 1**

## **Quilten uit de vrije hand**

Voor alle quiltwerkzaamheden die uit de vrije hand worden geleid.

## **Voorbereiding**

- **⦁** speld de bovenkant van de quilt, het volumevlies en de onderkant van de quilt goed op elkaar, rijg de lagen evt. vast
- **⦁** gebruik de aanschuiftafel
- **⦁** gebruik de kniehevel
- zet de transporteur omlaag

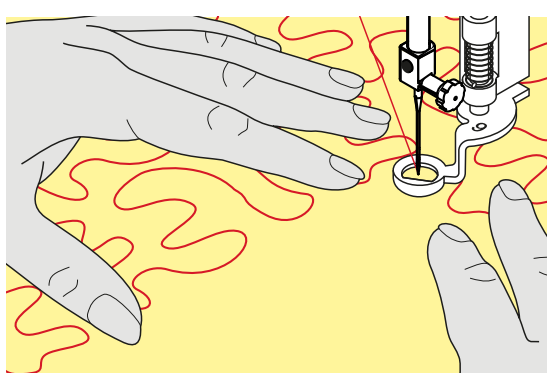

## **Naaiwerk vasthouden**

**⦁** houd het naaiwerk met beide handen net als een borduurraam vast

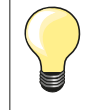

Quilthandschoenen met rubber noppen vergemakkelijken het geleiden van het naaiwerk.

## **Motief quilten**

- **•** quilt vanuit het midden naar buiten<br>• beween het naaiwerk met lichte ro
- **⦁** beweeg het naaiwerk met lichte, ronde bewegingen naar alle kanten, tot het gewenste motief ontstaat

## **Meanderquilten**

- ̶ bij deze techniek worden grote oppervlakten met quiltsteken gevuld
- ̶ de afzonderlijke quiltlijnen verlopen kronkelend en kruisen elkaar nooit

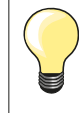

#### **Quilten uit de vrije hand en stoppen**

Beide technieken zijn op hetzelfde vrije bewegingsprincipe gebaseerd.

## **De steek is niet mooi**

- ̶ als het garen aan de bovenkant lussen vormt, moet het naaiwerk langzamer worden bewogen
- ̶ als er aan de onderkant knoopjes ontstaan, moet het naaiwerk sneller worden bewogen

#### **Monofilgaren breekt**

Verminder de naaisnelheid en/of de bovendraadspanning.

#### **Draad breekt**

Het naaiwerk moet regelmatiger worden geleid.

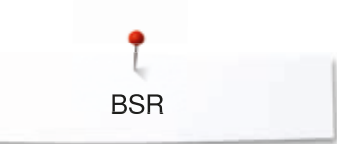

## **BSR**

## **Quilten met BSR**

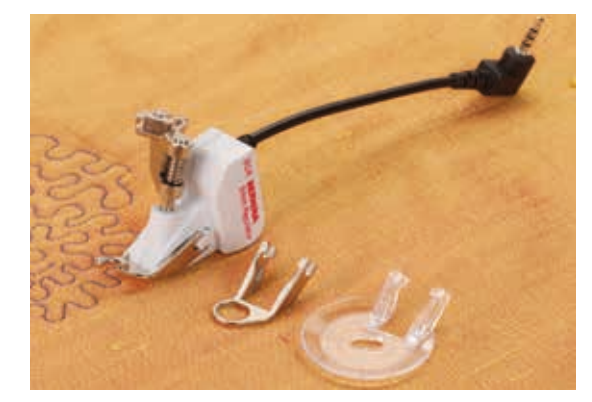

## **BSR-functie**

De BSR-naaivoet reageert op de beweging van de stof onder de naaivoet en stuurt zo de snelheid van de naaicomputer tot de maximaal mogelijke snelheid. Hierbij geldt: hoe sneller de stof wordt bewogen, des te hoger is de snelheid van de naaicomputer.

Als de stof te snel wordt bewogen, is een akoestisch signaal hoorbaar, mits deze functie van tevoren werd geactiveerd (zie blz. **103**).

# **ATTENTIE!**

**Zolang het lampje aan de BSR-naaivoet rood brandt, mogen er geen werkzaamheden zoals inrijgen, naald vervangen, e.d. worden uitgevoerd; de naald beweegt namelijk ook als de stof onopzettelijk wordt verschoven! Als de stof niet wordt getransporteerd, schakelt de BSR-modus na ong. 7 sec. uit, het rode lampje gaat uit.** 

**Let a.u.b. op de veiligheidsvoorschriften!** 

**Door het activeren van de BSR-functie naait de naaicomputer of permanent met een klein toerental (modus 1, standaard) of zodra de stof wordt bewogen (modus 2).** 

## **BSR-functie met rechte steek nr. 1**

Met deze functie kunt u, in combinatie met de BSR-voet, uit de vrije hand quilten (naaien) met een rechte steek en een voorgekozen steeklengte tot 4 mm.

De ingestelde steeklengte zal, onafhankelijk van de beweging van de stof, binnen een bepaalde snelheid gelijkblijven.

## **BSR-functie met zigzagsteek nr. 2**

De zigzagsteek wordt bijv. voor garenschilderen gebruikt. De ingestelde steeklengte is tijdens het naaien met de zigzagsteek weliswaar **niet** gelijkblijvend, de BSR-functie vereenvoudigt echter de toepassing.

## **Er zijn twee verschillende BSR-modi**

- ̶ de **BSR 1-modus** is standaard geactiveerd
- ̶ de naaicomputer naait permanent met een laag toerental, zodra het pedaal of de «start/stop»-toets wordt gedrukt
- ̶ de beweging van het naaiwerk bepaalt de naaisnelheid
- ̶ door de voortdurende beweging van de naald is het afhechten op dezelfde plaats tijdens het quilten mogelijk, zonder dat een extra toets moet worden ingedrukt
- ̶ de **BSR 2-modus** wordt ingeschakeld door het BSR 2-veld op het BSRbeeldscherm te kiezen
- ̶ de naaicomputer start alleen als op het pedaal of op de «start/stop»-toets wordt gedrukt en het naaiwerk gelijktijdig wordt bewogen
- ̶ de beweging van het naaiwerk bepaalt de naaisnelheid
- ̶ voor het afhechten moet op de «Afhechten»-veld worden gedrukt
- ̶ door het BSR 1-veld op het BSR-beeldscherm te kiezen wordt naar modus 1 omgeschakeld

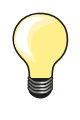

Om een gelijkmatig naaibegin (1e steek) te krijgen, moet het pedaal worden ingedrukt en gelijktijdig de stof worden bewogen. Dit geldt ook voor het naaien van spitse vormen en hoeken of stikken in een ronde vorm.

Als de BSR-functie uitgeschakeld en daarna weer ingeschakeld wordt, zonder dat de naaicomputer in de tussentijd werd uitgezet, is de BSR-modus geactiveerd, die het laatst werd gekozen. Bij het overschrijden van een bepaalde snelheid kan niet worden gegarandeerd, dat de steeklengte gelijkblijvend is.

Let erop, dat de lens aan de onderkant van de BSR-naaivoet goed gereinigd is (geen vingerafdrukken, etc.). Maak de lens en het omhulsel regelmatig met een zachte, vochtige doek schoon.

## **Voorbereiding**

- zet de transporteur omlaag
	- **⦁** verminder de naaivoetdruk, afhankelijk van het soort en de dikte van het materiaal
- **⦁** gebruik de aanschuiftafel
- **⦁** gebruik de kniehevel

## **Naaivoetzool verwijderen**

- **⦁** druk de beide knopjes naar elkaar toe
- **⦁** trek de zool naar beneden uit de geleider

## **Naaivoetzool bevestigen**

**⦁** schuif de gewenste naaivoetzool in de geleider naar boven tot hij vastzit

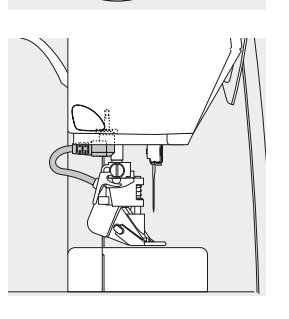

- **⦁** bevestig de BSR-naaivoet aan de naaicomputer
- **⦁** steek de stekker van de kabel in het hiervoor bestemde stopcontact

- het BSR-beeldscherm verschijnt automatisch
- de BSR 1-modus is geactiveerd
- stel de gewenste steeklengte in
- ̶ de standaardsteeklengte is 2 mm
- ̶ bij kleine motieven en stippling is het raadzaam om de steeklengte naar 1-1,5 mm te verminderen

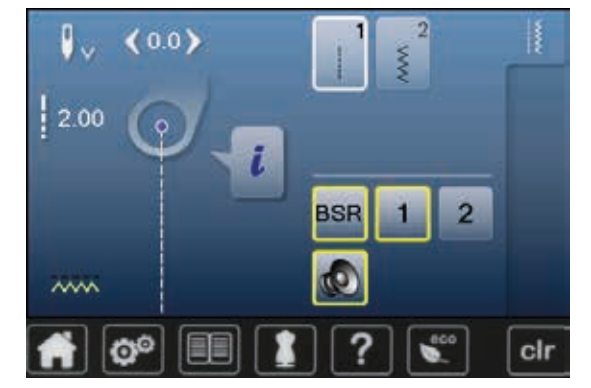

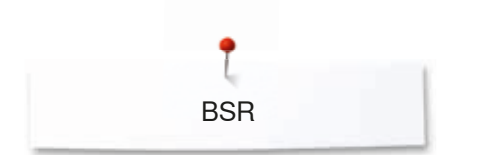

## **Functies in de BSR-modus**

## **Naaldstop onder (standaard)**

- ► op het BSR-beeldscherm wijst de pijl naar beneden
- de naaicomputer stopt met de naald onder zodra het pedaal wordt losgelaten

### **Naaldstop boven**

- **⦁** druk op het «naaldstop»-veld op het beeldscherm
- de pijl wijst naar boven
- de naaicomputer stopt met de naald omhoog, zodra het pedaal wordt losgelaten

## **Naald omhoog-/omlaagzetten**

- druk op de «naaldstop»-toets<br>► de naald wordt omboog- of or
- de naald wordt omhoog- of omlaaggezet

## **Afhechten met** «**start/stop**»**-toets (alleen modus 1)**

- **⦁** leg het naaiwerk onder de naaivoet
- zet de naaivoet omlaag
- **⦁** druk twee keer op de «naaldstop»-toets
- de onderdraad wordt omhooggehaald
- **⦁** houd de boven- en onderdraad vast
- **⦁** druk op de «start/stop»-toets
- ► de BSR-modus wordt gestart
- **⦁** naai 5-6 afhechtsteken
- **⦁** druk op de «start/stop»-toets
- ► de BSR-modus wordt gestopt
- **⦁** snij de draden af
- **⦁** druk op de «start/stop»-toets
- ► de BSR-modus wordt gestart
- **⦁** ga door met quilten

## **Afhechtfunctie (alleen modus 2)**

- **⦁** druk op de «Afhechten»-veld
- **⦁** druk op het pedaal of op de «start/stop»-toets

Door het bewegen van de stof worden enkele korte steken genaaid, dan is de ingestelde steeklengte geactiveerd en de afhechtfunctie wordt automatisch uitgeschakeld.

## **Quilten uit de vrije hand (alleen modus 2)**

- de BSR-modus blijft geactiveerd
- **⦁** door de stof te bewegen kan worden gequilt
- **⦁** door tijdens het quilten op de afhechtfunctie te drukken, worden enkele korte steken genaaid en de naaicomputer stopt
- de BSR-modus is uitgeschakeld

#### **Quilten uit de vrije hand met uitgeschakelde BSR-modus**

- **⦁** druk op het «BSR»-veld
- **⦁** de BSR-modus is uitgeschakeld
- Nu is normaal quilten uit de vrije hand, zonder automatisch gelijkblijvende steeklengtes, met de BSR-voet mogelijk.

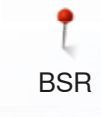

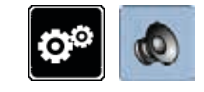

 $0 - 9$ 

**1**

cir

 $\mathbf{Q}$ 

2

## **Akoestisch signaal (beeper) in-/uitschakelen**

- **⦁** druk op de «setup»-toets
- **⦁** druk op het «audio-instellings»-veld

# **Signaalkeuze voor BSR in het setup-programma**

- ► het signaal is standaard ingeschakeld (actief)<br>● druk op het veld 1 met de luidspreker voor BS
- **⦁** druk op het veld **1** met de luidspreker voor BSR
- ► de luidspreker wordt rood
- het akoestisch signaal is uitgeschakeld
- De luidspreker is grijs als het akoestisch signaal is ingeschakeld.

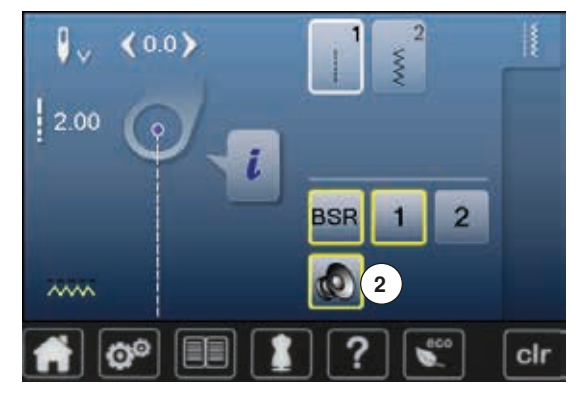

đ,

ក

## **Signaalkeuze voor BSR op het «BSR»-beeldscherm**

- druk op het veld met de luidspreker<br>► de luidspreker wordt rood
- ► de luidspreker wordt rood
- het akoestisch signaal is uitgeschakeld

Het veld met de luidspreker is grijs en geel omlijnd als het akoestisch signaal is ingeschakeld.

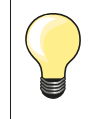

Het «signaalkeuze»-veld **2** is alleen zichtbaar, als de signalen in het setup-programma algemeen zijn ingeschakeld.

**BSR** 

#### **BSR-functie starten 1e mogelijkheid:**

BSR-functie met behulp van het pedaal.

- **⦁** sluit het pedaal aan
- zet de naaivoet omlaag<br>● druk op het pedaal
- **⦁** druk op het pedaal
- de BSR-modus wordt gestart
- aan de naaivoet brandt een rood lampje
- **⦁** het pedaal moet tijdens het naaien ingedrukt blijven
- ̶ de snelheid van de naaicomputer wordt door de beweging van de stof bepaald
- **⦁** laat het pedaal los
- de BSR-modus wordt gestopt

### **2e mogelijkheid:**

BSR-functie met behulp van de «start/stop»-toets.

- **⦁** zet de naaivoet omlaag
- **⦁** druk op de «start/stop»-toets
- ► de BSR-modus wordt gestart
- aan de naaivoet brandt een rood lampie
- ̶ de snelheid van de naaicomputer wordt door de beweging van de stof bepaald
- **⦁** druk opnieuw op de «start/stop»-toets
- de BSR-modus wordt gestopt

## **BSR-functie uitschakelen bij gebruik van de «start/stop»-toets Modus 1**

Als het naaiwerk gedurende 7 seconden niet wordt bewogen, wordt de BSRmodus gedeactiveerd en het rode lampje van de naaivoet gaat uit.

## **Modus 2**

Als het quiltproces wordt beëindigd doordat de stof niet meer wordt bewogen, wordt, afhankelijk van de naaldstand, **een** extra steek genaaid. De naaicomputer stopt dan altijd met de naald omhoog, ook als de pijl op het BSR-beeldscherm naar beneden wijst.

## **Naaiwerk vasthouden**

- **⦁** houd het naaiwerk met beide handen net als een borduurraam vast
	- ̶ bij een abrupte beweging (opeens langzaam of snel) kunnen te korte of te lange steken ontstaan
	- ̶ geleid de stof gelijkmatig (geen plotselinge bewegingen) zodat een mooi en regelmatig resultaat ontstaat
	- ̶ draai het naaiwerk niet tijdens het naaien

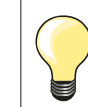

Quilthandschoenen met rubber noppen vergemakkelijken het geleiden van het naaiwerk.

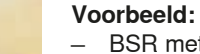

- ̶ BSR met zigzagsteek nr. 2
- ̶ de zigzagsteek wordt bijv. voor «garenschilderen» gebruikt ̶ oppervlaktes kunnen worden opgevuld en hierdoor kunnen speciale
- vormen of afbeeldingen worden gecreëerd

## **BSR-functie uitschakelen**

- **⦁** trek de stekker van de BSR-naaivoetkabel uit de naaicomputer
- **⦁** verwijder de BSR-naaivoet

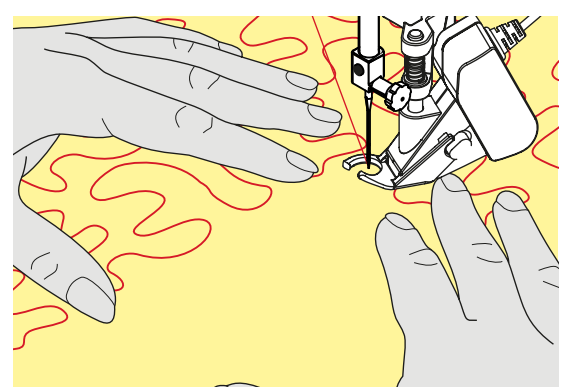

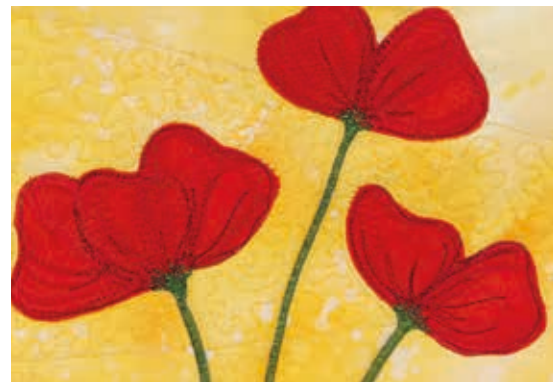

**104**

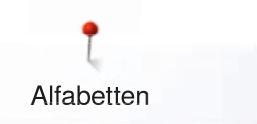

# **Alfabetten**

## **Overzicht alfabetten**

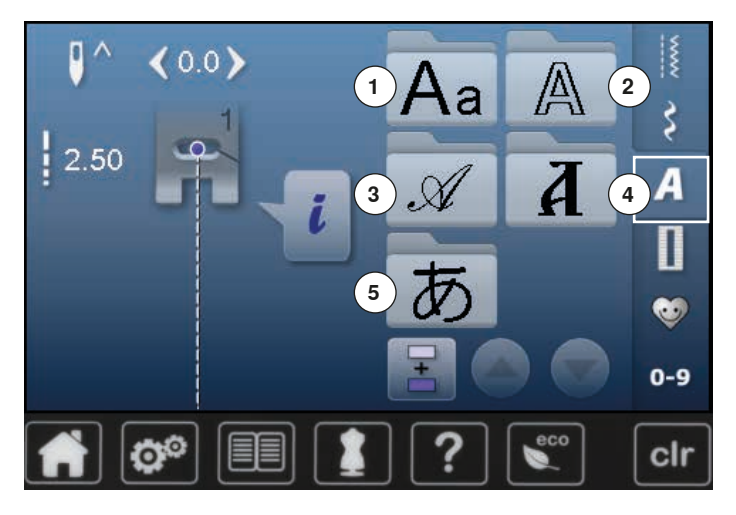

- **⦁** druk op de «alfabet»-toets
- ► op het beeldscherm verschijnt een overzicht met de alfabetsoorten
- **1** Blokschrift
- **2** Contourschrift<br>**3** Cursief schrift
- **3** Cursief schrift (Italic)<br>**4** Cvrillisch
- **4** Cyrillisch
- **5 Hiragana**
- **⦁** kies het gewenste alfabet

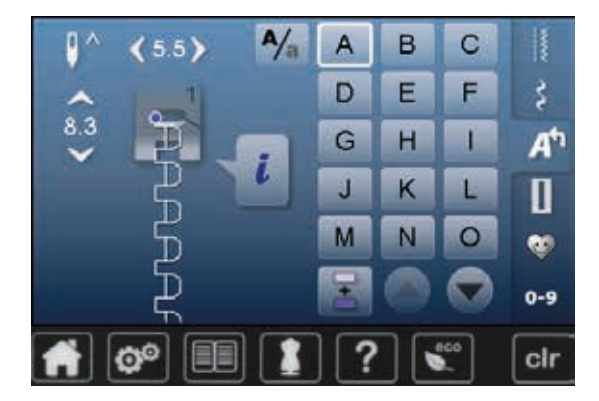

## **Schrifttekens**

**⦁** met de pijlvelden kunnen alle hoofdletters, cijfers, leestekens en speciale tekens worden opgeroepen

## **Perfecte steek**

- **⦁** gebruik voor de boven- en onderdraad dezelfde kleur
- verstevig het naaiwerk aan de achterkant met borduurvlies<br>■ leg bij boogpolige stoffen en stoffen met een vleug (bijv. wg
- **⦁** leg bij hoogpolige stoffen en stoffen met een vleug (bijv. wol, fluweel, enz.) ook wateroplosbaar vlies op de goede kant van de stof
- **⦁** voor lichte stoffen zijn eenvoudige lettertypen, die met rechte steken zijn geprogrammeerd (bijv. contourschrift) zeer geschikt

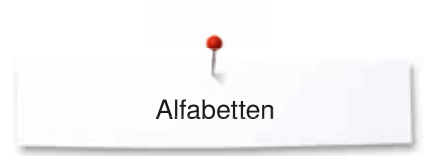

## **Schrifttekens combineren**

8.3

 $A/_{\rm n}$ 

B

E

 $H$ 

K

N

A  $\overline{D}$ 

Ġ

IJ

M

 $\mathbf C$ 

F

п

L

 $\circ$ 

š

A٣

П

e.

 $0 - 9$ 

clr

Afzonderlijke letters of rijen met dezelfde letters worden in de enkelmodus genaaid.

Namen, adressen, woorden, enz. worden in de combinatiemodus samengesteld en genaaid.

- **•** druk op het «combinatiemodus»-veld<br>• druk op het veld met de gewenste let
- druk op het veld met de gewenste letter
- ► de letter verschijnt in het steekweergaveveld<br>► de cursor staat onder de letter
- de cursor staat onder de letter

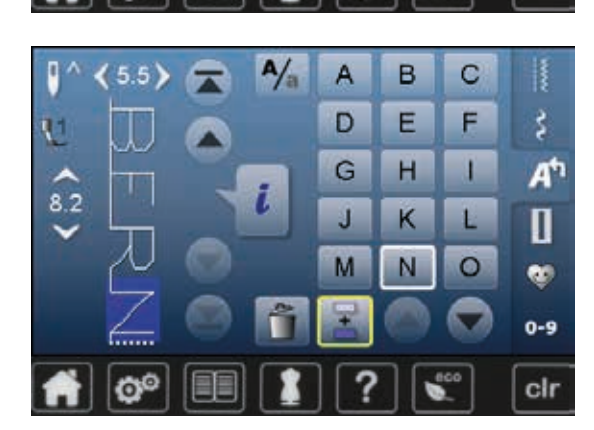

## **Volgende steek kiezen**

- **⦁** druk op het overeenkomstige veld
- de volgende letter verschijnt in het steekweergaveveld, enz.

## **Combinatie corrigeren**

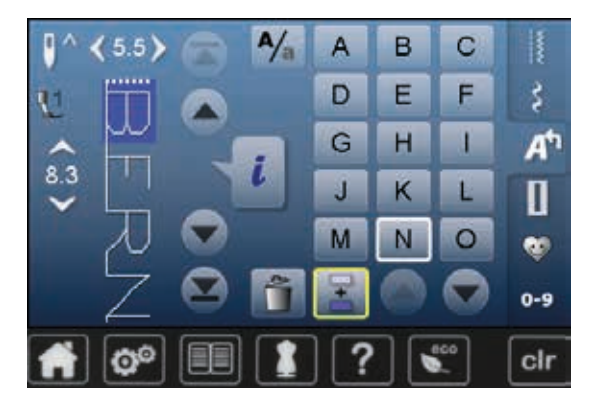

## **Schrifttekens invoegen**

Een letter wordt altijd boven de cursor ingevoegd.

Aan het begin van een motiefcombinatie een letter extra invoegen: **⦁** schuif de cursor met de pijlvelden naar boven

- Gewenste plaats activeren:
- **⦁** kies de overeenkomstige letter in het steekweergaveveld of scrol
- **■** kies een nieuwe letter
- de letter wordt boven de cursor ingevoegd

#### **Schrifttekens wissen**

Een letter wordt altijd boven de cursor gewist. Gewenste plaats activeren:

- **⦁** kies de overeenkomstige letter in het steekweergaveveld of scrol
- druk op het veld «wissen»<br>► de letter is gewist
- de letter is gewist

Combinatie opslaan en wissen zie blz. **112, 116**.

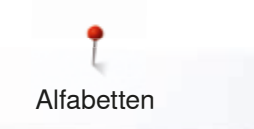

## **Alfabet in verbinding met functies**

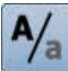

## **Kleine letters kiezen**

- **●** druk op het veld «hoofdletters/kleine letters»<br>■ de kleine «a» wordt zwart geaccentueerd en
- ► de kleine «a» wordt zwart geaccentueerd en wisselt naar de linkerbovenhoek van het veld
- ► de kleine letters zijn geactiveerd
- **⦁** druk opnieuw op het veld «hoofdletters/kleine letters»-
- ► de hoofdletter «A» is zwart en wisselt naar de linkerbovenhoek van het veld
- ► de hoofdletters zijn weer geactiveerd
# **Persoonlijk programma**

### **Persoonlijk beeldscherm inrichten**

In het persoonlijke programma kunnen de meest gebruikte steken worden samengesteld. Zowel steekmotieven als ook de wijzigingen hiervan worden op het persoonlijke beeldscherm opgeslagen.

De volgende wijzigingen kunnen worden opgeslagen:

- steekbreedte
- steeklengte
	- ̶ naaldstand
	- ̶ spiegelbeeld
	- ̶ balans
	- ̶ motiefherhaling 1–9x

Als het geheugen reeds met steken of steekcombinaties is gevuld, kunnen geen andere steken in het persoonlijke programma worden opgeslagen. Er verschijnt dan een melding. Er moeten nu eerst gegevens uit het geheugen worden gewist, zodat vrije geheugencapaciteit ontstaat.

### **Steken voorbereiden**

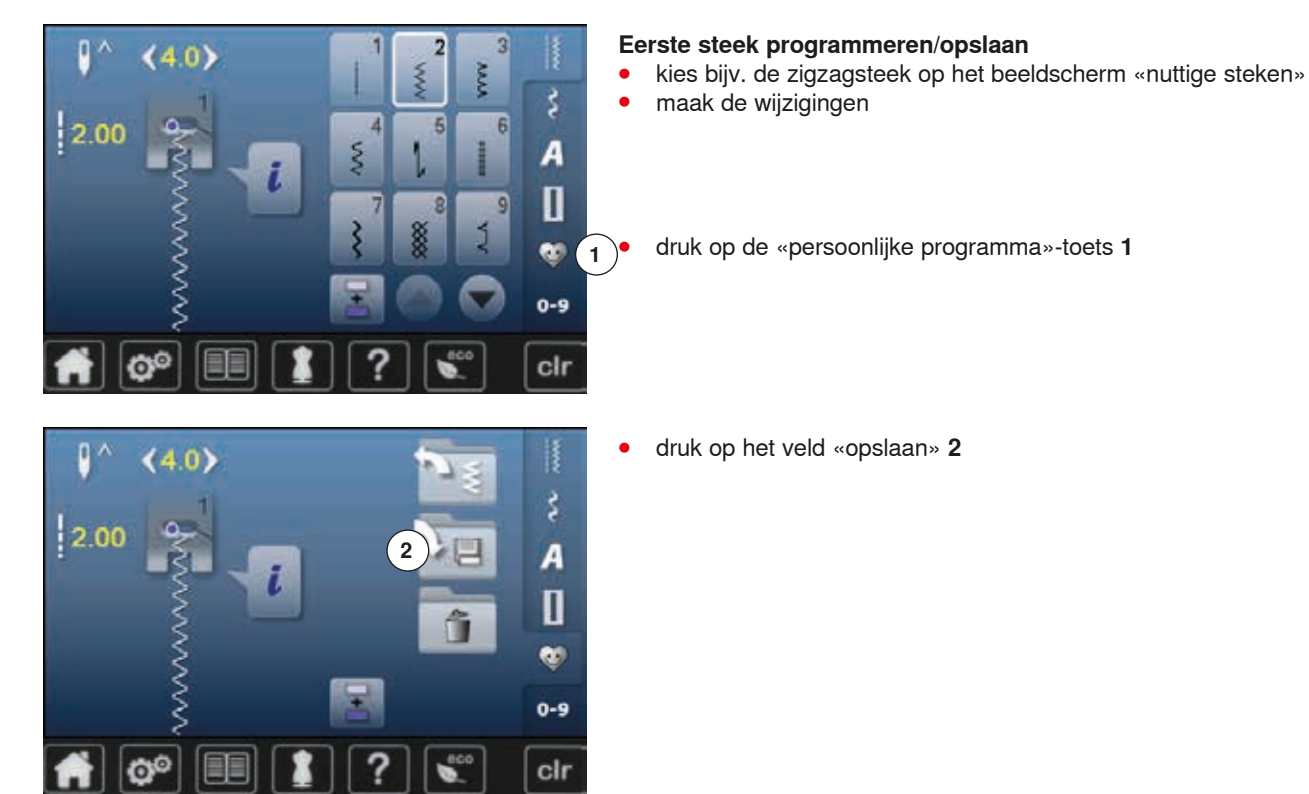

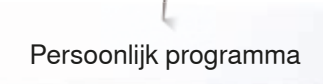

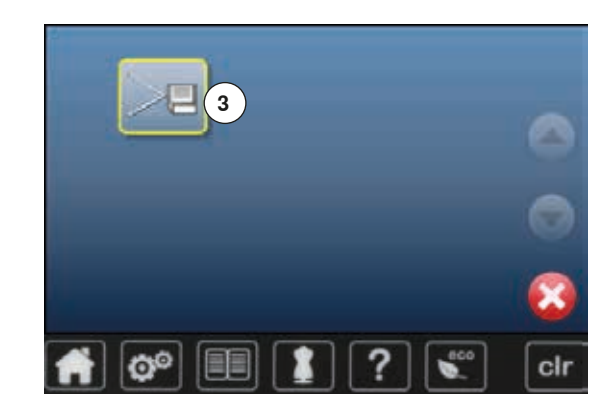

- 
- **⦁** druk op het veld «opslaan» **3** ► de gewijzigde zigagsteek is opgeslagen
- het beeldscherm wordt gesloten

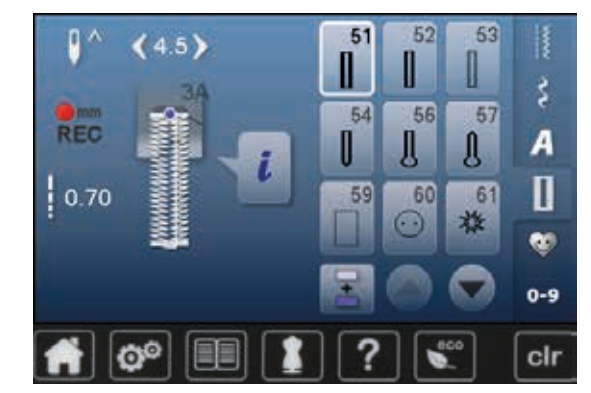

#### **Volgende steek programmeren/opslaan**

- druk op de «knoopsgat»-toets<br>● kies het standaardknoopsgat r
- kies het standaardknoopsgat nr. 51<br>■ sla de steek zoals hierboven beschi
- **■** sla de steek zoals hierboven beschreven op<br>■ sla andere steken op dezelfde wijze op
- **⦁** sla andere steken op dezelfde wijze op

# **Steekkeuze in het persoonlijke programma**

- **⦁** druk op de «persoonlijke programma»-toets
- **⦁** druk op het veld «openen» **4**

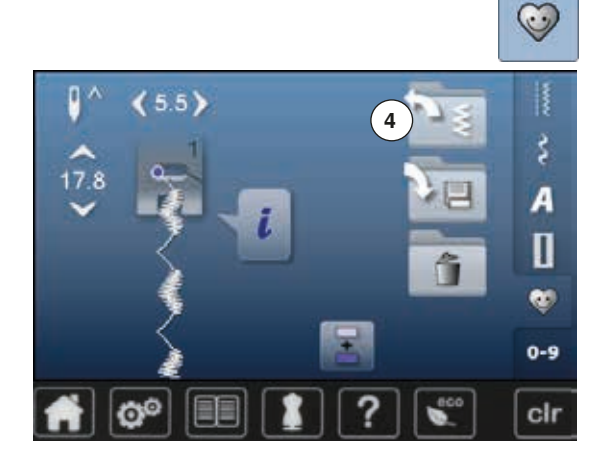

**E** 

O°

# **Persoonlijk beeldscherm**<br> **P** de geprogrammeerde s

R

š A  $\overline{\mathbf{u}}$ بارج  $0-9$ 

cir

- de geprogrammeerde steken zijn met afbeeldingen en weergave van steekbreedte en steeklengte zichtbaar
- **⦁** andere steken verschijnen met behulp van de pijlvelden

## **Steken veranderen/vervangen**

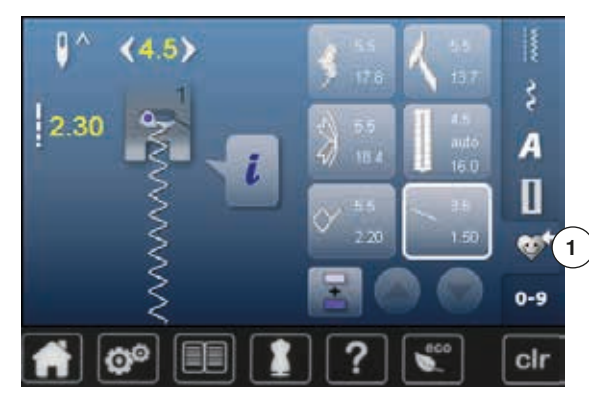

- **Steek kiezen ⦁** druk op de «persoonlijke programma»-toets **1**
- **⦁** kies de zigzagsteek
- **⦁** maak de wijzigingen
- ► de steekbreedte en steeklengte worden gewijzigd (gele cijfers)
- **⦁** druk op de «persoonlijke programma»-toets
- **⦁** druk op het veld «opslaan»

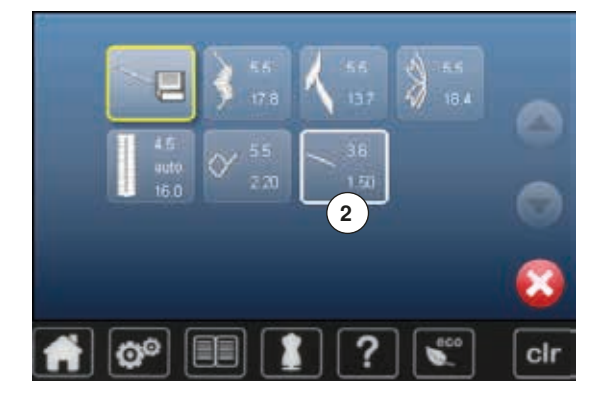

**⦁** kies de zigzagsteek **2**

- bevestig met **✓**<br>► de wiizigingen zi
- de wijzigingen zijn opgeslagen

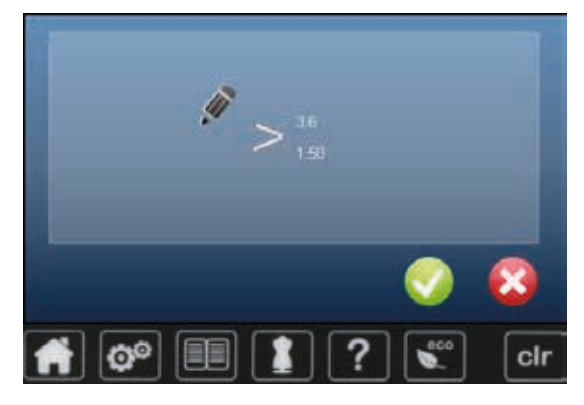

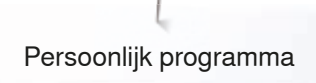

### **Steken wissen**

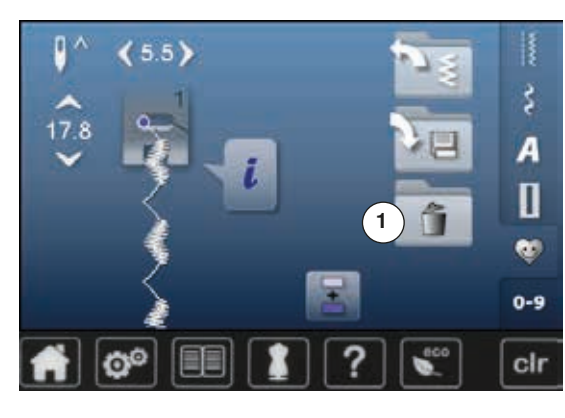

- **Steek kiezen ■** druk op de «persoonlijke programma»-toets<br>■ druk op het veld «wissen» **1**
- **⦁** druk op het veld «wissen» **1**

**⦁** kies de steek die moet worden gewist

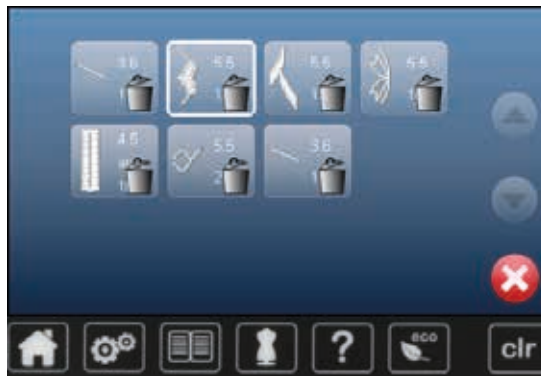

- bevestig met **√**<br>► de steek is gewis
- ► de steek is gewist<br>► de overige steken
- de overige steken worden één plaats opgeschoven

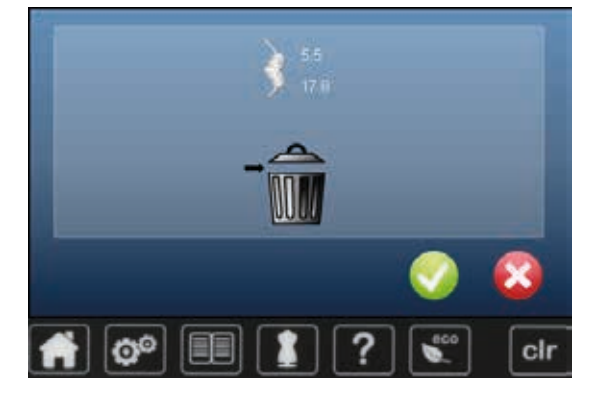

# **Combinatiemodus**

De naaicomputer beschikt over één geheugen, waarin de beide geheugens Naaien en Borduren worden opgeslagen.

In het geheugen Naaien kunnen steken, letters en cijfers worden samengesteld en opgeslagen.

In het geheugen Naaien kunnen in elke geheugenbank combinaties met max. 70 steken worden opgeslagen, zolang vrije capaciteit voorhanden is. Als een geheugenbank vol is, kan dit ook aan het feit liggen, dat er vele borduurmotieven in het geheugen zijn opgeslagen.

Het geheugen is een blijvend geheugen, d.w.z. dat het zo lang behouden blijft, tot het bewust wordt gewist. Een stroomonderbreking of het uitschakelen van de naaicomputer heeft geen invloed op het opgeslagen programma.

### **Steekcombinatie maken**

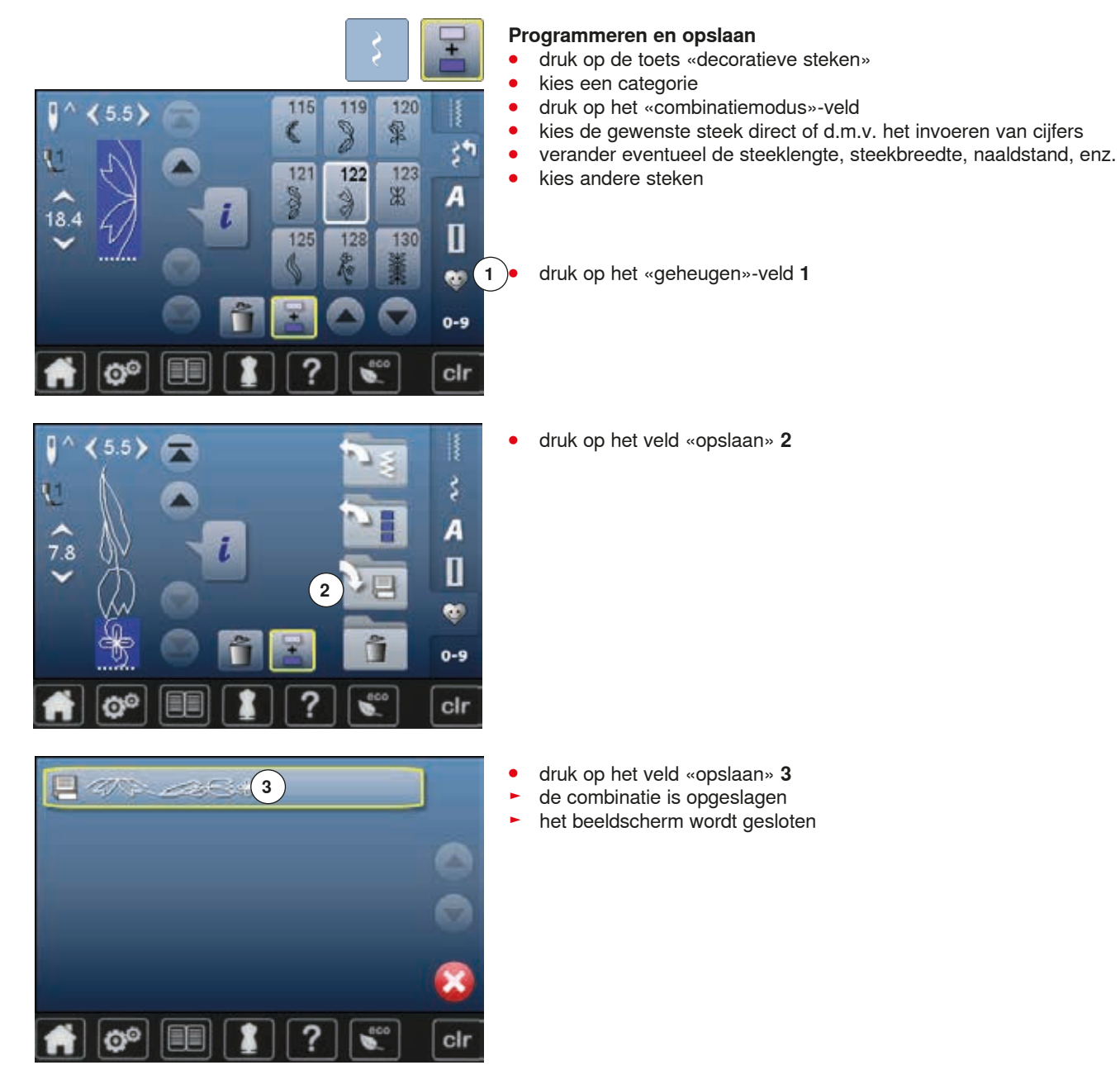

### **Steekweergaveveld wissen**

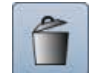

 $\triangle$ 

×

 $\blacksquare$ 

cir

### **Steek na steek wissen**

- druk op het veld «wissen»<br>► de steek hoven de cursor »
- ► de steek boven de cursor wordt gewist<br>● druk zo vaak op het veld «wissen» tot h
- **⦁** druk zo vaak op het veld «wissen» tot het steekweergaveveld leeg is

#### **Combinatie wissen**

- druk op het «i»-veld<br>● druk op het veld «co
- **⦁** druk op het veld «complete combinatie bewerken»
- **⦁** druk op het veld «wissen»
- bevestig met <del>V</del><br>► het steekweerds
	- ► het steekweergaveveld is leeg<br>● druk op het «terug»-veld
- **■** druk op het «terug»-veld
- **⦁** er kan een nieuwe motiefcombinatie worden geprogrammeerd

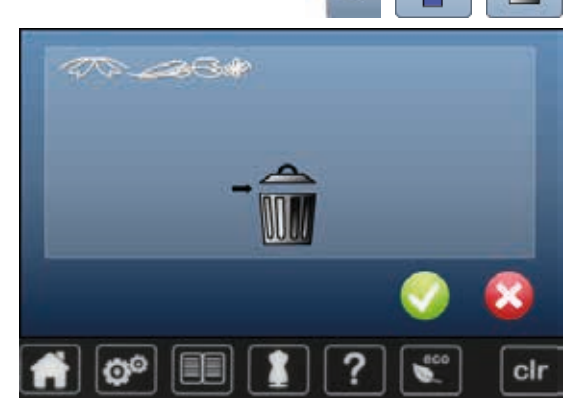

### **Opgeslagen combinatie openen**

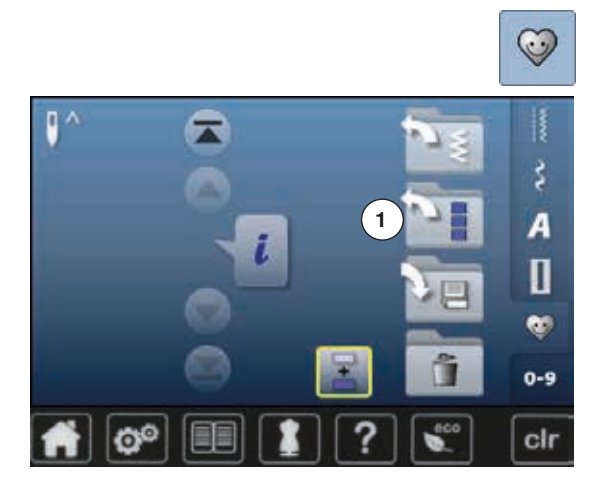

**CONSTRUCTION** 

JEB 182 TER TRIT IT TRIT AN

ö

 $\overline{6}$ 

5

r

R

■ druk op de «geheugen»-toets<br>● druk op het veld «openen» **1 ⦁** druk op het veld «openen» **1**

- ► het overzicht van de opgeslagen combinaties verschijnt<br>● druk op de gewenste geheugenbank
- druk op de gewenste geheugenbank<br>► de opgeslagen combinatie verschünt
- de opgeslagen combinatie verschijnt in het steekweergaveveld

### **Steekcombinatie corrigeren**

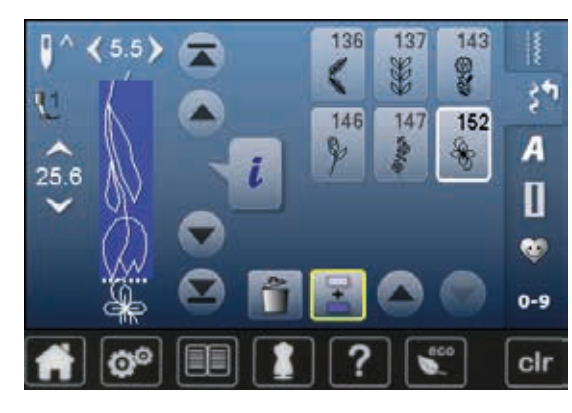

### **Steek invoegen**

- kies de gewenste plaats in het combinatieveld<br>■ kies een nieuwe steek
- kies een nieuwe steek<br>► de nieuwe steek wordt
- de nieuwe steek wordt onder de geaccentueerde steek ingevoegd

120 115 119 R 5.5 霏 y  $\zeta$ 121 122 123 38 A ð  $\frac{\Delta}{\omega}$  $18.4$ П 128 125 130 œ٥  $0 - 9$ cir ł6

Om een steek aan het begin van een combinatie in te voegen, moet de cursor boven de **eerste** steek staan.

#### 143 136 137  $5.5$ 9 ¥ š۴ 146 147 152 A 18.4 П e.  $0 - 9$ cir

### **Steek veranderen**

- kies de gewenste steek in het combinatieveld<br>■ druk op het «i»-veld
- 
- **■** druk op het «i»-veld<br>■ kies de gewenste fui ■ kies de gewenste functie, bijv. spiegelbeeld links/rechts<br>■ de steek wordt berizontaal gespiegeld
- ► de steek wordt horizontaal gespiegeld<br>● druk op het «terug»-veld
- **⦁** druk op het «terug»-veld

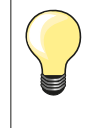

Alle wijzigingen vinden altijd boven de cursor plaats. Steekcombinaties, die reeds zijn opgeslagen, kunnen op dezelfde manier veranderd of gecorrigeerd worden. Indien correcties en veranderingen permanent behouden moeten blijven, moet de combinatie daarna opnieuw worden opgeslagen.

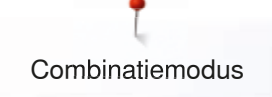

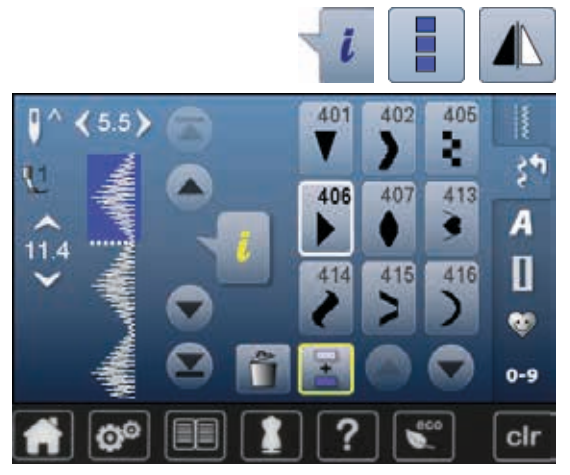

#### **Complete combinatie spiegelen**

- druk op het «i»-veld<br>■ druk op het veld «co
- druk op het veld «complete combinatie bewerken»<br>■ druk op het veld «spiegelbeeld»
- druk op het veld «spiegelbeeld»<br>► de complete combinatie wordt g
- ► de complete combinatie wordt gespiegeld
- **⦁** druk twee keer op het «terug»-veld

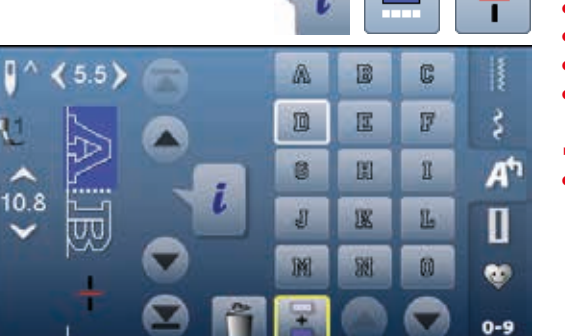

### **Combinatie onderverdelen**

- druk op het «i»-veld<br>■ druk op het veld «cc
- druk op het veld «combinatie bij cursorpositie bewerken»<br>● druk op het veld «combinatie onderverdelen»
- druk op het veld «combinatie onderverdelen»<br>■ een combinatie kan met de functie «combina
- **⦁** een combinatie kan met de functie «combinatie-onderverdeling» in verschillende delen worden verdeeld
- ► alleen het gedeelte waarin de cursor staat wordt genaaid<br>● om het volgende gedeelte te kunnen naaien. moet de cur
- **⦁** om het volgende gedeelte te kunnen naaien, moet de cursor in dit gedeelte worden gezet

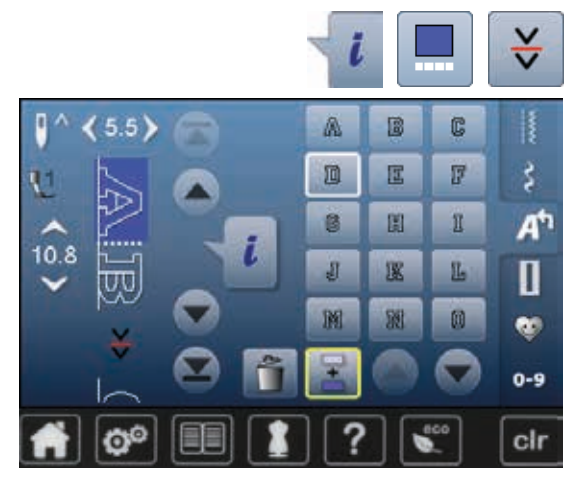

#### **Combinatie onderbreken**

■ druk op het «i»-veld<br>■ druk op het veld «co

cir

- **⦁** druk op het veld «combinatie bij cursorpositie bewerken»
- **⦁** druk op het veld «combinatie onderbreken»
- **⦁** een combinatie kan met de functie «combinatie-onderbreking» op verschillende plaatsen worden onderbroken
- **⦁** naai het eerste deel
- de naaicomputer stopt automatisch bij het bereiken van de geprogrammeerde functie
- leg de stof opnieuw onder de naaivoet<br>• naai het volgende deel enz
- **⦁** naai het volgende deel, enz.

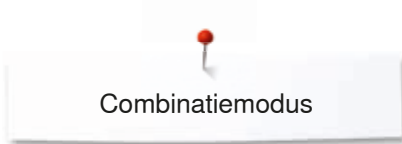

### **Steekcombinatie**

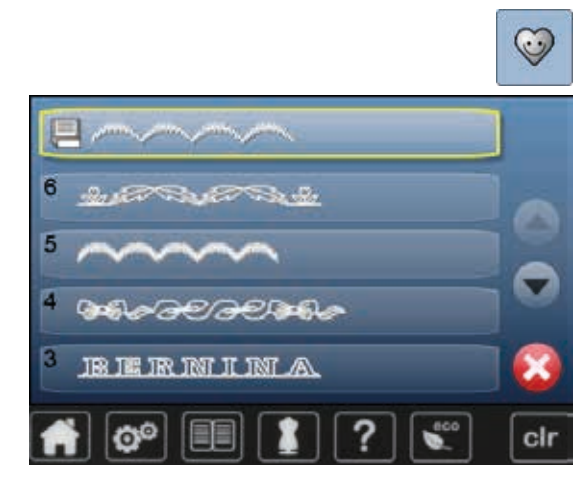

### **Vervangen**

- **⦁** programmeer een nieuwe steekcombinatie
- druk op de «geheugen»-toets<br>● druk op het veld «opslaan»
- **⦁** druk op het veld «opslaan»
- **⦁** kies de geheugenbank die moet worden vervangen (bijv. 3)
- bevestig met <del>V</del>
- Met **X** wordt het vervangingsproces afgebroken.

### $\odot$  $\overline{6}$ û  $A = 377734 + 377734 + 0.$ Ô l5 â И ñ Е BE THE THE TWIT IT TWIT AN ñ cir

# **Wissen**

- **•** druk op de «geheugen»-toets<br>• druk op het veld «wissen»
- druk op het veld «wissen»<br>■ kies de geheugenbank die
- **⦁** kies de geheugenbank die moet worden gewist (bijv. 5) **⦁** bevestig met
- Met **X** wordt het wisproces afgebroken.

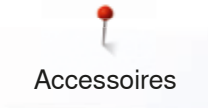

# **Accessoires**

### **Standaardaccessoires**

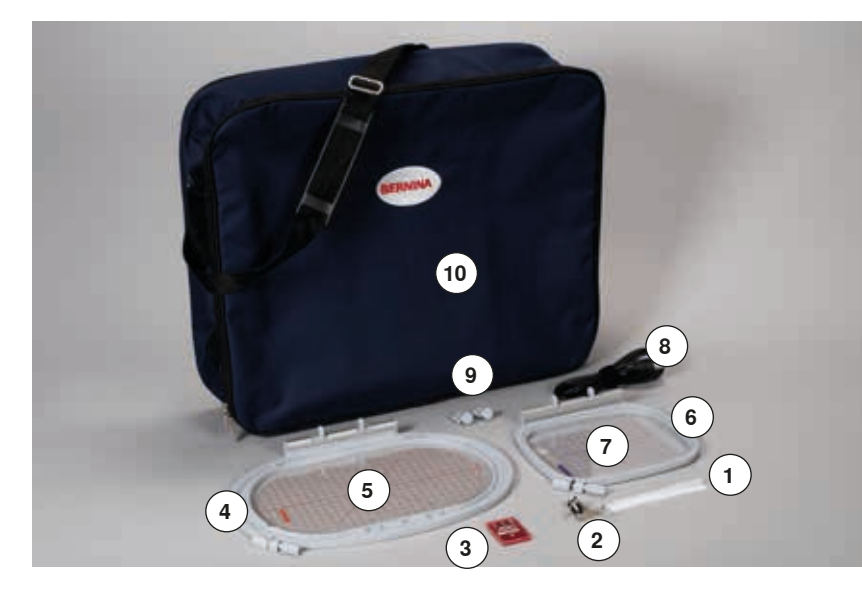

- **1** Klossennetje voor bovendraad<br>**2** Borduurvoet nr. 26
- Borduurvoet nr. 26
- Assortiment borduurnaalden
- Borduurraam ovaal, 145x255 mm
- Borduursjabloon behorend bij borduurraam ovaal, VAR 01
- Borduurraam medium, 100x130 mm
- Borduursjabloon behorend bij borduurraam medium
- USB verbindingskabel
- Borduursjabloonhouder
- Draagtas

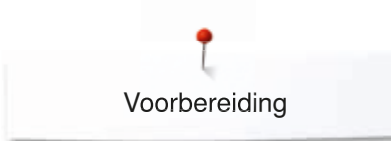

# **Borduurmodule**

### **Detailaanzicht**

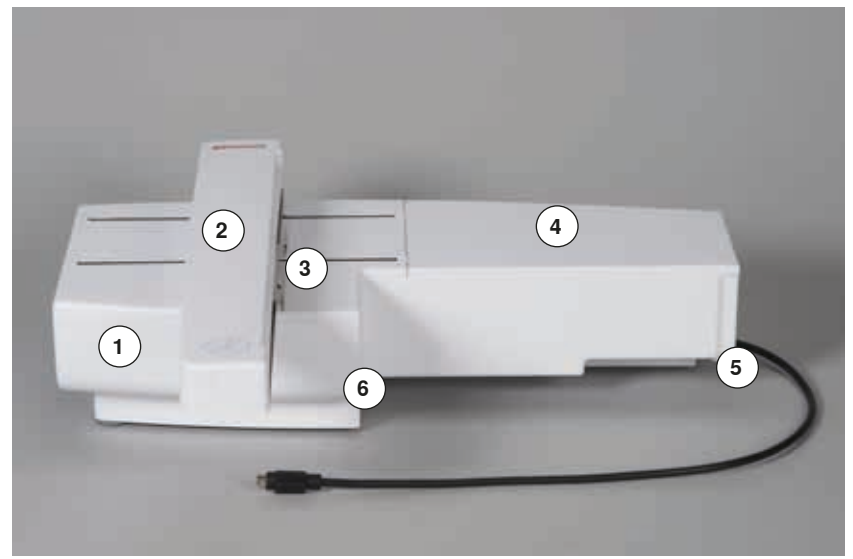

- 1 Accessoirebox<br>2 Borduurarm
- Borduurarm
- Koppeling voor borduurraambevestiging
- Borduuroppervlak
- Sluitnok rechts
- Sluitnok midden

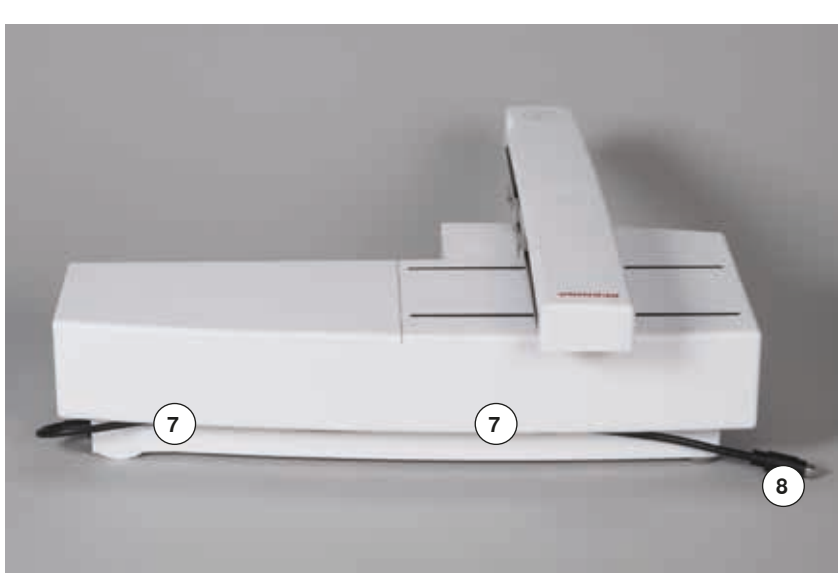

- Kabelhouder
- Aansluitkabel voor naaicomputer

Het zijaanzicht van de naai-/ borduurcomputer met de stopcontacten vindt u in de handleiding van de naai-/ borduurcomputer op blz. **15**.

## **Wetenswaardigheden over het borduren**

### **Borduurgaren**

Bij borduurgaren is het belangrijk, dat het garen van goede kwaliteit is (merkgaren), zodat er geen afbreuk door onregelmatigheden, draadbreuk, enz. aan het borduurwerk wordt gedaan.

Het borduurwerk krijgt vooral een mooi effect als voor de bovendraad fijn glansborduurgaren wordt gebruikt. Vele garenfabrikanten bieden een groot assortiment garensoorten en kleuren aan.

#### **Glanspolyester**

Hoogglanzend polyester is een duurzaam, breukvast en kleurecht garen, dat voor alle soorten borduurwerk is geschikt.

#### **Viscose**

Viscose is een fijne, natuurlijke vezel met zijdeachtige glans, dat voor fijn borduurwerk, dat niet veel te lijden heeft, geschikt is.

### **Metallic garen**

Metallic garen is dun tot middeldik glanzend garen, dat voor speciale effecten in het borduurwerk geschikt is.

Bij het gebruik van metallic garen moet de snelheid en bovendraadspanning worden verminderd.

#### **Borduurnaald**

- ̶ gebruik voor elke garensoort het juiste naaldtype
- ̶ verwissel de borduurnaald regelmatig

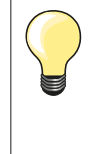

Gebruik bij metallic garen of ander speciaal garen de verticale garenkloshouder en bevestig de geleider voor metallic garen (speciaal accessoire). Het garen loopt dan beter van de klos. Gebruik bij metallic garen een Metafilnaald 130/705H MET. Pas de bovendraadspanning aan en reduceer de borduursnelheid.

### **Onderdraad**

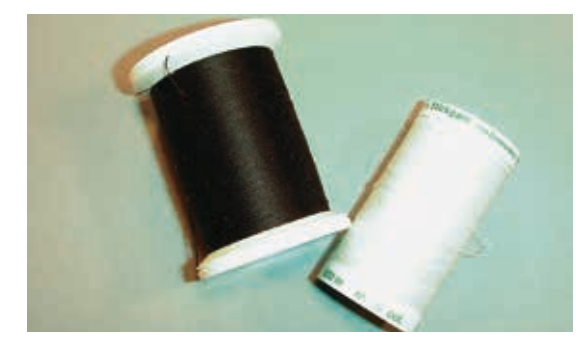

### **Bobbin Fil (speciaal grijpergaren)**

Bobbin Fil is een hele zachte en lichte polyester, dat goed als onderdraad geschikt is. Dit speciale grijpergaren zorgt voor een gelijkmatige draadspanning en voor een optimale verstrengeling van boven- en onderdraad.

#### **Stop- en borduurgaren**

Fijne gemerceriseerde katoen, geschikt voor borduurwerk op katoenen stoffen.

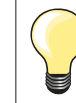

Meestal wordt bij het borduren een zwarte of witte onderdraad gebruikt. Als beide kanten van de stof er hetzelfde moeten uitzien, moet de boven- en onderdraad van dezelfde kleur zijn.

### **Keuze van het borduurmotief**

Eenvoudige motieven met een gering stekenaantal zijn geschikt voor borduurwerk op fijne stoffen. Ingewikkelde, dicht geborduurde motieven (bijv. met veel kleuren en richtingsveranderingen) zijn geschikt voor middelzware en zware stoffen.

### **Proeflapje**

Maak altijd een proeflapje op een stukje van de originele stof. Verstevig het proeflapje met hetzelfde vlies dat later ook wordt gebruikt. Pas de kleuren, garenkwaliteit, naald, enz. aan het borduurmotief aan.

### **Borduurmotief vergroten/verkleinen**

Borduurmotieven kunnen in de borduurcomputer of op uw PC met de BERNINA borduursoftware worden vergroot of verkleind. Bij borduurmotieven en alfabetten krijgt u het beste resultaat als u een vergroting/verkleining van +/- 20% toepast.

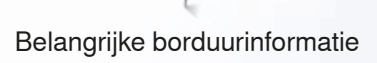

### **Verschillende soorten steken**

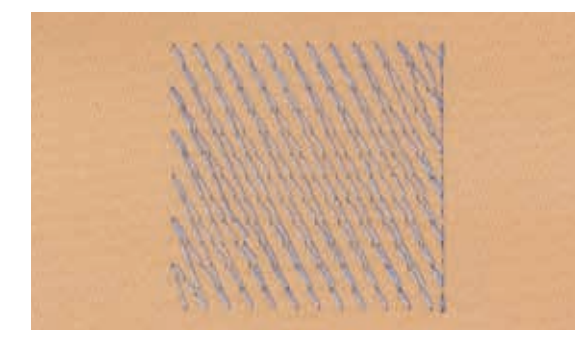

#### **Basissteken**

Basissteken vormen een onderlaag voor een motief en zorgen voor stabilisatie en vormgeving van de ondergrondstof. Ze zorgen er ook voor, dat de deksteken van het motief niet zo diep in de vezels van de stof wegzinken.

#### **Bladsteek (satijnsteek)**

De naald steekt afwisselend aan de ene en de andere kant in de stof, zodat het garen het motief met een zeer dichte zigzag bedekt. Satijnsteken zijn geschikt voor het vullen van smalle en kleine vormen. Ze zijn niet geschikt voor het vullen van grote oppervlakten, omdat lange steken te los zijn en de stof niet goed bedekken. Bovendien bestaat het gevaar dat bij te lange steken de draden ergens blijven hangen en het borduurwerk wordt beschadigd.

#### **Stiksteek**

Vele korte, even lange steken worden in rijen, die verzet lopen, heel dicht bij elkaar genaaid; zo ontstaat een dichtgevuld oppervlak.

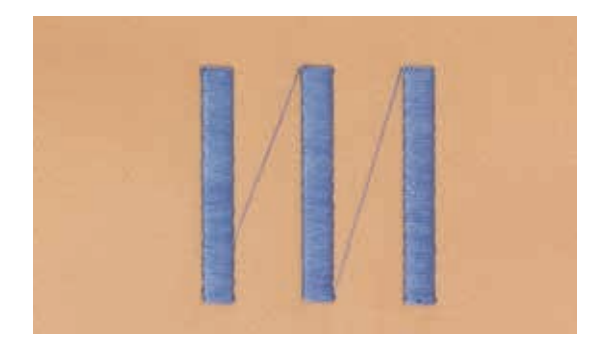

#### **Verbindingssteken**

Lange steken, die als verbinding van een deel van het motief naar het volgende worden toegepast. Voor en na de verbindingssteek worden afhechtsteken genaaid. De verbindingssteken worden afgesneden.

# **Borduren voorbereiden**

### **Borduurmodule aansluiten**

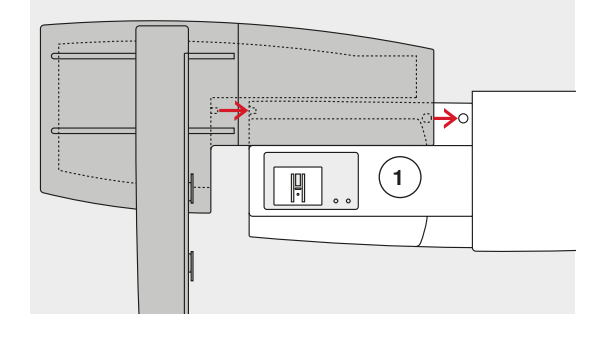

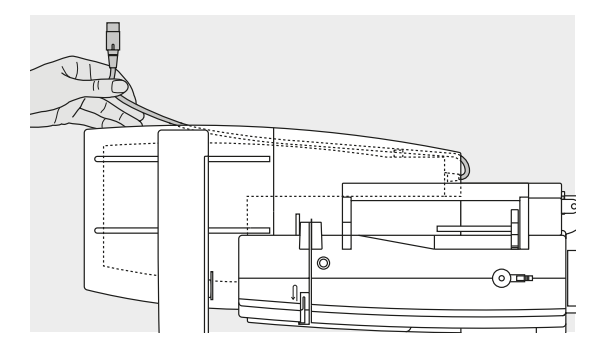

# **ATTENTIE!**

**Let er bij het aansluiten van de borduurmodule op, dat alle apparaten op dezelfde vlakke ondergrond staan! Voordat u de naaicomputer en borduurmodule transporteert, moeten deze altijd van elkaar worden verwijderd. Transporteer de beide apparaten nooit als één geheel!** 

### **Borduurmodule aan de naaicomputer bevestigen**

- zet de borduurmodule achter de vrije arm 1 tegen de naaicomputer
- **⦁** schuif de borduurmodule vanaf de linkerkant tegen de naaicomputer tot hij in de nokken vastzit

De borduurmodule moet in de grondplaat van de naaicomputer vastzitten.

### **Aansluitkabel**

De aansluitkabel is de verbinding tussen de borduurmodule en de naaicomputer.

**⦁** trek de aansluitkabel uit de kabelhouder aan de achterkant van de borduurmodule

### **Kabel aan de naaicomputer aansluiten**

- **⦁** houd de platte kant van de stekker naar voren
- **⦁** steek de kabelstekker in het hiervoor bestemde stopcontact **2**

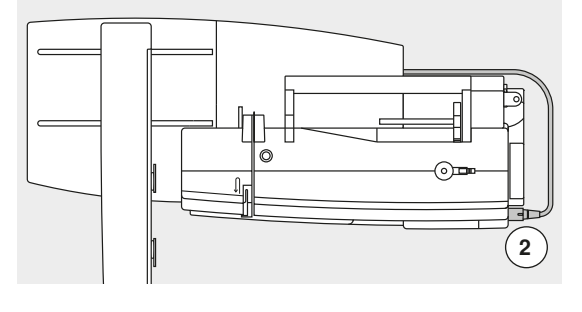

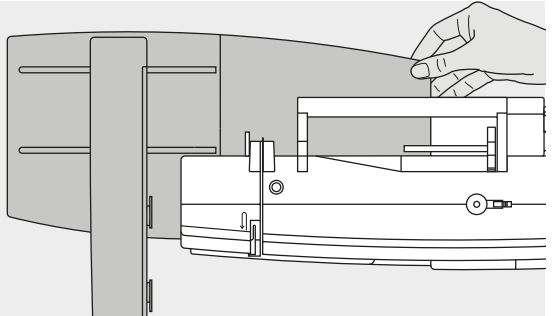

### **Borduurmodule verwijderen**

- **⦁** trek de kabelstekker uit het stopcontact
- **⦁** leg uw hand onder de rechterachterhoek
- **⦁** til de borduurmodule op en schuif hem naar links weg

#### **Kabel aan de borduurmodule fixeren**

- **⦁** leg de kabel over de beide kabelhouders
- **⦁** duw de kabel in de kabelhouders

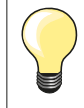

#### **Borduurraam afstellen**

De borduurraamafstelling is de afstemming van de naald op het midden van het borduurraam. De afstelling kan alleen plaatsvinden als de borduurmodule is aangesloten en het ovale borduurraam is bevestigd, zie blz. **49**.

### **Borduurvoet/borduurnaald**

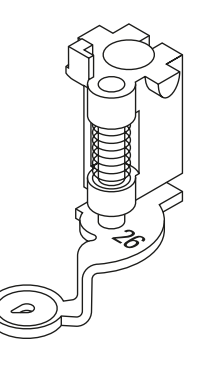

### **Borduurnaald**

Borduurnaalden (130/705 H-SUK) hebben een groter oog en zijn iets afgerond. Dit helpt tegen het afslijten van de draad, vooral bij het gebruik van rayon garen en katoenen borduurgaren.

- ̶ gebruik een SUK-naald
- ̶ gebruik afhankelijk van het borduurgaren een naald met een dikte tussen nr. 70-SUK en nr. 90-SUK
- ̶ gebruik een nieuwe, onbeschadigde naald

### **Voorbereiding**

- **⦁** bevestig borduurvoet nr. 26 aan de naaicomputer
- zet de borduurvoet omhoog
- **⦁** zet de naald omhoog

#### **Transporteur omlaagzetten**

- **⦁** druk op de «transporteur»-knop **1**
- de transporteur zakt omlaag

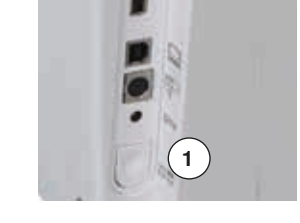

### **Stiksteekplaat/CutWork-steekplaat (speciaal accessoire)**

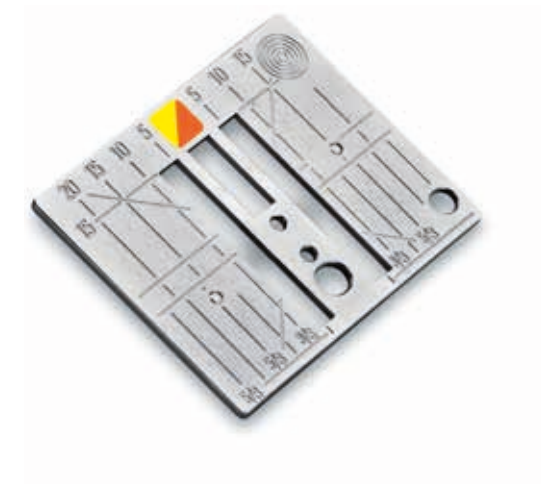

De stiksteekplaat/Cutwork-steekplaat heeft een klein naaldgat. De draad wordt hierdoor beter in het gat getrokken en de verstrengeling van boven- en onderdraad wordt geoptimaliseerd. Dit resulteert in een mooiere steekvorming. **⦁** verwijder de standaardsteekplaat (zie blz. **28**)

- 
- **⦁** bevestig de stiksteekplaat/CutWork-steekplaat

## **Boven- en onderdraad inrijgen**

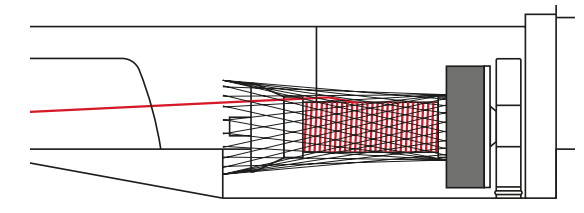

### **Bovendraad inrijgen**

- bevestig het plaatje van schuimstof<br>● zet de garenklos op de spil
- zet de garenklos op de spil<br>■ trek bij glad borduurgaren h
- **⦁** trek bij glad borduurgaren het netje over de garenklos
- ► de bovendraad loopt dan beter van de klos

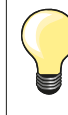

### **Garenkloshouder**

Gebruik bij metallic garen of ander speciaal garen de verticale garenkloshouder en de geleider voor metallic garen en zijde (speciaal accessoire).

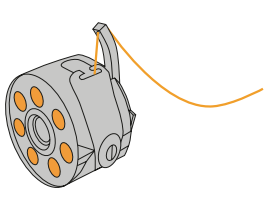

### **Onderdraad inrijgen**

Rijg de onderdraad voor het borduren in de vinger van de spoelhuls.

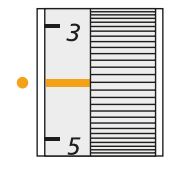

#### **Draadspanning instellen/aanpassen**

De draadspanning moet voor alle borduurwerkzaamheden op een waarde 2.5 - 4.5 worden ingesteld. Aanpassingen aan bepaalde, buitengewone materialen zijn altijd mogelijk.

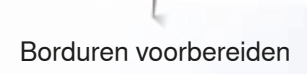

### **Borduurraam**

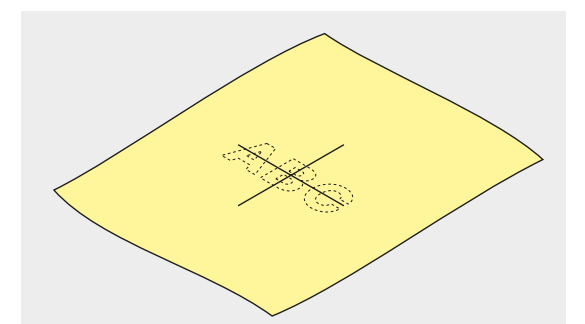

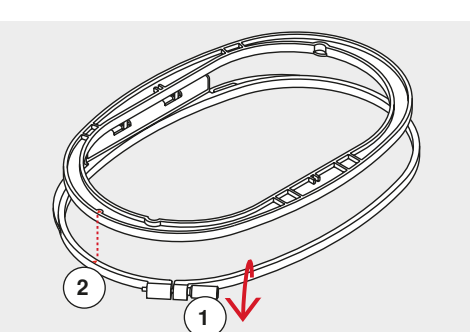

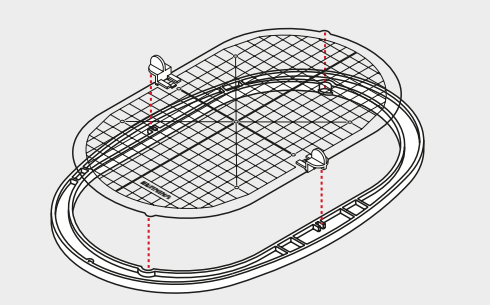

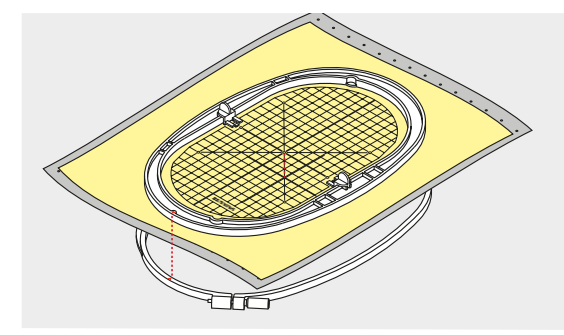

### **Middelpunt bepalen**

- **⦁** bepaal het middelpunt van het borduurmotief op de stof
- **⦁** markeer het middelpunt met een textielpotlood of kleermakerskrijt

#### **Borduurraam uit elkaar nemen**

- **⦁** draai de instelschroef **1** van het buitenste raam eventueel los
- **⦁** neem het binnenste raam weg
- De pijlmarkeringen **2** van de beide ramen moeten altijd op elkaar liggen.

De pijlmarkeringen bevinden zich

- ̶ bij het ovale en medium borduurraam middenvoor
- ̶ bij de Mega-Hoop middenvoor (speciaal accessoire)
- ̶ bij het kleine borduurraam aan de rechter zijkant (speciaal accessoire)

### **Borduursjabloon**

- ̶ bij elk borduurraam hoort een overeenkomstige borduursjabloon
- ̶ het borduurgedeelte is met vierkanten van 1 cm aangegeven
- ̶ het middelpunt en de hoekpunten van de middellijnen zijn van gaatjes voorzien
- **⦁** op deze wijze kunnen markeringen op de stof worden overgebracht
	- **⦁** bevestig de borduursjabloonhouder
- **⦁** leg de borduursjabloon in het binnenste raam, zodat het BERNINA logo bij de voorste rand (bij de pijlmarkering) ligt
- in deze positie zit de sjabloon in het binnenste borduurraam vast

#### **Stof in het borduurraam spannen**

- **⦁** leg de stof onder het binnenste borduurraam
- **⦁** het midden van de sjabloon moet op het gemarkeerde middelpunt op de stof liggen
- **⦁** leg de stof en het binnenste borduurraam op het buitenste borduurraam
- De pijlmarkeringen op de beide borduurramen moeten op elkaar liggen.
- **⦁** schuif de borduurramen in elkaar en let erop, dat de stof niet verschuift
- **⦁** span de stof strak in het borduuraam
- **⦁** draai de schroef vast
- **⦁** de borduursjabloon kan met behulp van de sjabloonhouders gemakkelijk uit het borduurraam worden genomen

# **Verstevigingsmateriaal voor borduren**

### **Borduurvlies**

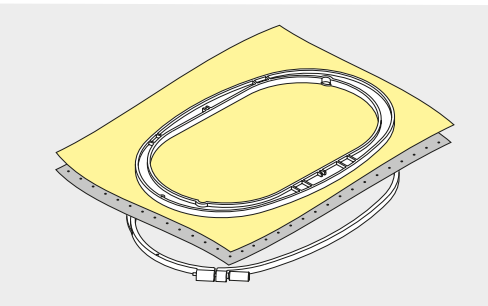

### **Scheurvlies**

- ̶ kan net als papier worden weggetrokken
- ̶ gebruik één of twee lagen
- ̶ is in verschillende kwaliteiten verkrijgbaar
- ̶ fixeer het vlies met plakspray aan de achterkant van de stof voor meer stabiliteit
- ̶ scheur het overtollige vlies na het borduren voorzichtig weg
- ̶ het borduurmotief wordt niet vervormd
- ̶ onder grote oppervlakten blijft het vlies onder het borduurgaren zitten

#### Toepassing:

Voor alle geweven stoffen en stoffen die niet rekbaar zijn.

#### **Knipvlies**

- ̶ gebruik één of twee lagen
- ̶ is in verschillende kwaliteiten verkrijgbaar
- ̶ fixeer het vlies met plakspray aan de achterkant van de stof voor meer stabiliteit
- ̶ knip het overtollige vlies na het borduren voorzichtig weg
- ̶ het borduurmotief wordt niet vervormd
- ̶ onder grote oppervlakten blijft het vlies onder het borduurgaren zitten

Toepassing: Voor alle rekbare materialen.

**Plakspray**

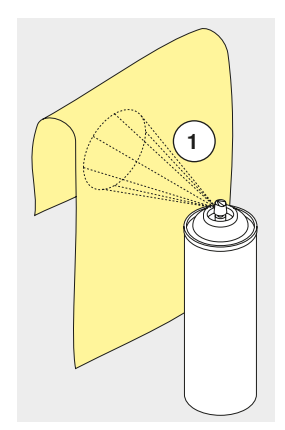

Gebruik plakspray niet direct bij de borduurcomputer.

- **⦁** houd een afstand van **1**: 25-30 cm aan
- **■** spuit maar een klein beetje plakspray op het borduurvlies<br>■ leg de stof en het borduurvlies belemaal plat op elkaar en
- **⦁** leg de stof en het borduurvlies helemaal plat op elkaar en druk beide lagen op elkaar

#### Toepassing:

- ̶ rekbare en gebreide stoffen: om te verhinderen dat deze stoffen vervormen
- ̶ gladde materialen: verhindert dat deze verschuiven
- ̶ applicaties: worden exact gefixeerd
- ̶ patroondelen: om kleine delen zoals broekzakken, kragen, enz. op het borduurvlies te fixeren
- ̶ om afdrukken te vermijden: bijvoorbeeld bij badstof of fleece. Span de patroondelen **niet** in het borduurraam, maar spuit plakspray op het borduurvlies. Span het borduurvlies in het borduurraam en
- ̶ fixeer de delen waarop geborduurd moet worden

#### **Verstevigingsspray als extra hulpmiddel**

Verstevigingsspray kan fijne, los geweven stoffen extra steun geven.

- **⦁** spuit verstevigingsspray op het materiaal
- **⦁** laat dit goed drogen; strijk eventueel met het strijkijzer droog

Gebruik bovendien altijd verstevigingsmateriaal (bijv. wateroplosbaar vlies) onder de stof waarop geborduurd wordt.

Toepassing: Bij lichte, losse stoffen, bijv. batist, fijn linnen, enz.

### **Plakvlies**

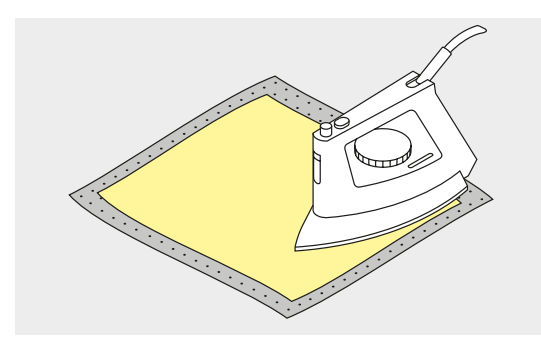

Plakvlies is in verschillende kwaliteiten verkrijgbaar. De stof en het vlies moeten op elkaar zijn afgestemd. Gebruik vlies dat weer gemakkelijk kan worden verwijderd.

**⦁** strijkvlies: strijk het vlies met een warm strijkijzer op de achterkant van de stof.

Toepassing:

Voor alle materialen, die snel vervormen, bijv. rekbare stoffen zoals tricot, jersey, enz.

### **Zelfklevend vlies**

- **⦁** span het vlies in het borduurraam, zodat de papieren kant naar boven ligt
- scheur het papier met een spits voorwerp (evt. schaar) in
- **⦁** verwijder het papier bij het gedeelte dat in het borduurraam komt te liggen
- de zelfklevende kant wordt zichtbaar
- **⦁** leg de stof op de zelfklevende kant van het vlies en druk de lagen op elkaar

Toepassing:

- ̶ ideaal voor fijne stoffen zoals jersey, zijde, enz.
- ̶ voor delen en materialen die niet in een borduurraam kunnen worden gespannen

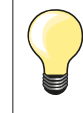

Verwijder altijd de lijmresten van het zelfklevende vlies aan de naald, steekplaat en rond de grijper.

### **Wateroplosbaar vlies**

Wateroplosbaar vlies ziet eruit als plastic folie. Het vlies kan na het borduren met water worden uitgewassen. Wateroplosbaar vlies biedt een optimale bescherming voor stoffen met lange vezels; de lussen van bijv. badstof worden niet beschadigd. Ook wordt verhinderd, dat het garen in de stof zinkt en afzonderlijke lusjes door het borduurwerk omhoogsteken.

- **⦁** leg het vlies op de bovenkant van de stof
- **⦁** span alle lagen samen in het borduurraam
- **⦁** fixeer het wateroplosbare vlies evt. met plakspray
- **⦁** verstevig evt. ook de achterkant van hoogpolige stoffen met het passende vlies
- was het vlies uit het borduurmotief en leg het geheel plat om te drogen

Toepassing:

- ̶ voor badstof, fluweel, bouclé, enz.
- ̶ voor dunne stoffen, waarbij ander vlies zou doorschijnen, bijv. organdie, batist, enz.
	- ̶ voor geborduurd kantwerk

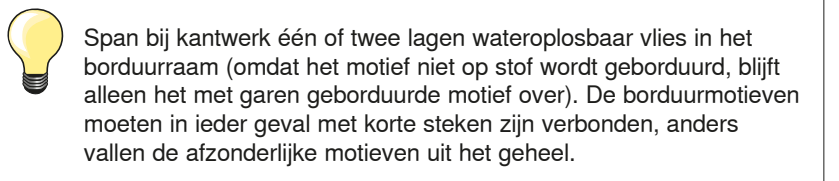

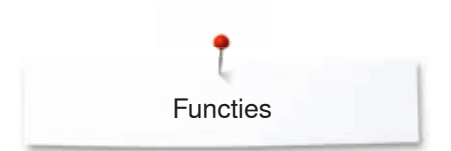

# **Functies**

### **Overzicht «functie»-toetsen borduurcomputer**

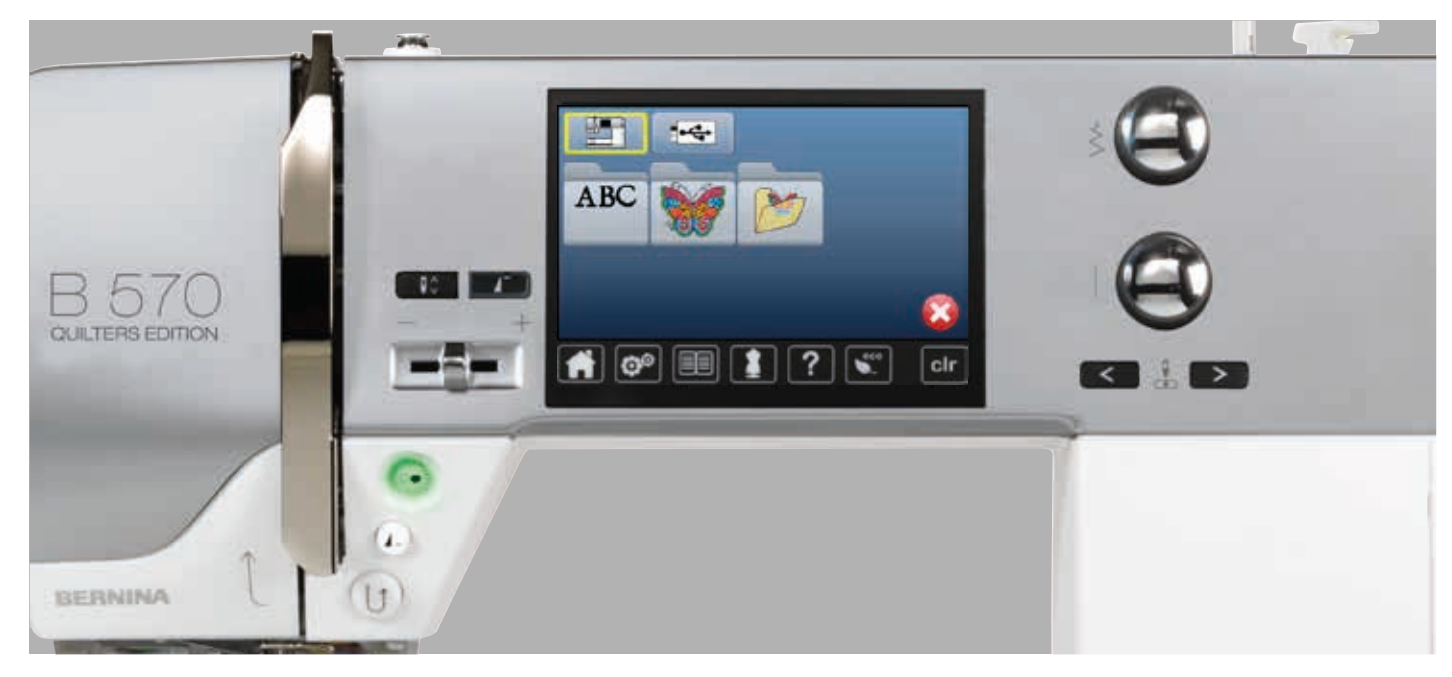

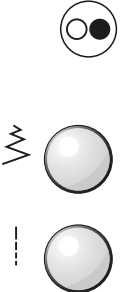

### **«Start/stop**»**-toets**

Druk op de «start/stop»-toets om de borduurcomputer te starten of stil te zetten.

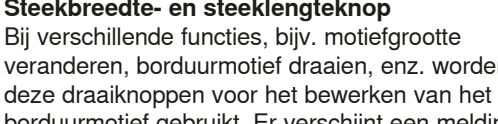

veranderen, borduurmotief draaien, enz. worden borduurmotief gebruikt. Er verschijnt een melding als de draaiknoppen gebruikt moeten worden.

### **Snelheidsregelaar**

Naai-/borduursnelheid traploos verstellen.

### **Overzicht beeldscherm**

### **Toegang tot de borduurmodus**

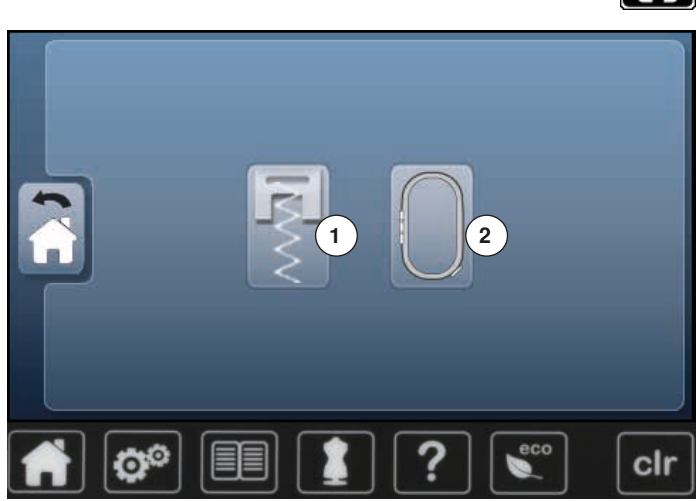

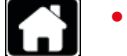

**⦁** druk op de «home»-toets

### **Borduurmodus**

- **⦁** druk op het «borduurmodus»-veld **2**
- ► het «borduur»-beeldscherm verschijnt

### **Naaimodus**

- **⦁** druk op het «naaimodus»-veld **1**
- ► het «naai»-beeldscherm verschijnt **<sup>1</sup> <sup>2</sup>**

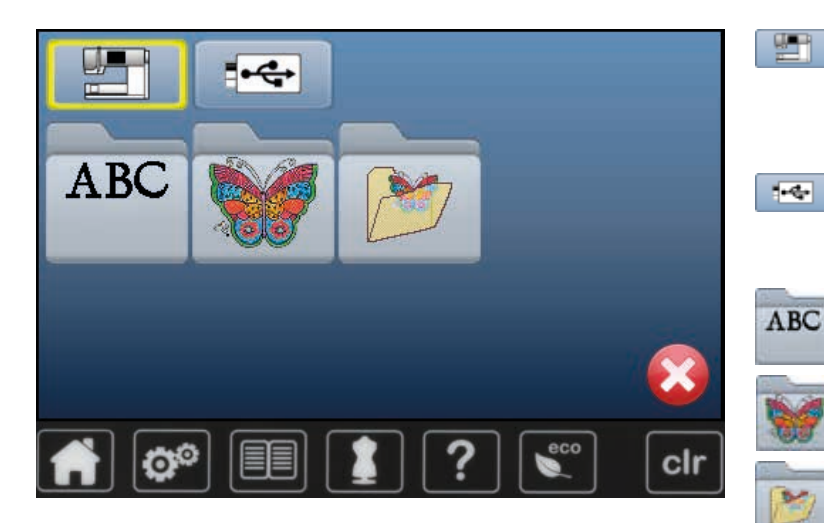

#### **Borduurcomputer**

Borduurmotieven uit de mappen «alfabetten», «borduurmotieven» of «persoonlijke borduurmotieven» kiezen.

 $\overline{\mathbf{H}^{\text{in}}_{\text{in}}}$ 

野

**USB-stick (speciaal accessoire)** Borduurmotieven, die op de USB-stick zijn opgeslagen, kiezen.

### **Alfabetten**

Geprogrammeerde alfabetten kiezen.

**Borduurmotieven** Geprogrammeerde borduurmotieven kiezen.

#### **Persoonlijke borduurmotieven** Opgeslagen borduurmotieven kiezen.

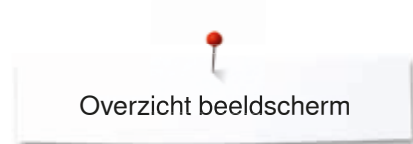

### **Borduuralfabet**

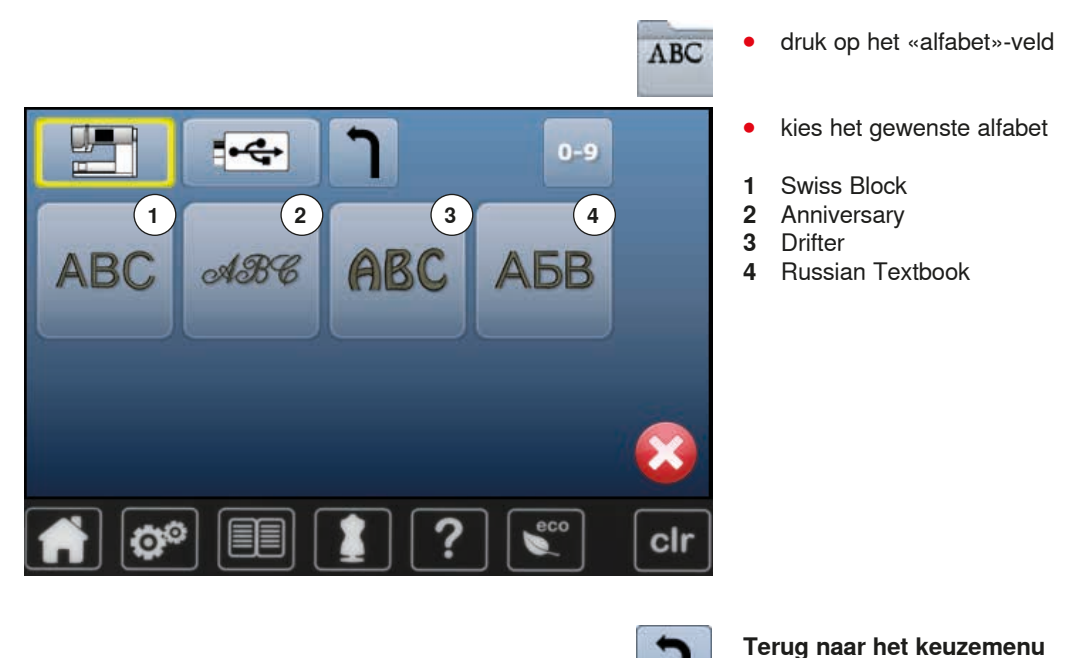

### **BERNINA borduurmotieven**

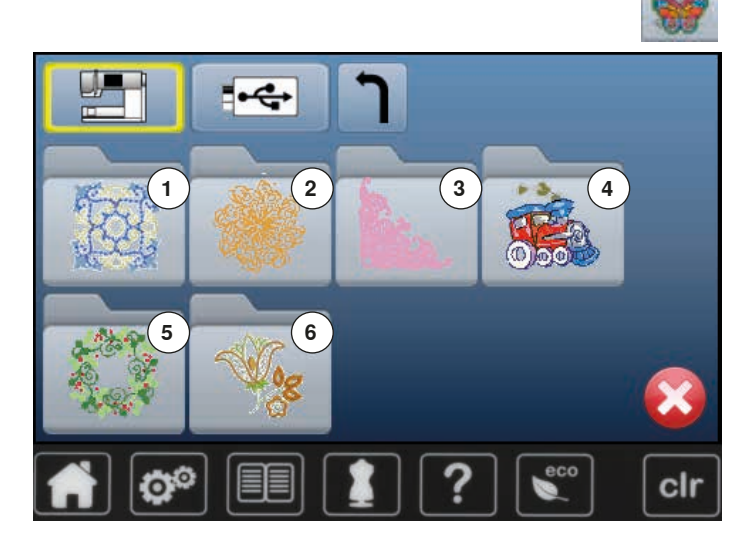

**⦁** druk op het «borduurmotief»-veld

Terug naar het «keuze»-beeldscherm.

- **⦁** kies de gewenste borduurmotiefmap
- 1 Versieringen<br>2 Quilt
- **2** Quilt
- **3** Kant
- **4** Kinderen
- **5** Seizoenen
- **6** Bloemen

### **Persoonlijke borduurmotieven**

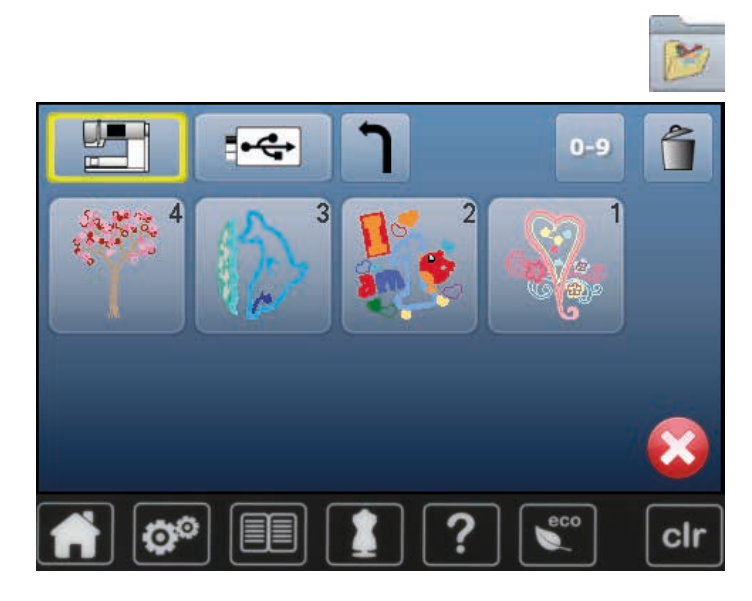

**Borduurmotieven van een USB-stick (speciaal accessoire)** 

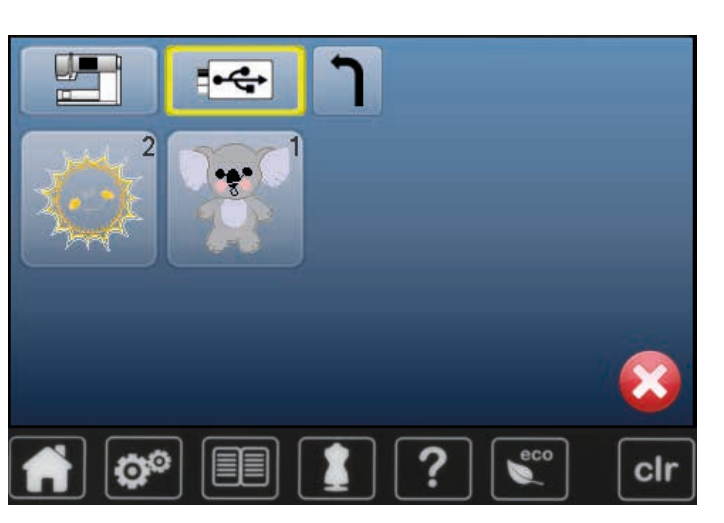

**■** sluit de USB-stick aan

 $\overline{\mathcal{A}^{\mathcal{A}}_{\mathcal{C}^{\mathcal{A}}}}$ 

- **⦁** druk op het «USB-stick»-veld
- **⦁** kies het gewenste borduurmotief
- **⦁** druk op het veld «persoonlijke borduurmotieven»
- **⦁** kies het gewenste borduurmotief

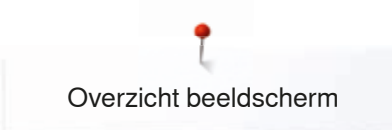

## **«Edit»-beeldscherm**

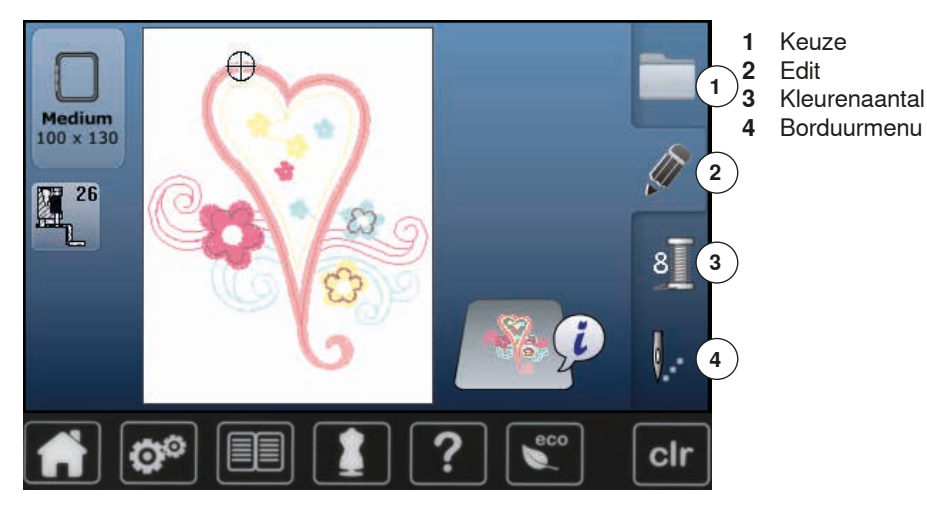

### **Overzicht** «**edit**»**-beeldscherm**

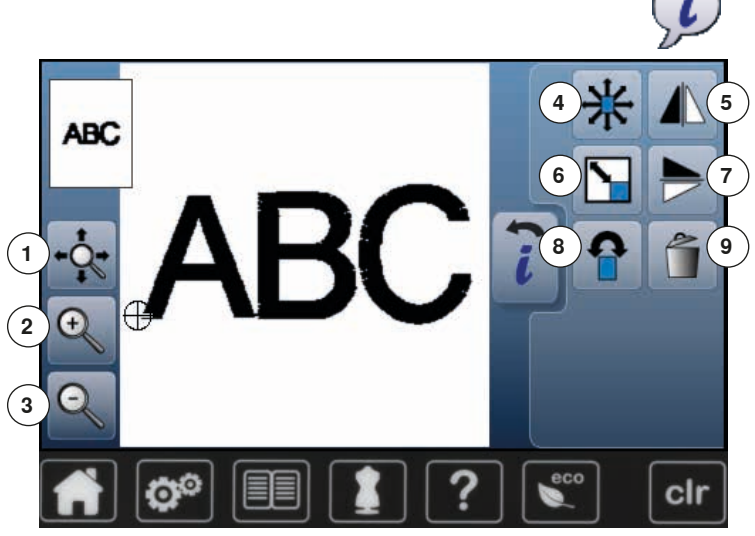

- **⦁** kies een alfabet of borduurmotief
- **⦁** druk op het «i»-veld

Bij enkele functies verschijnt een melding met betrekking tot de bediening van de draaiknoppen.

# **Functies**

- **1** Aanzicht van het borduurmotief binnen het borduurraam verplaatsen
- **2** Zoom plus
- **3** Zoom min
- **4** Borduurmotief verschuiven<br>**5** Spiegelbeeld links/rechts
- **5** Spiegelbeeld links/rechts<br>**6** Borduurmotief proportion
- **6** Borduurmotief proportioneel veranderen<br>**7** Spiegelbeeld onder/boven
- **7** Spiegelbeeld onder/boven<br>**8** Borduurmotief draaien
- **8** Borduurmotief draaien
- **9** Borduurmotief wissen

### **Algemene functies**

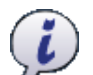

- **Informatie ⦁** druk op het veld
	- er verschijnt een ander beeldscherm

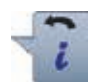

#### **Terug ⦁** druk op het veld

- ► terug naar het voorheen geopende beeldscherm<br>► alle wijzigingen worden overgenomen
- alle wijzigingen worden overgenomen

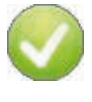

### **Instelling bevestigen**

**⦁** druk op het veld

De wijziging/keuze wordt geactiveerd of bevestigd.

### **Geactiveerd beeldscherm verlaten**

- **⦁** druk op het veld
- ► het beeldscherm wordt gesloten
- het laatst geactiveerde beeldscherm verschijnt

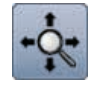

#### **Aanzicht van het borduurmotief binnen het borduurraam verplaatsen**

Het borduurmotief kan met uw vinger, direct op het beeldscherm, binnen het borduurraam in alle richtingen worden verschoven.

### **Zoom plus**

- **⦁** druk 1-5x op het veld
- het borduurmotiefaanzicht wordt steeds een stap vergroot

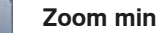

- **⦁** druk 1-5x op het veld
- het borduurmotiefaanzicht dat vergroot werd, wordt steeds een stap verkleind

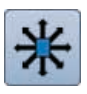

### **Borduurmotief verschuiven**

- Weergave van de wijziging in 1/10 mm.
- draai aan de steekbreedteknop
- het borduurmotief wordt in dwarsrichting (horizontaal) verschoven
- **⦁** draai aan de steeklengteknop
- het borduurmotief wordt in de lengte (verticaal) verschoven
- **⦁** draai aan de steekbreedte- en steeklengteknop
- het borduurmotief wordt diagonaal verschoven (het cijfer is in beide weergavevelden gelijk)

Met uw vinger kan het borduurmotief, direct op het beeldscherm, eveneens in alle richtingen worden verschoven.

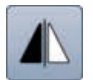

#### **Spiegelbeeld links/rechts**

Het borduurmotief wordt horizontaal gespiegeld.

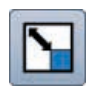

### **Borduurmotief proportioneel veranderen**

Weergave van de wijziging in %.

- **⦁** draai de steekbreedteknop naar rechts
- het borduurmotief wordt vergroot
- draai de steekbreedteknop naar links<br>► het borduurmotief wordt verkleind
- het borduurmotief wordt verkleind

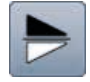

### **Spiegelbeeld onder/boven**

Het borduurmotief wordt verticaal gespiegeld.

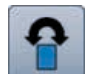

#### **Borduurmotief draaien**

Weergave van de positie in graden (°).<br>
• draai de steekbreedteknop naar rec

- **⦁** draai de steekbreedteknop naar rechts
- het borduurmotief wordt naar rechts gedraaid
- **⦁** draai de steekbreedteknop naar links
- het borduurmotief wordt naar links gedraaid
- **⦁** druk 1-4x op het «+90»-veld
- ► het borduurmotief wordt naar rechts in stappen van 90° (0°, 90°, 180°, 270°, 360°) gedraaid

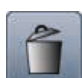

**Borduurmotief wissen** Het geactiveerde borduurmotief wordt gewist.

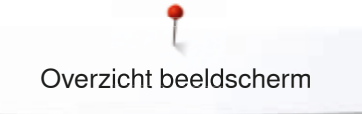

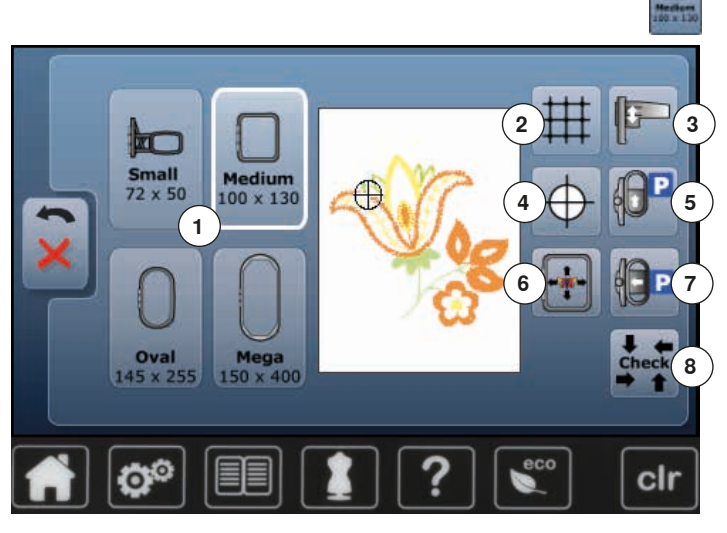

**⦁** druk op het «borduurraamgrootte»-veld

### **Functies**

- 1 Borduurraamkeuze/-weergave<br>2 Hulpliinen
- **2** Hulplijnen
- **3** Borduurmodule kalibreren
- **4 Motiefmidden**<br>**5 Borduurraam**
- **5** Borduurraam naar achteren verschuiven<br>**6** Virtuele plaatsing
- **6** Virtuele plaatsing<br>**7** Borduurmodule pa
- **7** Borduurmodule parkeren<br>**8** Check borduurraam en bo
- **8** Check borduurraam en borduurraamgrootte

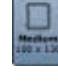

### **Borduurraamkeuze/-weergave**

- weergave van het optimale borduurraam voor het gekozen borduurmotief
- **⦁** druk op het veld
- het beeldscherm met de keuzemogelijkheden voor het borduurraam en andere functies wordt geopend

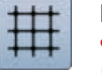

### **Hulplijnen**

- **⦁** druk op het veld
- een grote cursor geeft het midden van het
- **⦁** borduurraam weer
- **⦁** druk nogmaals op het veld
- de hulplijnen zijn zichtbaar
- **⦁** het borduurmotief kan exacter worden geplaatst

#### **Borduurmodule kalibreren**

**⦁** druk op het veld

de borduurmodule wordt gekalibreerd (referentiepunten worden afgetast) **Tijdens het kalibreren mag geen borduurraam bevestigd zijn!**

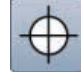

### **Motiefmidden**

Het exacte middelpunt van het borduurmotief wordt door de cursor weergegeven.

Het borduurraam wordt verschoven tot de naald precies in het midden van het motief staat, mits de functie «virtuele plaatsing» is geactiveerd.

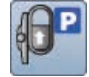

### **Borduurraam naar achteren verschuiven**

het borduurraam verschuift verticaal helemaal naar achteren

De onderdraadspoel is nu beter toegankelijk, zeer handig als de spoel moet worden verwisseld.

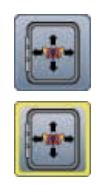

#### **Virtuele plaatsing**

Het veld is inactief = als het motief opnieuw wordt geplaatst, wordt het borduurraam niet verschoven. **⦁** druk op het veld

Als het motief wordt verplaatst, verschuift het borduurraam gelijktijdig mee naar de nieuwe positie. De functie is uitsluitend zichtbaar als een borduurraam is gemonteerd.

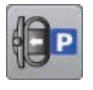

### **Borduurmodule parkeren**

- **⦁** verwijder het borduurraam
- de borduurarm verschuift horizontaal helemaal naar links in de parkeerpositie
- **⦁** wissel naar de naaimodus

Ondanks dat de borduurmodule is aangesloten, kunnen naaiprojecten probleemloos worden uitgevoerd.

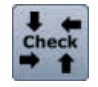

### **Check borduurraam en borduurmotiefgrootte**

- het borduurraam verschuift verticaal (in de lengte) om het bevestigde borduurraam te lezen
- ► de borduurmotiefgrootte wordt met de 4 pijlvelden gelezen en afgetast
- **⦁** druk 2x op het «terug»-veld
- ► het «edit»-beeldscherm verschijnt
- ► het bevestigde borduurraam wordt op het beeldscherm en in het «borduurraamkeuze»-veld weergegeven
- als er geen of een te klein borduurraam werd bevestigd, verschijnt een foutmelding

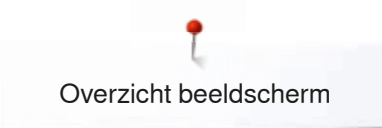

### **Overzicht borduurmenu**

**1**

Medium<br>00 x 130

**2**

 $28$  min

sacord 40

 $# 49$ 

 $<1$  min

**⦁** druk op de «borduurmenu»-toets Ļ.

> Bij enkele functies verschijnt een melding met betrekking tot het **4** )gebruik van de draaiknoppen.

### **Functies**

**6**

**7**

clr

- **1** Naaivoetindicator
- <sup>2</sup> Veiligheidsprogramma<br>3 Kleurweergaveveld **3** Kleurweergaveveld
	-
- **4 Keuze**<br>**5** Draadb
- **5** Draadbreuk<br>**6** Edit **6** Edit
- **7** Kleurenaantal
- **9 8 Een- of meerkleurig borduurmotief**<br>**8 8 example the system of the system of the system of the system of the system of the system of the system of the system of the system of the system of the system of the system** 
	- **9** «Borduurmenu»/«start/stop»-toets

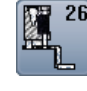

### **Naaivoetindicator**

De borduurvoet nr. 26 wordt standaard weergegeven. **⦁** druk op het veld

- andere naaivoeten, zoals bijv. de koordvoet nr. 43 worden weergegeven en kunnen worden gekozen
- **⦁** monteer de voor het project geschikte naaivoet en bevestig uw keuze

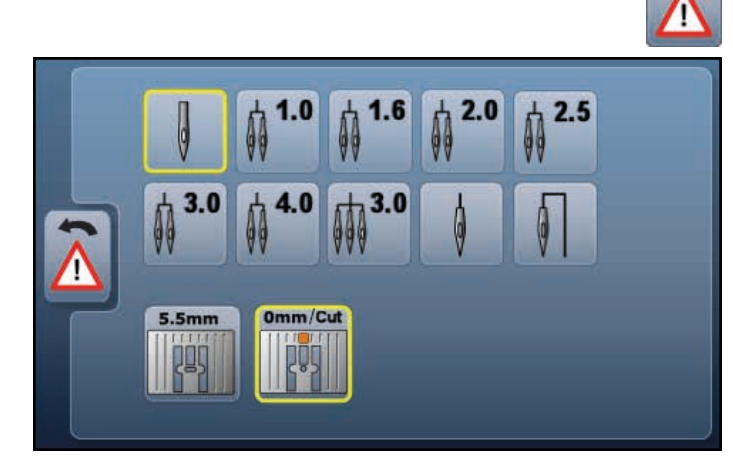

**8**

**9 3**

**5**

### **Veiligheidsprogramma**

- **⦁** druk op het veld
- **⦁** druk op het gewenste «naald»- en/of «steekplaat» veld
- als het «veiligheids»-veld geel omlijnd is, is er een verkeerde naald/steekplaat gekozen of gemonteerd

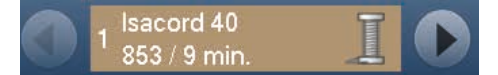

#### **Kleurweergaveveld**

Informatie over de geactiveerde kleur.

- **■** druk op het pijlveld rechts of links<br>■ de actuele kleur wordt gewisseld
- de actuele kleur wordt gewisseld
- het borduurraam verschuift naar de eerste steek van de geactiveerde kleur

De geactiveerde kleur kan zo ook afzonderlijk of in een andere volgorde worden geborduurd.

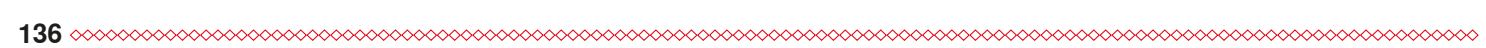

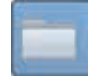

#### **Keuze**

- **⦁** nieuw borduurmotief kiezen
- **⦁** borduurmotief opslaan
- **⦁** borduurmotief wissen

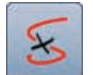

### **Draadbreuk**

Op het linkerbeeldscherm wordt het motief in de normale grootte weergegeven. Op het rechterbeeldscherm wordt het motief vergroot weergegeven.

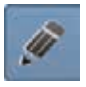

### **Edit**

Beeldscherm waarop het borduurmotief kan worden bewerkt.

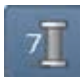

### **Kleurenaantal**

Weergave van het aantal kleuren in het borduurmotief.<br>Lee druk op het veld

- druk op het veld<br>► het beeldscherm
- het beeldscherm met informatie over de kleuren in het gekozen borduurmotief wordt geopend

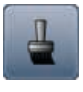

### **Een- of meerkleurig borduurmotief**

Als de functie is geactiveerd (veld is geel omlijnd), wordt het complete motief in één kleur, zonder onderbreking, geborduurd. Als de functie inactief is, worden de kleuren afzonderlijk

geborduurd.

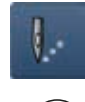

#### **Borduurmenu/start/stop-toets**

De afwisselend knipperende symbolen geven weer, dat:

#### het «borduur»-beeldscherm is geopend

► de borduurcomputer voor borduren gereed is De borduurcomputer moet worden gestart door op de «start/stop»-toets op het frame te drukken.

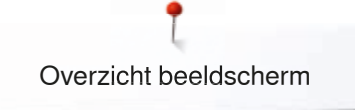

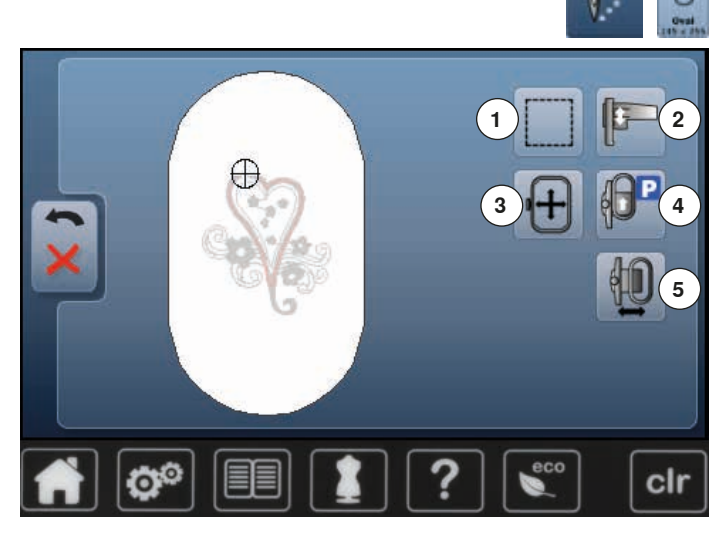

- **⦁** druk op de «borduurmenu»-toets
- **⦁** druk op de «borduurraamgrootte»-toets

Bij bepaalde functies verschijnt een melding met betrekking tot de bediening van de draaiknoppen.

#### **Functies**

- 1 **Rijgen**<br>2 **Bordut**
- **2** Borduurmodule kalibreren<br>**3** Borduurraam middels draa
- **3** Borduurraam middels draaiknoppen verschuiven<br>4 Borduurraam naar achteren verschuiven
- **4** Borduurraam naar achteren verschuiven
- **5** Borduurraamverplaatsing

### **Omranden**

- **⦁** druk op het veld
- het borduurmotief wordt met rijgsteken omlijnd
- **⦁** druk nogmaals op het veld, het symbool wisselt
- er worden omrandingssteken langs het borduurraam geborduurd
- **⦁** druk nogmaals op het veld
- de omrandingssteken worden uitgeschakeld

De functie blijft anders geactiveerd, ook als een nieuw borduurmotief wordt gekozen.

### **Borduurmodule kalibreren**

- **⦁** druk op het veld
- de borduurmodule wordt gekalibreerd (referentiepunten worden afgetast)

#### **Tijdens het kalibreren mag geen borduurraam bevestigd zijn!**

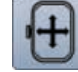

### **Borduurraam verschuiven**

Als bij een groot borduurmotief (bijv. een woord, sierrand, enz.) de stof opnieuw in het borduurraam moet worden gespannen, wordt het borduurraam met behulp van de draaiknoppen naar de laatste steek van het reeds geborduurde deel verschoven.

de verschuiving is in de weergavevelden zichtbaar

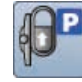

#### **Borduurraam naar achteren verschuiven**

het borduurraam verschuift verticaal naar achteren De onderdraadspoel is nu beter toegankelijk, zeer handig als de spoel moet worden verwisseld.

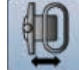

### **Borduurraam naar links verplaatsen**

- het borduurraam wordt horizontaal naar het midden gezet
- **⦁** druk op
- **⦁** druk op de «start/stop»-toets
- het borduurraam wordt in de laatste positie teruggezet

### **Overzicht keuzemenu**

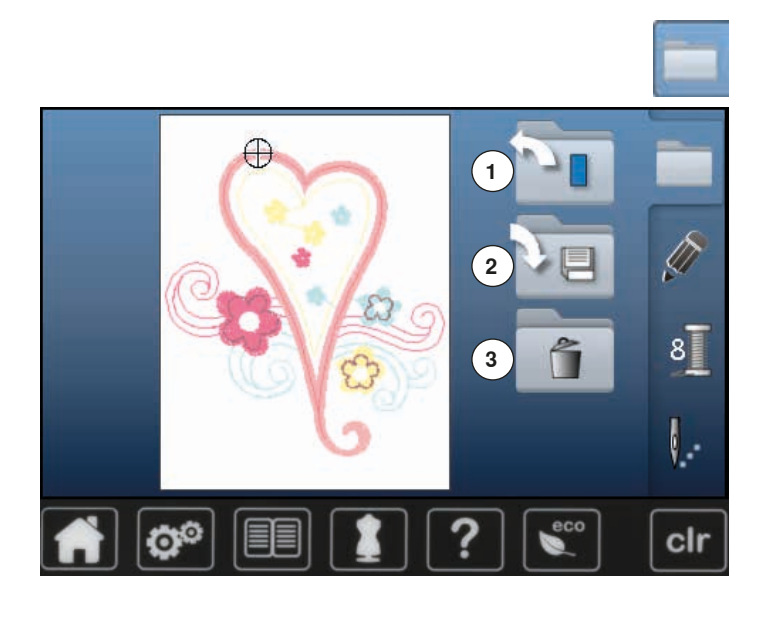

**⦁** druk op de «keuze»-toets

### **Functies**

- **1** Nieuw borduurmotief openen<br>**2** Borduurmotief opslaan
- **2** Borduurmotief opslaan
- **3** Borduurmotief wissen

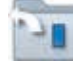

### **Nieuw borduurmotief openen**

- ► het overzicht van de map die het laatst werd geopend verschijnt (alfabet, borduurmotieven, persoonlijke borduurmotieven)
- **⦁** kies het gewenste borduurmotief

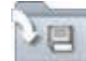

# **Borduurmotief opslaan**<br> **het «opslag»-scherm**

het «opslag»-scherm wordt geopend

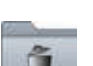

### **Borduurmotief wissen**

► het beeldscherm «wissen» wordt geopend

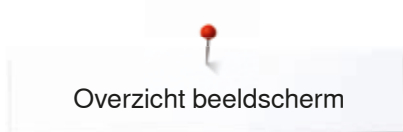

### **Overzicht kleurenbeeldscherm**

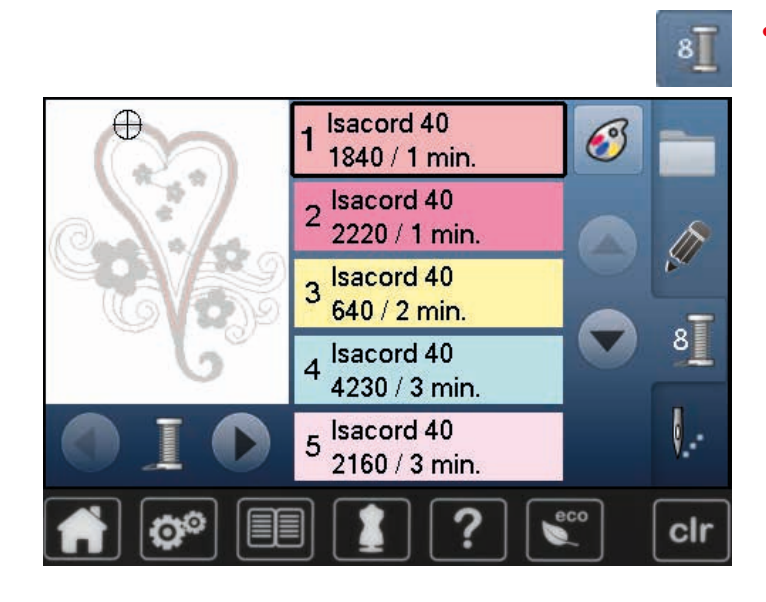

**⦁** druk op de «kleurenaantal»-toets

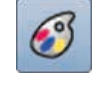

### **Garenmerk veranderen** het beeldscherm met de verschillende garenfabrikanten wordt geopend

### **Borduurmotieven**

### **Borduurmotief kiezen**

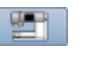

ABC

Er kunnen borduurmotieven van de velden «alfabetten», «borduurmotieven» en «persoonlijke borduurmotieven» worden gekozen.

### **Alfabetten**

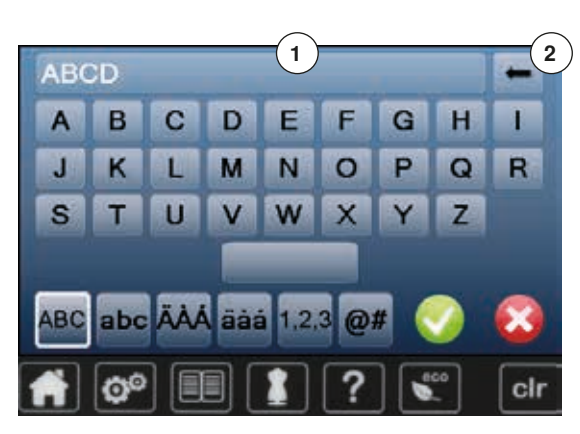

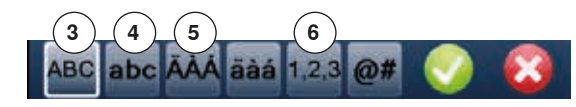

### **Alfabet kiezen**

- **⦁** druk op het «alfabet»-veld
- ► de verschillende alfabetten verschijnen op het beeldscherm<br>● druk op het gewenste «alfabet»-veld
- **⦁** druk op het gewenste «alfabet»-veld

### **Tekst samenstellen/corrigeren**

- ► het beeldscherm met het toetsenbord wordt geopend<br>► het «ARC»-veld (hoofdletters) is automatisch geactive
- het «ABC»-veld (hoofdletters) is automatisch geactiveerd **⦁** kies de gewenste schrifttekens
- De spatietoets bevindt zich onder het toetsenbord.
- ► de schrifttekens verschijnen in het tekstveld **1**
- **bevestig met**

# **Schrifttekens wissen**<br>• druk op het tekstve

- **⦁** druk op het tekstveld **1**
- ► de ingevoerde tekst wordt compleet gewist

#### **Correcties**

- **⦁** druk op het veld **2**
- ► de ingevoerde tekst wordt van rechts naar links gewist
- **3** «ABC» alles in hoofdletters (standaard)<br>**4** «abc» alles in kleine letters
- **4** «abc» alles in kleine letters<br>**5** «Ä À Á», «ä à á» en «@ #»
- **5** «Ä À Á», «ä à á» en «@ #» kleine en grote speciale tekens
	- **6** «1,2,3» cijfers en wiskundige tekens

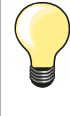

Als de complete tekst niet in het borduurraam kan worden weergegeven, moet de tekst 90° worden gedraaid (dan is over de hele lengte van het borduurraam meer plaats voorhanden voor een langere tekst).

Als er ook dan niet voldoende plaats is, kan de tekst worden verkleind of moet het aantal schrifttekens worden gereduceerd.

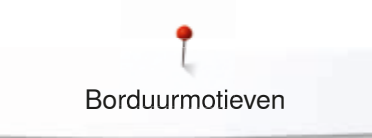

### **BERNINA borduurmotieven**

 $-1$ 

2

B

**Jan** 

Alle BERNINA borduurmotieven kunnen direct worden geborduurd of met verschillende functies, die in de borduurcomputer zijn geïntegreerd, worden veranderd of gecombineerd.

**⦁** druk op het «borduurmotief»-veld

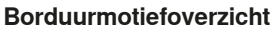

De borduurmotieven worden, naar thema gerangschikt, in mappen weergegeven.

- kies een map<br>• kies het gewe
- **⦁** kies het gewenste borduurmotief

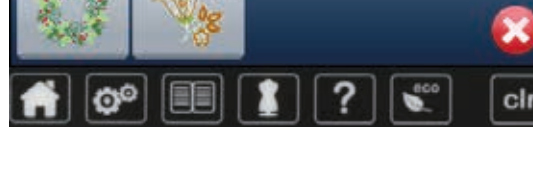

### **Persoonlijke borduurmotieven**

Alle borduurmotieven kunnen direct worden geborduurd of met verschillende functies, die in de borduurcomputer zijn geïntegreerd, worden veranderd of gecombineerd.

**⦁** druk op het «persoonlijke borduurmotieven»-veld

# **Borduurmotiefoverzicht**

**⦁** kies het gewenste borduurmotief direct of middels het «0-9»-veld

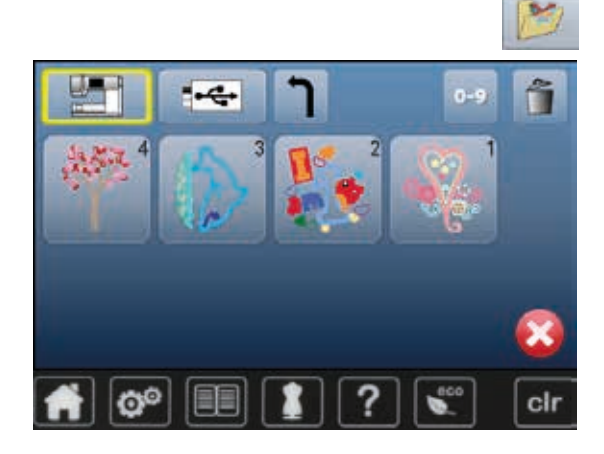

## **Borduurmotieven in combinatie met functies**

Druk op het overeenkomstige symbool om de functies te activeren en draai aan de knoppen om wijzigingen uit te voeren.

### **Borduurmotief verschuiven**

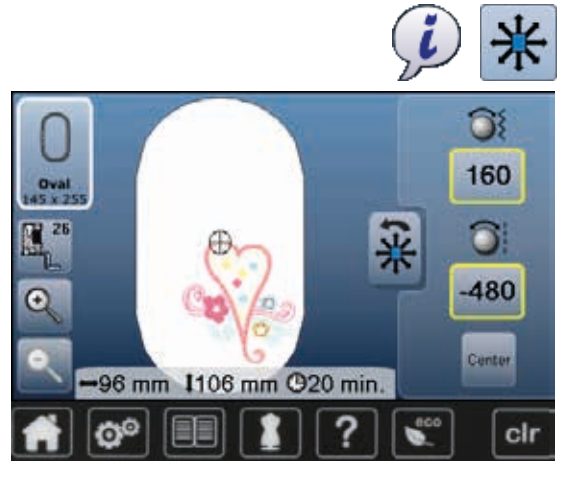

- **■** druk op het «i»-veld<br>● druk op het «borduu
- **⦁** druk op het «borduurmotief verschuiven»-veld
- **■** draai aan de steekbreedteknop
- het borduurmotief wordt in dwarsrichting (horizontaal) verschoven
- **⦁** draai aan de steeklengteknop
	- het borduurmotief wordt in de lengte (verticaal) verschoven
	- in de velden wordt de wijziging in 1/10 mm weergegeven
- **⦁** draai aan de steekbreedte- en steeklengteknop
- als in beide velden hetzelfde cijfer wordt aangetoond, is het motief diagonaal verschoven
- druk op de geel omlijnde velden of op het «center»-veld<br>► het berduurmotief staat weer in het midden van het berd
- het borduurmotief staat weer in het midden van het borduurraam

### **Borduurmotief proportioneel veranderen**

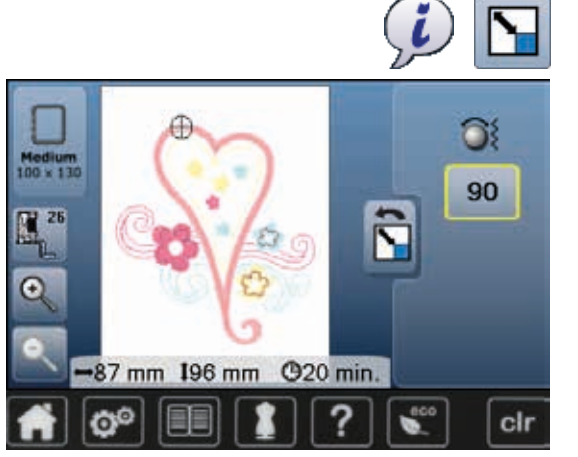

### **Borduurmotief draaien**

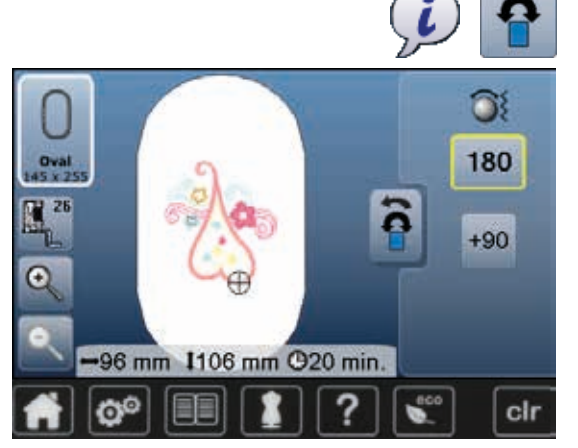

- **⦁** druk op het «i»-veld **⦁** druk op het «borduurmotief proportioneel veranderen»-veld
- 
- draai de steekbreedteknop naar rechts
- ► het borduurmotief wordt vergroot<br>● draai de steekbreedteknop paar l **⦁** draai de steekbreedteknop naar links
- het borduurmotief wordt verkleind
- in het veld wordt de wijziging in procenten weergegeven
- **⦁** druk op het geel omlijnde veld
- ► de basisinstelling van het borduurmotief (100%) is weer geactiveerd

- **⦁** druk op het «i»-veld
- **⦁** druk op het «borduurmotief draaien»-veld
- **⦁** draai de steekbreedteknop naar rechts
- het borduurmotief wordt naar rechts gedraaid
- **⦁** draai de steekbreedteknop naar links
- ► het borduurmotief wordt naar links gedraaid
- in het veld wordt de positie in graden weergegeven
- **⦁** druk op het geel omlijnde veld
- de basisinstelling (0°/360°) is weer geactiveerd
- **⦁** druk 1-4x op het «+90»-veld
- het borduurmotief wordt in stappen van 90° gedraaid (0°, 90°, 180°, 270°, 360°)
# **Borduurmotief spiegelen**

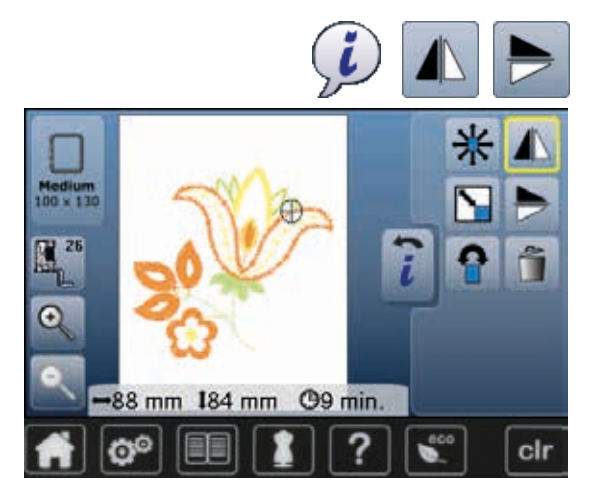

# **Motiefmidden**

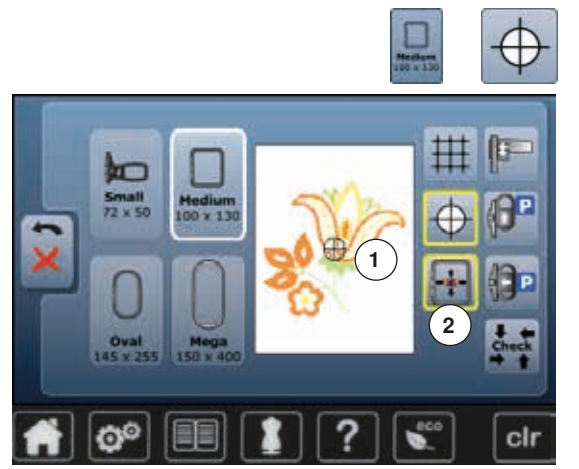

- **⦁** druk op het «i»-veld
- druk op het «spiegelbeeld links/rechts»-veld<br>► het borduurmotief wordt in dwarsrichting ges
- ► het borduurmotief wordt in dwarsrichting gespiegeld<br>● druk op het «spiegelbeeld onder/boven»-veld
- druk op het «spiegelbeeld onder/boven»-veld
- het borduurmotief wordt verticaal gespiegeld

- **⦁** druk op het «borduurraamkeuze»-veld
- **⦁** druk op het «motiefmidden»-veld
- ► het motiefmidden **1** wordt op het beeldscherm weergegeven<br>► het borduurraam wordt zodanig verschoven, dat de naald ex
- het borduurraam wordt zodanig verschoven, dat de naald exact in het midden van het motief staat, mits de functie «virtuele plaatsing» **2** is geactiveerd
- druk nogmaals op het «motiefmidden»-veld<br>■ op het beeldscherm verschijnt weer de eers
- ► op het beeldscherm verschijnt weer de eerste steek van het borduurmotief

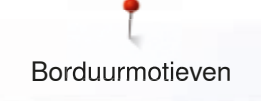

### **Borduurmotief controleren**

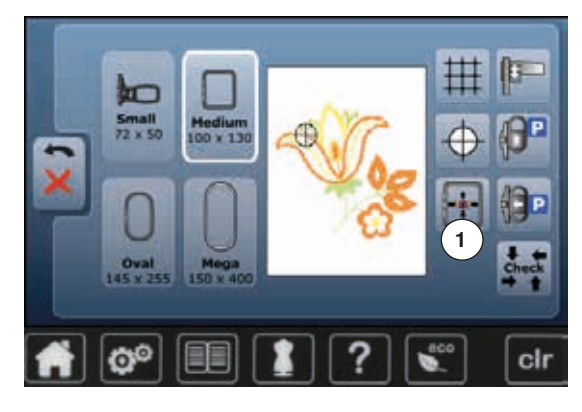

Met behulp van een stomp voorwerp kan elke willekeurige plaats van het borduurmotief direct op het «edit»-beeldscherm worden gekozen.

- **⦁** kies het borduurmotief en bewerk het
- **⦁** bevestig het overeenkomstige borduurraam

De functie «motiefmidden» moet uitgeschakeld zijn om het borduurmotief te kunnen controleren.

- **⦁** controleer het borduurmotief binnen het borduurraam met behulp van een stomp voorwerp
- **⦁** kies met behulp van een stomp voorwerp een willekeurige plaats in het borduurmotief
- ► de cursor (markeert de naaldstand) verschuift naar de gekozen plaats
- als het veld «virtuele plaatsing» **1** is geactiveerd (geel omliind), wordt het borduurraam zodanig verschoven, dat de naald boven de gekozen plaats staat

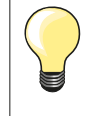

Bij draadbreuk kan de betreffende plaats ook met een stomp voorwerp worden gekozen. Het borduurraam wordt naar de gewenste plaats verschoven.

### **Borduurmotiefgrootte controleren**

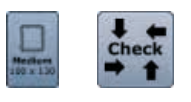

 $_{\rm clr}$ 

- **⦁** druk op het «borduurraamkeuze»-veld
- **⦁** druk op het «check»-veld
- ► de borduurraamgrootte wordt gelezen = het borduurraam verschuift

De functie «check motiefgrootte» controleert het borduurmotief in vier stappen (rechthoek).

- **●** kies de vier hoekpunten middels de pijlvelden<br>● druk op het «motiefmidden»-veld
- druk op het «motiefmidden»-veld
- ► de motiefmidden-positie wordt gecontroleerd
- **⦁** druk op het «terug»-veld
- het beeldscherm wordt gesloten
- als er geen of een te klein borduurraam werd bevestigd, verschijnt een foutmelding

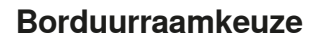

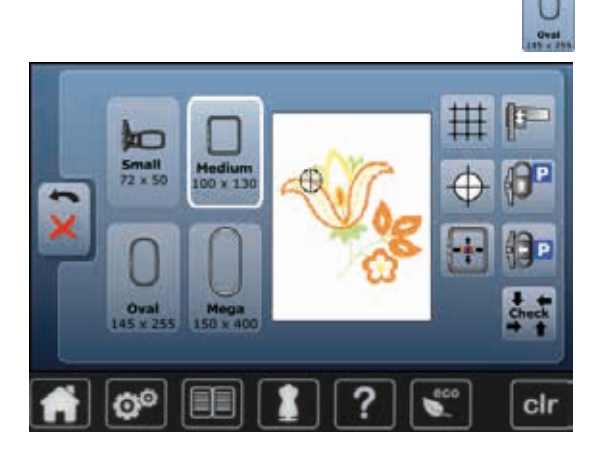

**⦁** druk op het veld «borduurraamkeuze»

U krijgt het beste borduurresultaat als u het kleinst mogelijke borduurraam voor het borduurmotief gebruikt.

- **⦁** kies het gewenste borduurraam
- het gekozen borduurraam wordt wit gemarkeerd
- **⦁** druk op het «terug»-veld
- het beeldscherm wordt gesloten
- het borduurmotief verschijnt in het gekozen borduurraam

### **Zoom**

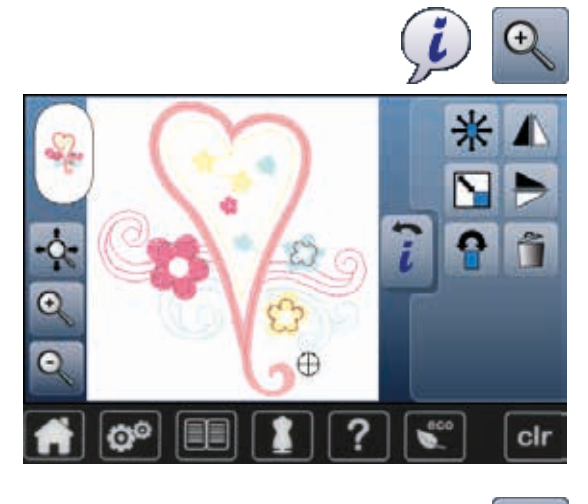

- **⦁** druk op het «i»-veld
- **⦁** druk 1-5x op het «zoom+»-veld
- het aanzicht van het borduurmotief wordt steeds een stap vergroot

- **⦁** druk 1-5x op het «zoom-»-veld
- het aanzicht van het motief dat vergroot werd, wordt steeds een stap verkleind

# **Borduurmotief verschuiven**

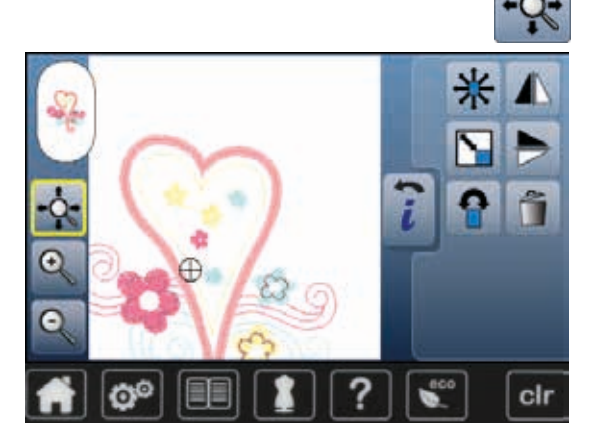

**⦁** druk op het «verplaatsen»-veld

Veld inactief:<br>• het bordu

- **⦁** het borduurmotief kan met uw vinger, direct op het beeldscherm, **binnen** het borduurraam in alle richtingen worden verschoven Veld actief (geel omlijnd):
- **⦁** het borduurmotief kan met uw vinger, direct op het beeldscherm, samen met het borduurraam in alle richtingen worden verschoven
- ► de borduurpositie wordt niet veranderd

# **Motiefgrootte en borduurtijd**

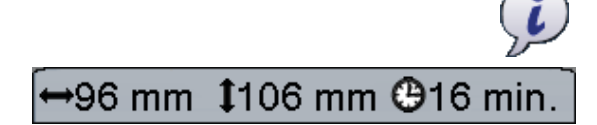

**⦁** druk op het «i»-veld

De breedte en hoogte van het borduurmotief worden in millimeter weergegeven. De borduurtijd wordt in minuten weergegeven.

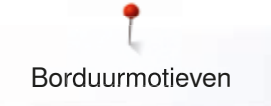

# **Motiefkleuren**

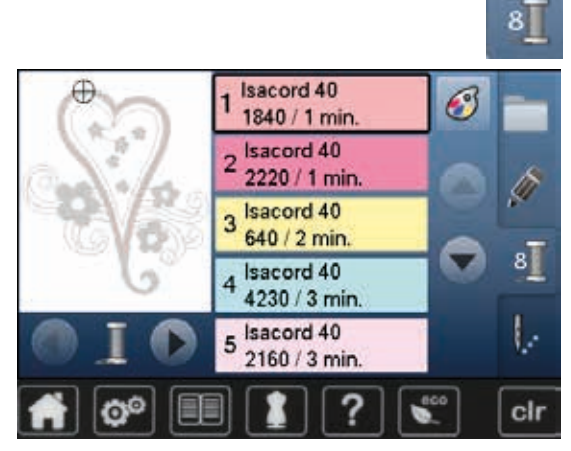

isacord 40

1543. Rusty Rose

1600. Spanish Tile

1701. Red Berry

1551. Pink Clay 1565. Espresso

#### **Motiefkleuren opnieuw rangschikken**

- **⦁** druk op de «kleurenaantal»-toets op het beeldscherm
- **⦁** scrol eventueel met de pijlvelden tot de kleur verschijnt die veranderd moet worden
- **⦁** kies de kleur die veranderd moet worden (bijv. 1)

- **⦁** druk op het «garenkleur»-veld
- **⦁** scrol met de pijlvelden rechts van de garenkleuren tot de gewenste kleur verschijnt
- **⦁** kies de gewenste kleur of
- druk op het «0-9»-veld en
- **⦁** voer het kleurnummer met behulp van het toetsenbord direct in
- **⦁** druk op het witte kruisje
- ► het toetsenbord wordt gesloten, de gekozen kleur wordt weergegeven<br>● kies het kleurenveld
- **⦁** kies het kleurenveld

 $\odot$ 

 $0 - 9$ 

×

▬

cir

- de nieuwe kleur is toegevoegd
- ► de gewijzigde garenkleur wordt weergegeven

**Garenmerk veranderen**

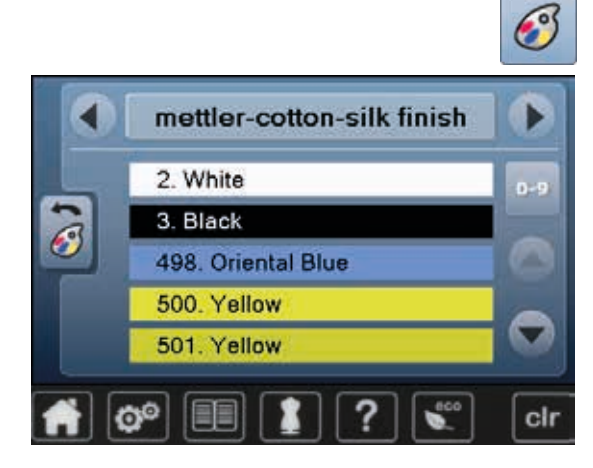

- **•** druk op het «garenkleur»-veld<br>• serel met de pijlvelden links en
- **⦁** scrol met de pijlvelden links en rechts van het garenmerk tot het gewenste garenmerk verschijnt
- **⦁** druk op het «garenmerk»-veld
- op het beeldscherm wisselt het garenmerk en de nieuwe kleurinformatie verschijnt
- **⦁** druk op het «terug»-veld
- de gewijzigde kleurinformatie wordt weergegeven

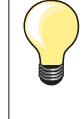

Er kunnen ook verschillende garenmerken aan het borduurmotief worden toegevoegd.

- **⦁** scrol naar het gewenste garenmerk
- **⦁** druk **niet** op het veld
- **⦁** scrol naar de gewenste kleur
- **⦁** druk op het veld

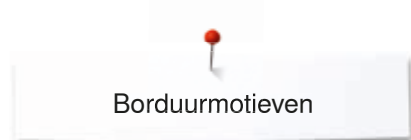

# **Borduurmotief in één kleur borduren**

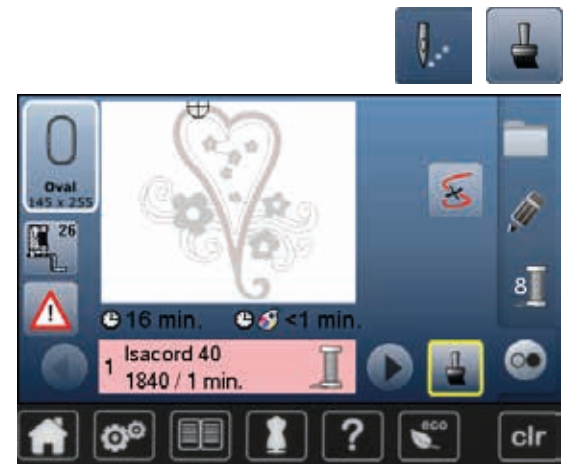

### **Omranden**

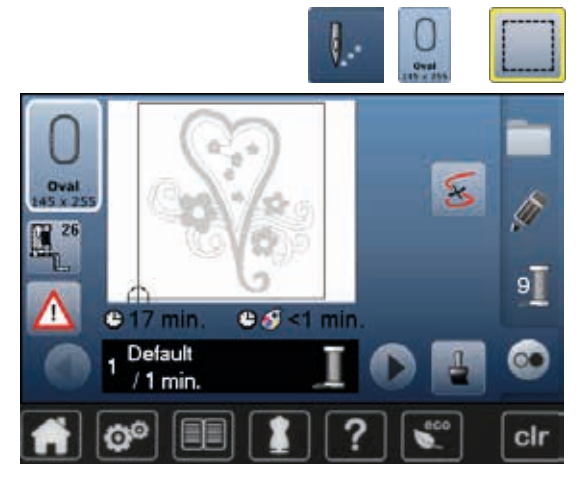

- **•** druk op de «borduurmenu»-toets<br>• druk op het veld «één- of meerkle
- druk op het veld «één- of meerkleurig borduurmotief»<br>► de functie is geactiveerd
- ► de functie is geactiveerd<br>► de borduurcomputer bord
- de borduurcomputer borduurt het complete motief en stopt aan het einde

- **•** druk op de «borduurmenu»-toets<br>• druk op het «borduurraamkeuze»
- **•** druk op het «borduurraamkeuze»-veld<br>• druk op het veld «omranden»
	- **⦁** druk op het veld «omranden»
- Het borduurmotief wordt met rijgsteken omlijnd.

Omranden is een extra fixering van het borduurwerk, zodat de stof en het verstevigingsmateriaal goed op elkaar blijven liggen.

- 91  $0.9 < 1$  min  $<sup>2</sup> 17 min$ </sup> Default  $/1$  min. clr Ğ
- **⦁** druk nogmaals op het «omranden»-veld
- het symbool wisselt

De rijgsteken worden nu als omranding langs het borduurraam genaaid.

#### **Rijgsteken als omranding uitschakelen**

- **•** druk nogmaals op het veld
- de rijgsteken worden uitgeschakeld

Deze functie blijft anders actief, ook als een nieuw borduurmotief wordt gekozen.

# **Borduurmotieven opslaan**

Borduurmotieven uit de borduurcomputer, van USB-sticks of motieven die met de borduursoftware werden gecreëerd, kunnen op verschillende manieren worden veranderd en daarna worden opgeslagen.

De borduurmotieven kunnen in het geheugen van de borduurcomputer of op een stick worden opgeslagen.

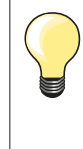

Borduurmotieven die in grootte werden veranderd en werden opgeslagen, worden bij het hernieuwd oproepen als nieuwe motieven geregistreerd. Alle informatie in procenten wordt dus met 100% weergegeven en de oorspronkelijke wijziging is niet meer zichtbaar.

### **Geheugen van de borduurcomputer**

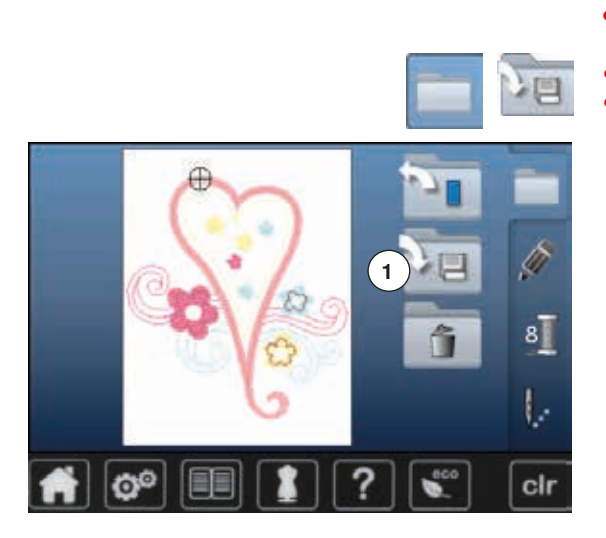

- **⦁** kies het gewenste borduurmotief
- **⦁** verander eventueel het borduurmotief
- **⦁** druk op de «keuze»-toets
- **⦁** druk op het veld «opslaan» **1**

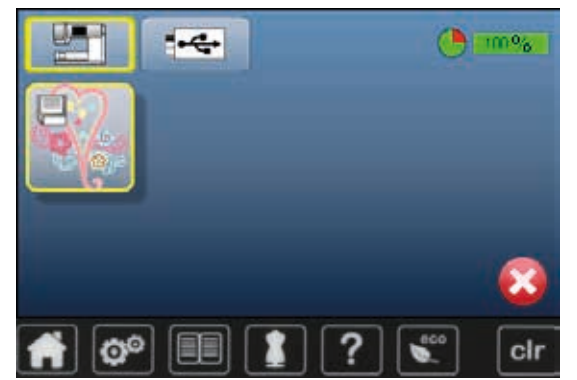

Het borduurmotief dat moet worden opgeslagen, wordt geel omlijnd weergegeven.

- het «borduurcomputer»-veld is geactiveerd
- ► de map «persoonlijke borduurmotieven» wordt automatisch geopend<br>► de opslagsanaciteit van het gebeuren wordt in de groepe balk in %
- de opslagcapaciteit van het geheugen wordt in de groene balk in % weergegeven
- **⦁** kies het borduurmotief dat moet worden opgeslagen
- het borduurmotief is, in numerieke volgorde, in de map «persoonlijke borduurmotieven» opgeslagen
- het «edit»-beeldscherm verschijnt opnieuw

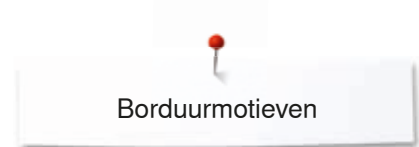

# **USB-stick**

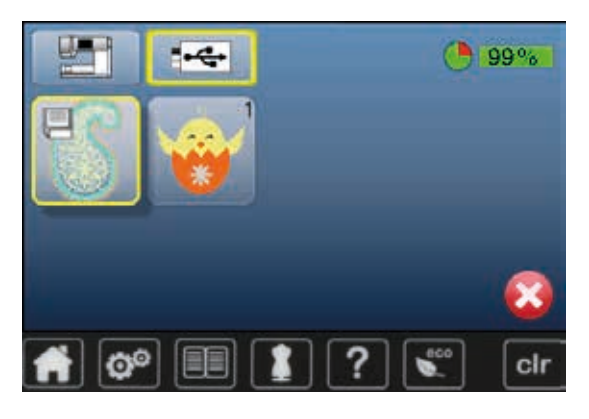

Het borduurmotief dat moet worden opgeslagen wordt, geel omlijnd, weergegeven.<br>• bevestig de

- bevestig de geheugenstick<br>● druk op het «USB-stick»-ve
- druk op het «USB-stick»-veld<br>► de opslagsapasiteit van het gr
- ► de opslagcapaciteit van het geheugen wordt in de groene balk in % weergegeven
- kies het borduurmotief dat moet worden opgeslagen<br>■ het borduurmotief wordt op de stick opgeslagen
- het borduurmotief wordt op de stick opgeslagen

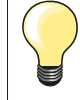

Lege USB-sticks (geheugensticks) zijn als speciaal accessoire bij uw BERNINA dealer verkrijgbaar.

USB-sticks van andere merken worden eventueel niet ondersteund en kunnen derhalve niet worden gebruikt, in het bijzonder USBsticks met een grote opslagcapaciteit.

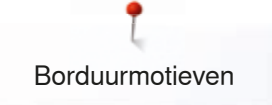

# **Borduurmotieven vervangen**

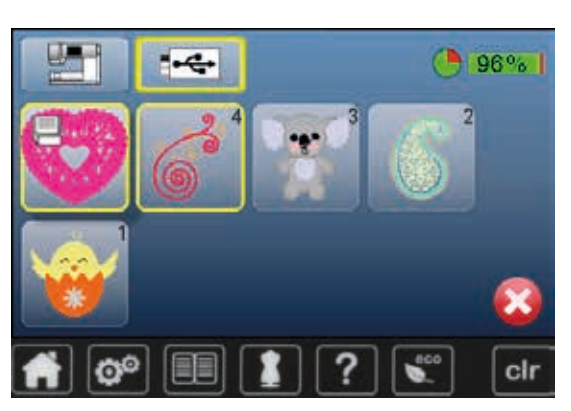

In het geheugen of op een USB-stick opgeslagen motieven kunnen direct door een nieuw motief worden vervangen.

- **⦁** kies het gewenste borduurmotief
- bevestig de BERNINA USB-stick<br>● druk op het «keuze»-veld
- druk op het «keuze»-veld<br>■ druk op het veld «opslaar
- **⦁** druk op het veld «opslaan»

Het borduurmotief dat moet worden opgeslagen wordt, geel omlijnd, weergegeven.

- druk op het «borduurcomputer»-veld of op het «USB-stick»-veld<br>■ kies het borduurmotief dat moet worden vervangen
- **⦁** kies het borduurmotief dat moet worden vervangen

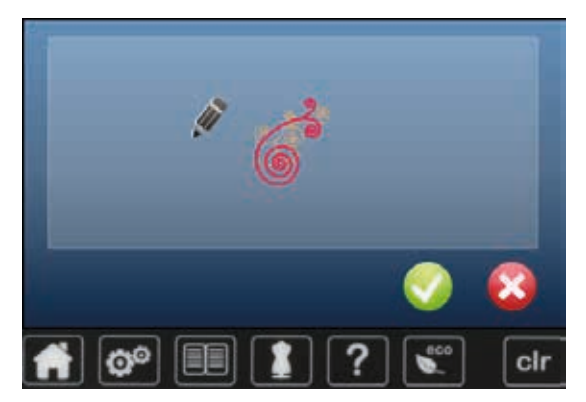

- bevestig met **V**
- het borduurmotief wordt op de voorheen gekozen plaats opgeslagen

# **Een afzonderlijk, opgeslagen borduurmotief wissen**

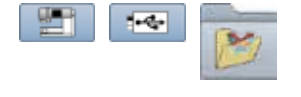

- bevestig de USB-stick<br>● druk op het «USB-stick
- **•** druk op het «USB-stick»-veld of<br>• druk op het «borduurcomputer»-
- **•** druk op het «borduurcomputer»-veld of<br>• druk op het «persoonlijke borduurmoties
- **⦁** druk op het «persoonlijke borduurmotieven»-veld

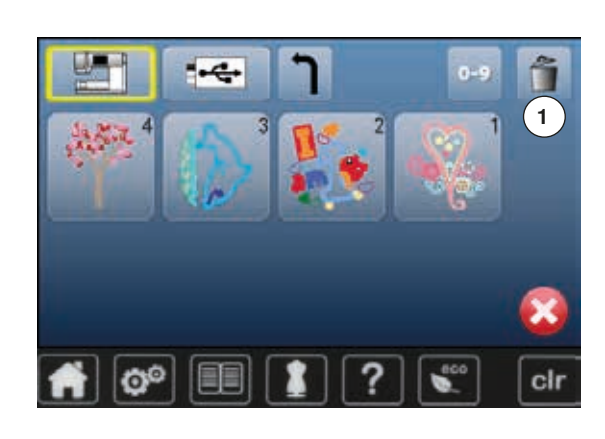

**⦁** druk op het «wissen»-veld **1** 

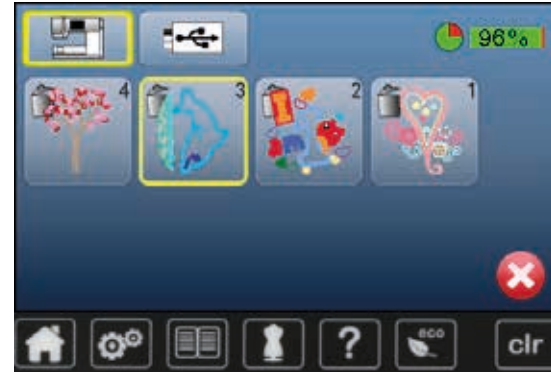

**⦁** kies het borduurmotief dat moet worden gewist

- Ø® clr
- bevestig met **V**<br>► het borduurmotie
- het borduurmotief wordt gewist

# Wisproces afbreken<br> **•** druk op **X**

- druk op **×**<br>■ het wissen
- het wissen wordt afgebroken, het vorige beeldscherm verschijnt

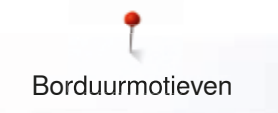

# **Alle opgeslagen borduurmotieven wissen**

Terug naar de basisinstelling...

cir

Persoonlijke gegevens wissen...

Het is mogelijk om de inhoud van de map «persoonlijke borduurmotieven» of van een USB-stick in één keer te wissen.

- **●** druk op de «setup»-toets
- **⦁** druk op het «basisinstelling»-veld
- **⦁** druk op het «persoonlijke gegevens wissen»-veld

 $90<sup>o</sup>$  $\overline{0}$ Borduren "Persoonlijke<br>borduurmotieven"  $(1)10$ **2** cir Ġ

Im

Ô

- Bij «borduren» zijn er twee mogelijkheden:
- **1** Persoonlijke borduurmotieven
- **2** USB-stick (de stick moet bevestigd zijn)
- **⦁** druk op het gewenste veld waarvan de gegevens gewist moeten worden

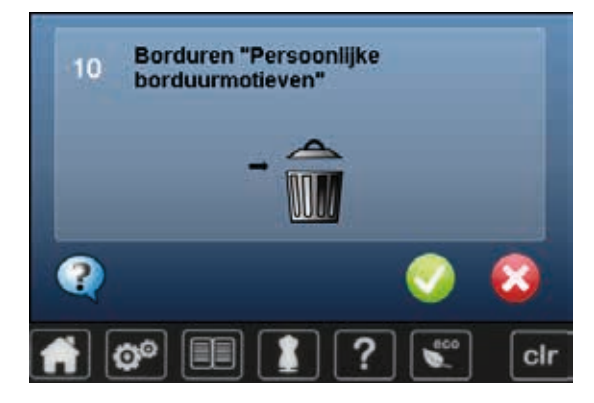

- bevestig met  $\checkmark$
- de gegevens zijn gewist

**Wisproces afbreken**

- druk op **×**
- het wissen wordt afgebroken, het vorige beeldscherm verschijnt

# **Borduurbegin**

### **Borduurraamkeuze**

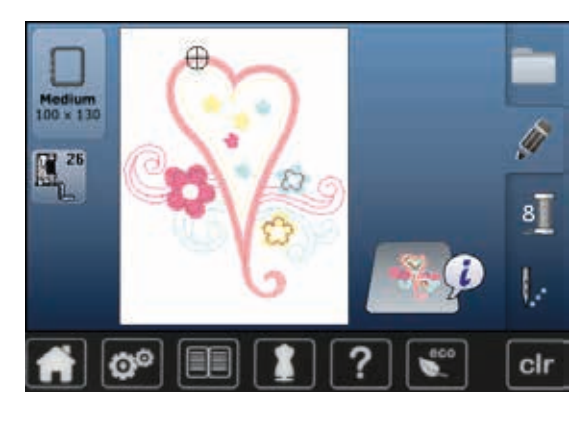

- **⦁** kies een borduurmotief
	- het gekozen borduurmotief wordt in het optimale (kleinst mogelijke) borduurraam weergegeven
	- het «borduurraamkeuze»-veld geeft het borduurraam weer, dat moet worden bevestigd
- **⦁** bevestig het aanbevolen borduurraam

#### **Borduurraam bevestigen**

- zet de naald en borduurvoet omhoog
- **⦁** houd het borduurraam met de goede kant van de stof omhoog en de borduurraamkoppeling naar links vast

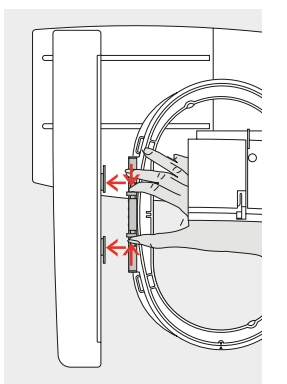

# **Borduurraamkoppeling aan de borduurarm bevestigen**

- **⦁** schuif het borduurraam onder de borduurvoet door
- **⦁** druk de beide knoppen aan de borduurraamkoppeling naar elkaar toe
- houd het borduurraam boven de stiften van de borduurarm<br>■ duw het borduurraam naar beneden tot dit vastzit
- duw het borduurraam naar beneden tot dit vastzit
- **⦁** laat de knoppen los

#### **Borduurraam verwijderen**

**⦁** druk de beide knoppen van de borduurraamkoppeling naar elkaar toe **⦁** til het borduurraam op

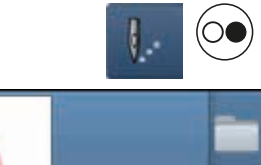

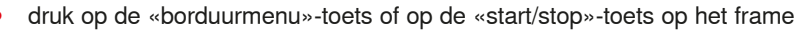

- ► het borduurraam beweegt
- het borduurraam wordt gelezen

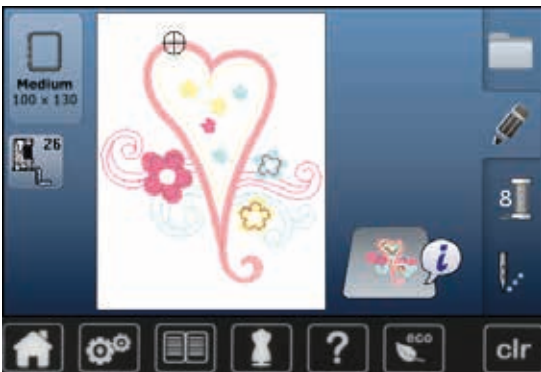

Borduurraam afstellen zie blz. **49**.

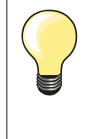

Zodra op de «borduurmenu»-toets wordt gedrukt, zijn de gemaakte wijzigingen bij het terugwisselen naar het «edit»-beeldscherm niet meer zichtbaar. Het «informatie»-veld is weer blauw, de functievelden zijn niet meer geel omlijnd en de waardes liggen bij 100%.

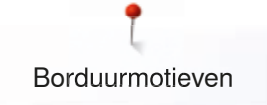

### **Borduurmenu**

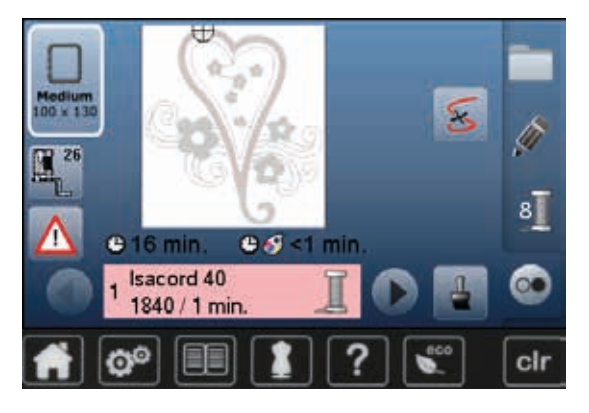

- ► het borduurmenu wordt geopend
- het borduurmotief is gereed om geborduurd te worden

### **Borduren met de «start/stop»-toets op het frame**

′∩

- **⦁** druk op de «start/stop»-toets op het frame tot de borduurcomputer start
- ► de borduurcomputer borduurt ong. 7 steken en stopt dan automatisch<br>► een beeldscherm geeft weer, dat het draadeinde bij borduurbegin moe
	- een beeldscherm geeft weer, dat het draadeinde bij borduurbegin moet worden afgeknipt
	- **⦁** zet de borduurvoet omhoog
	- **⦁** knip het draadeinde bij borduurbegin af
	- **•** borduurvoet omlaagzetten
	- **⦁** druk op de «start/stop»-toets op het frame en borduur verder

#### **Borduren onderbreken**

- druk op de «start/stop»-toets op het frame<br>► de borduurcomputer stopt
- ► de borduurcomputer stopt

#### **Kleur afborduren**

- druk op de «start/stop»-toets op het frame<br>■ alle motiefdelen van de geactiveerde kleur
- ► alle motiefdelen van de geactiveerde kleur worden afgeborduurd<br>► de borduurcomputer stopt automatisch aan het einde
- ► de borduurcomputer stopt automatisch aan het einde

#### **Kleur verwisselen**

- ► de borduurcomputer wisselt automatisch naar de volgende kleur
- **●** verwissel de bovendraadkleur
- **⦁** borduur met de nieuwe kleur

# **«Borduur»-beeldscherm**

na borduurbegin verschijnt het «borduur»-beeldscherm

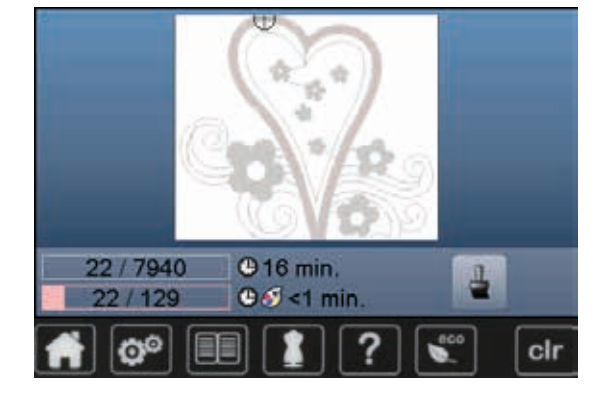

# **Borduren met pedaal**

Bij het borduren met behulp van het pedaal moet dit altijd ingedrukt blijven.

- **⦁** druk op het pedaal
- ► de borduurcomputer borduurt ong. 7 steken en stopt dan automatisch<br>► een beeldscherm geeft weer, dat het draadeinde bij borduurbegin moe
- een beeldscherm geeft weer, dat het draadeinde bij borduurbegin moet worden afgeknipt
- **⦁** laat het pedaal los
- zet de borduurvoet omhoog<br>■ knin het draadeinde bij bord
- **⦁** knip het draadeinde bij borduurbegin af
- **⦁** borduurvoet omlaagzetten
- **⦁** op het pedaal drukken en verder borduren

#### **Borduren onderbreken**

**⦁** laat het pedaal los de borduurcomputer stopt

#### **Kleur afborduren**

- **•** druk op het pedaal
- ► alle motiefdelen van de geactiveerde kleur worden afgeborduurd<br>► de borduurcomputer stopt automatisch aan het einde
- ► de borduurcomputer stopt automatisch aan het einde

#### **Kleur verwisselen**

- ► de borduurcomputer schakelt automatisch naar de volgende kleur om<br>● verwissel de bovendraadkleur
- **⦁** verwissel de bovendraadkleur
- **⦁** borduur met de nieuwe kleur

#### **«Borduur»-beeldscherm**

► na borduurbegin verschijnt het «borduur»-beeldscherm

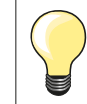

Borduren met behulp van het pedaal is zinvol als bijvoorbeeld een klein gedeelte moet worden geborduurd.

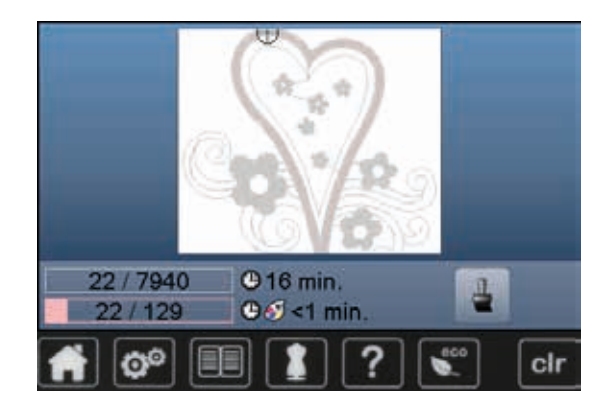

# **Draadbreuk tijdens het borduren**

Tijdens het borduren kan de boven- of onderdraad opraken of breken. De borduurcomputer stopt dan automatisch, mits het controlesysteem in het setup-programma is ingeschakeld.

### **Boven- of onderdraad breekt**

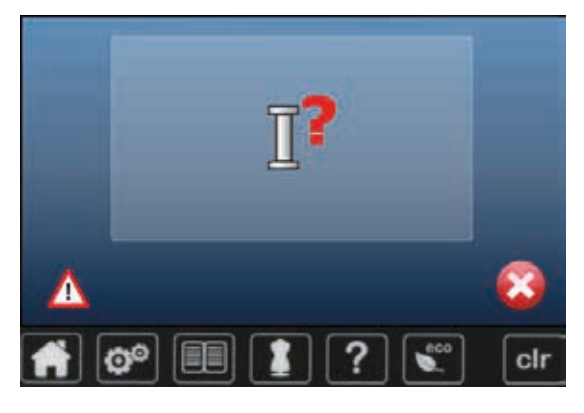

- ► de borduurcomputer stopt automatisch<br>► er verschiint een animatie
- er verschijnt een animatie
- **⦁** controleer de bovendraad
- **⦁** rijg opnieuw in
- **⦁** controleer de onderdraad
- spoel opnieuw op of rijg opnieuw in

### **Borduurmotiefcontrole bij draadbreuk**

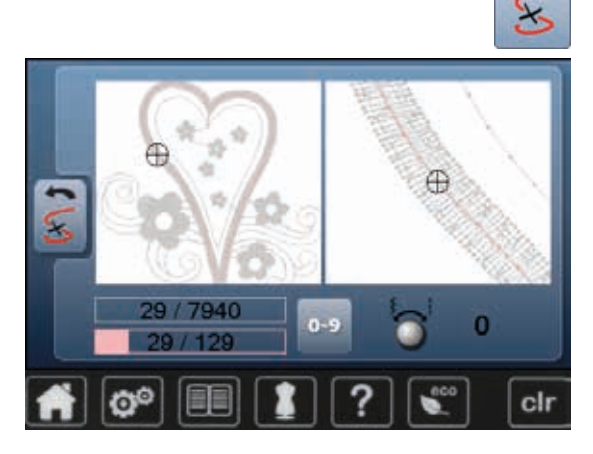

**⦁** druk op het «draadbreuk»-veld

Op het linkergedeelte van het beeldscherm is de actuele kleur van het borduurmotief in de normale grootte afgebeeld en in het rechtergedeelte is dit vergroot. Het borduurverloop kan hierdoor beter worden gecontroleerd.

- de melding voor het gebruik van de steekbreedte- en steeklengteknop verschijnt
- **⦁** draai de knoppen naar links of naar rechts
- het borduurraam wordt dan overeenkomstig het borduurverloop achteruit of vooruit verschoven
- **⦁** draai langzaam aan de steekbreedteknop
- ► het borduurraam wordt steek voor steek verschoven<br>● draai langzaam aan de steeklengteknop
- **⦁** draai langzaam aan de steeklengteknop
- het borduurraam wordt in grote stappen verschoven
- het cijfer in het geel omlijnde veld geeft het aantal steken van het borduurverloop weer
- **⦁** middels het «0-9»-veld kan een borduurpositie direct worden gekozen
- zet de naald zover terug, dat het nieuwe borduurbegin enkele steken voor de draadbreuk ligt

#### **Terug naar de oorspronkelijke positie**

- **⦁** druk op het «terug»-veld
- het beeldscherm wordt gesloten

#### **Verder borduren**

**⦁** druk op de «start/stop»-toets of op het pedaal

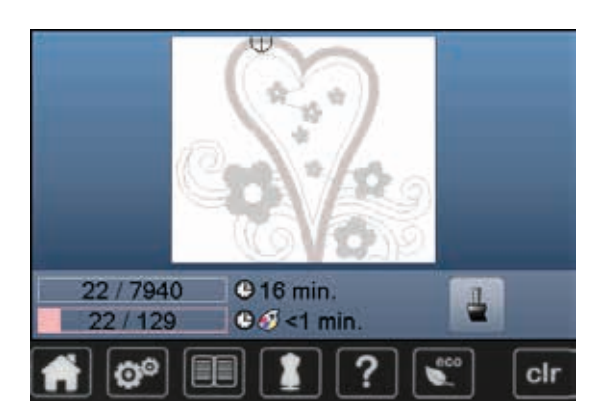

# **Onderhoud**

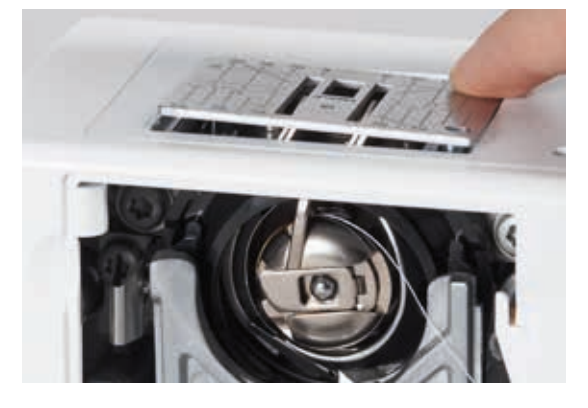

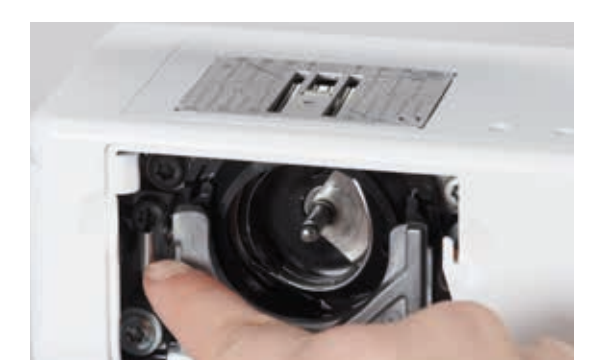

# **ATTENTIE!**

**Trek voor het reinigen of olieën altijd de netstekker uit het stopcontact. Gebruik voor het schoonmaken nooit alcohol, benzine, verdunmiddel of bijtende vloeistoffen!**

#### **Beeldscherm en naaicomputer reinigen** Met een zachte, iets vochtige doek.

#### **Transporteurbereik**

Verwijder draadresten onder de steekplaat en rond de grijper regelmatig.

- zet de hoofdschakelaar op «0»
- **⦁** trek de netstekker van de naaicomputer uit het stopcontact
- **⦁** verwijder de naaivoet en de naald
- **⦁** open het klapdeksel
- **⦁** druk de steekplaat rechtsachter naar beneden tot deze kantelt
- **⦁** verwijder de steekplaat
- **⦁** reinig met het kwastje
- **⦁** bevestig de steekplaat weer

#### **Grijper reinigen**

- zet de hoofdschakelaar op «0»
- trek de netstekker van de naaicomputer uit het stopcontact<br>■ verwijder de spoelhuls
- **⦁** verwijder de spoelhuls
- **⦁** druk de ontgrendelingshevel naar links
- **⦁** klap de afsluitbeugel met de zwarte grijperbaanring naar beneden
- **⦁** verwijder de grijper

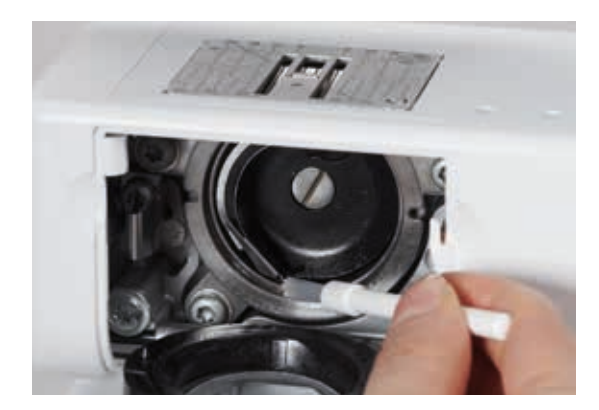

- **⦁** reinig de grijperbaan, gebruik geen spitse voorwerpen
- zet de grijper in, draai indien noodzakelijk aan het handwiel tot de grijperdrijver links staat
- sluit de grijperbaanring en afsluitbeugel, de ontgrendelingshevel moet vastzitten
- **⦁** draai ter controle aan het handwiel
- zet de spoelhuls in

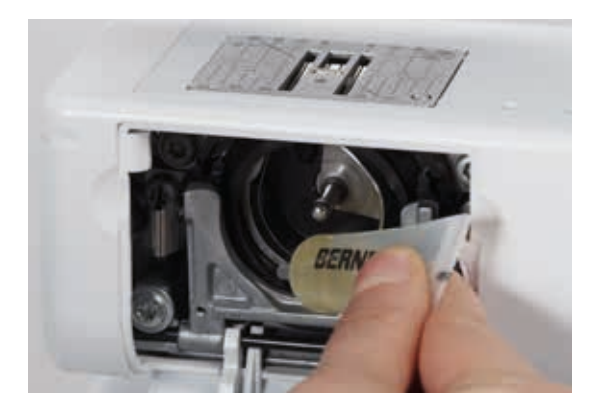

#### **Oliën**

- **⦁** zet de hoofdschakelaar op «0»
- trek de netstekker van de naaicomputer uit het stopcontact<br>■ breng 1-2 druppels BERNINA-olie in de grijperbaan aan
- **⦁** breng 1-2 druppels BERNINA-olie in de grijperbaan aan
- zet de hoofdschakelaar op «I»
- **⦁** laat de naaicomputer even zonder garen (niet ingeregen) lopen
- zo wordt vermeden, dat het naaiwerk wordt vervuild

# **Storingen oplossen**

**Met behulp van de onderstaande informatie kunt u eventuele storingen van de naaicomputer zelf oplossen.**

#### **Controleer of:**

- **⦁** de boven- en onderdraad goed ingeregen zijn
- **⦁** de naald goed is ingezet
- **⦁** de naalddikte juist is, zie naald-/garentabel blz. **17**
- **⦁** de naaldpunt en de schacht onbeschadigd zijn
- **⦁** de naaicomputer schoon is (draadresten verwijderd)
- **⦁** de grijperbaan gereinigd is
- **⦁** tussen de draadspanningsschijven en onder de veer van de spoelhuls geen draadresten vastzitten

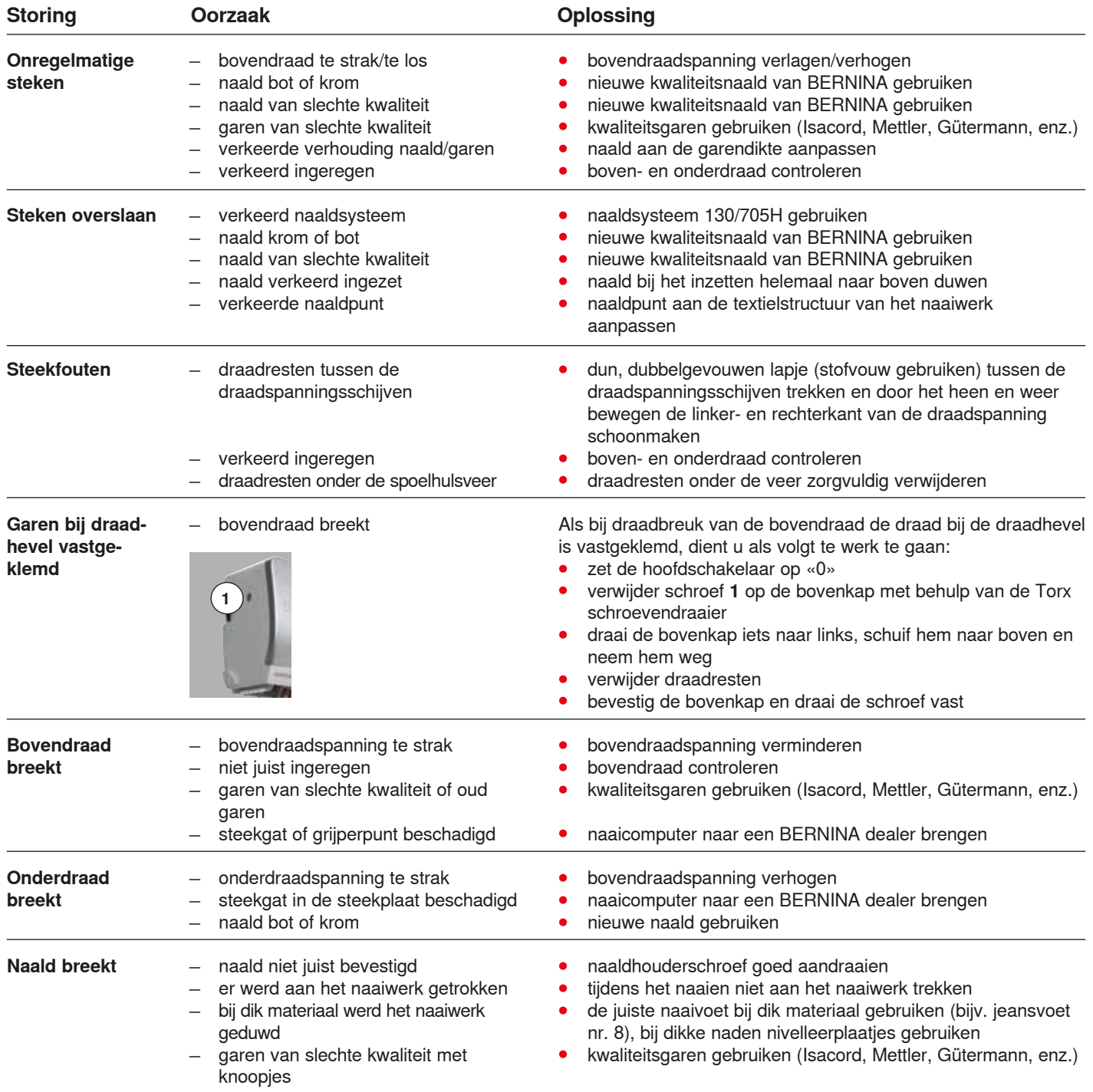

Storingen opheffen

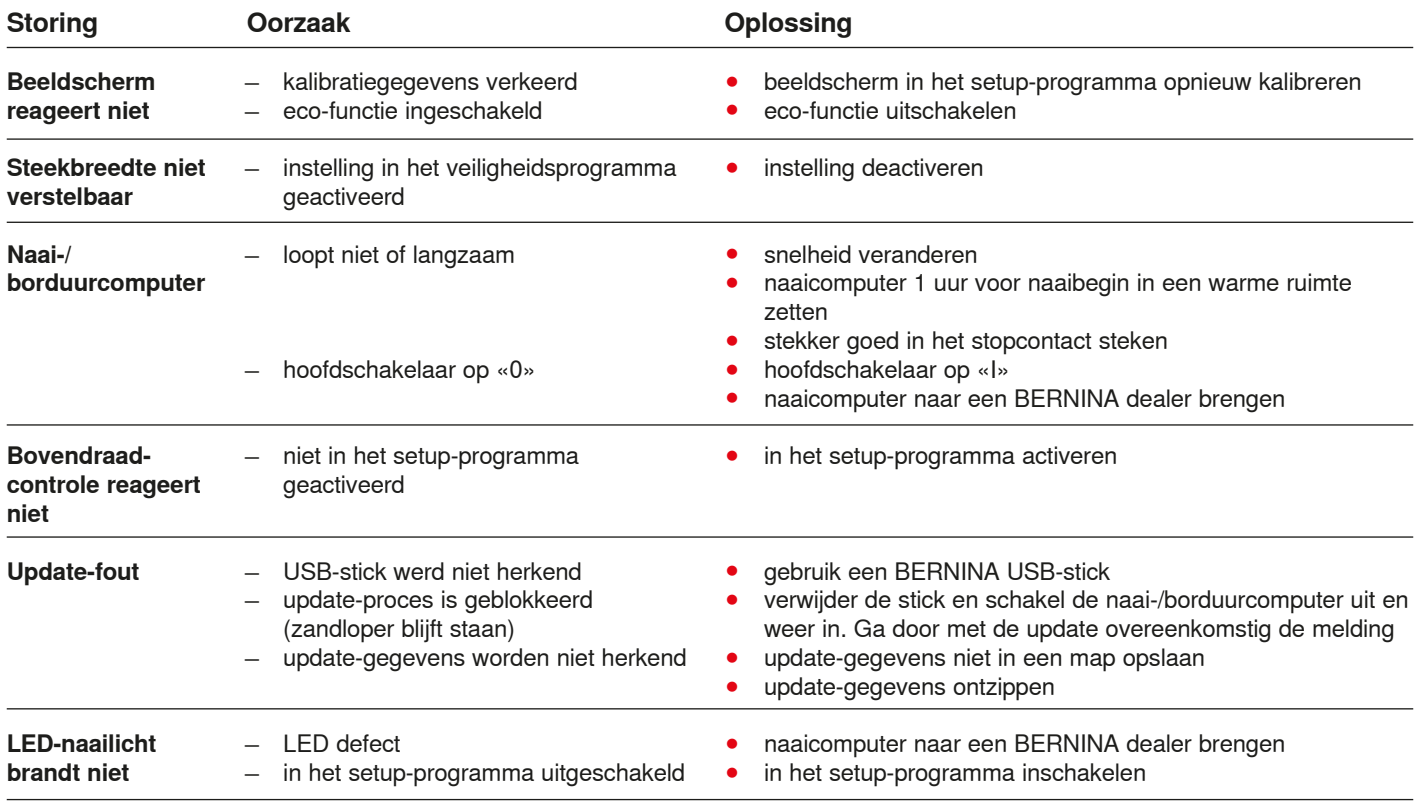

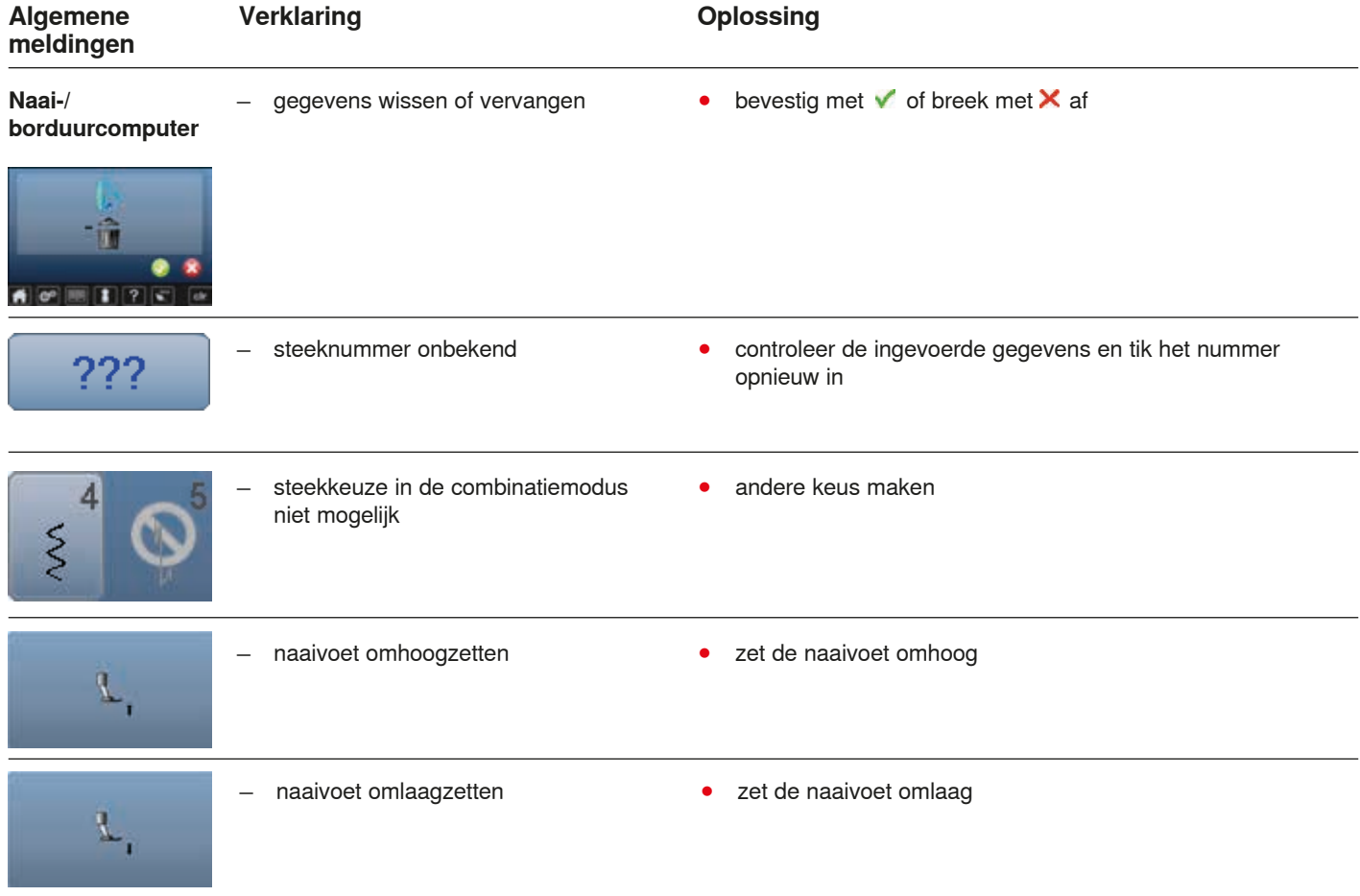

**160** 

Storingen opheffen

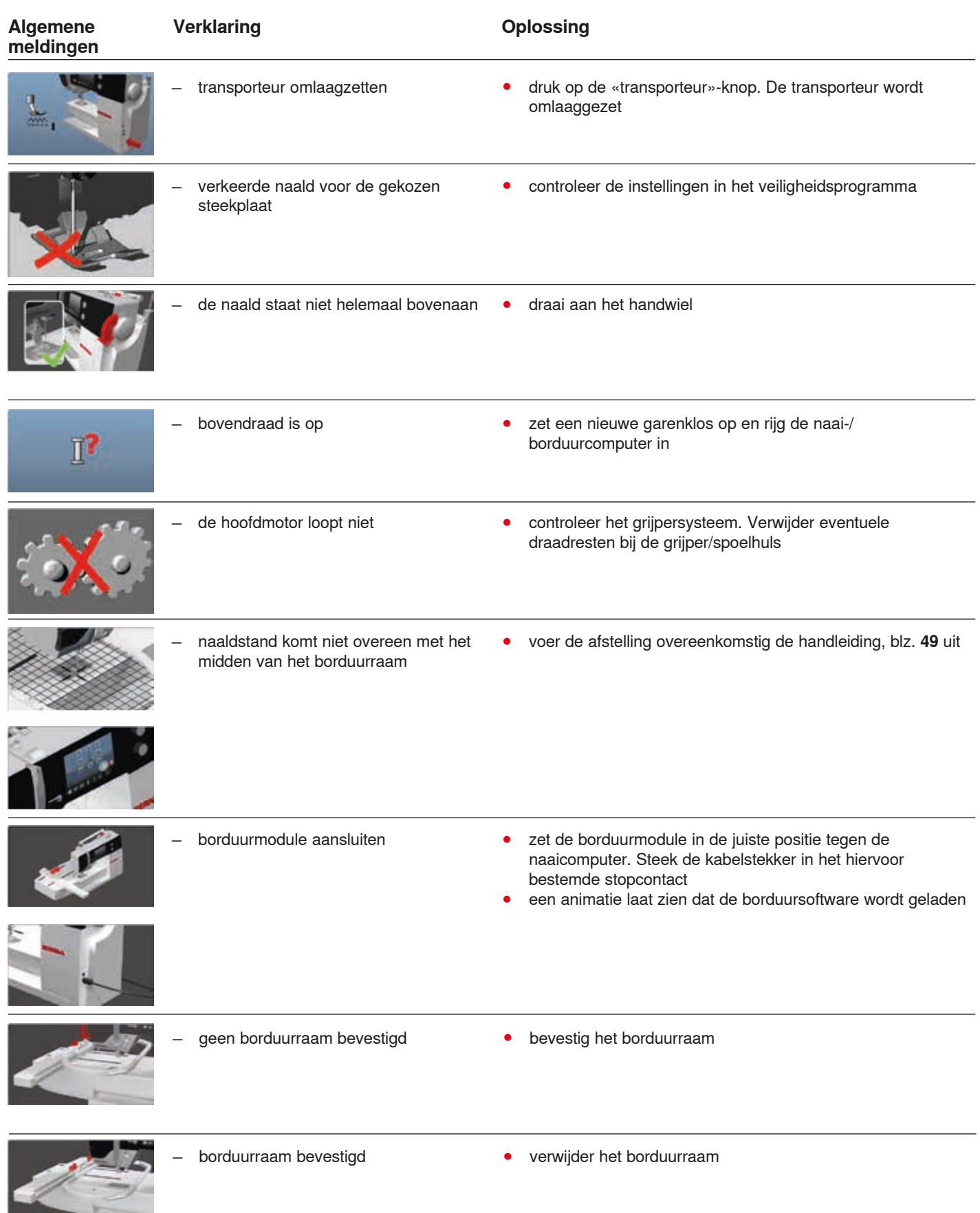

**161** \*\*\*\*\*\*\*\*\*\*\*\*\*\*\*\*\*\*\*\*\*\*\*

K.

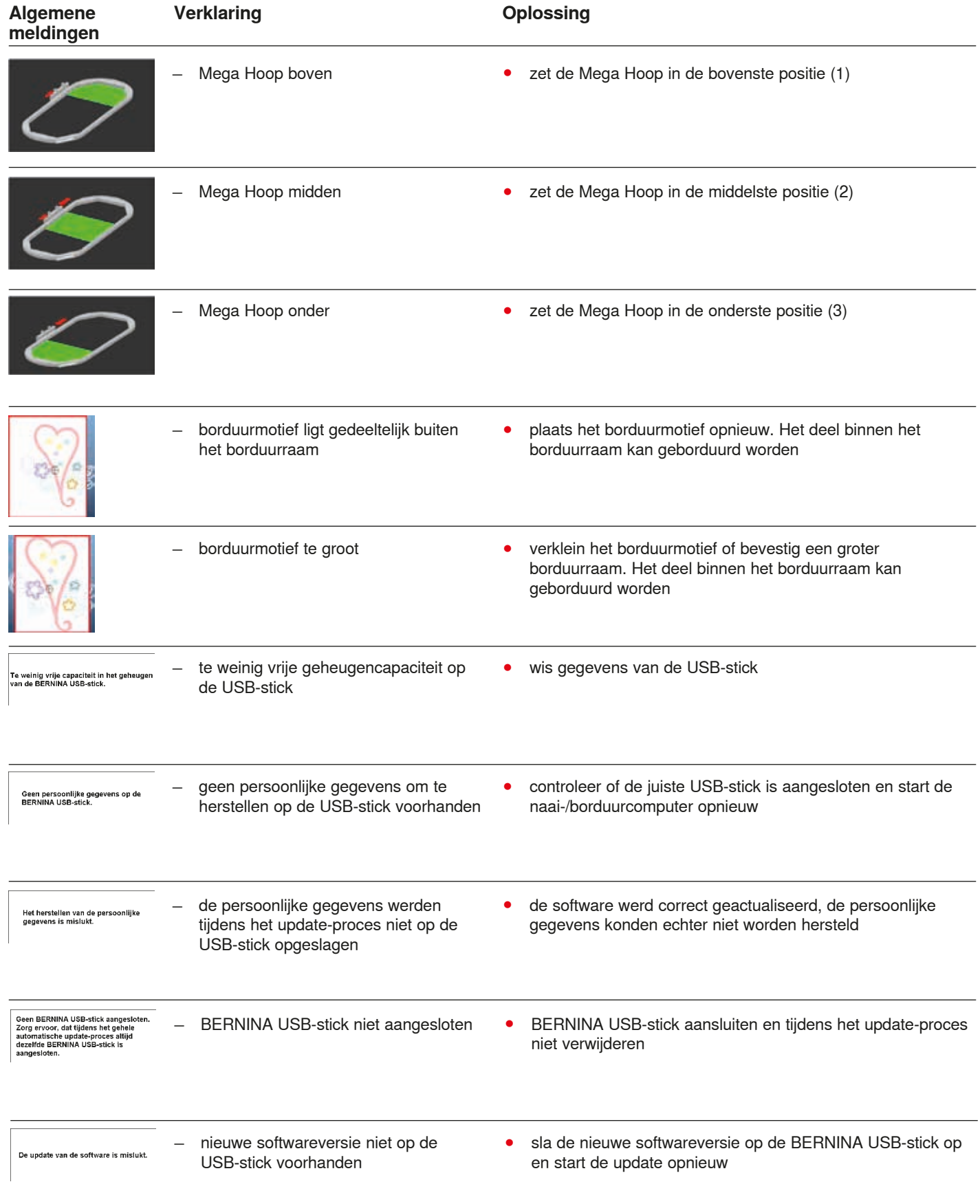

Storingen opheffen

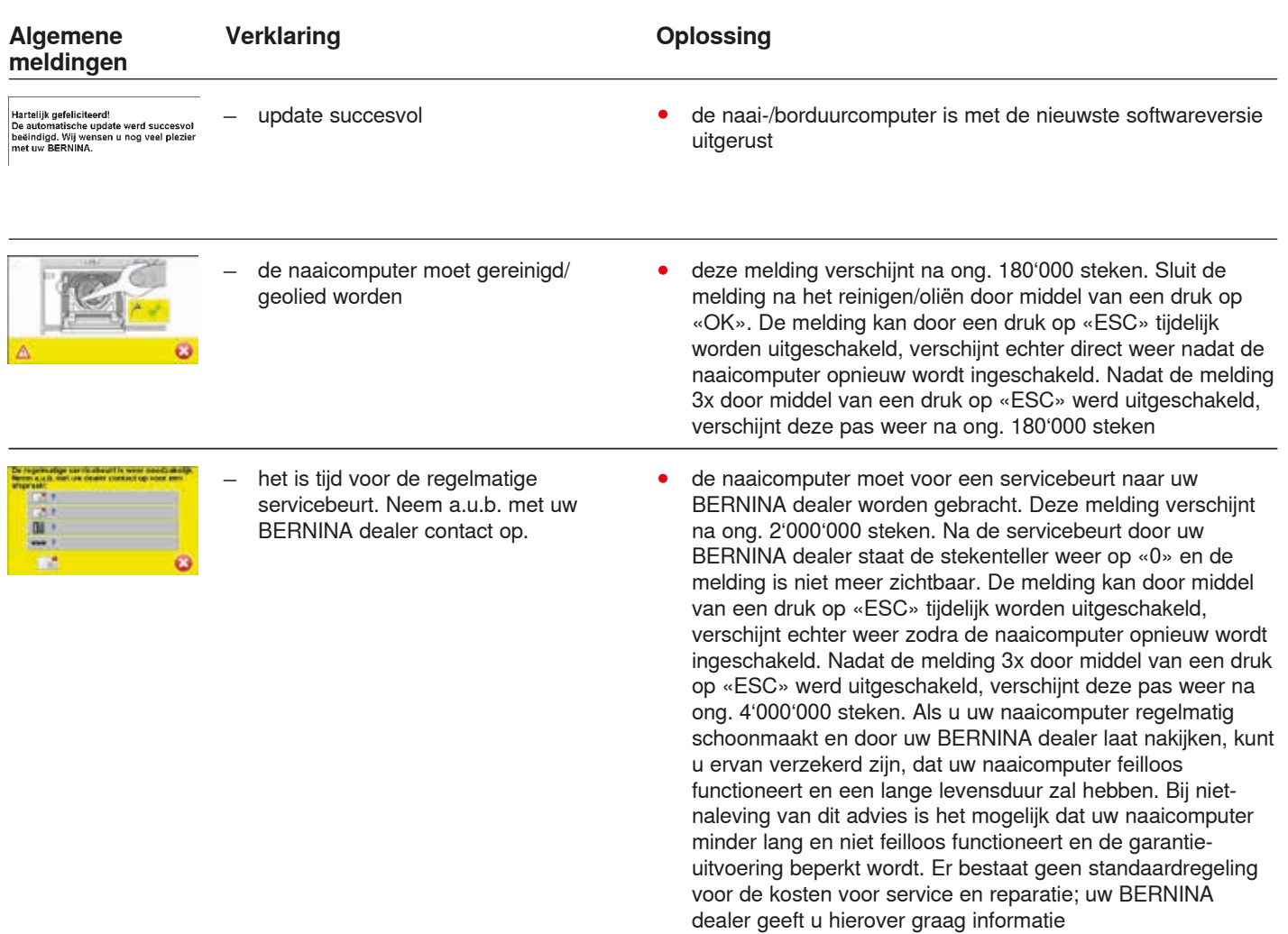

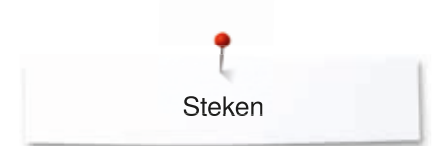

# **Steekoverzicht**

# **Nuttige steken**

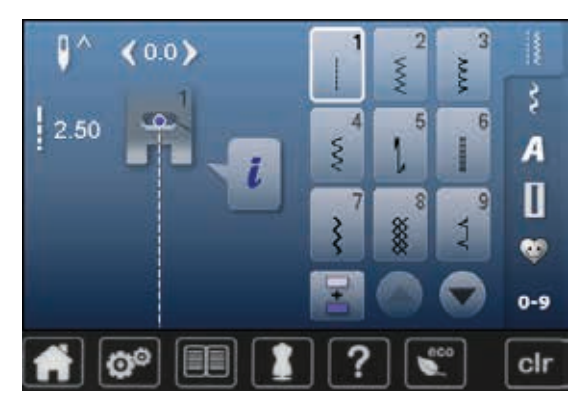

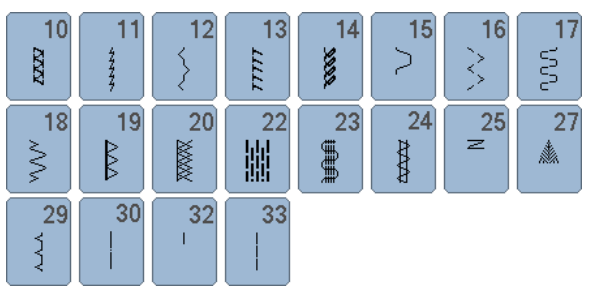

# **Knoopsgaten**

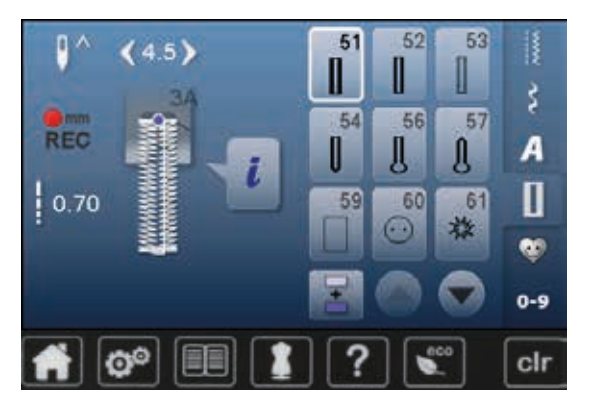

# **Decoratieve steken**

# **Natuur**

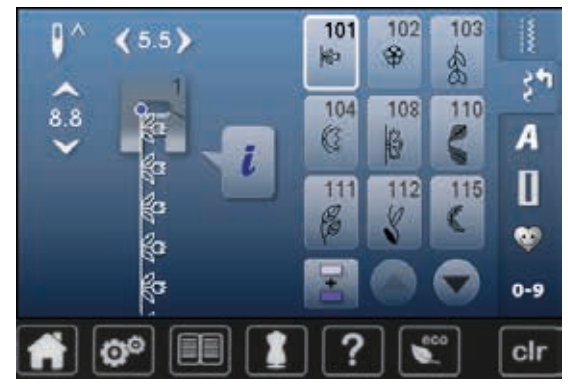

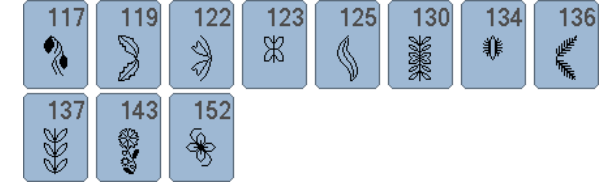

**164** ∞∞∞∞∞∞∞∞∞∞∞∞∞∞∞ ∞∞∞∞∞∞∞∞∞∞∞∞∞∞∞∞∞∞∞∞∞∞∞∞∞∞∞∞∞

 $62$ 

 $\circ$ 

 $63$ 

**Formally** 

#### **Kruissteken**

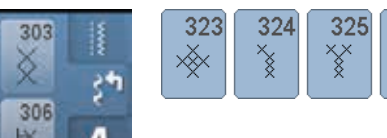

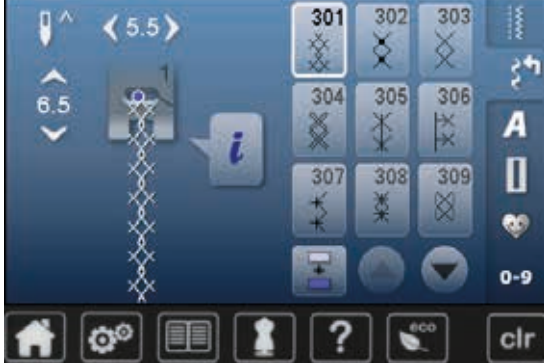

# **Satijnsteken**

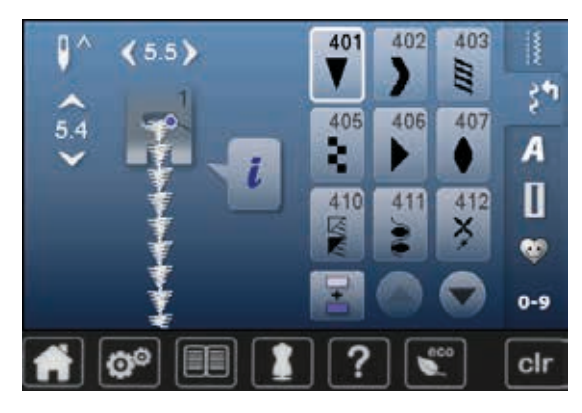

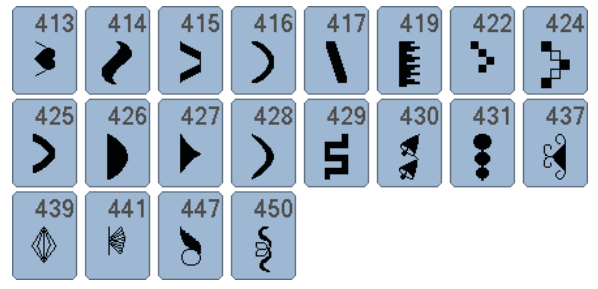

 $326$ 

**XXXX** 

#### **Geometrische steken**

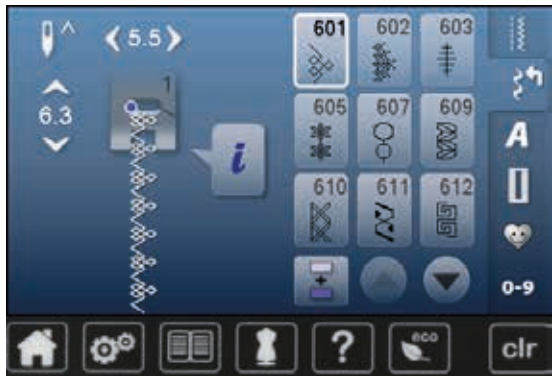

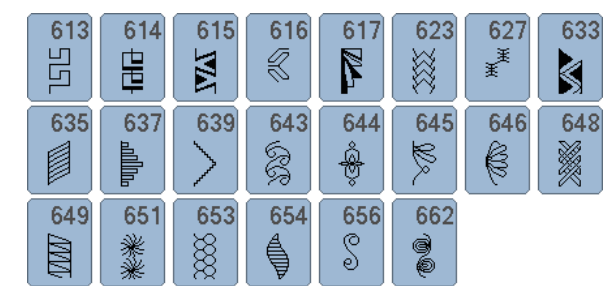

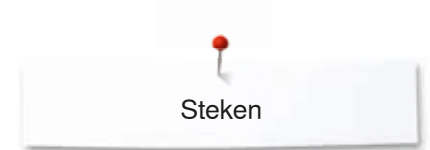

### **Ajoursteken**

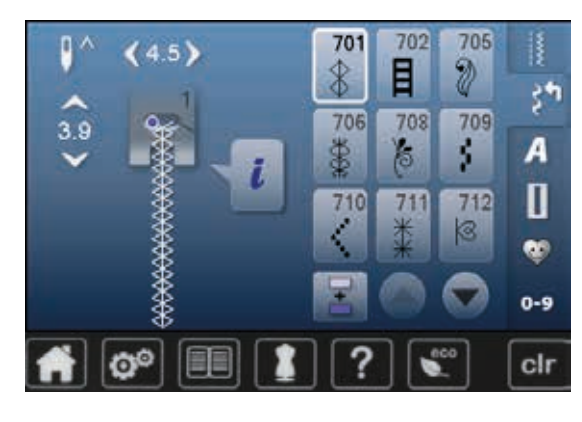

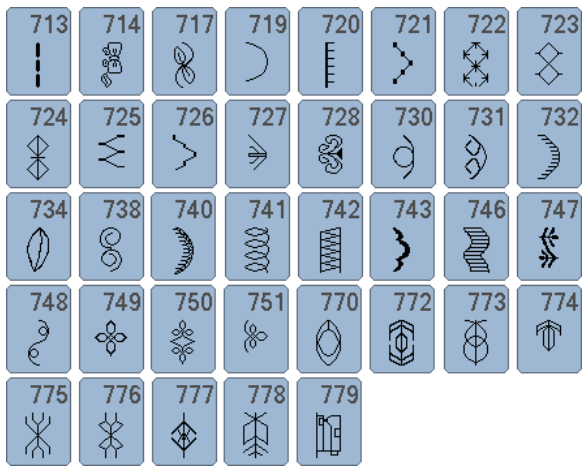

#### **Kindersteken**

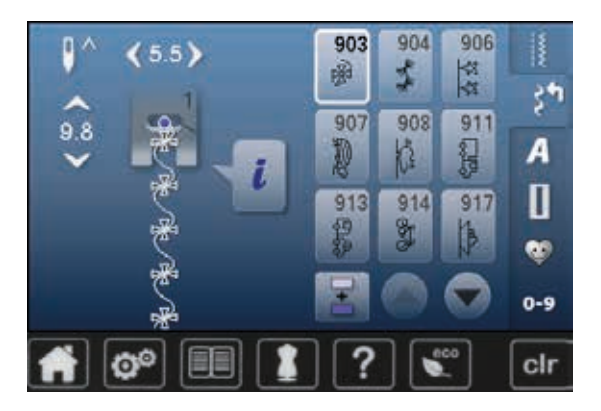

#### $920$  $921$ **SEP**  $\Big\vert \Big\vert \Big\vert$

### **Quiltsteken**

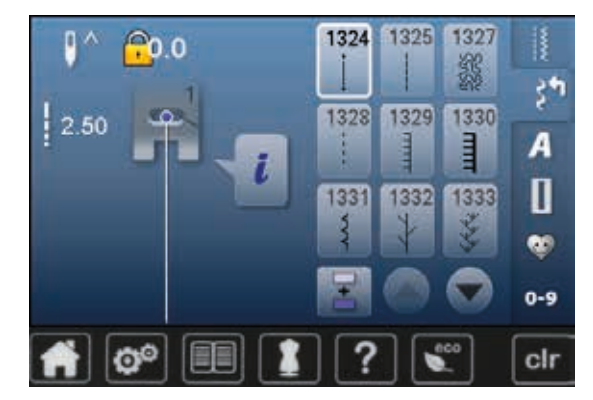

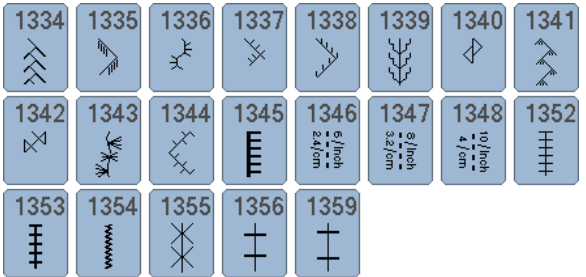

#### **Alfabetten Blokschrift**

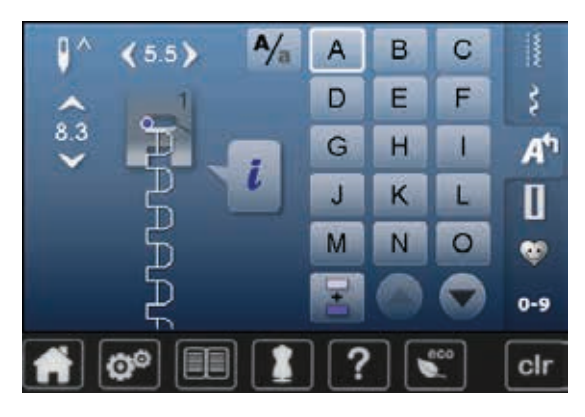

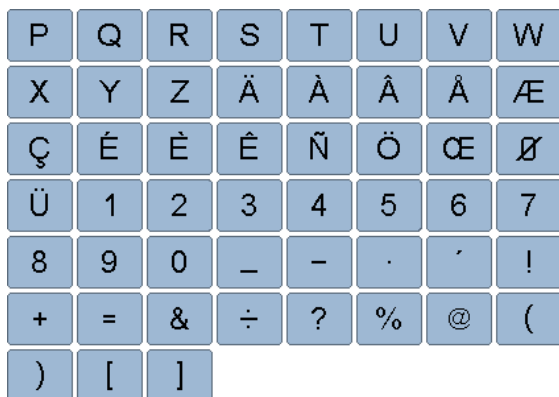

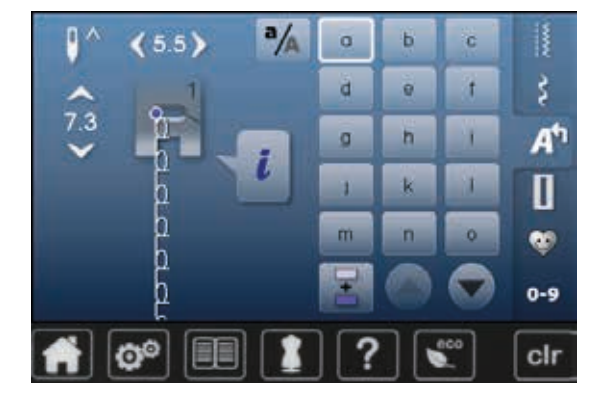

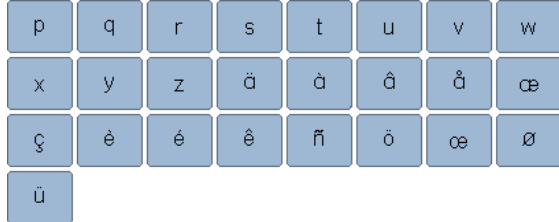

### **Contourschrift**

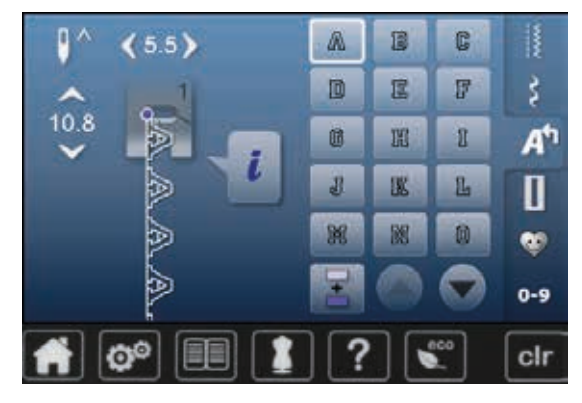

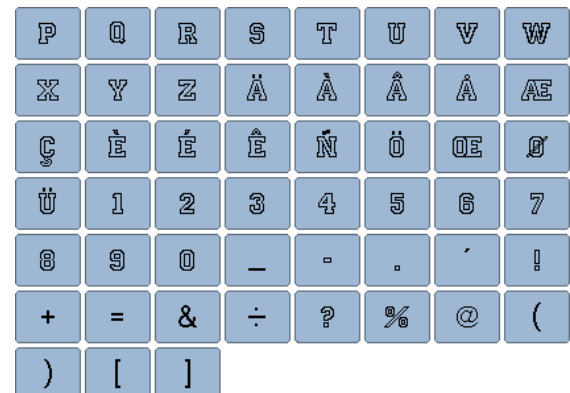

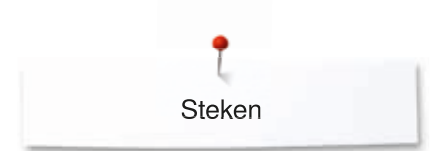

### **Cursief schrift**

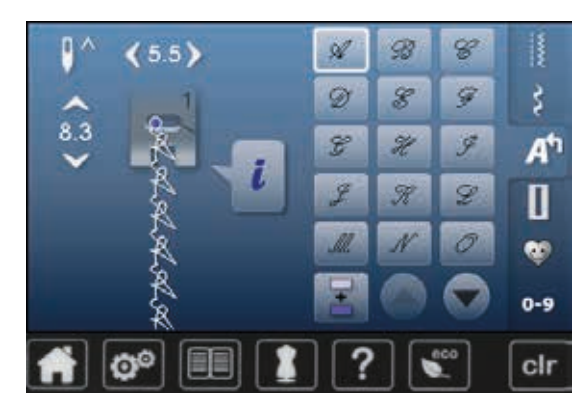

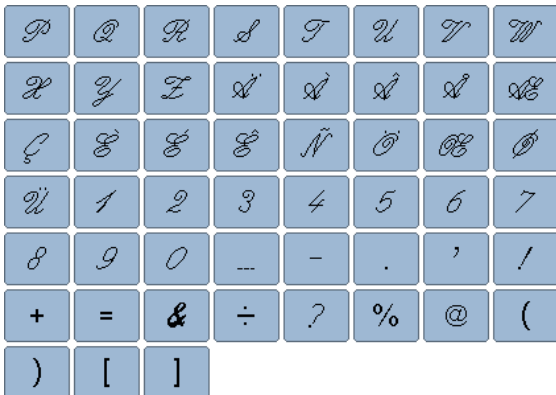

# **Cyrillisch**

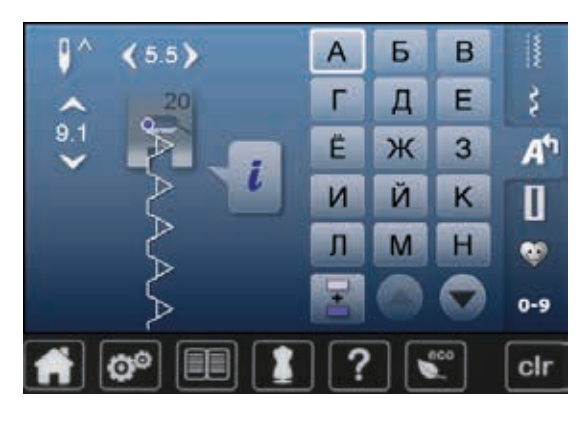

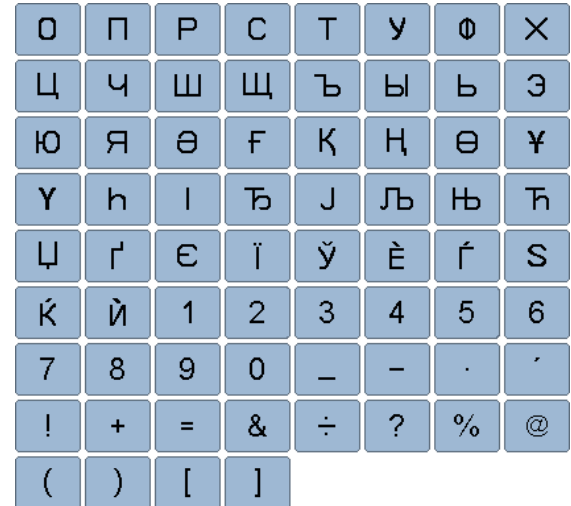

**168** ∞∞∞∞∞∞∞∞∞∞∞∞∞∞∞∞∞∞∞∞∞∞ 

Steken

# **Hiragana**

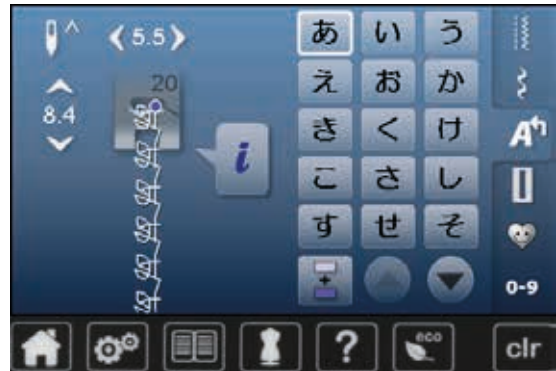

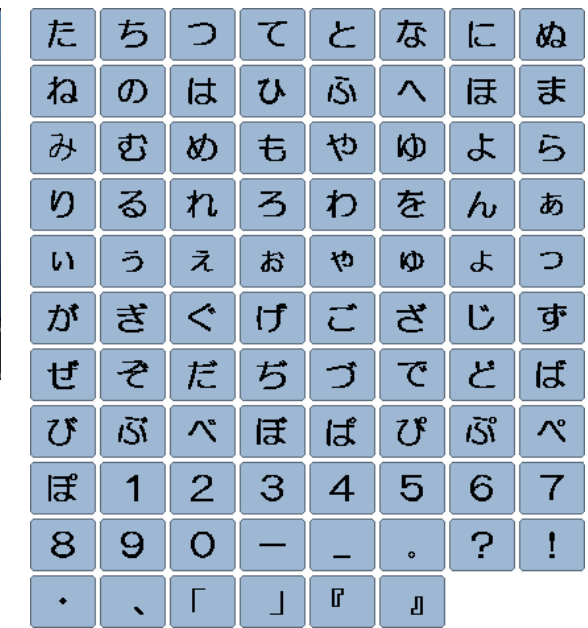

**169** ◇◇◇◇◇◇◇◇◇◇◇◇◇◇◇◇ ∞∞∞∞∞∞∞∞∞∞∞∞∞∞∞∞∞ 036531.50.05\_2015-05\_Manual\_B570QE-B555\_NL

# **Borduurmotieven overzicht**

# **Versieringen**

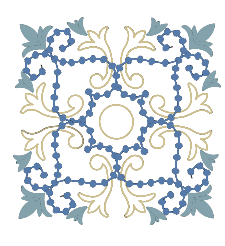

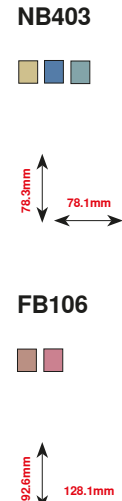

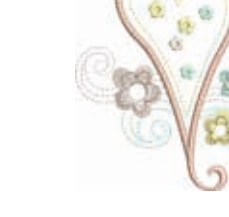

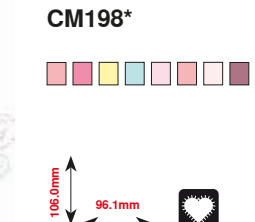

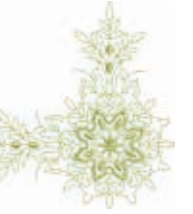

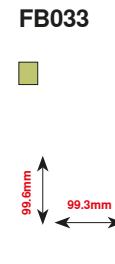

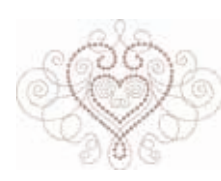

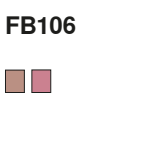

**128.1mm** 

**1**<br>**103.5**<br>**103.5**<br>**103.6mm** 

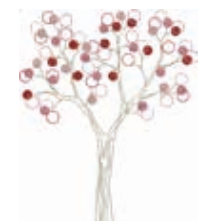

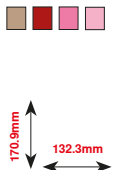

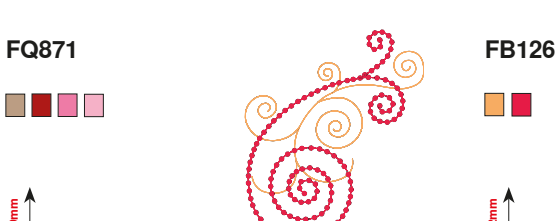

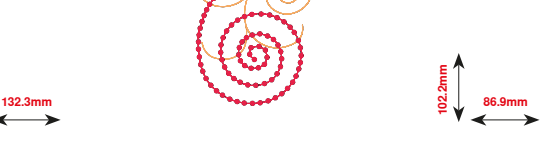

 $\blacksquare$ 

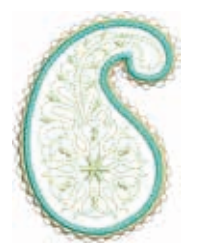

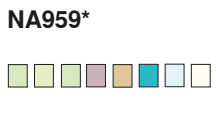

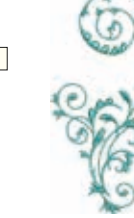

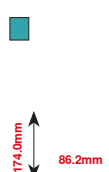

**NB385**

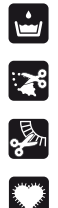

Vrijstaand kantwerk

Engels borduurwerk

Rafelen

Applicatie

**\* Dit borduurmotief heeft speciale effecten. Meer informatie vindt u op www.bernina.com/5series.**

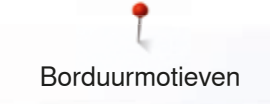

# **Quilten**

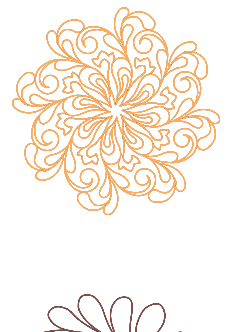

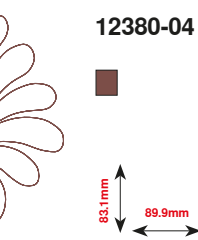

**120.6mm**

 $\Box$ 

**BD569**

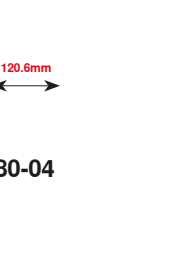

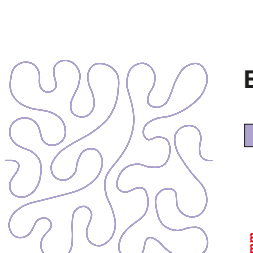

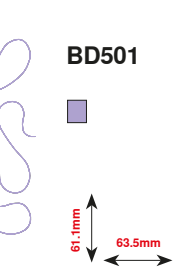

**BD837**

**123.6mm**

**109.5mm**

**160.3mm**

**123.6mm**

 $\Box$ 

**111.6mm**

**61.6mm**

**12380-09**

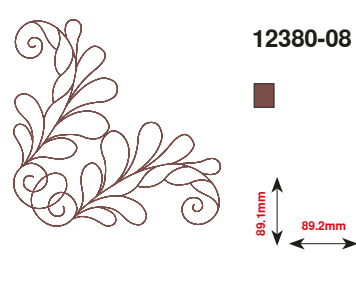

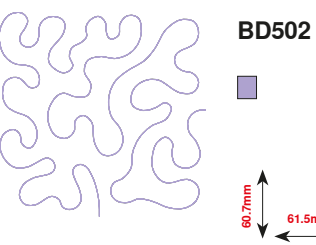

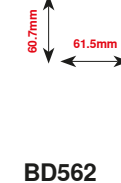

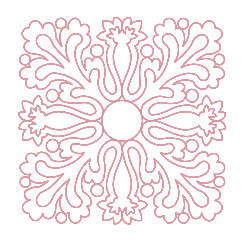

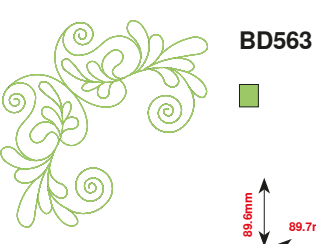

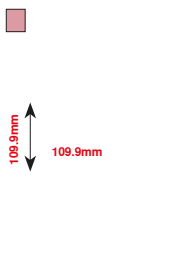

**89.7mm**

**BD554**

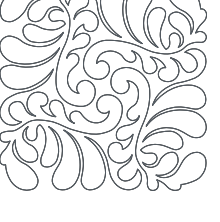

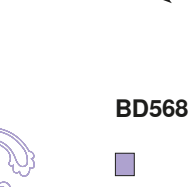

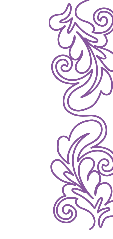

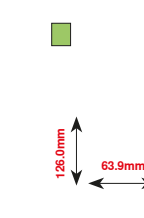

**BD669**

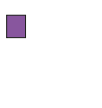

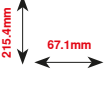

Borduurmotieven

# **Kant**

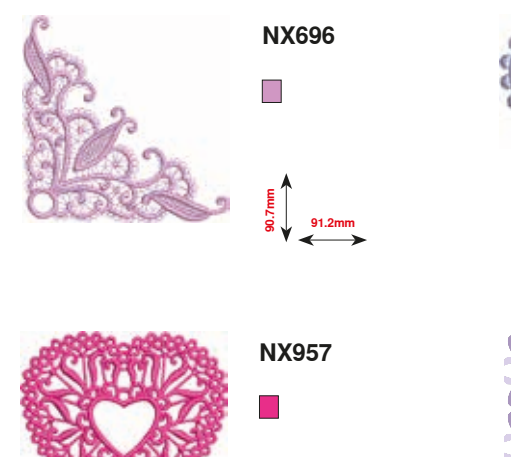

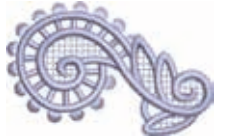

**FB422\***  $\overline{\phantom{a}}$ 

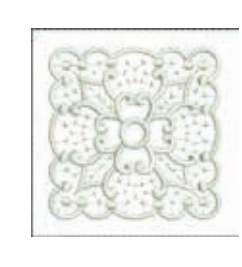

**HG341**  $\Box$ **63.7mm 63.8mm**

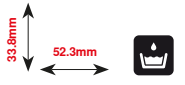

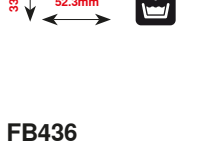

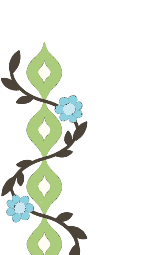

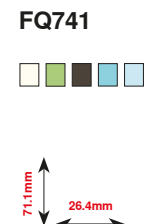

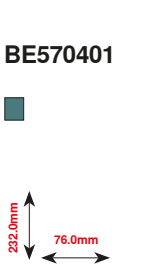

**97.9mm 88.1mm**

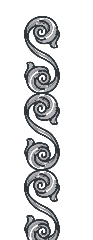

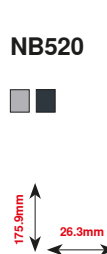

**132.8mm**

**29.2mm**

 $\blacksquare$   $\blacksquare$ 

**\* Dit borduurmotief heeft speciale effecten. Meer informatie vindt u op www.bernina.com/5series.**

**CM348**

# **Kinderen**

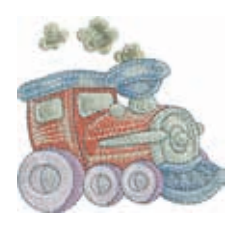

**CK970** . . . . . . .

**84.4mm**

**81.6mm**

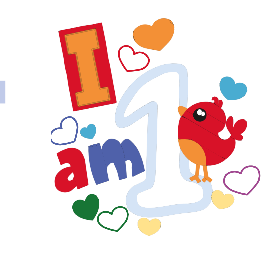

**BE790313\*** n na T  $\Box$ a port

 $\left( \frac{1}{2} \right)$ 

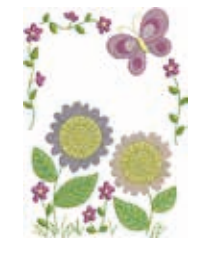

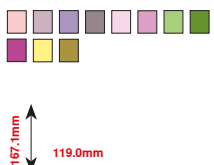

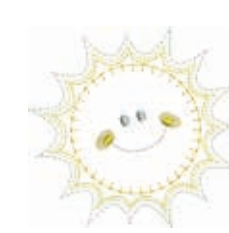

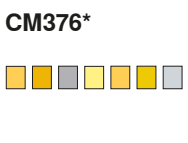

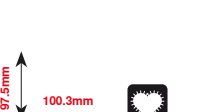

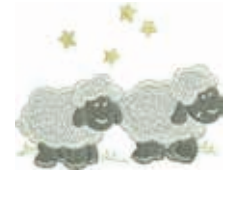

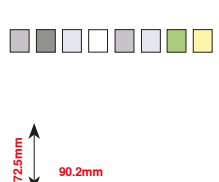

**HE456**

**98.9mm 102.3mm**

ii nii Tii

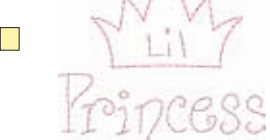

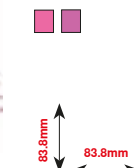

**NA667**

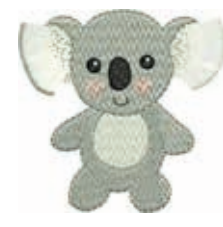

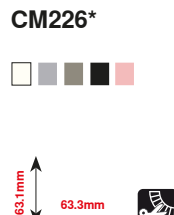

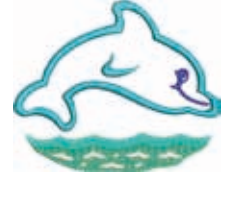

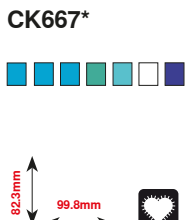

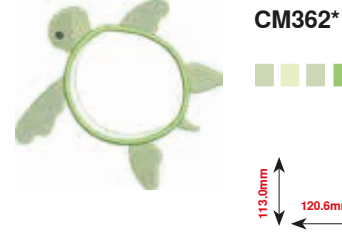

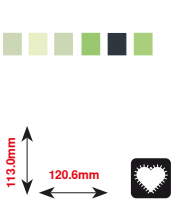

**\* Dit borduurmotief heeft speciale effecten. Meer informatie vindt u op www.bernina.com/5series.**

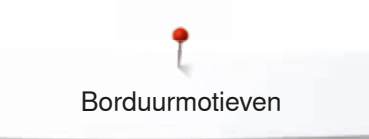

# **Seizoenen**

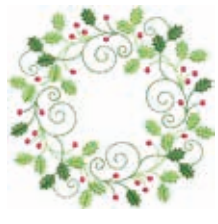

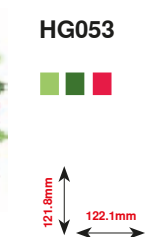

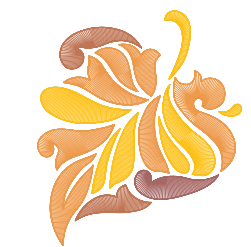

e de la

**94.3mm** 

**FQ748**

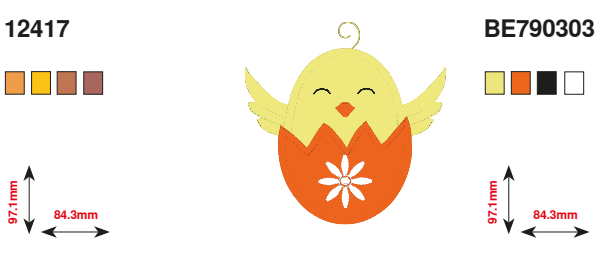

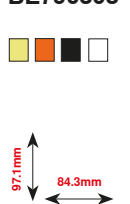

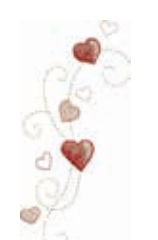

**CM426** 888 **B**B

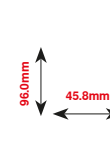

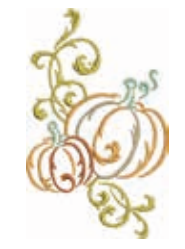

886 E 8 <u>a</u><br>00.8mm<br>¤

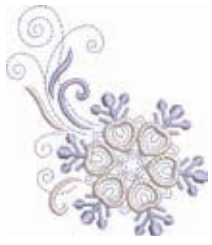

 $\blacksquare$   $\blacksquare$ **1**<br>**84.2** 73.4mm

**HE543**

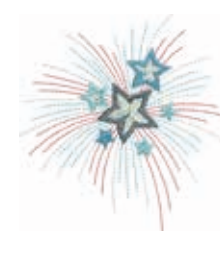

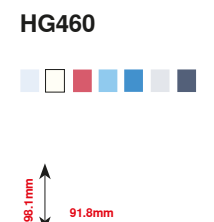

**80.0mm 90.6mm**

# **Bloemen**

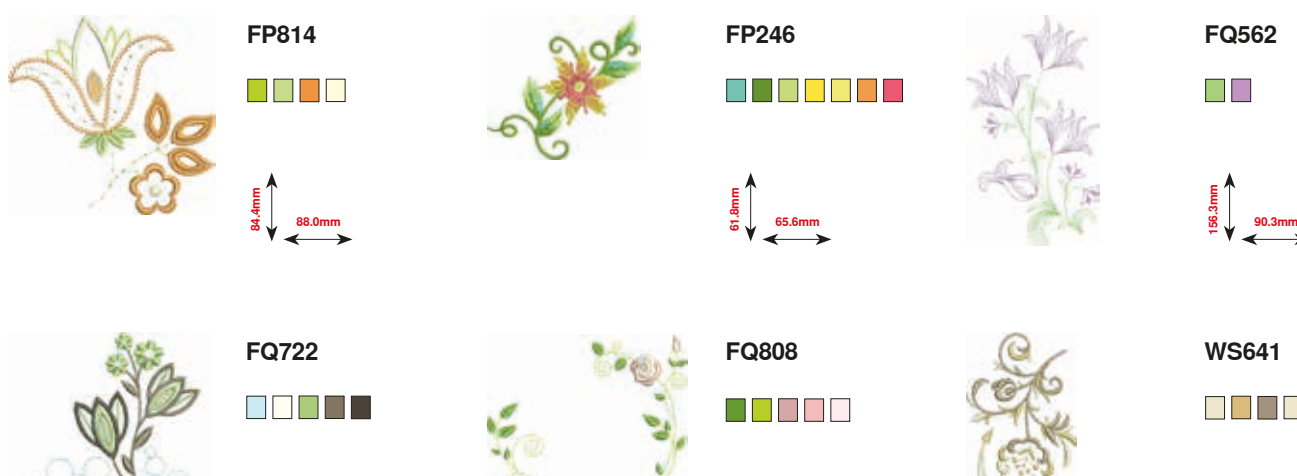

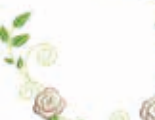

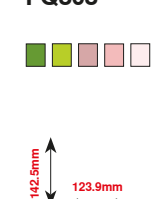

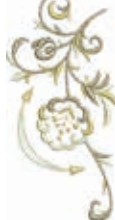

88 88 8

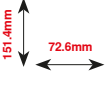

**174**

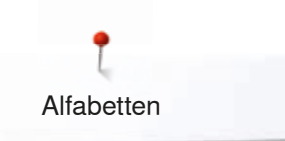

**Swiss Block Anniversary Alfabetten**

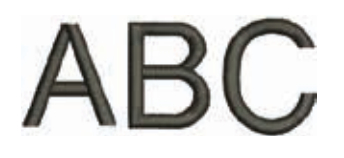

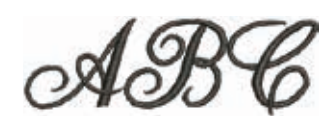

**Drifter**

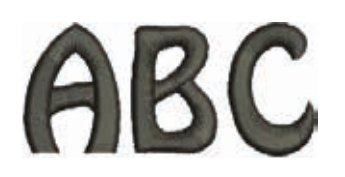

**Russian Textbook**

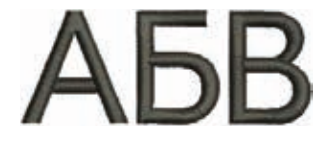

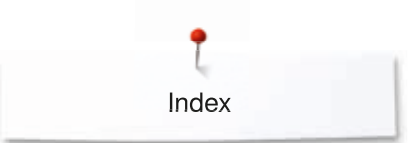

# **Index**

# **A**

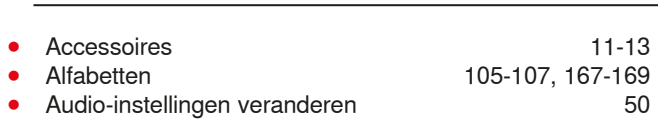

# **B**

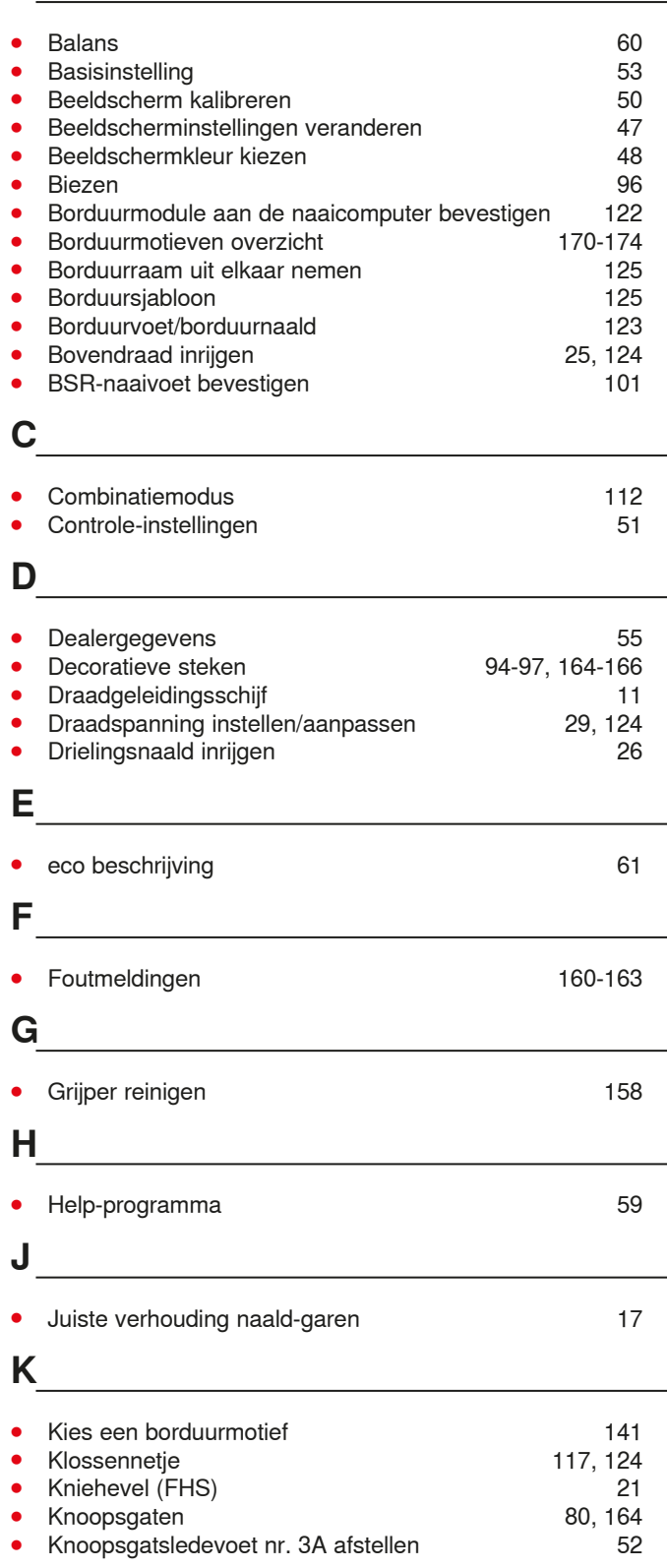

# **M**

### **•** Milieubescherming 3

# **N**

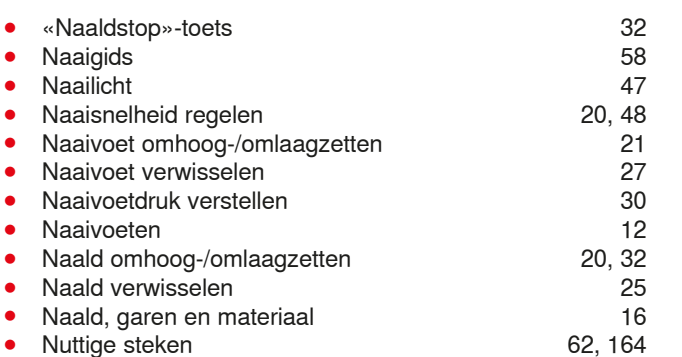

### **O**

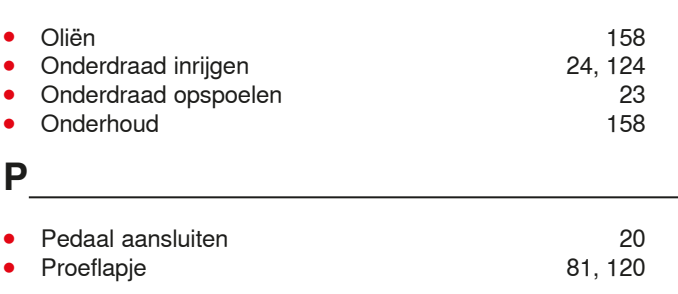

# **Q**

● Quilten uit de vrije hand **● Polyce is a verified a** 99 ● Quiltsteken 98

# **R**

**⦁** Reinigen (zie onderhoud)

# **S**

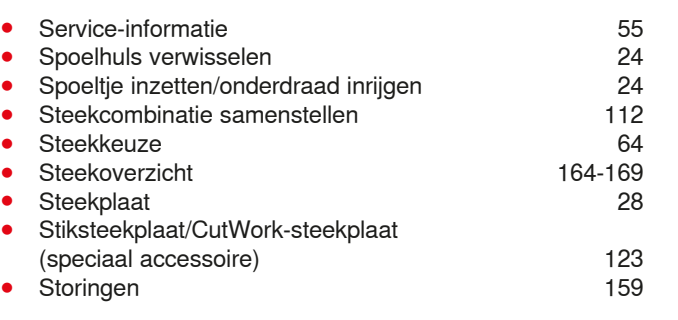

# **T**

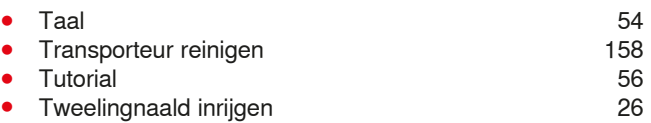

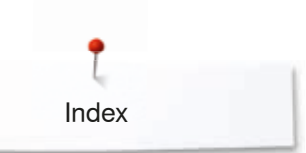

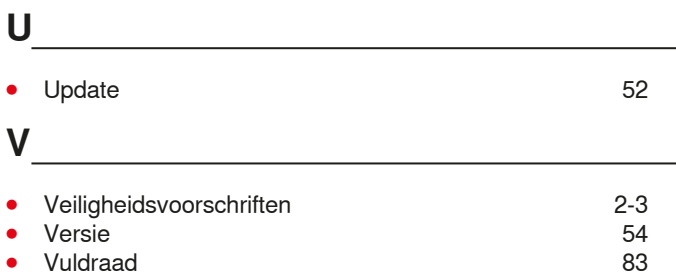

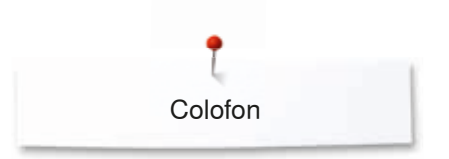

**Tekst** Herbert Stolz/Susanne Ribi

**Illustraties** www.sculpt.ch

**Foto's** Patrice Heilmann, Winterthur

**Zetsel, layout, DTP** Susanne Ribi

**Copyright** 2015 BERNINA International AG, CH-Steckborn

2015/05 nl 0365315.0.05

**178** ~~~~~~~~~~~~~~~~~~~~~~~~~~~~~~~~ 

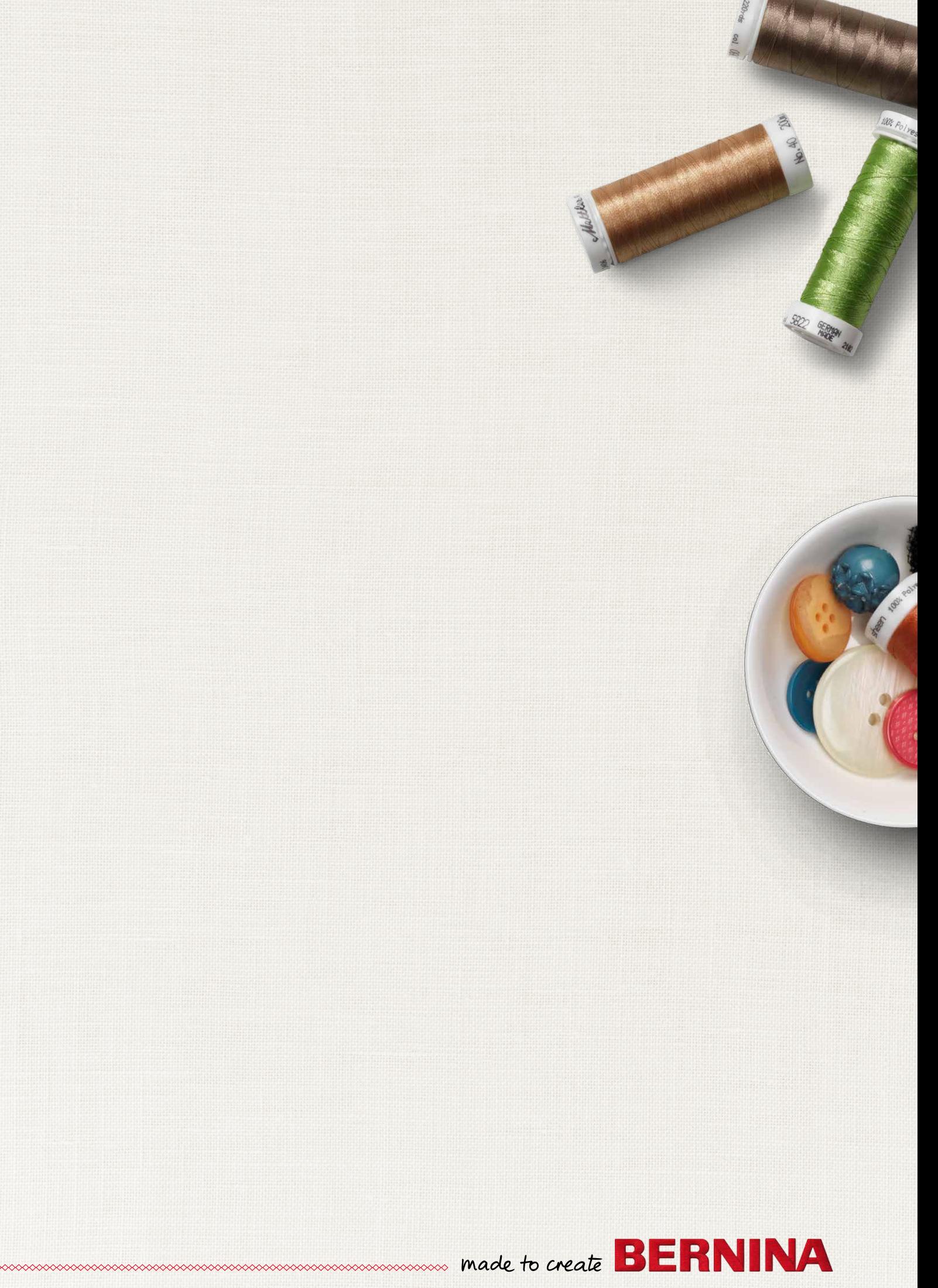